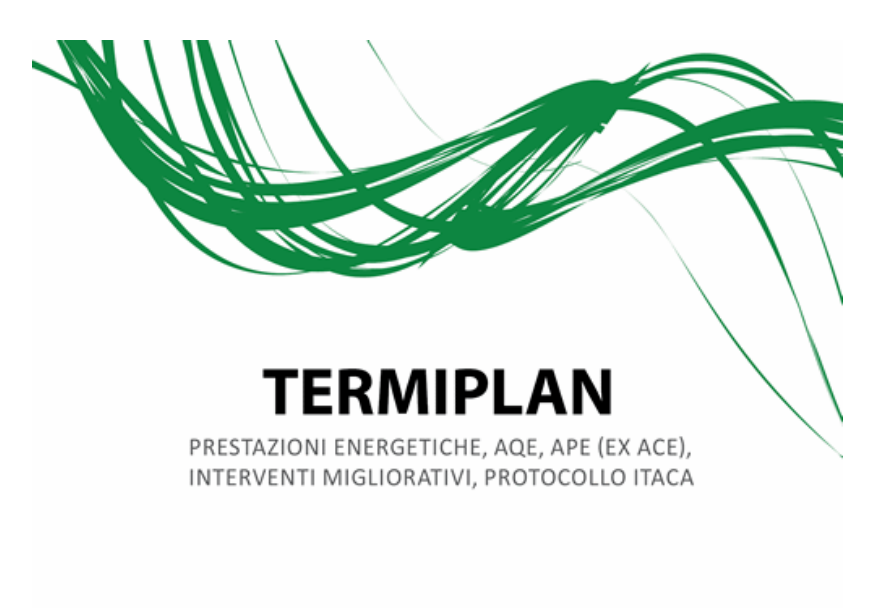

MANUALE E TUTORIAL DELL'UTENTE

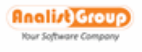

Ver. 2023 rev. 1 - Gennaio 2023

# **Condizioni di Licenza d'Uso**

Il presente documento contiene un accordo tra lei, Utente Finale di un programma di elaborazione Analist Group (di seguito "Software") e la **Analist Group S.r.l**., con sede in via Aldo Pini 10, 83100 Avellino (AV). Aprendo la confezione sigillata dei dischi, Lei accetta tutte le condizioni della presente licenza. Se Lei non accetta anche una sola delle clausole della presente licenza, non apra la confezione e restituisca il pacchetto nel posto in cui l'ha comperato, essendo Suo diritto ottenere il rimborso di quanto pagato. Non Le sarà rimborsato alcunché se il pacchetto è stato aperto, se il pacchetto non è completo o se sono passati più di otto giorni dalla data di acquisto.

#### CONTENUTO DELLA LICENZA

In considerazione del pagamento da parte Sua dell'intero prezzo di acquisto e della Sua accettazione di questo accordo nella sua completezza, Analist Group Le concede, in via non esclusiva, LICENZA D'USO della copia del Software acquistato. Il Software viene fornito in forma eseguibile. La licenza d'uso non comprende la facoltà di ottenere il Software in formato sorgente (text files) nè di disporre dei tracciati record e della relativa documentazione logica e/o di progetto. Tutti i diritti di utilizzazione economica del Software sono riservati ad Analist Group cui spetta ogni diritto di apportare modifiche e integrazioni nonchè il diritto di incorporarlo in altro software. Lei non potrà in nessun caso e comunque tradurre, trasformare, adattare, adeguare o modificare in qualsiasi modo il Software neanche qualora dette modifiche fossero rese necessarie dall'uso consentito o dalla necessità di correggere errori, o dalla necessità di far funzionare il Software su elaboratori diversi. L'utilizzazione del Software in versione monoutente Le è consentita solo su un elaboratore. Per estendere l'uso su ulteriori postazioni aggiuntive non collegate o in configurazione di rete locale Lei dovrà richiedere le eventuali licenze d'uso, ed i prodotti specifici alle normali condizioni di Analist Group. Lei non può cedere la presente licenza o rendere comunque disponibile il Software ne' alcuna delle sue parti, manuali e documentazioni, neanche temporaneamente, a terzi, ne' a titolo oneroso ne' a titolo gratuito. Le e' vietato estrarre copia del Software, o di parte di esso, ad eccezione di una unica copia a scopo di sicurezza (Backup) da usare in caso di danneggiamento della copia originale e solo in sostituzione, e quindi non contestualmente, a questa. Analist Group mette a Sua disposizione tutte le informazioni necessarie per ottenere la interoperabilità con o di altri programmi autonomamente creati. Le è, pertanto, vietato fare o consentire che altri facciano attività di decompilazione del Software. Il Software può essere dotato di meccanismi di protezione. Le è vietato manomettere l'ingegneria o interrogare il Software o tentare di trovare vie di collegamento, o scoprire i metodi di protezione per agevolare usi non autorizzati, nè accedere a questi con qualsiasi tipo di codice. Le è altresì vietato concedere in locazione il software o parti di esso senza apposita, separata autorizzazione scritta di Analist Group. Il Software che risultasse da eventuali nuove releases realizzate da Analist Group e a Lei consegnate, non potrà essere considerato diverso dal Software, per cui si applicheranno ad esso le norme tutte della presente licenza.

#### SCELTA DEL SOFTWARE E SISTEMI OPERATIVI

Il Software è stato scelto da Lei in base alle informazioni da Lei reperite sul mercato. E' Lei responsabile della scelta del Software, della sua corretta installazione e della soluzione adottata. Il Software può funzionare esclusivamente sui sistemi operativi indicati nel manuale d'uso.

#### GARANZIE E RESPONSABILITA'

Il Software è fornito "Così come è " e **Analist Group** non garantisce che esso sia immune da errori, che abbia funzionalità non previste nelle specifiche e nei manuali d'uso e che possa essere utilizzato per particolari applicazioni. Analist Group Le garantisce, entro 30 giorni dall'acquisto, che il supporto sia esente da vizi o difetti di fabbricazione, provvedendo in caso contrario alla sua sostituzione gratuita. Analist Group non risponderà né per danni diretti, né per danni indiretti (quali perdita di produzione, perdita di dati e così via) comunque da Lei o da terzi subiti e derivanti dal funzionamento o dal non funzionamento, dall'uso o

dal non uso del Software. In ogni caso, qualsiasi eventuale risarcimento dovuto da Analist Group non potrà superare il corrispettivo della presente licenza d'uso.

#### ASSISTENZA, AGGIORNAMENTI E MANUTENZIONE

L'assistenza, l'aggiornamento e manutenzione del software non sono compresi nella presente licenza e Le potranno essere resi sulla base di separati contratti, a titolo oneroso.

#### INADEMPIMENTI

In caso di inadempimento da parte Sua anche ad una sola delle clausole di cui al presente contratto, lo stesso si intenderà risoluto per Suo fatto e colpa e dovrà immediatamente restituire a Analist Group ogni copia del Software in Sue mani, cancellare le copie contenute sull'elaboratore, intendendosi il corrispettivo acquisto a Analist Group e fermo restando il Suo obbligo di risarcire ogni danno.

#### GARANZIA DI RISERVATEZZA

I dati che Lei fornirà ad Analist Group S.r.l. potranno essere utilizzati esclusivamente per future comunicazioni commerciali, campioni gratuiti ed omaggi nel rispetto della Legge 675/96 in materia di "Tutela dei dati personali". Le ricordiamo che in qualsiasi momento potrà richiedere ad Analist Group S.r.l. la rettifica o la cancellazione dei Suoi dati scrivendo a: Analist Group S.r.l. Servizio Attivazioni - Via Aldo Pini n.10 83100 Avellino (AV).

#### FORO COMPETENTE

Per qualunque controversia in ordine all'interpretazione ed esecuzione del presente accordo e' competente in via esclusiva Il Foro di Avellino.

#### **COPYRIGHT**

**TermiPlan** è un prodotto della Analist Group s.r.l.

Nessuna parte di questo manuale può essere riprodotta o trasmessa, in qualsiasi forma o per qualsiasi intento, senza il consenso scritto della Analist Group S.r.l.

L'Uso è consentito esclusivamente all'acquirente della Licenza d'Uso per il software relativo.

Il contenuto di questo manuale è soggetto a cambiamenti senza alcun preavviso da parte dell'Autore. Analist Group non si assume nessuna responsabilità sull'eventuale presenza di errori o inaccuratezze che possono presentarsi nel manuale.

Tutti i diritti sono riservati

Altri diritti

Windows è un marchio registrato della Microsoft Corporation.

AutoCAD è un marchio registrato dell' Autodesk.

# **Sommario**

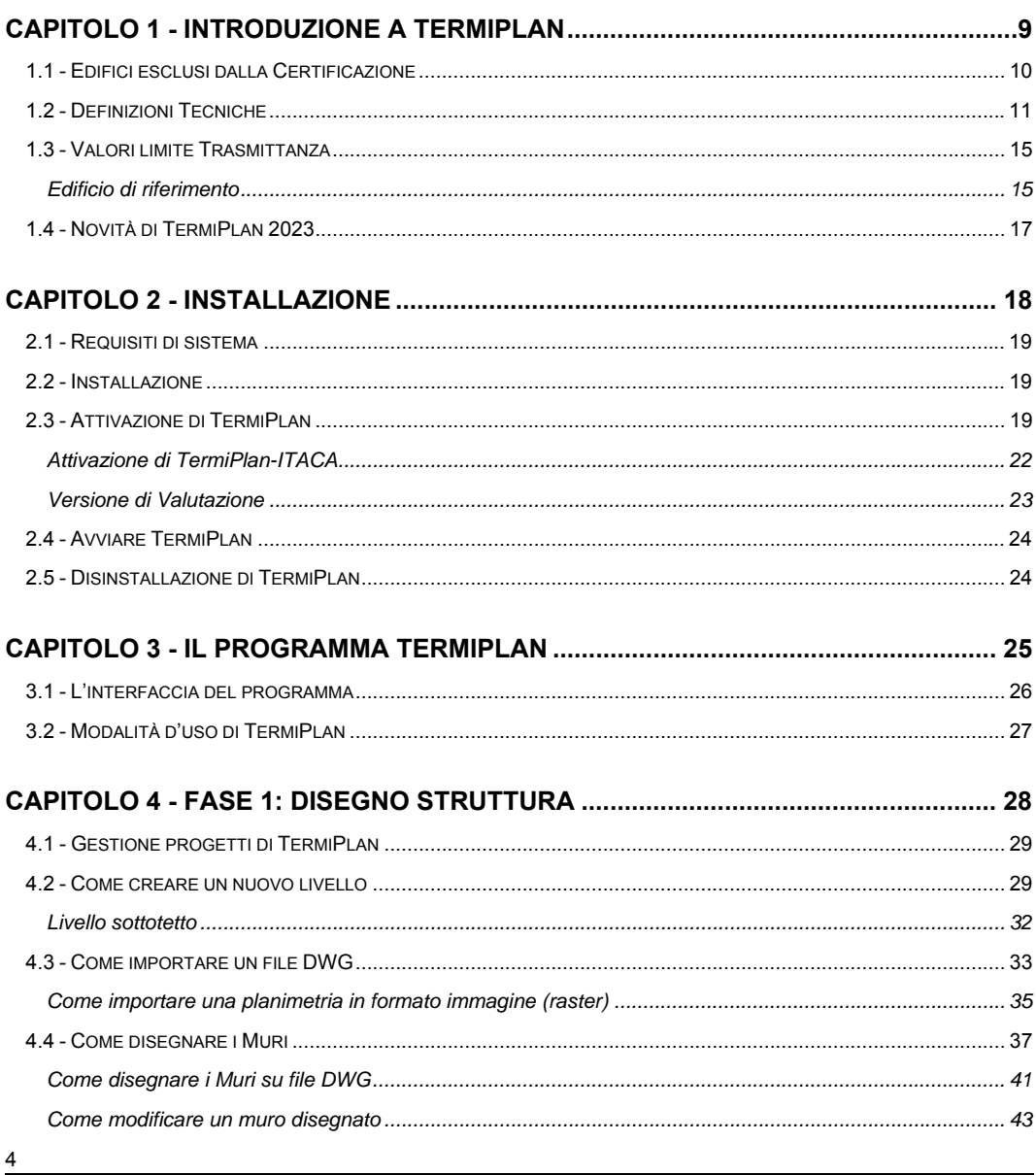

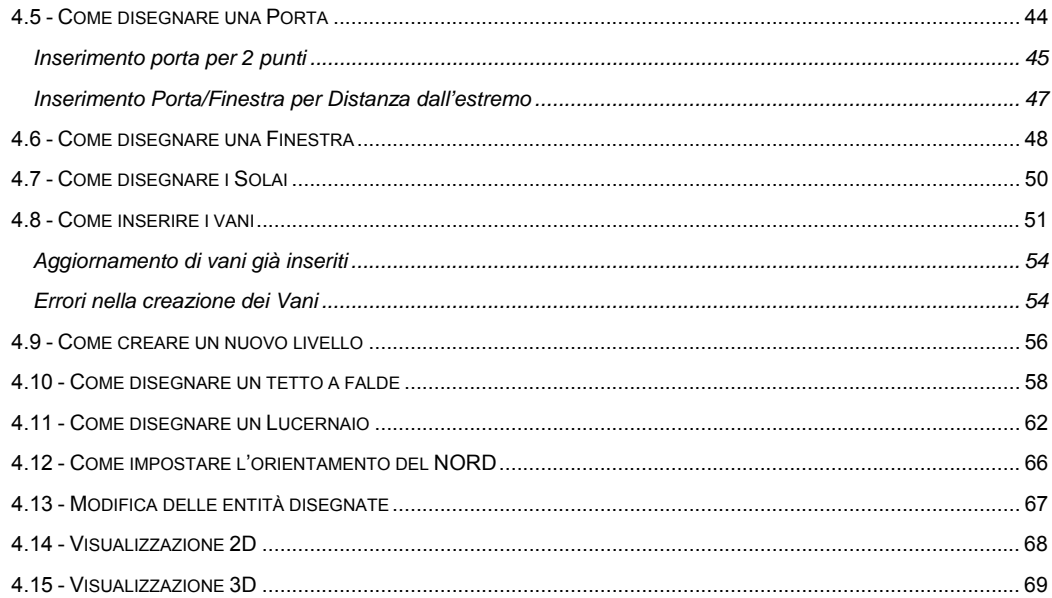

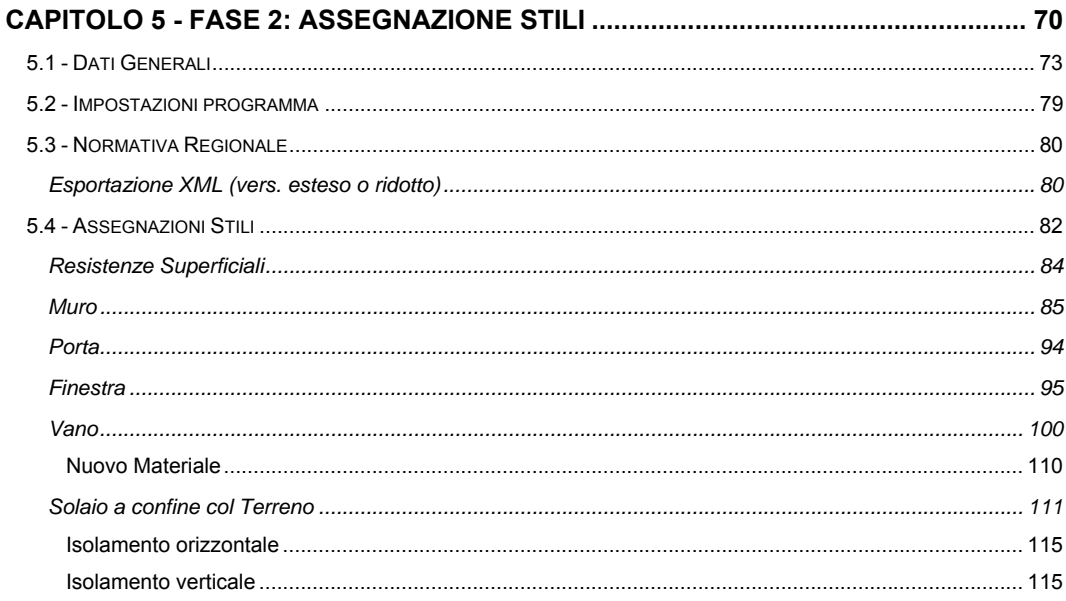

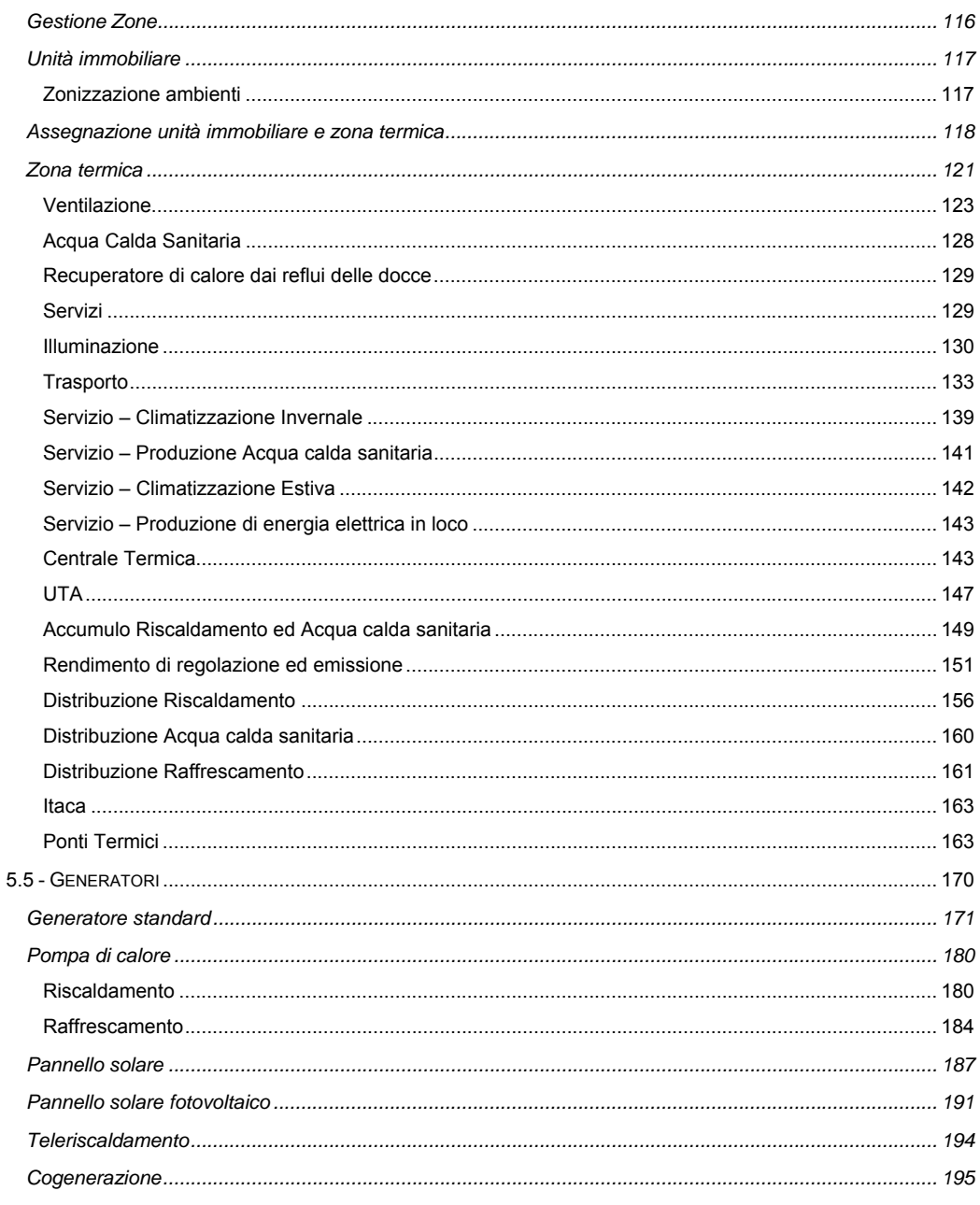

 $\overline{6}$ 

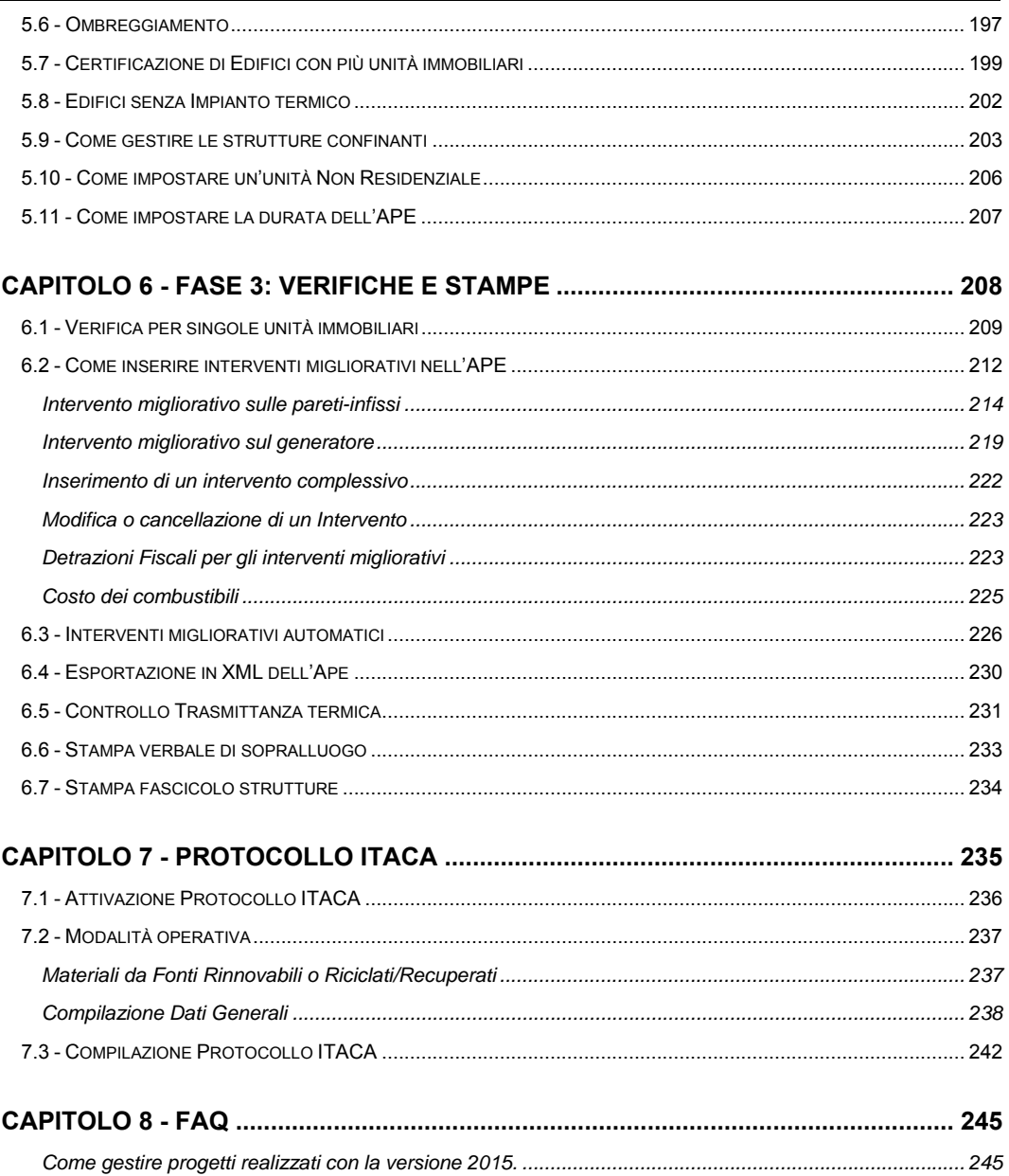

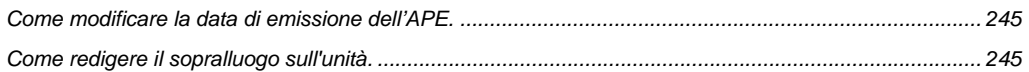

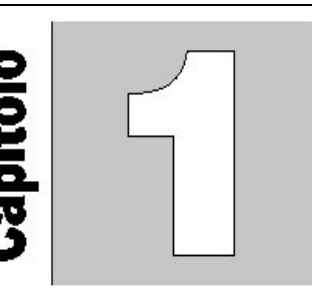

# **Capitolo 1 - Introduzione a TermiPlan**

TermiPlan è il software per il calcolo della prestazione energetica negli edifici, ivi incluso l'utilizzo delle fonti rinnovabili, secondo le **UNI/TS 11300 parte 1, 2, 3, 4, 5, 6 – DM 26 Giugno 2015 – D. Lgs. 192/05 e s.m.i**.

Permette di effettuare la verifica termica delle strutture direttamente dal programma di progettazione architettonica redigendo tutta la documentazione richiesta da predetta normativa. Le misure e le caratteristiche delle entità architettoniche vengono lette direttamente dal progetto architettonico realizzato con il CAD integrato.

TermiPlan consente di creare rapidamente gli strati delle entità architettoniche (pareti, solai etc.) prelevando i materiali dall'archivio dei materiali. In TermiPlan è stato introdotto il concetto di stile; con tale termine s'intende l'insieme dei materiali che costituiscono i vari strati di un'entità architettonica (muro, solaio etc.)

La verifica viene svolta per ciascuno dei 12 mesi dell'anno, durante i quali si calcola se e quanta condensa si accumula nella parete e se questa è in grado di evaporare nel periodo più favorevole. Questa verifica evita la formazione di muffe e di fenomeni di corrosione.

TermiPlan effettua il calcolo e la verifica igrometrica attraverso il metodo di GLASER che mette in evidenza l'andamento delle temperature e delle pressioni, parziali e di saturazione, all'interno di ciascuno strato della struttura evidenziando e misurando l'eventuale formazione di condensa in superficie ed all'interno degli elementi, oltre a fornire il calcolo della condensa evaporabile durante il periodo estivo.

Inoltre il programma effettua la verifica della trasmittanza per superfici opache verticali, superfici opache orizzontali, chiusure trasparenti e centrale vetro. Per ognuna di esse viene visualizzato il valore calcolato e il relativo limite massimo previsto dalle norme UNI.

Lo scopo del presente manuale è quello di fornire un'utile guida all'utilizzo del software ed affrontare alcuni aspetti della vigente Normativa in materia energetica, senza entrare nei dettagli tecnici.

Su Youtube sono presenti i video esplicativi delle varie funzionalità del software, basta accedere al segunete canale :

https://www.youtube.com/user/AnalistGroup

### **1.1 - Edifici esclusi dalla Certificazione**

La Certificazione Energetica esclude espressamente tutti i fabbricati industriali, artigianali ed agricoli non residenziali e riscaldati solo per esigenze di processo produttivo.

Inoltre, i fabbricati esclusi sono tutti quelli protetti dal codice dei beni culturali ed i fabbricati di dimensione inferiore ai 50 mq.

Sono esclusi dall'obbligo di dotazione dell'attestato di prestazione energetica i seguenti casi:

- Fabbricati isolati con una superficie utile totale inferiore a 50 metri quadrati (art. 3 c. 3, lett. d) del decreto legislativo)
- \*Gli edifici industriali e artigianali quando gli ambienti sono riscaldati per esigenze del processo produttivo o utilizzando reflui energetici del processo produttivo non altrimenti utilizzabili ovvero quando il loro utilizzo e/o le attività svolte al loro interno non ne prevedano il riscaldamento o la climatizzazione.
- Edifici agricoli o rurali, non residenziali, sprovvisti di impianti di climatizzazione
- Gli edifici che risultano non compresi nelle categorie di edifici classificati sulla base della destinazione d'uso di cui all'articolo 3 del decreto del Presidente della Repubblica 26 agosto 1993, n. 412, il cui utilizzo standard non prevede l'installazione e l'impiego di sistemi tecnici, quali box, cantine, autorimesse, parcheggi multipiano, depositi, strutture stagionali a protezione degli impianti sportivi, fatto salvo quando disposto dal comma 3-ter
- Gli edifici adibiti a luoghi di culto e allo svolgimento di attività religiose
- I ruderi, purchè tale stato venga espressamente dichiarato nell'atto notarile
- I fabbricati in costruzione per i quali non si disponga dell'abitabilità al momento della compravendita, purchè tale stato venga espressamente dichiarato nell'atto notarile. In particolare si fa riferimento: agli immobili venduti allo stato di "scheletro strutturale", cioè privi di tutte le pareti verticali esterne o di elementi dell'involucro edilizio; agli immobili venduti "al rustico", cioè privi di rifiniture e degli impianti tecnologici.
- I manufatti, comunque non riconducibili alla definizione di edificio dettata dall'art. 2 lett. a) del decreto legislativo (manufatti cioè non qualificabili come "sistemi costituiti dalle strutture edilizie esterne che delimitano uno spazio di volume definito, dalle strutture interne che ripartiscono detto volume e da tutti gli impianti e dispositivi tecnologici che si trovano stabilmente al suo interno")

\* Per gli edifici industriali e artigianali, il comma 3-ter stabilisce che la certificazione si applica solo alle porzioni eventualmente adibite ad uffici e assimilabili, purché scorporabili ai fini della valutazione di efficienza energetica.

## **1.2 - Definizioni Tecniche**

**Edificio**: costruzione abitata considerata nella sua globalità, includendo l'involucro edilizio e i sistemi impiantistici di riscaldamento, ventilazione e condizionamento dell'aria.

**Edificio a energia quasi zero:** Edificio ad altissima prestazione energetica, determinata conformemente all'allegato I della Direttiva 2010/31/CE. Il fabbisogno energetico molto basso o quasi nullo dovrebbe essere coperto in misura molto significativa da energia da fonti rinnovabili, compresa l'energia da fonti rinnovabili prodotta in loco o nelle vicinanze.

**EER (Energy Efficiency Ratio):** Coefficiente di prestazione energetica di una macchina frigorifera in condizioni di riferimento, ovvero efficienza elettrica di un climatizzatore che lavora in raffreddamento. È definito dal rapporto tra consumo elettrico e resa termica. Un valore di EER pari a 5,13 equivale a 5130 Watt Termici assorbiti dall'ambiente sotto forma di calore per ogni 1000 W di corrente elettrica consumata.

**Energia primaria:** Energia da fonti rinnovabili e non rinnovabili che non ha subito alcun processo di conversione o trasformazione. Ai fini della certificazione energetica degli edifici la conoscenza dell'energia primaria presunta, in condizioni standard, è importante per la valutazione energetica complessiva dell'edificio, considerando quindi sia il comportamento dell'involucro che quello degli impianti.

**Energia termica:** L'energia termica è la forma di energia posseduta da qualsiasi corpo che abbia una temperatura superiore allo zero assoluto. Più un corpo è caldo più energia possiede.

**Capacità termica areica [kJ/m2K]:** La capacità termica areica è il rapporto fra la capacità termica e l'area dell'elemento. È data dal prodotto della massa termica areica (m) del componente dell'involucro edilizio e la capacità termica massica (c) del materiale costituente il componente: C'j=mj•cj.

**Coefficiente di prestazione (COP):** È il rapporto tra la potenza termica utile resa e la potenza elettrica assorbita di una pompa di calore elettrica.

 **Edificio di riferimento:** Si definisce Edificio di riferimento un edificio identico all'edificio reale in termini di:

- Geometria, Orientamento ed ubicazione territoriale
- Destinazione d'uso, Situazioni al contorno
- $\triangleright$  Caratteristiche termiche e parametri energetici predeterminati

**Edificio di riferimento per il progetto**: utilizzato per verificare tutti i parametri costruttivi e le verifiche stabilite dal Decreto Requisiti Minimi.

**Edificio di riferimento standard**: utilizzato solo per stabilire la classe energetica, come tabelle di riferimento termofisiche utilizza quelle relative all'anno 2019/2021 ed è dotato di impianti termici standard, escludendo gli impianti a fonti rinnovabili.

**Centrale Termica**: rappresenta l'insieme di uno o più generatori che possono funzionare in parallelo oppure in ordine di priorità. La centrale termica può essere adibita solo al riscaldamento, alla produzione di acqua calda sanitaria oppure ad entrambi.

**Prestazione energetica**: quantità di energia effettivamente consumata o che si prevede possa essere necessaria per soddisfare i vari bisogni connessi ad un uso standard dell'edificio.

**Certificazione energetica dell'edificio**: il complesso delle operazioni svolte per il rilascio dell'attestato di prestazione energetica e delle raccomandazioni per il miglioramento della prestazione energetica dell'edificio.

**Indice di prestazione energetica (EP)**: esprime il consumo di energia primaria totale riferito all'unità di superficie utile o di volume lordo, espresso in kWh/m<sup>2</sup> anno (edifici residenziali) o kWh/m<sup>3</sup>anno (per tutte le altre tipologie di edifici).

**Indice di prestazione energetica parziale (EPparziale)**: esprime il consumo di energia primaria parziale riferito ad un singolo uso energetico dell'edificio, es. climatizzazione invernale (EPi), oppure climatizzazione estiva (Epe).

**Rendimento globale medio stagionale dell'impianto**: è il rapporto tra il fabbisogno di energia termica utile per la climatizzazione invernale e l'energia primaria delle fonti energetiche, ivi compresa l'energia elettrica dei dispositivi ausiliari, calcolato con riferimento al periodo annuale di esercizio.

**Ambiente circostante (involucro edilizio):** è qualsiasi ambiente contiguo a quello riscaldato oggetto di certificazione energetica, compreso l'ambiente esterno.

**Ambiente non riscaldato:** è qualsiasi ambiente contiguo a quello riscaldato oggetto di certificazione energetica.

**Conduttività o conducibilità termica ()**: La trasmissione del calore avviene in misura diversa a seconda dei materiali coinvolti. Il coefficiente proporzionale che identifica l'attitudine di ciascun materiale a trasmettere il calore è il  $\lambda$ , che si definisce come la quantità di calore che, in un'ora, attraversa una superficie di un metro quadrato avente lo spessore di un metro, quando la differenza di temperatura tra le due facce è di 1 grado. I materiali con elevata conducibilità termica sono detti conduttori (termici) mentre quelli a bassa conducibilità termica sono definiti isolanti (termici).

**Conduttanza termica (U)**: Si definisce conduttanza termica (U o K) la quantità di calore che attraversa un materiale avente conducibilità l e spessore definito s, per ogni metro quadrato e per ogni ora quando la differenza di temperatura sia di 1 grado. Si esprime in w/m<sup>2</sup>K

Resistenza termica: Inverso della trasmittanza termica (1/U). Si esprime in m<sup>2</sup>K/w.

**Ponte termico:** è la discontinuità di isolamento termico che si può verificare in corrispondenza degli innesti di elementi strutturali (solai e pareti verticali o pareti verticali tra loro).

La cause principali di ponti termici sono:

- presenza di materiali diversi nella sezione dell'edificio (esempio muratura di tamponatura con struttura in cemento armato)
- discontinuità geometrica nella forma della struttura (esempio angoli)
- interruzioni dello strato di isolamento termico (ad esempio pilastri, travi, serramenti)

**Ponte termico corretto:** si ha quando la trasmittanza termica della parete fittizia (il tratto di parete esterna in corrispondenza del ponte termico) non supera per oltre il 15% la trasmittanza termica della parete corrente.

**Permeabilità:** indica la resistenza alla diffusione del vapore acqueo. Esso quindi è un coefficiente che esprime la capacità del materiale isolante di creare una barriera nei confronti del passaggio di vapore acqueo. L'indice di permeabilità al vapore è un parametro essenziale per stabilire lo spessore di materiale isolante da utilizzare nell'isolamento, ad esempio, di impianti di refrigerazione e suoi componenti.

**Calore specifico**: è la quantità di calore necessaria per elevare di un 1 °C la temperatura di un grammo di una data sostanza.

**Massa Superficiale**: è la massa per unità di superficie della parete opaca compresa la malta dei giunti. La massa superficiale si calcola con la seguente formula:

peso specifico \* spessore

**Densità:** è definita come la **massa** di quella sostanza contenuta nell'**unità di volume**. L'**unità di misura**  della **densità** nel **sistema internazionale** (S.I.) è quindi Kg/m<sup>3</sup>

**Zona Termica:** è una porzione di edificio riscaldata dalla stessa centrale termica e che è a temperatura uniforme (per legge la temperatura è 20° ), oltre ad avere le stesse caratteristiche di regolazione. Locali alimentati dalla stessa caldaia ma con sistemi di regolazione differenti appartengono a zone termiche diverse. La zona termica può essere riscaldata o non riscaldata.

**Pavimento controterra:** Pavimento realizzato, su tutta la sua superficie, a diretto contatto con il terreno.

**Pavimento su intercapedine:** Pavimento realizzato distanziato dal suolo in modo da formare un'intercapedine d'aria tra terreno e pavimento.

**Piano interrato:** Parte utilizzabile di un edificio realizzata, in parte o interamente, al di sotto del livello della superficie del terreno esterno.

Trasmittanza termica periodica YIE (W/m<sup>2</sup>k): parametro che valuta la capacita' di una parete opaca di

sfasare e attenuare la componente periodica del flusso termico che la attraversa nell'arco delle 24 ore, definita e determinata secondo la norma UNI EN ISO 13786:2008 e successivi aggiornamenti;

**Riflettanza**: rapporto tra l'intensita' della radiazione solare globalmente riflessa e quella della radiazione incidente su una superficie espresso in forma di parametro adimensionale, in modo analogo, nella scala [0-1] o nella scala [0-100];

**Impianto con sistema ibrido**: impianto dotato di generatori che utilizzano piu' fonti energetiche opportunamente integrate tra loro al fine di contenere i consumi e i costi di investimento e gestione. Un esempio, non esaustivo, e' costituito da un impianto composto da una pompa di calore elettrica integrata con una caldaia a gas a condensazione.

## **1.3 - Valori limite Trasmittanza**

#### **Edificio di riferimento**

In questa sezione sono riportati i valori limite di trasmittanza delle varie entità che costituiscono l'edificio di riferimento.

Trasmittanza delle strutture opache verticali, verso l'esterno, gli ambienti non climatizzati o contro terra.

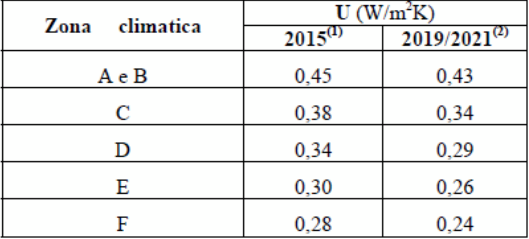

Trasmittanza delle strutture opache orizzontali e inclinate di copertura, verso l'esterno e gli ambienti non climatizzati.

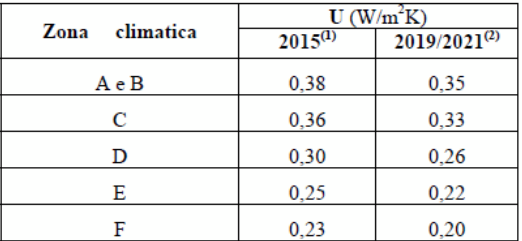

Trasmittanza delle strutture opache orizzontali di pavimento, verso l'esterno, gli ambienti non climatizzati o contro terra.

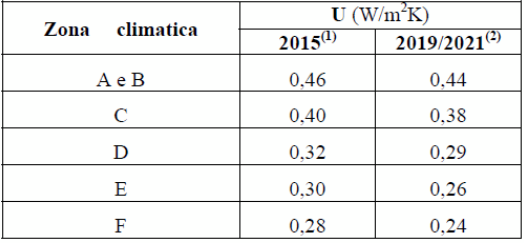

Trasmittanza delle chiusure tecniche trasparenti e opache e dei cassonetti, comprensivi degli infissi, verso l'esterno e verso ambienti non climatizzati.

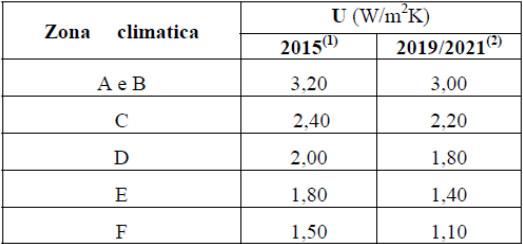

Trasmittanza delle strutture opache verticali e orizzontali di separazione tra edifici o unità immobiliari confinanti.

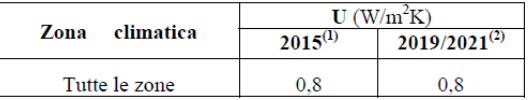

## **1.4 - Novità di TermiPlan 2023**

Le novità di TermiPlan 2023 riguardano il nuovo quadro normativo che ha aggiornato alcune norme e ne ha aggiunte altre per completare i servizi energetici interessati per il calcolo della prestazione energetica degli edifici.

In particolare il programma è stato aggiornato alle seguenti norme:

- $\geq$  Implementazioni Modulo Superbonus per pratiche Ecobonus al 110% e 90%
- Stampa fascicolo delle strutture nel pannello Legge 90/2013
- Funzione di esportazione APE in XML formato ridotto ed esteso, il tecnico ha libera facoltà di scelta del formato desiderato
- $\triangleright$  Riviste stampe relative al confine solaio-terreno nella relazione tecnica (ex Legge 10/91)
- Implementazione sezione FAQ blog.analistgroup.com/faq-termiplan;

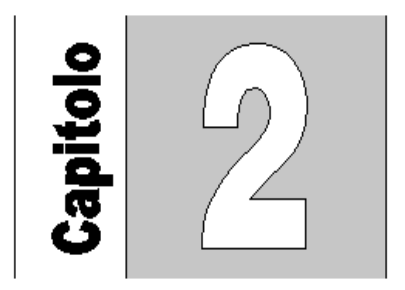

# **Capitolo 2 - Installazione**

In questo capitolo viene spiegata la procedura di installazione di **TermiPlan**.

Si consiglia di leggere attentamente ogni passo della procedura e procedere contemporaneamente all'installazione vera e propria per non incorrere in errori.

Il pacchetto del programma **TermiPlan** è composto dai seguenti componenti:

- CD-ROM contenente il programma ed istruzioni per accedere alla propria area riservata (mypage.analistgroup.com) da cui poter scaricare il programma;
- > Manuale d'uso in formato PDF;
- > Foglio di Licenza;
- Codice seriale necessario per l'attivazione, riportato in grassetto sul Foglio di Licenza.

Il **Codice Seriale** è un codice di attivazione che il cliente deve conoscere al momento dell'attivazione del software.

Il codice seriale è riportato sul foglio di licenza di TermiPlan oppure all'interno della propria area riservata (mypage.analistgroup.com).

## **2.1 - Requisiti di sistema**

**TermiPlan** necessita di una configurazione minima di sistema che prevede:

- $\triangleright$  Microsoft Windows 10, 11 a 64 bit.
- 4 Gb di memoria RAM.
- $\geq$  500 Mb minimi di spazio libero su disco.

### **2.2 - Installazione**

L' installazione del programma **TermiPlan** viene eseguita effettuando le seguenti operazioni:

- Chiudere tutti i programmi eventualmente aperti
- Disattivare temporaneamente l'Antivirus installato sul computer
- Inserire il CD-ROM nel lettore CD-ROM Disk Drive del computer.

 Attendere che si attivi automaticamente la procedura di installazione. Se eventualmente non dovesse attivarsi automaticamente la procedura di installazione, aprire la finestra **Computer** e fare doppio clic sull'icona del CD-ROM. Nel caso in cui venga visualizzato il contenuto del CD-ROM fare doppio clic sul file **Install.exe**.

- Navigare l'elenco a sinistra e dalla sezione **Installazione** cliccare sulla voce [**Installa TermiPlan**].
- Seguire la procedura a video fino al completamento dell'installazione.

### **2.3 - Attivazione di TermiPlan**

L'attivazione di TermiPlan è un'operazione molto semplice e veloce, bastano pochi istante per attivare il software ed essere subito operativi.

Per eseguire l'attivazione è preferibile essere collegati ad internet al momento dell'attivazione.

Per attivare il software bisogna disporre del proprio **Codice Seriale** che viene riportato sul foglio di licenza al momento dell'acquisto o fornito da Analist Group con apposita comunicazione. Nel caso non si possieda suddetto codice è possibile richiederlo ad Analist Group telefonando al numero 0825 680173 oppure scrivendo una email a supporto@analistgroup.com.

Al primo avvio di TermiPlan viene aperta la finestra di attivazione del software.

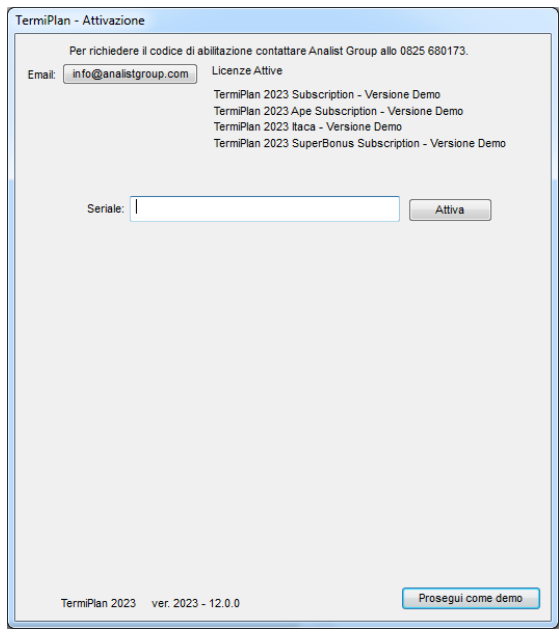

Figura 2.3-1

Nel campo **Seriale** deve essere inserito il proprio **Codice Seriale** riportato sul foglio di licenza del software.

A questo punto è possibile procedere all'**attivazione** cliccando su [**Attiva**].

La procedura restituirà subito l'esito dell'operazione, in caso di successo verrà visualizzato il seguente messaggio.

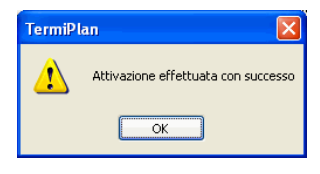

Figura 2.3-2

Nel caso in cui l'attivazione non vada a buon fine in quanto non si è collegati ad internet o per qualunque altro motivo, verrà visualizzato un codice richiesta ed il pulsante [**Attivazione Manuale**] (vedi figura seguente). Come si può notare dalla figura seguente per ciascun modulo di TermiPlan verrà visualizzato un codice di richiesta differente.

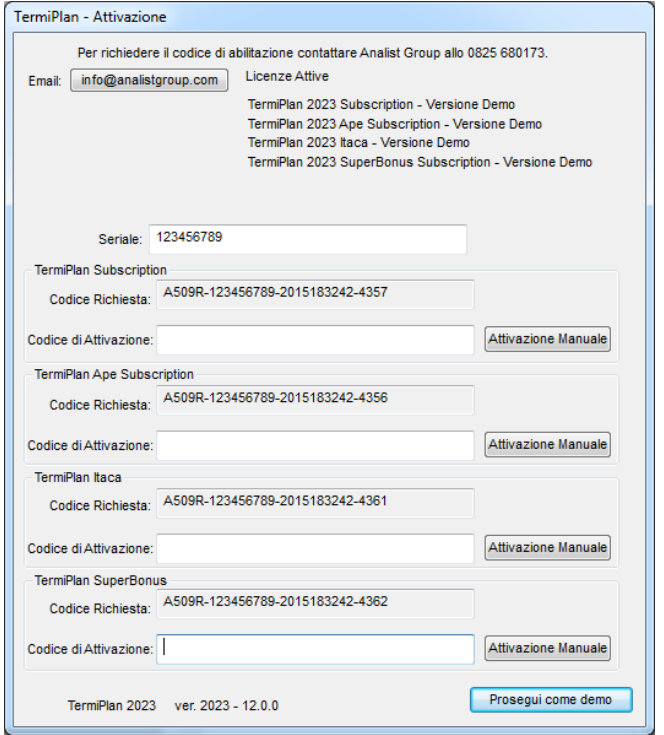

#### Figura 2.3-3

Il **Codice Richiesta,** in base al modulo di TermiPlan acquistato, deve essere comunicato ad Analist Group che a sua volta fornirà il **Codice di Attivazione** da inserire nell'apposito campo della finestra. Quindi bisognerà cliccare su [**Attivazione Manuale**] per completare l'attivazione del software. Nel caso in cui si possieda solo **TermiPlan Ape** deve essere comunicato solo il codice Richiesta del modulo Ape.

Per problemi connessi all' attivazione consultare il sito **http://supporto.analistgroup.com** oppure contattare direttamente il Supporto Tecnico al numero 0825 680173 oppure scrivendo a supporto@analistgroup.com.

#### **Attivazione di TermiPlan-ITACA**

L'attivazione di TermiPlan ITACA è riservata a tutti coloro che hanno acquistato questo modulo aggiuntivo di TermiPlan.

La procedura di attivazione è identica e precisa a quella di TermiPlan, basta inserire il proprio codice seriale nel campo seriale della figura 2-3.1 ed automaticamente verrà attivato TermiPlan-ITACA.

Nel caso in cui sia già attivo TermiPlan e bisogna attivare solo TermiPlan – ITACA basta procedere come descritto di seguito:

- Avviare TermiPlan ed aprire un progetto già creato con TermiPlan oppure crearne uno nuovo
- Dal menù **Tools** scegliere il comando **TermiPlan**
- Nella toolbar, presente sull'area di lavoro, scegliere il comando **Informazioni.**

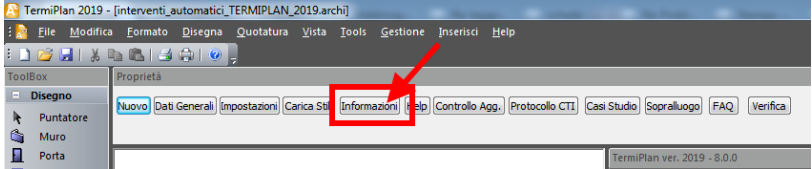

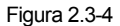

A video si aprirà la finestra con le informazioni sul software.

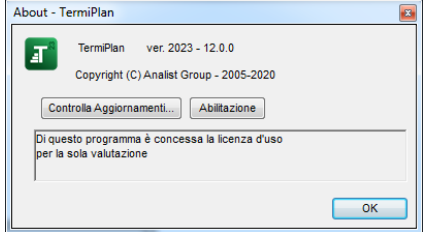

Figura 2.3-5

 Dalla finestra precedente bisogna cliccare su **Abilitazione** e nella finestra che si aprirà occorre inserire il codice seriale nell'omonimo campo. Quindi cliccare su **Attiva** per attivare il software.

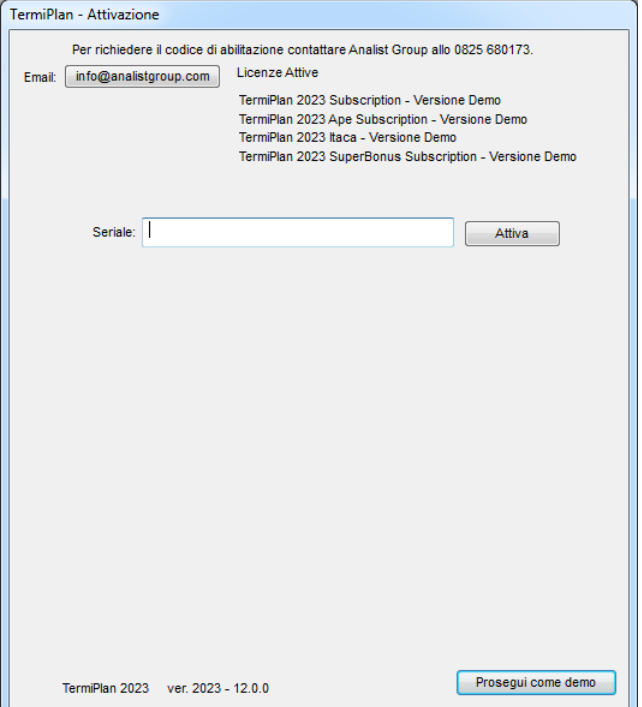

Figura 2.3-6

#### **Versione di Valutazione**

Per avviare il software in modalità demo cliccare su [**Prosegui come demo**].

Questo comando avvia il software in modalità demo con tutte le limitazioni connesse a questa versione.

La versione di valutazione ha tutte le funzionalità attive ma non permette la stampa dei risultati di calcolo.

### **2.4 - Avviare TermiPlan**

Una volta completata l'installazione, per avviare **TermiPlan** basta seguire la seguente procedura:

Doppio clic sull'icona presente sul Desktop

oppure

- Cliccare sul menù **Start** (Avvio) di Windows.
- Scorrere la voce **Programmi** e selezionare il gruppo di programmi **Analist Group** (o il gruppo di programmi che avete scelto durante l'installazione).
- Cliccare sulla voce [**TermiPlan 2022**] e automaticamente a video si aprirà la finestra del programma.

Dopo aver avviato **TermiPlan** tramite il presente manuale è possibile iniziare a lavorare con il programma e scoprire tutte le sue innumerevoli funzionalità e potenzialità.

### **2.5 - Disinstallazione di TermiPlan**

La disinstallazione di **TermiPlan** viene eseguita effettuando le seguenti operazioni:

- Chiudere tutti i programmi eventualmente aperti
- Fare clic sul pulsante Start (Avvio di Windows) scegliere Pannello di Controllo.
- Doppio clic sulla voce Installazioni Applicazioni o

 Nella finestra che si apre a video basta selezionare la voce TermiPlan e cliccare su **Aggiungi/Rimuovi**.

- Seguire la procedura a video fino al completamento della dinstallazione.
- Riavviare eventualmente il computer

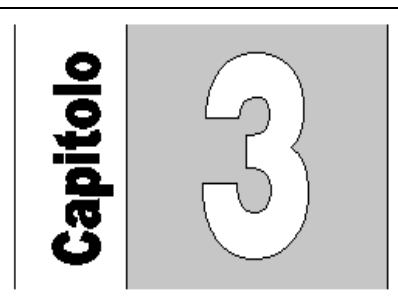

# **Capitolo 3 - Il programma TermiPlan**

In questo capitolo viene analizzata l'interfaccia del software e la sua modalità di utilizzo.

### **3.1 - L'interfaccia del programma**

La finestra di TermiPlan è molto innovativa e allo stesso tempo molto intuitiva per il suo utilizzo.

Si compone di diverse elementi come si può ben notare dalla seguente figura.

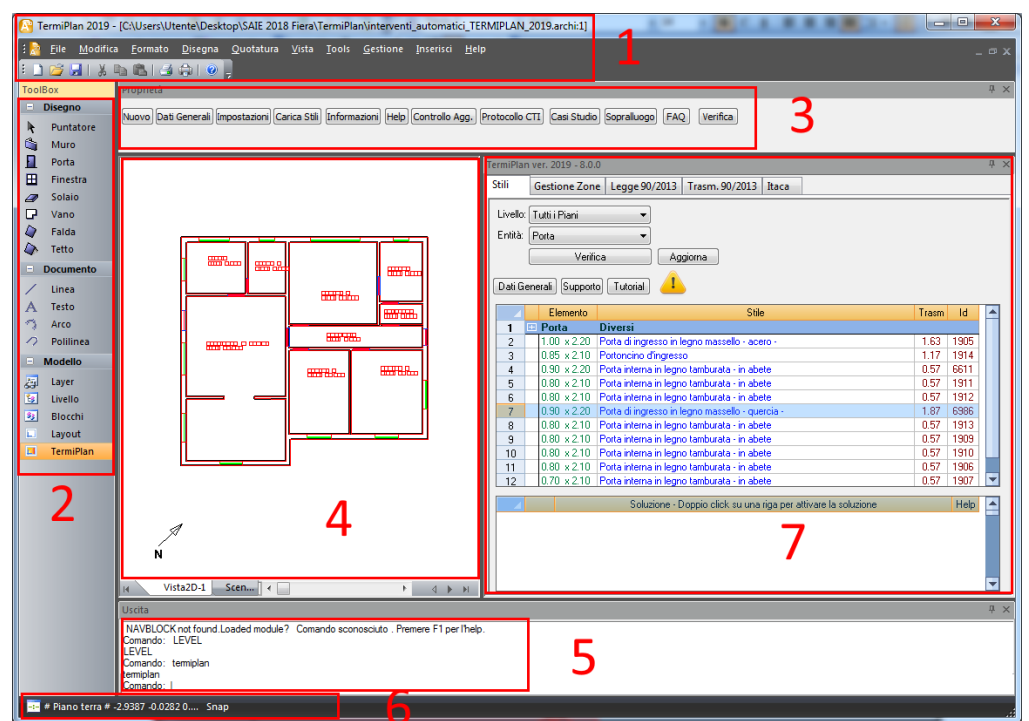

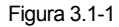

Di seguito viene fatta una breve discrezione di ogni elemento del programma.

- **1. Barra principale dei menù**: contiene i menù principali del software e i comandi di scelta rapida (Nuovo, Apri, Salva, etc.). Il menù più importante è Tools in quanto contiene il comando TermiPlan che serve a avviare la fase di Assegnazioni degli Stili (Capitolo 5. Fase 2: Assegnazioni Stili).
- **2. Toolbox comandi**: racchiude tutti i comandi per il disegno degli oggetti tridimensionali, bidimensionali e per la gestione del modello.
- **3. Barra delle Proprietà**: in questa sezione si attiva la barra relativa alle proprietà del comando selezionato nella Toolbox a sinistra ovvero alcune sezioni di TermiPlan. Ad esempio nel caso in cui si attivi il comando Muro, verrà visualizzato il pulsante Proprietà muro per settare i suoi parametri.

- **4. Area di Lavoro**: in questa sezione del programma si disegna la struttura bidimensionale nella VISTA2D ed è possibile visualizzare il relativo modello tridimensionale nella Scena 3D. Per cambiare vista basta utilizzare la barra di navigazione posizionata in basso a sinistra nell'area di lavoro.
- **5. Linea di comando**: vengono visualizzate tutte le istruzioni guida per l'utilizzo dei vari comandi. Ad esempio quando si disegna una falda a linea di comando vengono visualizzati tutti i passi da seguire per il disegno della stessa ed in particolar modo verrà chiesto di specifica il primo punto della falda e poi man mano tutti gli altri punti che rappresentano i vertici della stessa.
- **6. Barra di stato**: riporta il livello corrente e visualizza le coordinate X e Y del cursore del mouse. Inoltre in questa barra si possono gestire gli SNAP ad oggetti.
- **7. TermiPlan**: in questa sezione è riportata la parte termofisica di TermiPlan in cui viene gestita tutta la parte termica dell'unità.

### **3.2 - Modalità d'uso di TermiPlan**

L'utilizzo di TermiPlan può essere suddiviso in 3 distinte fasi correlate tra di loro.

La logica di utilizzo del software è molto semplice e allo stesso tempo molto efficace in quanto occorre prima di tutto disegnare l'intera struttura da verificare e poi assegnare le caratteristiche termofisiche (menù **Tools -> TermiPlan**) alle sue entità architettoniche (muro, porta, finestra e vano).

Per disegnare la struttura è possibile operare in due modi:

- Disegno libero della planimetria direttamente in TermiPlan.
- Importazione di un file DWG/DXF contenente la planimetria e trasformarla in un disegno tridimensionale.
- Importazione immagine raster da usare come lucido per il disegno, dal menù Inserisci > immagine

Dopo aver assegnato le caratteristiche termofisiche si può passare alla fase finale con la Verifica della struttura e la stampa della Relazione Tecnica, dell'Attestato di Qualificazione Energetica o dell'Attestato di Prestazione Energetica.

Si consiglia di consultare il nostro canale YOUTUBE https://www.youtube.com/user/AnalistGroup dove è possibile reperire video tutorial multimediali che ne illustrano il funzionamento.

Inoltre, si può consultare la sezione FAQ all'indirizzo blog.analistgroup.com/faq-termiplan dove è possibile reperire le domande e risposte più frequenti in merito al software ed alla certificazione energetica.

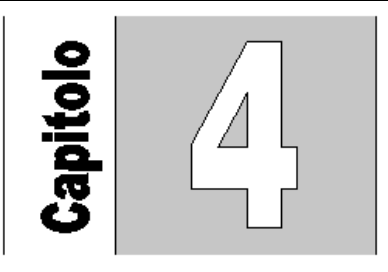

# **Capitolo 4 - Fase 1: Disegno Struttura**

Nel presente capitolo viene spiegato in dettaglio l'utilizzo del software in base ad un caso di esempio.

La logica di utilizzo del software è molto semplice e allo stesso tempo molto efficace in quanto occorre prima di tutto disegnare l'intera struttura e dopo assegnare le caratteristiche termofisiche alle sue entità architettoniche (muro, porta, finestra e vano).

Per disegnare la struttura è possibile operare in due modi:

Disegno libero della planimetria direttamente in TermiPlan.

 Importazione di un file DWG/DXF contenente la planimetria e trasformarla in un disegno tridimensionale.

Nei paragrafi che seguono viene spiegato prima come disegnare l'intera struttura in ogni sua parte.

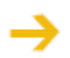

Per il disegno della struttura è necessario disegnare solo i Muri, le porte, le finestre ed infine i vani. I solaio non devono essere disegnati in quanto vengono trattati nella fase di assegnazione degli stili per i vani.

Dopo aver disegnato si passa alla parte relativa all'assegnazione delle proprietà termofisiche.

#### **NOTA BENE:**

Il disegno della struttura deve tener conto anche di strutture confinanti (caratteristiche a contorno), pertanto nel caso in cui ci siano delle unità confinanti occorre disegnare anche queste ultime non preoccupandosi però delle loro dimensioni. In particolare bisogna specificare poi nell'assegnazione degli stili se queste unità confinanti sono riscaldate o meno, nel caso in cui siano riscaldate occorrerà creare una nuova zona termica specifica per questi vani.

Suggeriamo di leggere attentamente ciascun paragrafo ed utilizzare simultaneamente il software.

## **4.1 - Gestione progetti di TermiPlan**

Dopo aver avviato il programma occorre decidere su quale progetto lavorare, in particolare si può lavorare su un progetto già creato oppure su un nuovo progetto.

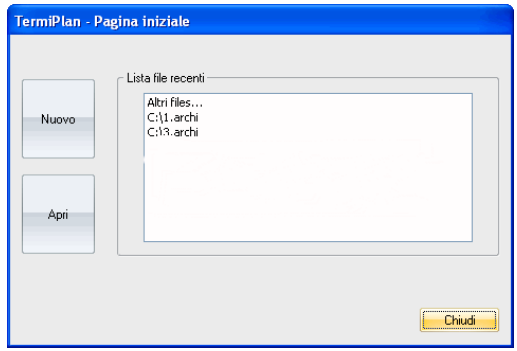

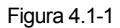

Per creare un nuovo progetto di TermiPlan basta cliccare su **[Nuovo]** e nella finestra che si aprirà a video inserire il nome da assegnare al nuovo progetto e scegliere la cartella di salvataggio del progetto.

Per aprire un file di TermiPlan precedentemente creato bisogna cliccare su **[Apri]** e scegliere il file da aprire tramite l'apposita finestra che si aprirà a video.

Il comando [**Apri**] serve ad aprire solo ed esclusivamente file di TermiPlan e non file dwg o di altro formato.

Nella **Lista file recenti** sono visualizzati tutti i progetti recentemente utilizzati con il software.

Nei paragrafi che seguono sono descritti i passi da seguire per la realizzazione di un nuovo progetto.

### **4.2 - Come creare un nuovo livello**

Il primo passo, dopo aver creato un nuovo progetto, consiste nell'impostazione dei livelli (piani) della struttura.

Il Livello in TermiPlan **deve obbligatoriamente avere un'altezza pari all'altezza utile** del piano, quindi l'altezza del piano al netto dei solai.

Per aprire la finestra di gestione dei livelli basta cliccare sul comando **Livello** nella barra a sinistra del software (vedi immagine).

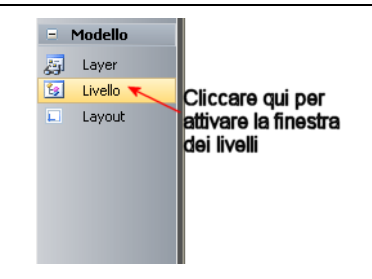

Figura 4.2-1

A video si apre la finestra contenente tutti i livelli del progetto.

Di default, è presente solo un livello chiamato Level 0 con Quota inferiore 0 e quota superiore 3 m, quindi alto 3 metri.

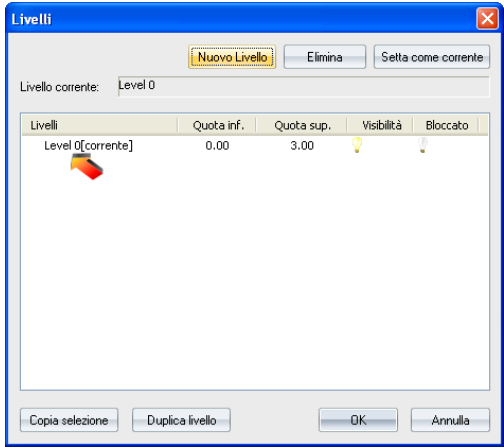

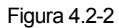

In questo caso il livello avrà un'altezza utile (netta) pari a 3 metri.

Per modificare eventualmente l'altezza del livello basta fare doppio clic sul nome del livello e nella finestra che si aprirà a video sarà possibile effettuare eventuali correzioni sulle quote oppure sul note del livello.

Partendo dall'alto nella finestra sono presenti diversi bottoni che sono rispettivamente:

 **Nuovo Livello**: crea un nuovo livello architettonico. Nel caso in cui si debba inserire un livello superiore ad uno già esistente, la quota inferiore del nuovo livello deve essere uguale alla quota supiore del livello sottostante. Nel disegno non devono essere considerati i solai di interpiano (vedi figura Figura 4.2-5).

- **Elimina**: cancella il livello correntemente selezionato nella lista dei livelli.
- **Setta come corrente**: imposta il livello selezionato come piano di lavoro, vale a dire che

tutto quello che verrà disegnato sarà posizionato su questo livello e solo su questo può essere modificato. Quindi quando si desidera lavorare su un determinato piano occorre impostarlo come corrente. A lato al nome del Livello viene aggiunta la dicitura **(corrente)** per indicare che quel Livello è stato impostato come corrente.

Inoltre il livello corrente viene sempre specificato in basso a sinistra nella finestra di **TermiPlan** (vedi immagine).

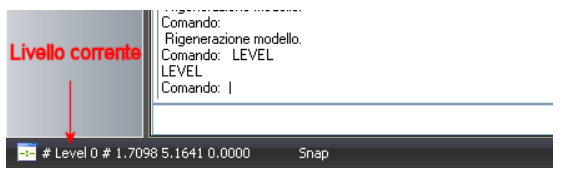

Figura 4.2-3

**Copia selezione**: provvede a copiare su un nuovo livello gli elementi che sono stati selezionati nell'area di lavoro.

**Duplica livello**: consente di duplicare un livello esistente.

Facendo doppio clic sul nome del livello si apre a video la finestra con le proprietà del livello.

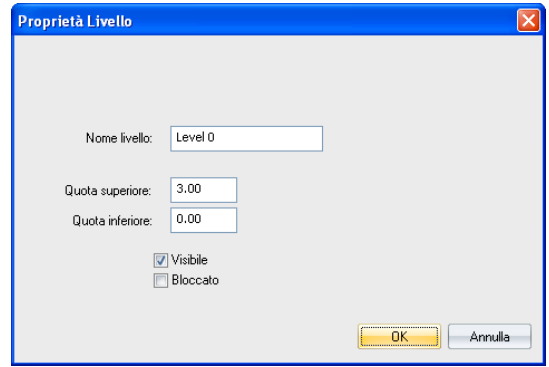

Figura 4.2-4

Ciascun Livello ha le seguenti proprietà:

- **Nome livello**: in questo campo deve essere inserito il nome del livello/piano.
- **Quota superiore**: rappresenta la quota di arrivo del livello, nel nostro caso deve corrispondere all'intradosso del solaio superiore.
- **Quota inferiore**: indica la quota di partenza del livello.

 **Visibile**: permette di visualizzare il livello nella Vista2D. Disattivando questa opzione il livello non viene visualizzato in 2D.

 **Bloccato**: congela/blocca un piano nel senso che tutto quello che è posizionato su questo piano non può essere modificato. Questa proprietà è utile quando occorre visualizzare un piano che non è impostato come corrente ma che serve solo come riferimento. Gli elementi di un piano impostato come visibile e bloccato sono colorati di grigio e non sono selezionabili con il mouse.

Quest'ultima impostazione viene utilizzata di solito quando si devono allineare le piantine posizionate su piani differenti.

In questo caso, si imposta come visibile e bloccato il piano che bisogna prendere come riferimento per l'allineamento e si imposta come corrente il piano in cui bisogna spostare la piantina in corrispondenza di quella posizionata sul piano inferiore (vedi immagine).

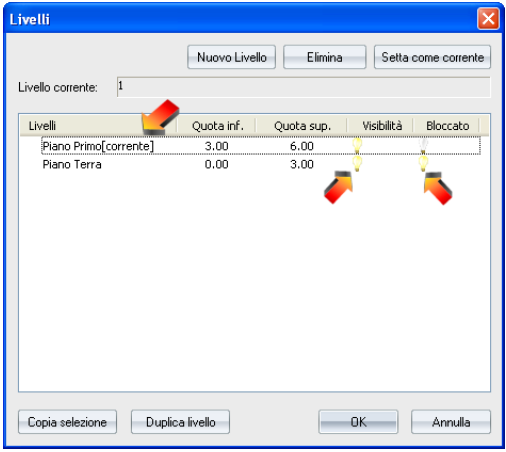

Figura 4.2-5

Nell'esempio mostrato in figura il piano terra è impostato come Visibilità Bloccato e il piano primo invece è stato impostato come corrente perché la pianta posizionata su questo livello deve essere allineata in corrispondenza di quella posizionata nel piano terra.

#### **Livello sottotetto**

Il livello sottotetto deve avere un'altezza pari alla quota più bassa della falda del tetto.

Ad esempio se la falda del tetto avesse come quota minima 1,5 m e quota di colmo 3 m, il livello deve avere un'altezza pari a 1,5 m.

I muri del livello sottotetto devono essere impostati sempre allo stesso modo, per maggiori dettagli si rimanda al paragrafo "**Come disegnare i Muri**".

### **4.3 - Come importare un file DWG**

TermiPlan consente di importare file in formato DWG/DXF.

Prima di passare al modus operandi per importare i file in questo formato è bene seguire queste raccomandazioni:

- E' preferibile salvare il file in formato **Disegno di AutoCAD 2000/LT2000 (\*.dwg).**
- L'unità di misura del disegno deve essere il **metro**.

 $\bullet$  Spostare il disegno all'origine degli assi quindi a coordinate  $X = 0$  e  $Y = 0$ . Per eseguire questa operazione è sufficiente selezionare tutta la pianta dwg e cliccare sul tasto destro del mouse. Dal menù contestuale scegliere il comando Muovi, quindi cliccare in uno spigolo della pianta e digitare sulla tastiera **0,0**. In questo modo tutto il disegno sarà posizionato all'origine degli assi, nel caso in cui dopo lo spostamento il disegno scompaia è sufficiente fare doppio clic sulla rotellina del mouse per eseguire uno zoom estensione.

 Cancellare dal disegno tutte le entità non necessarie al fine del progetto e lasciare solo ed unicamente le planimetrie della struttura.

Dopo aver elaborato il file DWG con le indicazioni succitate è possibile importarlo nel software.

Per importare un file DWG/DXF occorre prima di tutto aprire il menù **File** e scegliere il comando **Importa**.

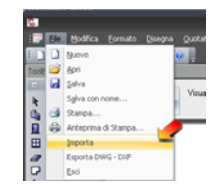

Figura 4.3-1

A video si aprirà la finestra per la scelta del file DWG/DXF da importare.

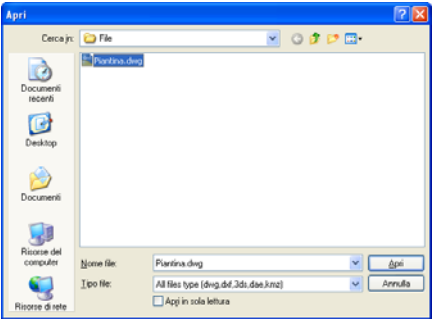

Figura 4.3-2

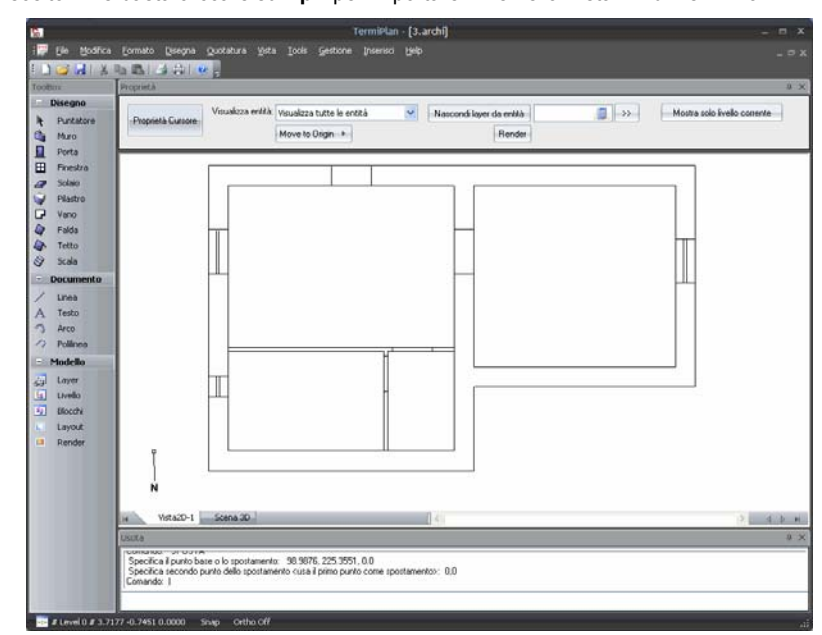

Una volta scelto il file basta cliccare su **Apri** per importare il file nella Vista 2D di TermiPlan.

Figura 4.3-3

A questo punto è opportuno effettuare uno zoom estensione del file DWG facendo doppio clic sulla rotellina (tasto centrale) del mouse.

I file DWG/DXF vengono importati sotto forma di blocco, quindi dopo aver eseguito l'importazione il blocco deve essere esploso tramite il comando **Esplodi**.

Per esplodere il blocco basta cliccare su di esso col tasto sinistro del mouse e poi sul tasto destro del mouse, nel menù contestuale che si aprirà a video deve essere scelto il comando **Esplodi**.

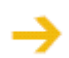

Prima di continuare con l'elaborazione del progetto si consiglia di spostare la planimetria a coordinate 0,0. Per spostare la planimetria basta selezionarla e cliccare sul tasto destro del mouse, dal menù contestuale che si aprirà a video bisogna scegliere il comando [Muovi] e digitare sulla tastiera 0,0.

L'operazione appena descritta può essere ripetuta su diversi livelli, quindi su ciascun livello può essere importata la relativa piantina DWG del piano.

L'operazione successiva all'importazione del file DWG consiste nel ripassare (ricalcare) tutte le entità presenti nel disegno, quindi utilizzando i comandi descritti di seguito occorre creare il modello tridimensionale del progetto DWG.

#### **Come importare una planimetria in formato immagine (raster)**

In TermiPlan, oltre al caricamento del file dwg, è possibile utilizzare anche una planimetria in formato immagine per poter disegnare la struttura.

Per effettuare tale operazione occorre seguire quanto segue:

Dal menù **Inserisci** scegliere il comando **Immagine** 

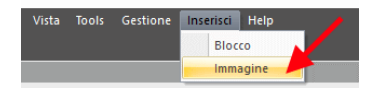

Figura 4.3-4

 Nella finestra che si apre a video, occorre cliccare su [**Nuovo**] per scegliere l'immagine da caricare. Nella figura che segue, ad esempio, l'immagine è chiamata Planimetria.bmp ed è posizionata sul Desktop.

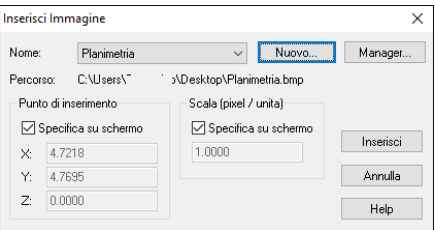

Figura 4.3-5

Cliccando su [**Inserisci**] l'immagine verrà inserita nell'area di lavoro e posizionata nel punto indicato.

• Il software chiederà il fattore di scala che di default è 1; si può confermare tale valore cliccando sul tasto **INVIO** della tastiera

 In questo modo l'immagine viene caricata nell'area di lavoro, ora resta solo da effettuare la calibrazione della stessa per portarla in scala.

 Attivare il comando Puntatore, in alto a sinistra (freccia 1), e dal pulsante **Scale To** (freccia 2) scegliere il comando **Calibra entità o immagine** (freccia 3).

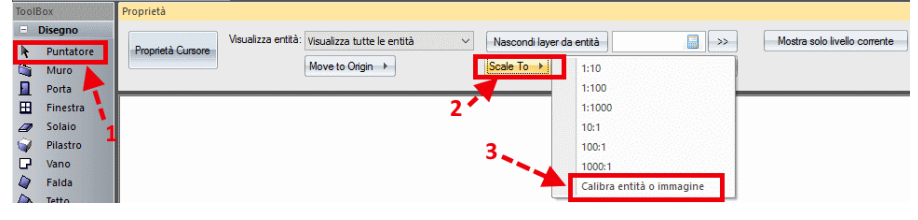

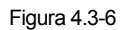

 A linea di comando viene chiesto di "Selezionare il primo punto" e poi il secondo punto, quindi scegliamo due punti sull'immagine di cui conosciamo la distanza reale (vedi figura).

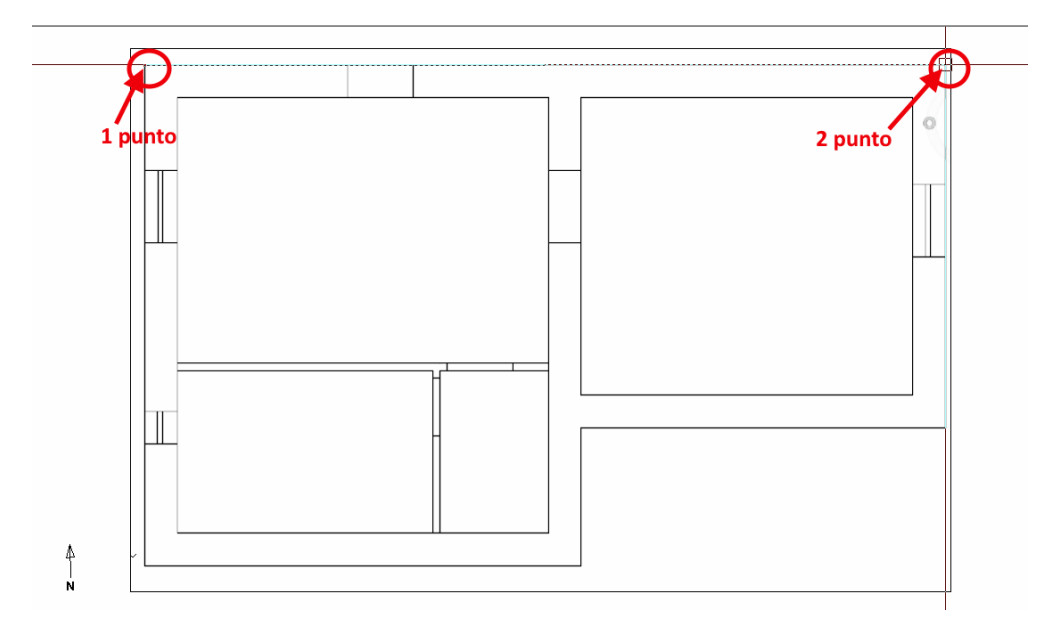

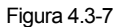

Quindi digitare la distanza tra i due punti, ad esempio 11 m, come richiesto a linea di comando.

 In questo modo l'immagine inserita sarà anche calibrata correttamente e pronta per essere ripassata con le entità Muro, porta, finestra e vano.
# **4.4 - Come disegnare i Muri**

Il secondo passo consiste nel disegnare i muri della struttura.

Cliccate con il tasto sinistro del mouse sul comando Muro nella toolbox a sinistra.

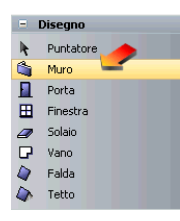

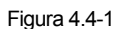

Cliccate nella parte alta dell'Area di disegno per aprire la finestra degli attributi del muro.

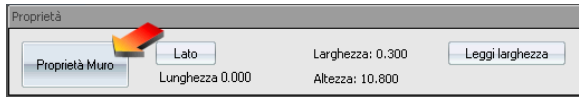

Figura 4.4-2

A video si aprirà la finestra con i valori dei parametri del muro che potranno essere anche liberamente modificati.

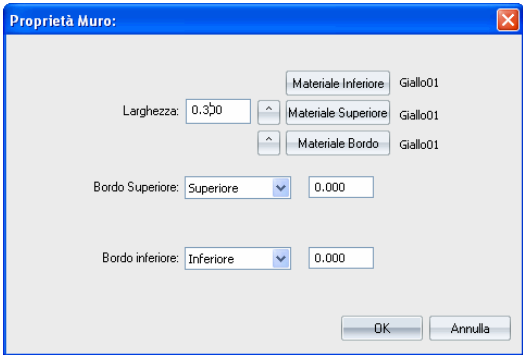

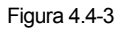

Il campo **Larghezza** indica la larghezza (spessore) del muro; **Bordo Superiore** e **Bordo inferiore devono essere sempre impostati entrambi a 0.00**. In questo modo i muri che saranno disegnati avranno un'altezza pari a quella del livello che li contiene.

Quindi, i muri devono essere sempre impostati così com'è mostrato in figura.

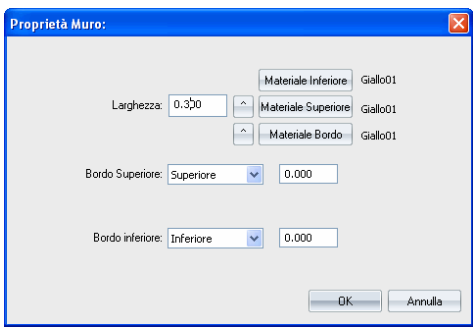

Figura 4.4-4

I bottoni **Materiale** servono ad impostare il colore da assegnare ai vari strati (interno, esterno e bordo) del muro. Questo materiale non ha alcun riferimento con le caratteristiche termofisiche della parete.

A questo punto è possibile iniziare a disegnare il muro nell'area di lavoro, in basso a sinistra dello schermo, il programma chiederà:

**Prompt:** Specificare il primo punto del muro

Cliccate con il tasto sinistro del mouse in un punto qualsiasi dell'area di disegno come riportato nella figura seguente ed iniziate a tracciare il muro. E' possibile anche dare la direzione del muro utilizzando le 4 frecce di direzione presenti sulla tastiera. Ad esempio cliccando sulla freccia **->** viene creato un muro rettilineo che va da sinistra verso destra.

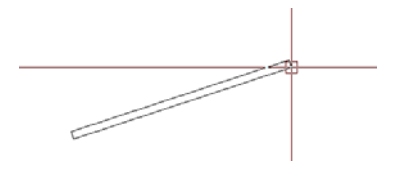

Figura 4.4-5

**Prompt:** Specificare il prossimo punto o Distanza:

Per conoscere la lunghezza del muro che si sta tracciando basta controllare il valore del campo **Lunghezza**.

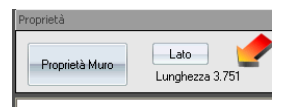

Figura 4.4-6

Spostate il mouse verso destra cercando di approssimare la direzione orizzontale come mostrato nella

figura sopra

Lasciate il mouse nella nuova posizione togliendoci la mano da sopra

Digitate il valore **6** sulla vostra tastiera seguito da **Invio**

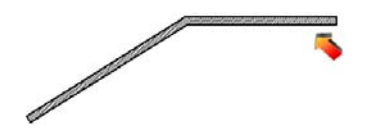

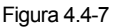

In questo modo verrà creato un muro lungo 6 m e sul prompt dei comandi verrà richiesto di specificare un nuovo punto

Prompt: Specificare il prossimo punto o Distanza:

Spostate il mouse e continuate a tracciare i muri inserendo manualmente la loro lunghezza oppure digitandola tramite tastiera.

Dopo aver chiuso il perimetro dei muri battete **Invio** della tastiera oppure cliccate sul tasto destro del mouse per indicare al programma che avete completato il disegno del muro.

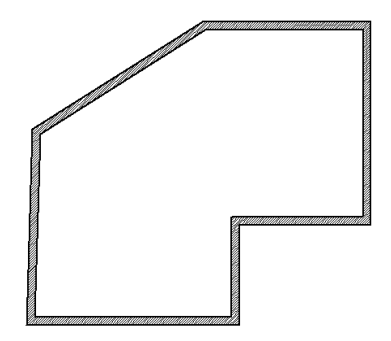

Figura 4.4-8

Un sistema molto utile per disegnare i muri indicandogli la direzione di costruzione è dato dall'utilizzo delle frecce di direzione della tastiera.

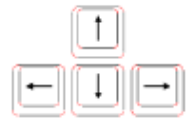

Frecce direzionali presenti

#### **sulla tastiera del computer**

Per poter utilizzare questa modalità di disegno è sufficiente attivare il comando Muro, cliccare in un punto dell'area di disegno e spostarsi con il mouse in una delle 4 direzioni.

A questo punto si possono iniziare ad utilizzare le frecce per disegnare la geometria dei muri:

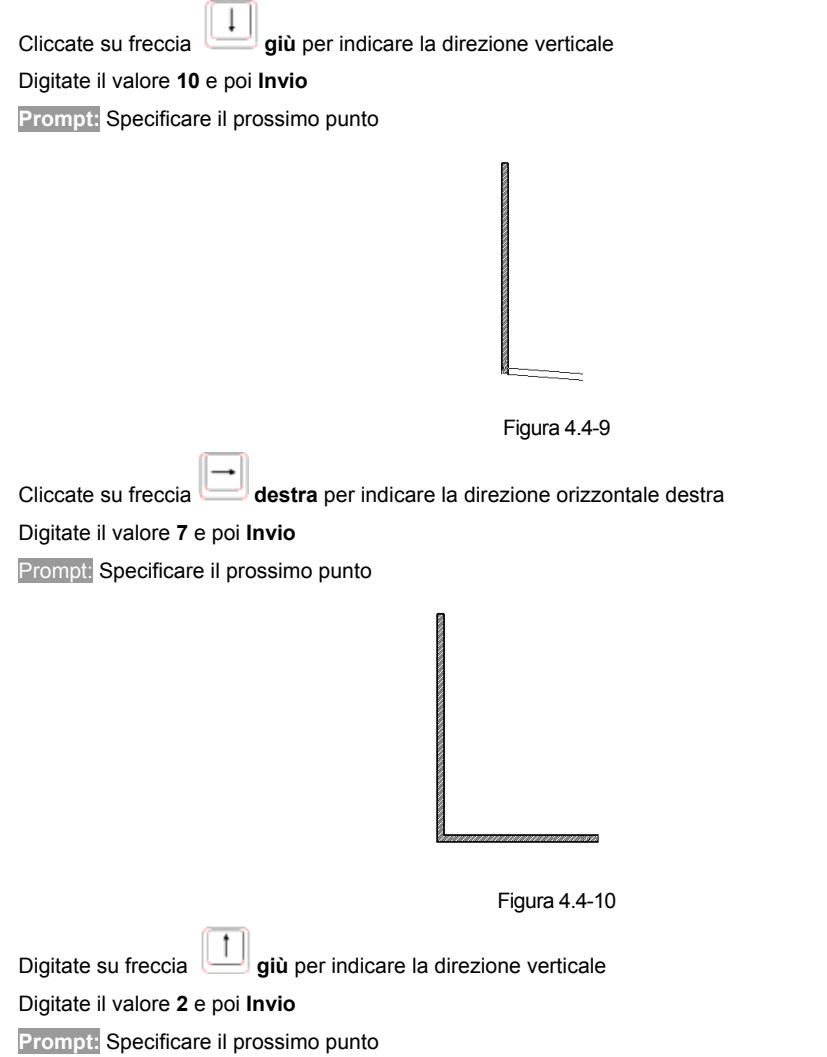

Continuate a disegnare in questo modo oppure agendo manualmente con il mouse cliccando nel punto di partenza e di fine del muro. Per completare l'operazione di disegno dei muri è sufficiente cliccare sul tasto destro del mouse.

### **Come disegnare i Muri su file DWG**

Il disegno dei muri e di tutte le altre entità è molto semplice nel caso in cui si importi un file DWG/DXF in quanto basta semplicemente ricalcare la struttura.

Prima di ricalcare la pianta si consiglia di attivare gli **SNAP** utilizzando il comando presente in basso nella finestra del programma.

A questo punto dopo aver attivato il comando **Muro** ed impostato le sue proprietà clicchiamo in un vertice ed trasciniamo il muro fino al vertice finale (vedi figura).

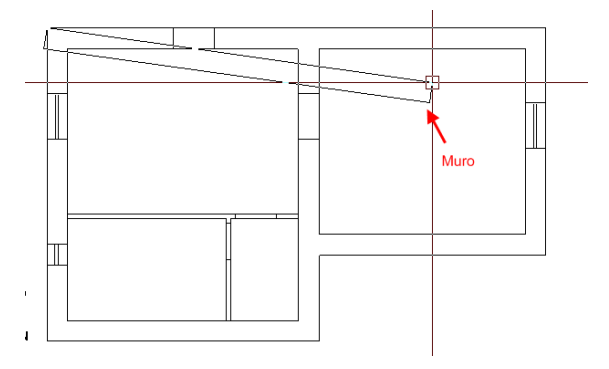

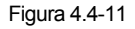

Nel caso in cui il filo fisso di disegno del muro sia scorretto basta cliccare su **Lato**, posizionato nella barra delle proprietà del muro, senza lasciare il mouse. In questo modo il filo cambierà da interno ad esterno o viceversa.

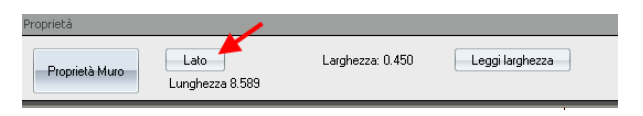

Figura 4.4-12

Nell'esempio è mostrato il file esterno del muro (figura a sinistra) e come diventa filo interno tramite il comando **Lato** (figura a destra).

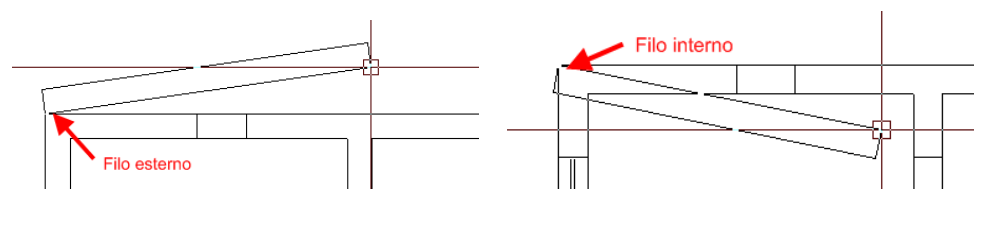

In fase di disegno dei muri occorre prestare particolare attenzione alle connessione tra di essi per evitare errori in fase di inserimento dei vani.

Di seguito vengono mostrati in dettaglio due muri connessi correttamente e due muri non connessi.

MURI CONNESSI CORRETTAMENTE

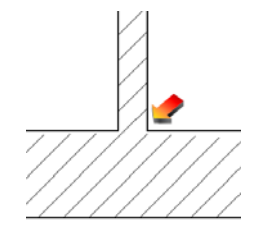

MURI NON CONNESSI

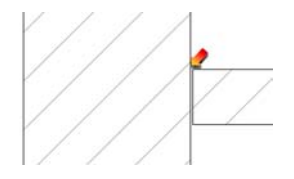

Per verificare la connessione dei muri basta fare uno zoom su di essa e fare in modo che i retini dei muri non siano mai interrotti ma sempre continui.

Per connettere due muri correttamente basta selezionare uno dei muri e trascinarlo, tramite i suoi punti di grip (quadrati di colore rosso all'estremità del muro), sull'altro muro (vedi immagine) in modo da creare una connessione contigua e non interrotta.

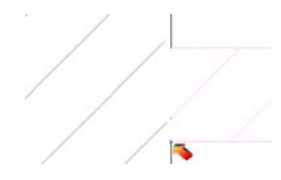

In questo modo i retini dei muri si fondono e i muri sono connessi correttamente.

L'operazione appena descritta conviene eseguirla per tutti i muri del progetto in modo da non avere problemi nella creazione e definizione dei vani.

### **Come modificare un muro disegnato**

I muri disegnati possono essere modificati oppure cancellati dal disegno.

Per modificare un muro basta semplicemente cliccare col tasto sinistro del mouse sul muro da modificare, in questo modo l'intero muro verrà selezionato.

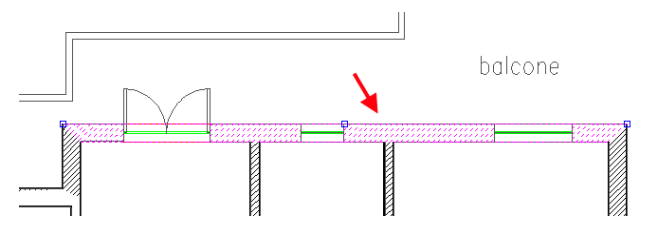

Figura 4.4-13

A questo punto occorre cliccare sul tasto destro del mouse per attivare il menù contestuale in cui è possibile scegliere l'operazione da eseguire.

Per modificare le proprietà 3D dell'elemento, dal menù contestuale, bisogna scegliere il comando **Proprietà**. Nella finestra che si aprirà a video sono riportate le proprietà 2D dell'elemento, per aprire invece le proprietà 3D bisogna cliccare su 3D presente nella finestra delle proprietà 2D (vedi immagine).

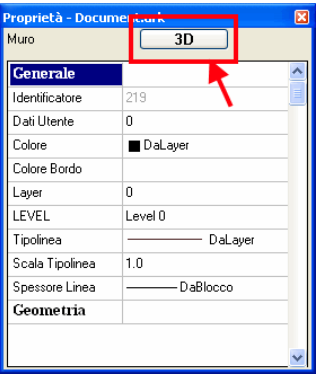

Figura 4.4-14

A video si aprirà di nuovo la finestra mostrata in Figura 4.4-4 e sarà possibile eseguire delle modifiche, come ad esempio modificare lo spessore del muro, etc.

## **4.5 - Come disegnare una Porta**

Dopo aver disegnato i muri si passa all'inserimento delle Porte sui muri, l'operazione è molto semplice basta cliccare sul muro dove inserire la porta e scegliere il punto di inserimento.

In questo paragrafo viene spiegato come disegnare una Porta in un muro, eseguite quanto riportato di seguito per essere immediatamente operativi.

Attiviamo il comando Porta  $\Box$  nella Toolbox a sinistra.

A video si aprirà la finestra con le proprietà della Porta e in questo contesto impostiamo tali proprietà in base alle nostre esigenze.

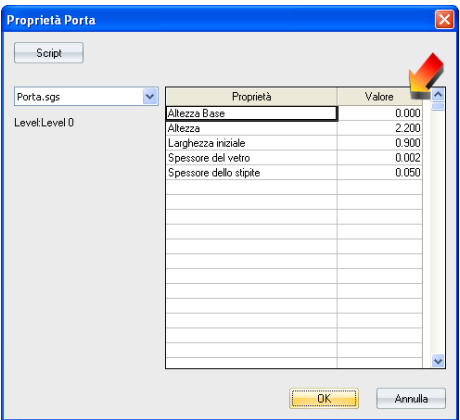

Figura 4.5-1

Cliccando su  $\overline{\hspace{2mm}\text{O}}$  viene chiusa la finestra con le proprietà della porta e a linea di comando viene chiesto di **Selezionare un muro** dove inserire la porta.

Quindi clicchiamo con il tasto sinistro del mouse in un punto qualunque del muro.

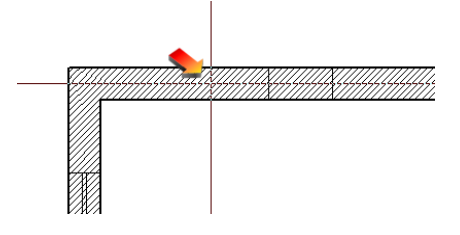

Figura 4.5-2

A questo punto viene visualizzata la porta, con le caratteristiche precedentemente impostate, direttamente

sul muro ed occorre solo cliccare in un punto del muro per fissarla.

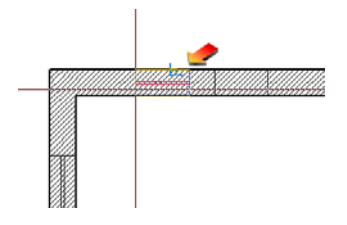

Figura 4.5-3

Nella figura precedente viene indicata la porta visualizzata sul muro precedentemente ciccato.

Quindi grazie anche ai comandi **Snap** clicchiamo nel punto esatto di posizione della porta (vedi immagine seguente).

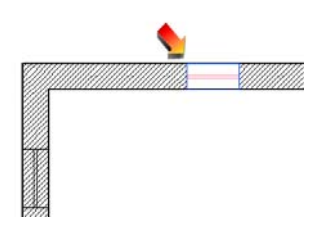

Figura 4.5-4

E' possibile continuare con l'inserimento della porta sempre sullo stesso muro, nel caso in cui occorre concludere il comando oppure inserire una porta in un altro muro occorre cliccare sul tasto destro del mouse che interrompe immediatamente il comando.

### **Inserimento porta per 2 punti**

Oltre alla succitata procedura di inserimento delle porta, è possibile inserire anche una porta andando ad indicare direttamente sul disegno gli estremi della porta.

Attiviamo sempre il comando porta così come descritto sopra e quando clicchiamo su  $\Box$ <sup>0K</sup> della finestra delle proprietà della porta non andiamo a selezionare il muro in cui inserire la porta ma bensì clicchiamo sul comando 2 Punti presente nella barra superiore all'area di lavoro.

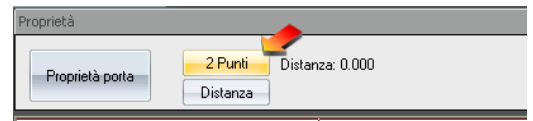

Figura 4.5-5

A questo punto a linea di comando viene chiesto di selezionare il muro in cui inserire la porta.

Selezionato il muro viene richiesto a linea di comando di specificare il primo punto della porta e quindi

clicchiamo in un punto (vedi immagine).

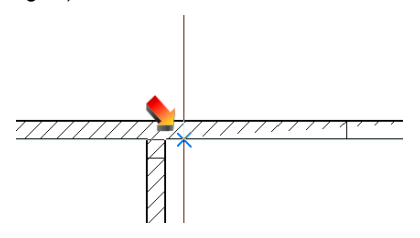

Figura 4.5-6

Stirare la porta fino al secondo punto della medesima, difatti a linea di comando viene chiesto di cliccare sul prossimo punto della porta.

Clicchiamo sul secondo punto così come mostrato nella figura seguente.

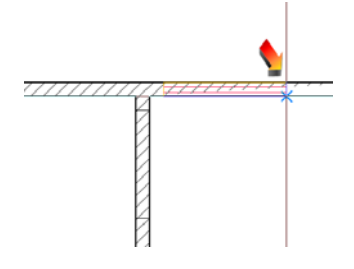

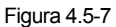

Dopo aver cliccato sul secondo punto la porta viene inserita nel muro.

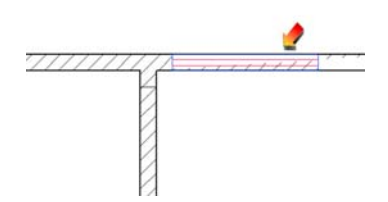

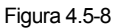

Cliccare sul tasto destro del mouse per concludere ed interrompere il comando. Per visualizzare la porta in 3D basta semplicemente attivare la **Scena 3D**.

### **Inserimento Porta/Finestra per Distanza dall'estremo**

Oltre al metodo di inserimento per 2 Punti, è possibile inserire una porta/finestra in un muro tramite il comando **Distanza.**

Questo comando inserisce l'elemento nel muro indicando semplicemente la distanza dall'estremo più vicino.

Dopo aver selezionato la porta/finestra da inserire ed impostato le relative proprietà (altezza, larghezza, etc) bisogna cliccare su **Distanza** per attivare il comando.

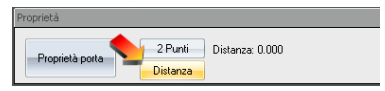

Figura 4.5-9

A linea di comando viene richiesto di selezionare il muro in cui inserire la porta/finestra e quindi basta cliccare sul muro.

A questo punto viene chiesto a linea di comando di cliccare in un punto del muro che sia vicino all'estremo da prendere come riferimento per l'inserimento (vedi immagine).

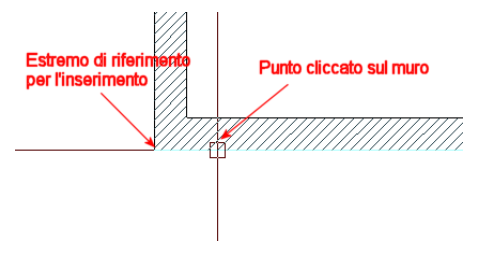

Figura 4.5-10

Cliccando nel punto indicato in figura viene preso come estremo di riferimento per l'inserimento il vertice alla sinistra del punto cliccato.

Infine occorre digitare sulla tastiera la distanza dal vertice più vicino al punto selezionato per inserire la porta/finestra.

Nel nostro caso digitiamo 1,5 m per inserire la porta.

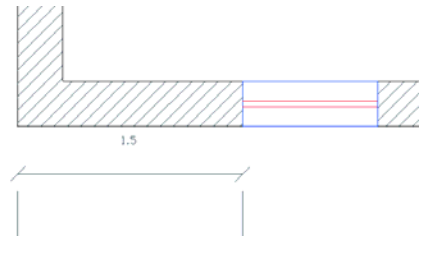

Figura 4.5-11

Come si può ben notare la porta è stata inserita ad una distanza di 1,5 m dal vertice a sinistra.

## **4.6 - Come disegnare una Finestra**

I passi da seguire per inserire una finestra sono identici a quelli utilizzati per inserire una porta.

Attiviamo il comando Finestra **H** nella Toolbox a sinistra dell'area di lavoro.

A video si aprirà la finestra con le proprietà della Finestra e in questo contesto impostiamo tali proprietà in base alle nostre esigenze.

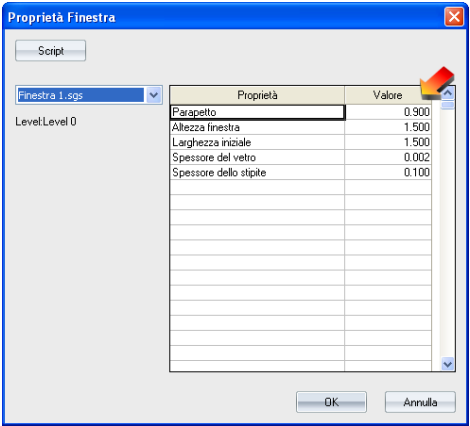

Figura 4.6-1

Per modificare le proprietà (parapetto, altezza finestra, etc) della finestra basta fare doppio clic sulla proprietà ed inserire il valore desiderato.

Cliccando su  $\Box$  viene chiusa la finestra con le proprietà della finestra e a linea di comando viene chiesto di **Selezionare un muro** dove inserire la finestra.

Quindi clicchiamo con il tasto sinistro del mouse in un punto qualunque del muro.

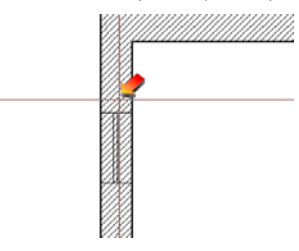

Figura 4.6-2

Come per la porta così anche per la finestra sul muro ora viene visualizzata la finestra ed occorre solo cliccare nel punto in cui fissare la finestra sul muro.

In questo tutorial analizzeremo in dettaglio l'inserimento della finestra per 2 punti.

Dopo aver chiuso le proprietà della finestra clicchiamo sul comando 2 Punti presenti sulla barra superiore dell'area di lavoro.

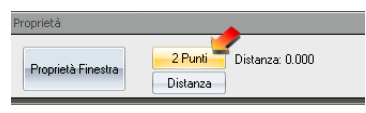

Figura 4.6-3

A questo punto a linea di comando viene chiesto di selezionare il muro in cui inserire la finestra.

Selezionato il muro viene richiesto a linea di comando di specificare il primo punto della finestra e quindi clicchiamo in un punto (vedi immagine).

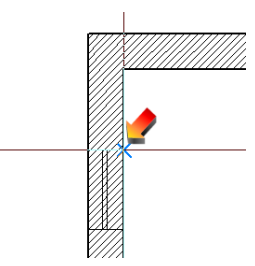

Figura 4.6-4

Stirare la finestra fino al secondo punto della medesima, difatti a linea di comando viene chiesto di cliccare sul prossimo punto della finestra.

Clicchiamo sul secondo punto così come mostrato nella figura seguente.

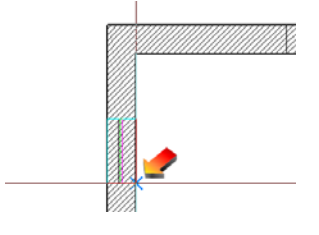

Figura 4.6-5

Dopo aver cliccato sul secondo punto la finestra viene inserita nel muro.

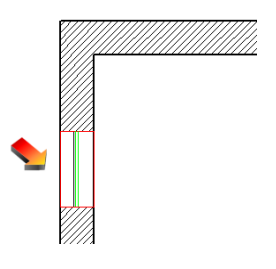

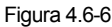

Cliccare sul tasto destro del mouse per concludere ed interrompere il comando.

Per visualizzare la finestra in 3D basta semplicemente attivare la **Scena 3D**.

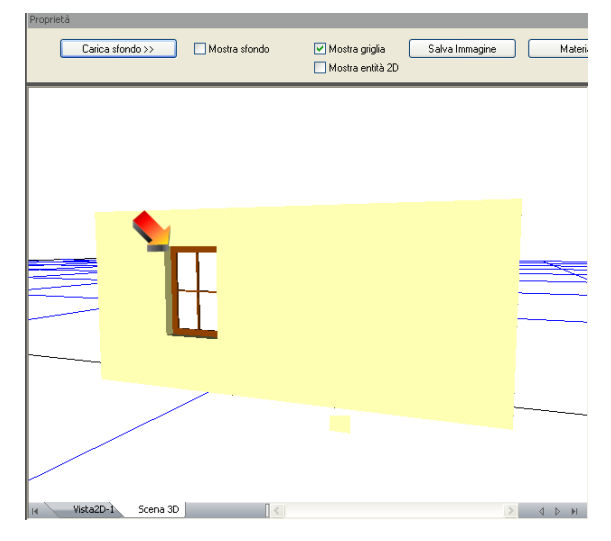

Figura 4.6-7

# **4.7 - Come disegnare i Solai**

I solai come anticipato nei paragrafi iniziali **non devono essere disegnati** graficamente in quanto verranno gestiti nella parte relativa all'assegnazione degli Stili dei vani.

Per maggiori dettagli si rimanda al paragrafo relativo all'Assegnazioni Stili.

# **4.8 - Come inserire i vani**

In questo tutorial viene spiegato come definire i vani in TermiPlan.

Tutti i locali chiusi disegnati in TermiPlan **devono obbligatoriamente essere contraddistinti** da un Vano, pertanto non è possibile avere dei locali chiusi senza aver associato ad essi un vano.

Prima di poter inserire i vani occorre aver disegnato tutti i muri che li racchiudono e occorre aver verificato che tutti i lati del vano siano connessi e che quindi il vano sia chiuso correttamente.

Partiamo da una pianta 2D aventi tutti i muri già inseriti e connessi correttamente tra di loro.

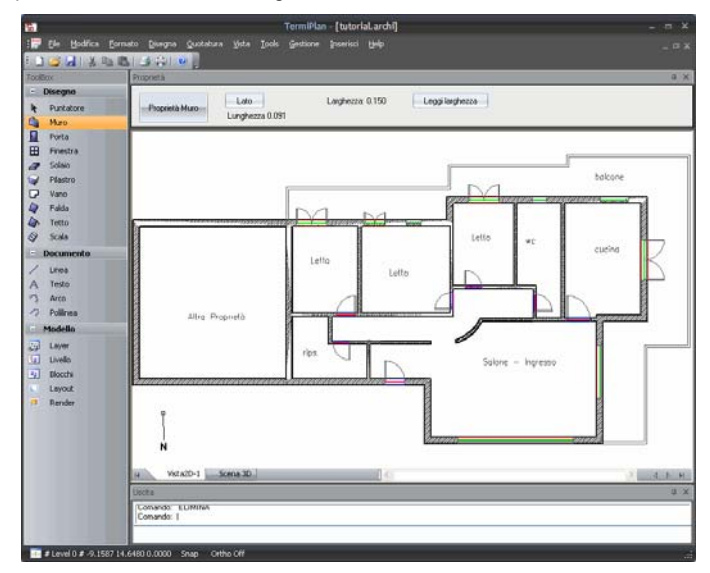

Figura 4.8-1

Dalla barra degli strumenti, posizionata a sinistra, selezionare il comando **LF** Vano.

A linea di comando viene chiesto di selezionare un punto interno al vano.

**Prompt:** Seleziona un punto interno

Quindi clicchiamo in un punto qualunque interno al vano così come mostrato in figura.

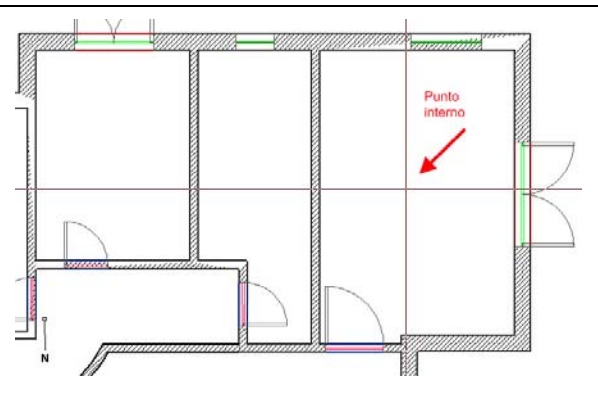

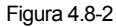

A video si aprirà la finestra con le proprietà del Vano.

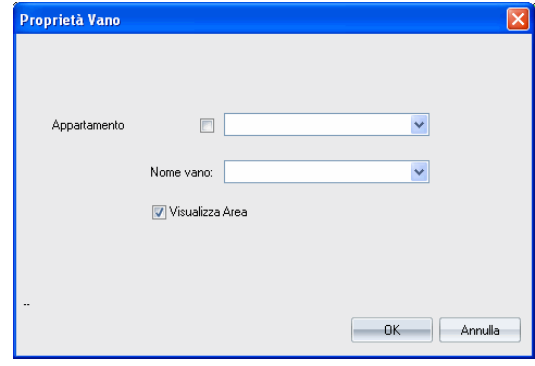

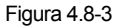

Il campo **Appartamento** della finestra serve a definire l'appartenenza del vano ad un appartamento, difatti

spuntando la casella e digitando o scegliendo un valore nel campo a discesa si stabilisce che il vano corrente appartiene all'appartamento inserito scelto. Questo campo è molto utile quando si hanno strutture con diversi appartamenti quindi è necessario distinguere i vani di pertinenza di ciascun appartamento.

Nel campo **Nome vano (Etichetta)** deve essere digitato il nome da assegnare al vano oppure può essere scelto dalla casella a discesa.

L'opzione **Visualizza Area** consente di mostrare a lato al nome del vano anche la sua area.

Dopo aver scelto il nome del vano e l'eventuale appartamento di pertinenza basta cliccare su **OK** per inserirlo nel locale scelto e visualizzarlo (Vedi figura). Dopo aver inserito un vano è possibile continuare ad inserire tutti gli altri nei rispettivi locali cliccando sempre all'interno di ognuno di essi.

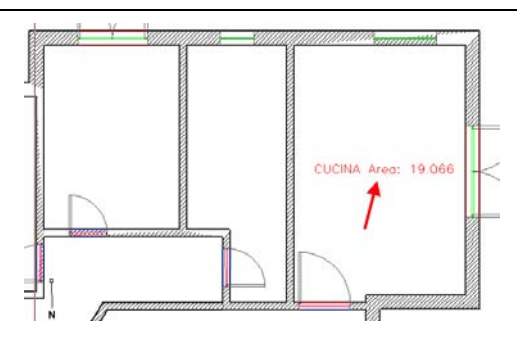

Figura 4.8-4

Per essere sicuri che il vano sia corretto basta cliccare sul nome del vano, in questo modo viene visualizzata la polilinea di contorno che identifica il suo perimetro. In questo modo è possibile verificare che il perimetro del vano sia circoscritto solo al locale scelto.

Dopo aver inserito tutti i vani nel disegno si avrà un risultato come quello mostrato in figura.

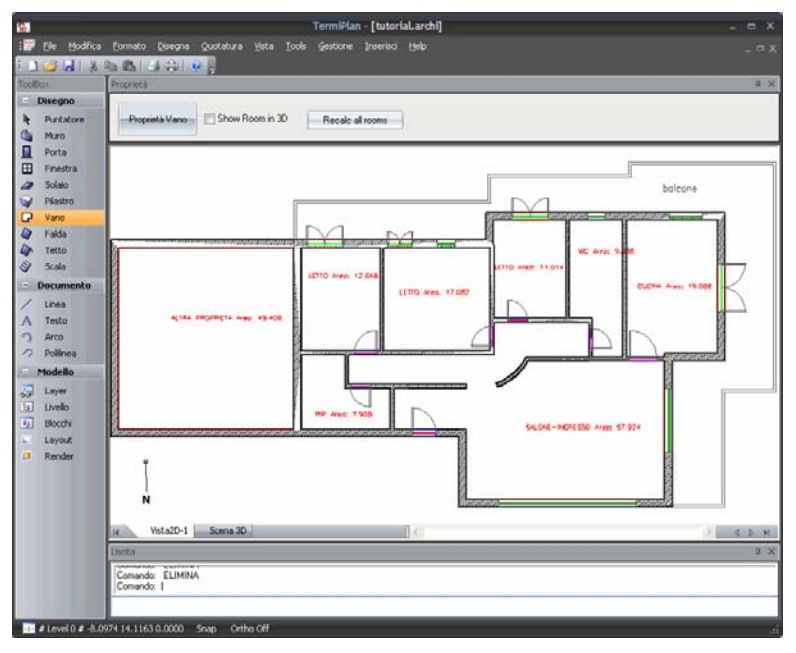

#### Figura 4.8-5

Per spostare eventualmente l'etichetta del vano in una posizione diversa basta semplicemente cliccare su di essa con il tasto sinistro del mouse in modo da selezionarla, quindi tenendo premuto il tasto sinistro del mouse sul punto di grip (vedi figura) spostare l'etichetta nel punto desiderato e rilasciare il mouse.

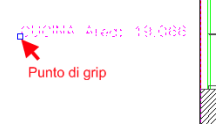

Figura 4.8-6

### **Aggiornamento di vani già inseriti**

Nel caso in cui venga modificata la geometria di uno o più vani e quindi si renda necessario aggiornare i

vani con le relative aree, bisogna attivare di nuovo il comando **Vano Timbula di presente nella barra degli** strumenti a sinistra.

A video, sopra l'area di lavoro, verrà visualizzata la Barra delle proprietà relativa ai vani e bisognerà cliccare su **[Recalc all rooms]**.

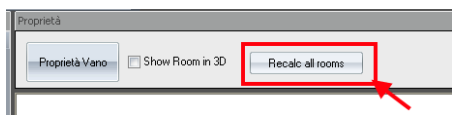

Figura 4.8-7

In questo modo tutti i vani del disegno verranno ricalcolati ed aggiornati.

Inoltre, per esseri sicuri che i vani siano aggiornati, si consiglia di spostare le etichette di ciascun vano e verificare le rispettive polilinee di contorno.

#### **Errori nella creazione dei Vani**

A volte può capitare che la creazione di un vano non vada a buon fine perché i muri del vano non sono connessi correttamente tra di loro.

L'errore si manifesta nel caso in cui si clicca in un punto interno del vano e non viene visualizzata a video la finestra per l'inserimento delle proprietà del vano. Difatti, a linea di comando viene chiesto di selezionare sempre un punto interno senza che la finestra del vano non si apra.

Di seguito vengono mostrati il dettaglio di due muri connessi correttamente e di due muri non connessi correttamente.

MURI CONNESSI

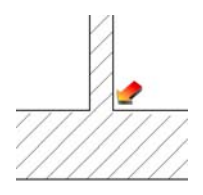

Figura 4.8-8

#### MURI NON CONNESSI CORRETTAMENTE

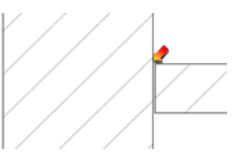

Figura 4.8-9

Per verificare la connessione dei muri basta fare uno zoom su di essa.

Per connettere due muri correttamente basta selezionare uno dei muri e spostarlo tramite i suoi punti di grip (quadrati di colore rosso all'estremità del muro) sull'altro muro (vedi immagine).

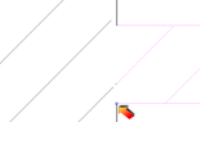

Figura 4.8-10

In questo modo i retini dei muri si fondono e i muri sono connessi correttamente.

L'operazione appena descritta conviene eseguirla per tutti i muri del progetto in modo da non avere problemi nella creazione e definizione dei vani.

Quando si disegna su un file DWG importato può capitare che le entità non di distinguano chiaramente e pertanto è consigliabile impostare il filtro di visualizzazione delle entità sulle entità architettoniche per nascondere il file dwg e visualizzare solo le entità disegnate.

Pertanto basta cliccare su Puntatore nella ToolBox a sinistra.

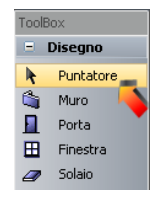

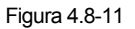

In alto nell'Area di Lavoro compare una barra dei comandi in cui è presente il comando **Visualizza entità.**

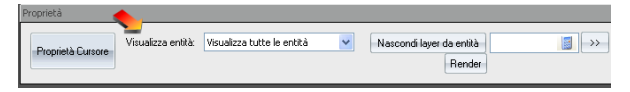

Figura 4.8-12

Nel campo a discesa Visualizza entità basta scegliere l'opzione **Visualizza tutte le entità architettoniche** per visualizzare nell'area di lavoro solo le entità architettoniche disegnate con i comandi muro, porta , finestra, etc.

### **4.9 - Come creare un nuovo livello**

In questo paragrafo viene spiegato come creare un nuovo livello.

Come anticipato nei paragrafi precedenti i livelli devono essere continui ed avere un'altezza pari all'altezza utile al netto dei solai, vale a dire pari alla distanza che intercorre tra l'estradosso del pavimento e l'intradosso della soffitta.

Per creare un nuovo livello attiviamo di nuovo il comando **[Livello]** e a video si aprirà la seguente finestra.

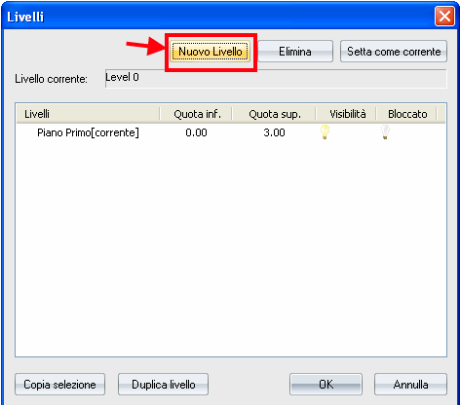

Figura 4.9-1

Come si può notare il livello Piano Terra arriva fino a quota 3 m quindi il nuovo livello partirà da quota 3 e sarà alto quanto la sua altezza netta.

Nel nostro esempio il nuovo livello ha un'altezza netta pari a 2.7 m.

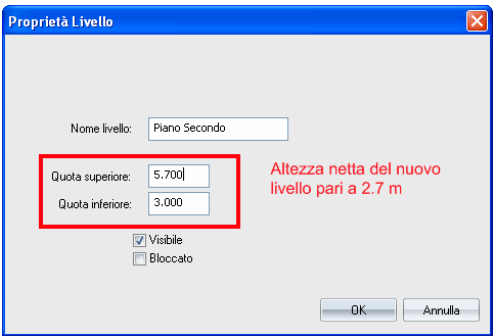

Figura 4.9-2

Impostate le quote ed il nome del nuovo livello bisogna cliccare su **[ok].**

A video si aprirà una finestra che chiede se si vuole eseguire la copia del livello corrente (sottostante). Scegliendo **SI** sul nuovo livello verrà copiata la pianta del livello corrente, in questo caso quello inferiore, altrimenti verrà creato un livello completamente vuoto.

Nel caso in cui non si desidera effettuare la copia, sul nuovo livello occorre disegnare di nuovo tutte le entità così com'è stato spiegato nei paragrafi precedenti.

Nel nostro esempio scegliamo di copiare la pianta del livello sottostante. Il nuovo livello creato viene impostato come corrente (vedi figura).

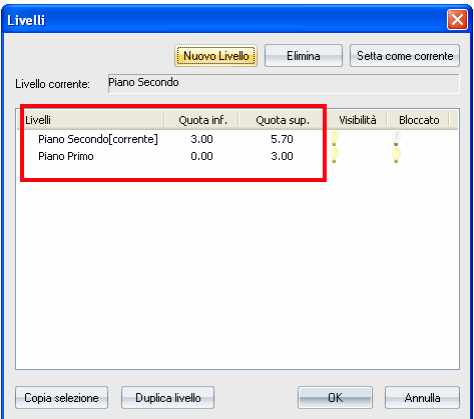

Figura 4.9-3

Il livello sottostante invece viene impostato come Corrente e Bloccato, quindi sarà visibile nell'area di disegno 2D e sarà colorato di grigio. Per modificare le impostazioni di visualizzazione del piano sottostante basta fare doppio clic sul suo nome e effettuare le modifiche desiderate.

Il livello corrente è il livello in cui si lavora quindi qualunque entità venga disegnata verrà inserita nel livello corrente.

Il livello corrente viene anche riportato in basso a sinistra nella finestra di TermiPlan.

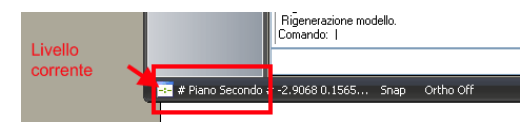

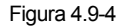

## **4.10 - Come disegnare un tetto a falde**

In questo paragrafo viene descritto in dettaglio come creare un tetto a falde.

Per eseguire il comando è sufficiente disegnare il perimetro della falda ed inserire la quota relativa di tre punti (vertici) della medesima.

Il livello dove verrà disegnato il tetto, come anticipato precedentemente, deve avere un'altezza pari o inferiore alla quota più bassa delle falde (altezza di gronda) e contenere i muri che si devono raccordare con la falda.

Prima di passare al disegno della falda è doveroso spiegare come gestire correttamente il livello in cui posizionare la falda. Si precisa che non deve essere creato un nuovo livello per le falde ma queste vanno disegnate nell'ultimo livello della struttura.

La logica è molto semplice, il livello deve avere un'altezza pari alla quota più bassa della falda per poter far raccordare in automatico i muri. In altre parole se la falda attacca ad un altezza relativa nel piano pari a 1.5 (quota di gronda) il livello dovrà avere un'altezza di pari valore (vedi immagine).

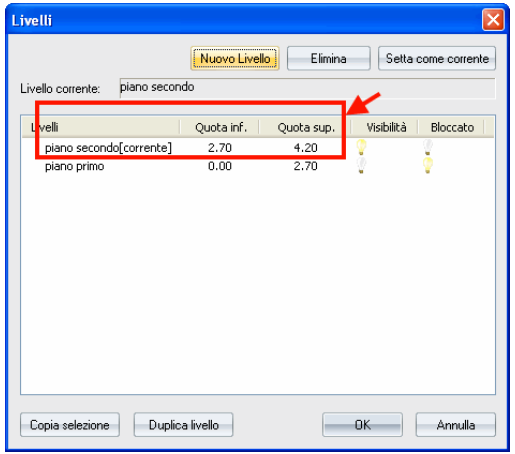

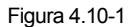

Nel nostro esempio il livello secondo inizia da quota 2.7 m e finisce a 4.2 m quindi l'altezza relativa del piano è pari a 1,5 m che coincide esattamente con la quota più bassa della falda.

Quindi si disegnano i muri della struttura che saranno tutti alti quanto l'altezza del livelli e poi si passa alla creazione vera e propria della falda.

Cliccare nella barra degli strumenti sul comando **Falda** e quindi passiamo a definire il perimetro della falda.

A linea di comando verrà chiesto di specificare il primo punto.

**Prompt:** Specifica il primo punto

Quindi clicchiamo nel primo punto della falda (vedi immagine).

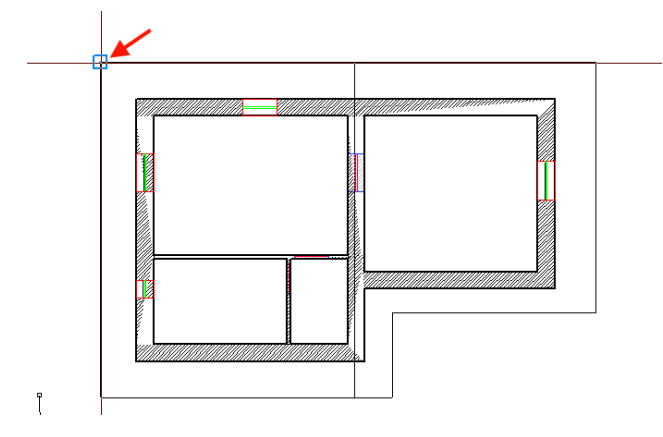

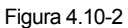

**NOTA:** per l'individuazione corretta dei vertici della falda si consiglia di attivare gli **Snap oggetto** tramite l'apposito comando **Snap** presente sulla barra inferiore del programma.

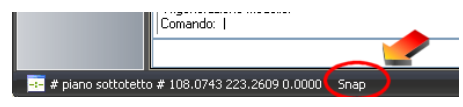

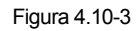

Ritornando al perimetro della falda, clicchiamo nel secondo punto della falda.

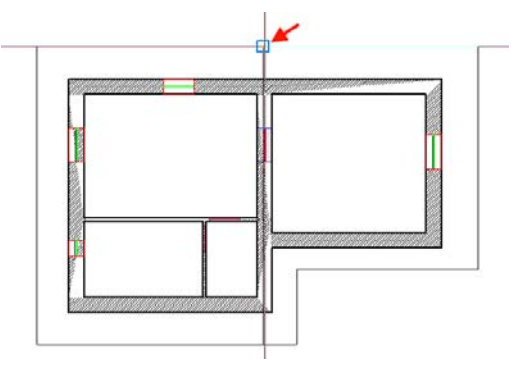

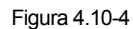

Continuare a definire i vertici della falda fino alla chiusura del perimetro.

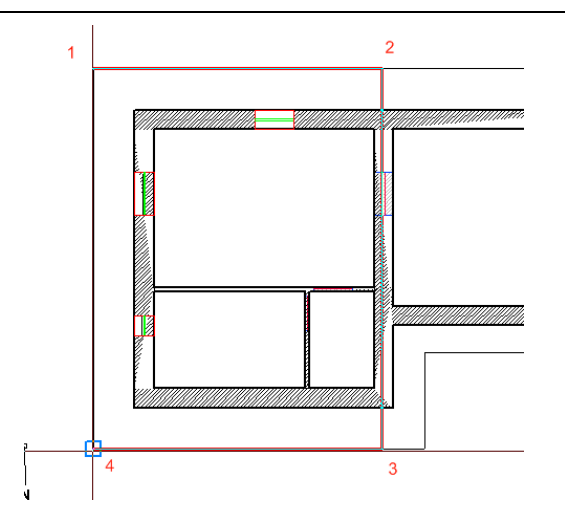

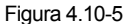

Quando siamo arrivati sul punto 4 basta cliccare sul tasto destro del mouse e scegliere il comando **Invio** per chiudere il perimetro della falda.

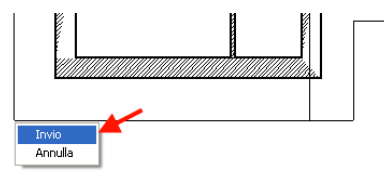

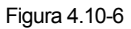

A questo punto a linea di comando viene chiesto di selezionare il primo dei 3 punti a cui assegnare la quota e quindi clicchiamo col tasto sinistro del mouse nel punto ad esempio nel numero 4.

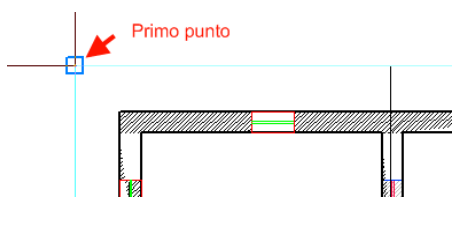

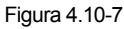

A linea di comando viene chiesto di inserire la quota relativa al punto cliccato ed inseriamo 1.5.

Continuando con l'operazione, viene chiesto di selezionare il secondo punto e clicchiamo nel punto 2 assegnandogli la stessa quota del punto 4 quindi clicchiamo direttamente su **INVIO** della tastiera.

Infine basta definire il 3 punto con la relativa quota, quindi clicchiamo nel punto 2 ed assegniamo la quota di 2.5 m.

Il risultato dell'operazione è visibile in Scena 3D.

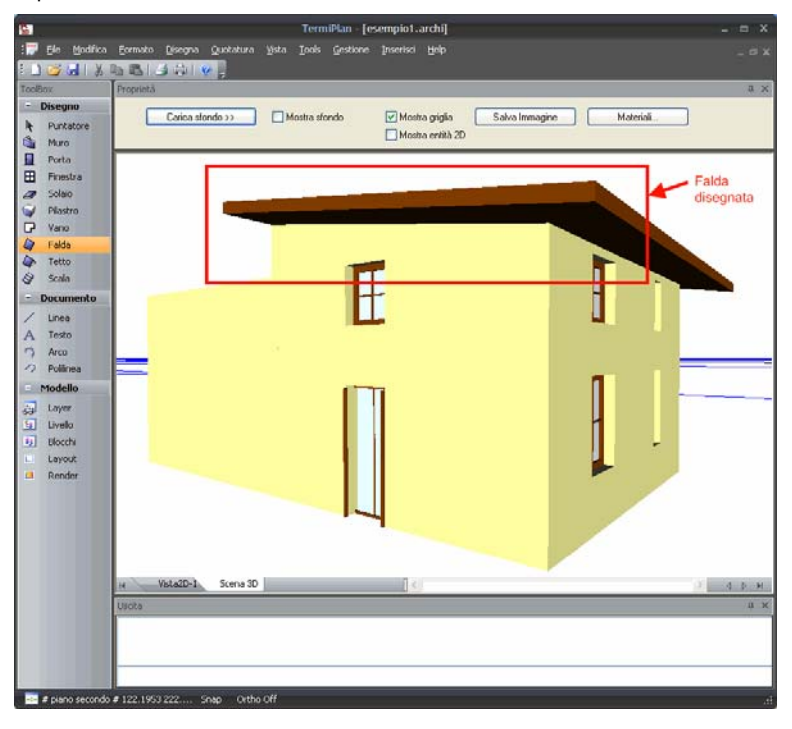

Figura 4.10-8

Come si può ben notare dalla figura precedente i muri perimetrali si sono raccordati in automatico con la falda del tetto.

**MANCATA CHIUSURA DEI MURI**: se eventualmente i muri perimetrali non si chiudono con le falde basta aprire e chiudere la finestra delle proprietà del muro. Per aprire la finestra delle proprietà nella Vista 2D, selezionare il retino del muro cliccare sul tasto destro del mouse e dal menù contestuale scegliere il comando **Proprietà**. Nella finestra delle proprietà 2D cliccare su 3D, si aprirà una finestra che bisogna chiuderla semplicemente cliccando su 0K.

La falda appena creata può essere anche modificata utilizzando la finestra 2D. Basta selezionare la polilinea di contorno della falda e cliccare sul tasto destro del mouse per aprire la finestra con le sue proprietà.

## **4.11 - Come disegnare un Lucernaio**

Per disegnare un lucernaio in TermiPlan bisogna creare un foro nella falda di copertura che delimiti il suo perimetro. Per creare il foro bisogna utilizzare il comando Falda con l'opzione Foro.

Pertanto dopo aver disegnato precedentemente la falda di copertura, basta attivare il comando **Falda** e spuntare l'opzione **Foro** così come mostrato in figura e tracciare il perimetro del lucernaio.

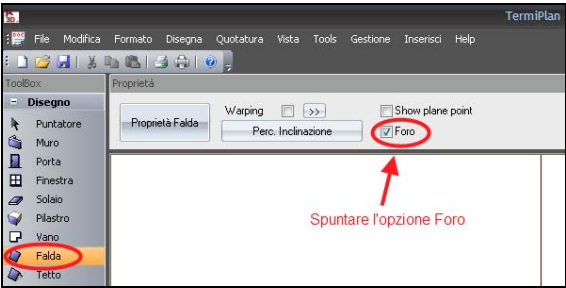

Figura 4.11-1

A questo punto occorre definire il perimetro del lucernaio tramite la falda di Foro.

A linea di comando verrà chiesto di specificare il primo punto.

**Prompt:** Specifica il primo punto

Quindi clicchiamo nel primo punto del lucernaio (vedi immagine).

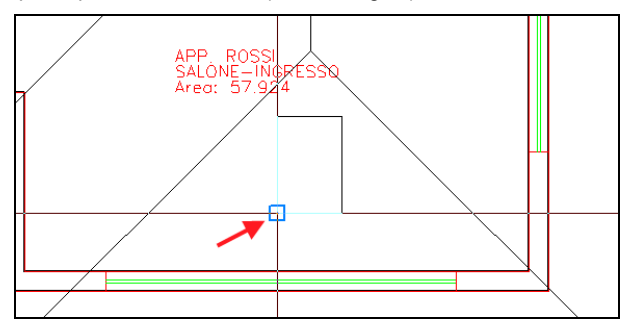

Figura 4.11-2

**NOTA:** per l'individuazione corretta dei vertici della falda si consiglia di attivare gli **Snap oggetto** tramite l'apposito comando **Snap** presente sulla barra inferiore del programma.

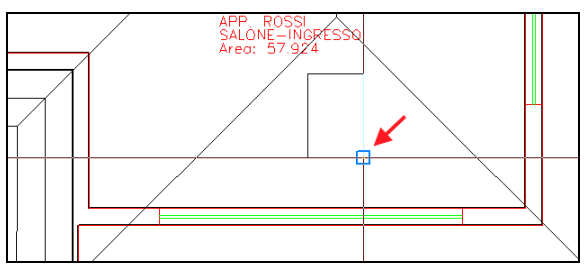

Ritornando al perimetro del lucernaio, clicchiamo nel secondo punto.

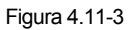

Continuare a definire i vertici della falda, lucernaio, fino alla chiusura del suo perimetro.

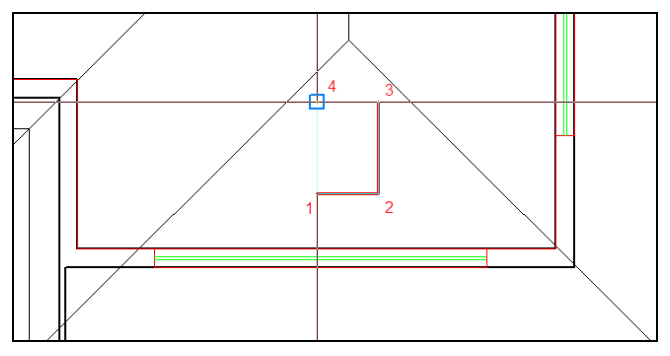

Figura 4.11-4

Quando siamo arrivati sul punto 4 basta cliccare sul tasto destro del mouse e scegliere il comando **Invio** per chiudere il perimetro della falda di foro.

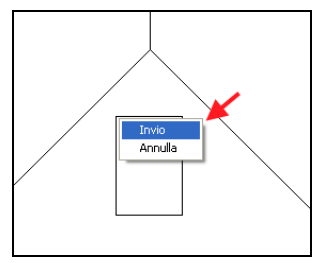

Figura 4.11-5

In questo modo sulla falda di copertura verrà creato un foro, come si può ben notare in Scena 3D.

Il foro rappresenta il lucernaio.

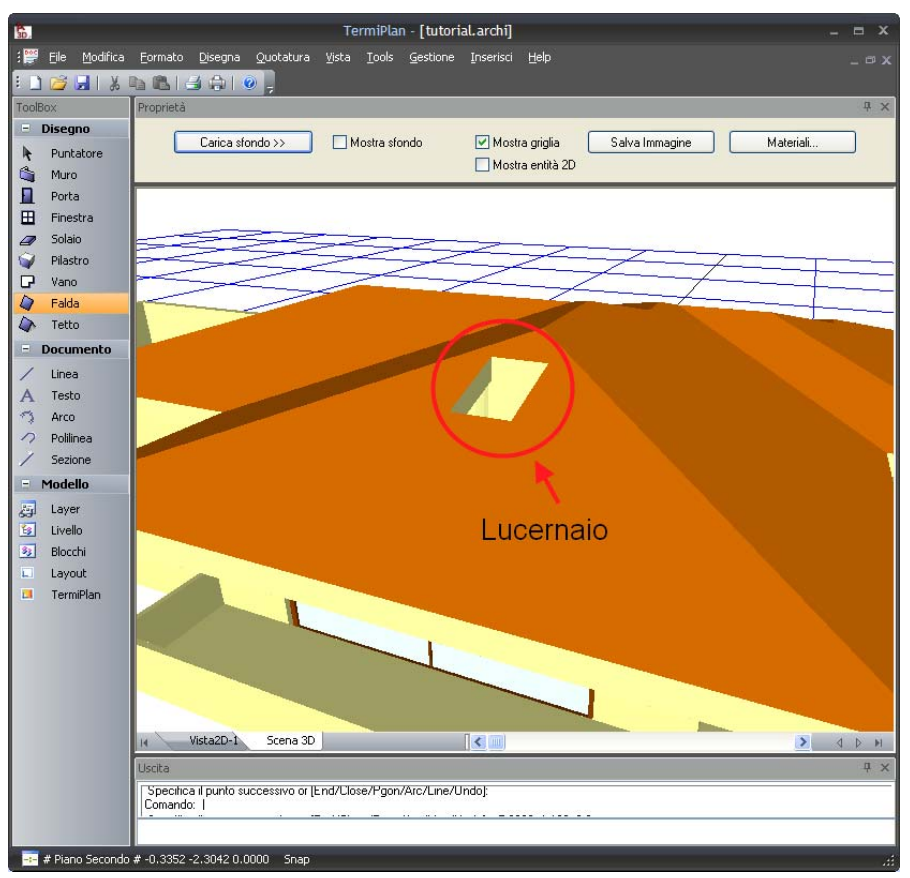

Figura 4.11-6

Il lucernaio appena creato rappresenta una finestra, pertanto nella parte di Assegnazioni Stili sarà inserito nel raggruppamento delle Finestre (vedi figura) sotto la voce **Lucernaio**.

#### Fase 1: Disegno Struttura

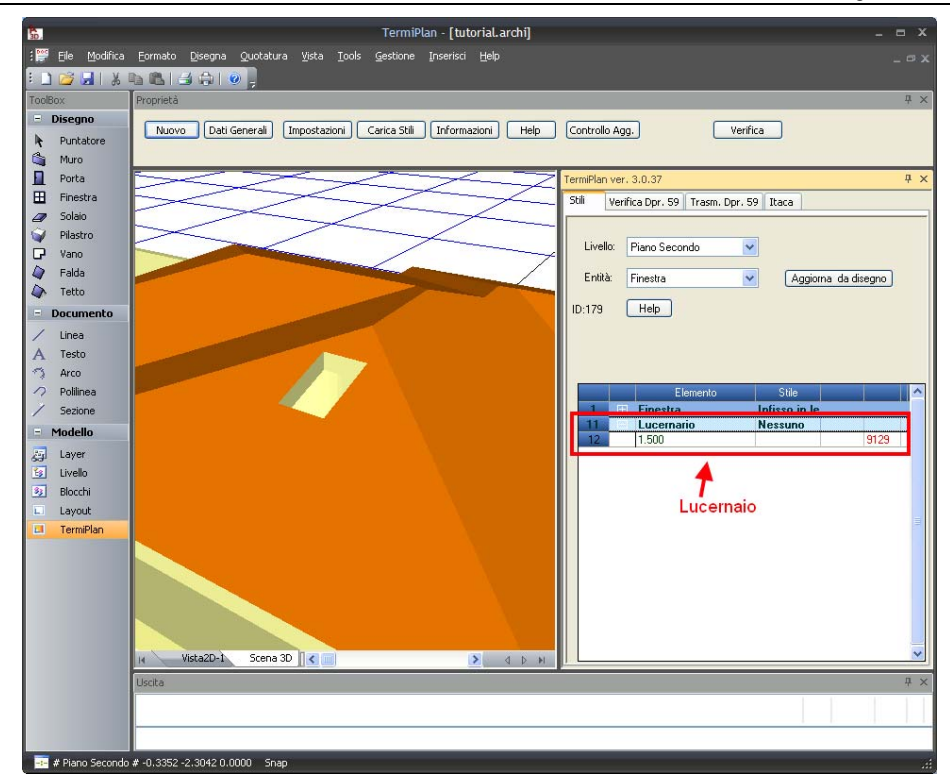

Figura 4.11-7

Per assegnare lo stile al lucernaio basta fare doppio clic sulla riga che lo rappresenta.

Per maggiori dettagli si rimanda all'Assegnazione degli Stili delle Finestre.

## **4.12 - Come impostare l'orientamento del NORD**

Il verso del NORD in TermiPlan è visualizzato in basso a sinistra nella Vista 2D.

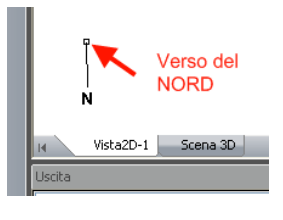

Figura 4.12-1

Il quadrato indica il verso del NORD, nell'esempio della figura è verso l'alto.

Per modificare il verso del NORD basta aprire il menù **Modifica** e scegliere il comando **Orientamento**.

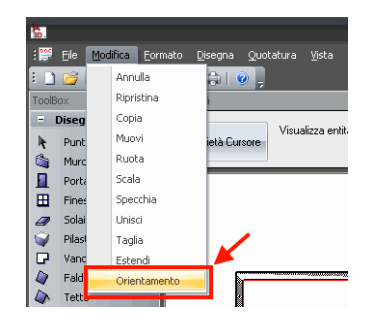

Figura 4.12-2

Dopo aver attivato il comando si può modificare l'orientamento del NORD digitando direttamente sulla tastiera il suo angolo e dando INVIO della tastiera. In alternativa è possibile spostare direttamente il cursore nel verso che deve assumere il NORD e cliccare sul tasto sinistro del mouse per confermare.

Ad esempio nella figura che segue il cursore è posizionato nella direzione indicata dalla freccia.

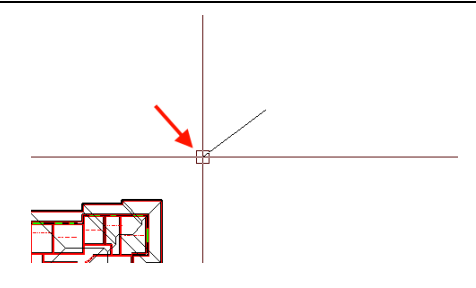

Figura 4.12-3

In questo modo il NORD avrà la stessa direzione del cursore.

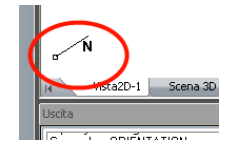

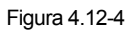

L'orientamento del NORD è fondamentale in TermiPlan per la corretta esposizione delle superfici.

## **4.13 - Modifica delle entità disegnate**

Le entità disegnate (muri, porte, finestre e vani) possono essere modificate nella Vista 2D.

Per effettuare questa operazione attiviamo il comando **Puntatore Alta Puntatore della** dalla Toolbox a sinistra e clicchiamo sull'entità da modificare.

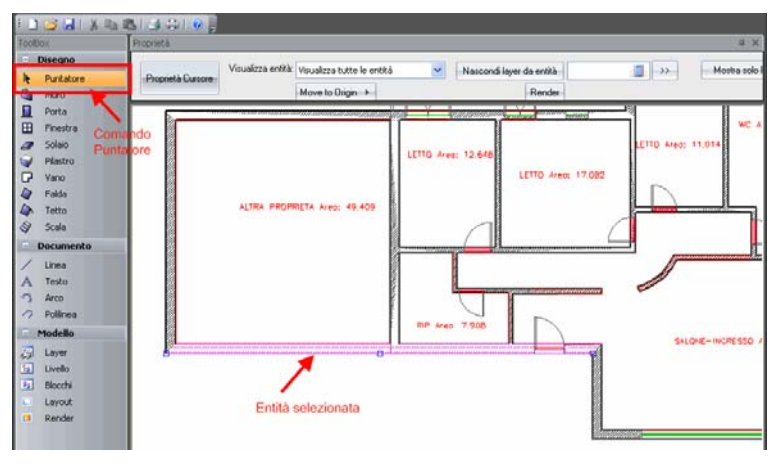

Figura 4.13-1

Sull'entità selezionata cliccare sul tasto destro del mouse e a video verrà aperto il menù contestuale contenente tutti i comandi utilizzabili sull'oggetto scelto.

Oltre ai comandi presenti nel menù contestuale è possibile spostare l'entità, estenderla, ridurla.

Per eseguire queste operazioni di modifica bisogna utilizzare i 3 punti di grip (quadrati) posizionati rispettivamente alle 2 estremità e al centro dell'entità.

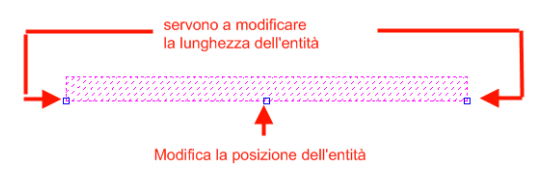

Figura 4.13-2

I grip alle estremità servono a modificare la lunghezza dell'entità, quindi a estenderla o a ridurla, mentre il grip centrale sposta completamente l'oggetto.

Le suddette operazioni vanno eseguite tenendo il tasto sinistro del mouse schiacciato sul punto di grip.

Le operazioni appena descritte sono attivabili sia sui muri sia sulle porte e le finestre.

Per quanto riguarda i **vani**, è possibile spostare l'etichetta che lo identifica cliccando semplicemente su di essa con il tasto sinistro del mouse e tenendolo premuto sul punto di grip spostarla nella nuova posizione.

## **4.14 - Visualizzazione 2D**

La visualizzazione delle entità 2D nella Vista2D di TermiPlan è molto semplice grazie alla barra delle proprietà presenti in alto nell'area di lavoro.

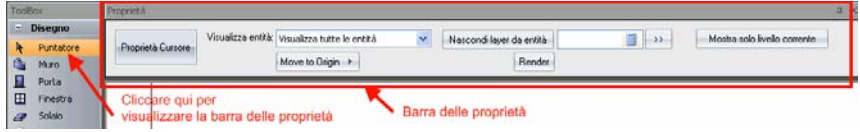

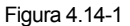

Per attivare tale barra basta cliccare sul comando **[Puntatore]** della barra a sinistra degli strumenti.

Un comando utilissimo è **Visualizza entità** che permette di visualizzare solo l'entità scelta nella casella a discesa. Ad esempio si potrebbe scegliere di visualizzare solo i muri oppure solo le entità architettoniche disegnate con TermiPlan.

Un altro comando utile è **Mostra solo livello corrente** che visualizza solo le entità disegnate sul livello attualmente impostato come corrente.

# **4.15 - Visualizzazione 3D**

La visualizzazione 3D del disegno consente di controllare l'intero elaborato.

Per attivare la vista 3D basta cliccare sul comando Scena 3D (vedi figura).

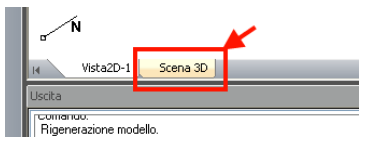

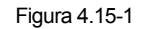

A video si aprirà la scena 3D con la rappresentazione tridimensionale del progetto.

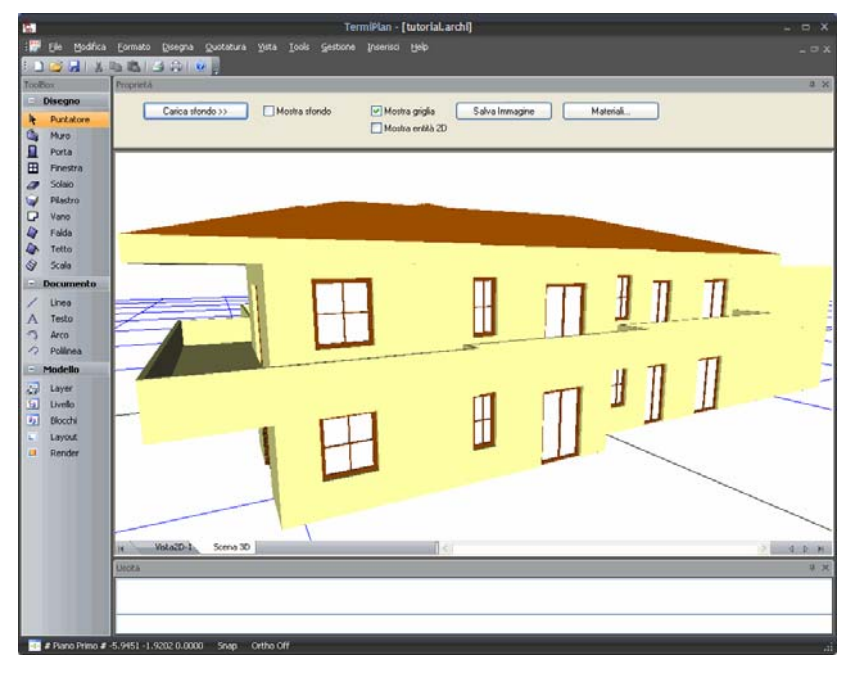

Figura 4.15-2

Il modello 3D può essere ruotato o capovolto tenendo premuto il tasto destro del mouse e muovendo il mouse.

Nella Vista 3D può essere solo visualizzato il modello tridimensionale e non può essere effettuata nessuna operazione.

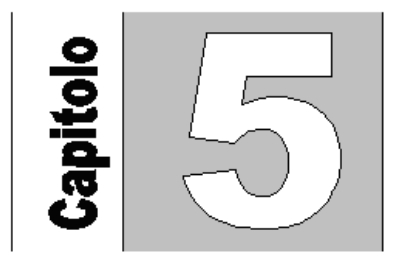

# **Capitolo 5 - Fase 2: Assegnazione Stili**

La seconda fase della verifica termica riguarda l'assegnazione delle caratteristiche termofisiche alle entità disegnate (Muro, porta, finestra e vano). L'insieme delle caratteristiche termofisiche e la loro disposizione viene definito in TermiPlan come **Stile**.

Per avviare la fase di **Assegnazione Stili** bisogna aprire il menù **Tools** e scegliere il comando **TermiPlan**.

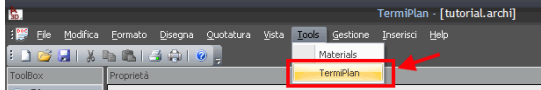

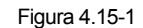

A video si aprirà la finestra di **TermiPlan** che sarà posizionata nella parte destra del CAD.

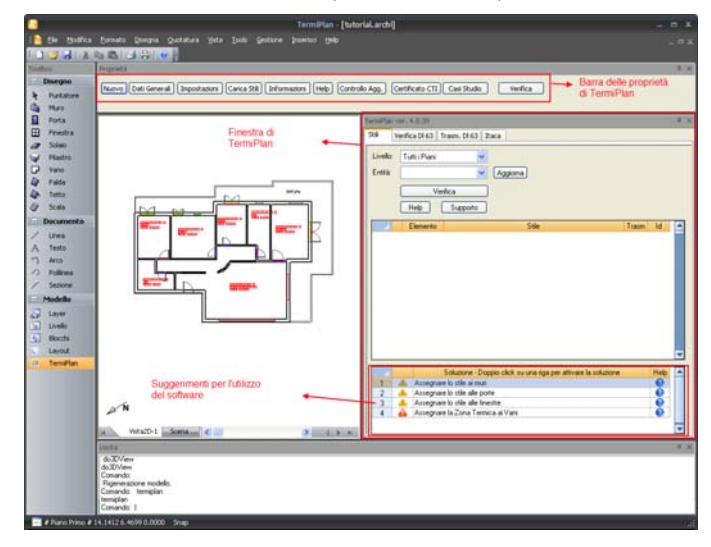

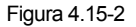

Insieme alla finestra del programma viene aperta anche la barra delle proprietà di TermiPlan nella barra delle Proprietà (vedi figura precedente).

La Barra delle proprietà contiene i seguenti comandi:

 **Nuovo**: crea una nuova assegnazione degli stili quindi cancella l'assegnazione stili alle entità disegnate se eventualmente siano stati già assegnati degli stili.

Dati Generali: apre la finestra con i dati generali del progetto. Si rimanda al paragrafo "Dati Generali".

**Impostazioni**: apre il pannello con le impostazioni del programma.

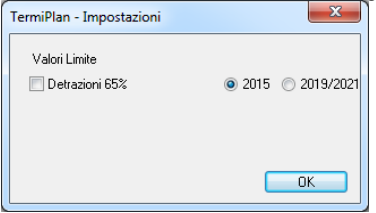

Figura 4.15-3

In **Valori Limite** deve essere scelta la tabella di riferimento per i valori di trasmittanza.

I valori limite di trasmittanza dipendono dalla **data di consegna** della pratica di Dichiarazione Inizio Attività o di Permesso di Costruire della struttura da certificare. In tutti i casi occorre spuntare 2015 per tutti gli edifici, e poi 2019 per edifici pubblici a partire dal 2019 e 2021 per tutti gli altri edifici a partire dal 2021.

 **Carica Stili**: serve a caricare l'archivio degli stili utilizzati dal programma. Attivando il comando viene aperta la cartella ove è installato il programma ed in questa bisogna semplicemente selezionare il file chiamato **TermLine.stile** e cliccare su **Apri**.

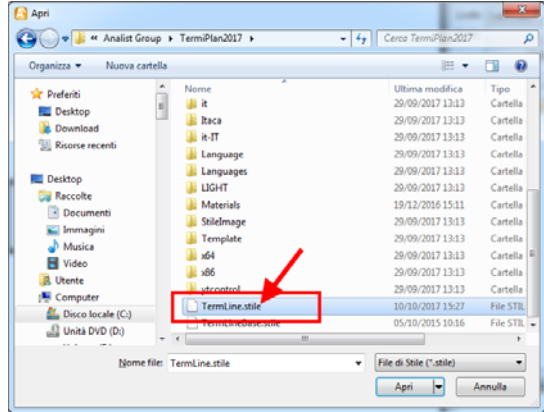

Figura 4.15-4

- **Informazioni**: apre la finestra con le informazioni relative alla versione di TermiPlan.
- **Help**: apre l'help in linea del programma.

 **Controllo Agg.**:avvia la procedura automatica di controllo degli aggiornamenti. Nel caso in cui sia disponibile un nuovo aggiornamento, viene segnalato da un'apposita finestra.

- **Protocollo CTI**: consente di visualizzare e stampare il certificato CTI del software.
- **Casi Studio**: apre una finestra contente diversi casi studio già realizzati col software.

 **Sopralluogo**: apre il modello di sopralluogo utilizzabile in fase di sopralluogo per raccogliere tutte le informazioni utili alla certificazione energetica. Si ricorda che almeno 1 sopralluogo è obbligatorio, come prevede la normativa corrente.

**Verifica**: visualizza la finestra con il report della verifica del progetto corrente.

Per visualizzare nuovamente la barra delle proprietà bisogna dare il focus alla finestra di TermiPlan cliccando sulla barra della versione di **TermiPlan** (vedi figura).

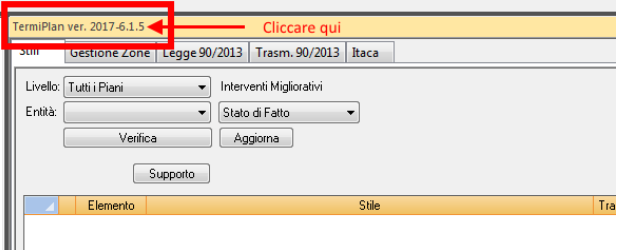

Figura 4.15-5

Prima di passare all'assegnazione degli stili per le diverse entità bisogna inserire i Dati Generali della struttura da certificare. Difatti all'avvio del comando **Tools – TermiPlan** viene visualizzata la finestra per l'inserimento di detti dati.
# **5.1 - Dati Generali**

La finestra dei **Dati Generali** viene aperta quando si attiva il comando **TermiPlan** dal menù **Tools** oppure può essere visualizzata tramite l'omonimo comando presente nella Toolbox di TermiPlan.

In questa finestra devono essere inseriti tutti i dati identificativi della struttura (comune, coordinate GIS, etc), del tecnico certificatore, della località e del tipo di intervento.

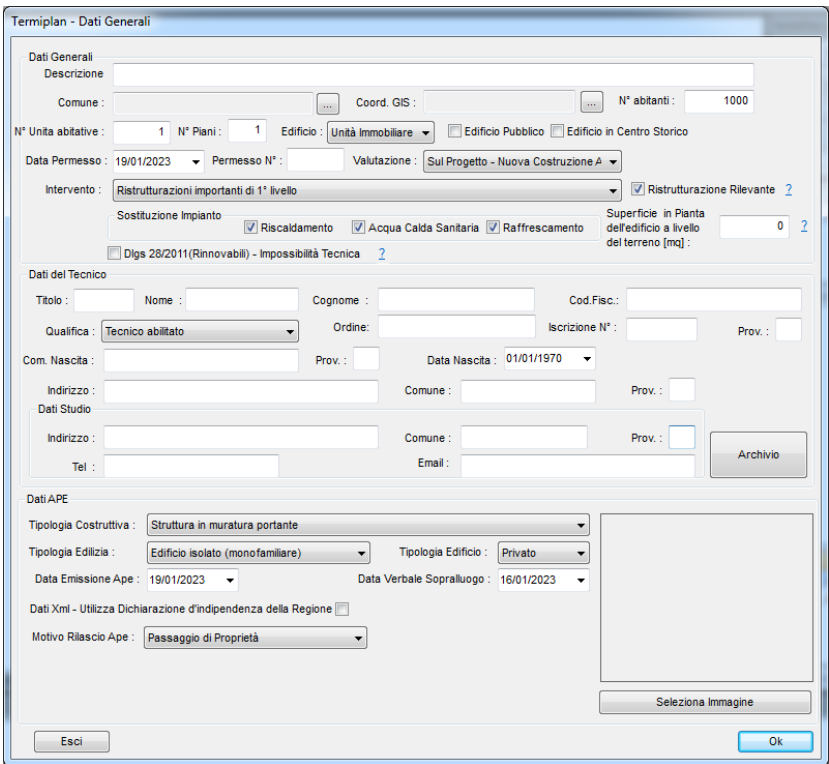

Figura 5.1-1

Di seguito vengono descritti tutti i campi della finestra per una corretta compilazione.

Partendo dall'alto i campi sono :

- **Descrizione** : inserire una breve descrizione dell'edificio in oggetto (esempio casa agricola etc.)

- **Comune** : va inserito il comune in cui è ubicato l'edificio. L'inserimento avviene in automatico, basta cliccare su , posizionato a destra del campo, che apre a video una finestra con tutti i comuni italiani. Nella finestra che si aprirà a video deve essere inserito il comune desiderato nel campo indicato dalla

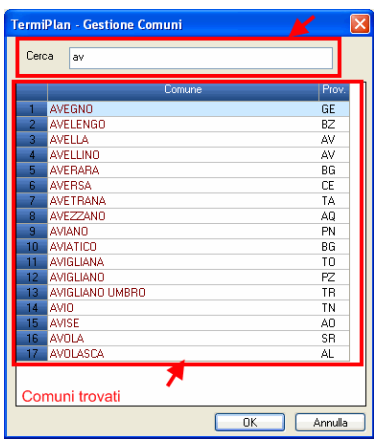

freccia e in basso vengono visualizzati tutti i comuni trovati grazie alla ricerca.

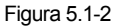

E' sufficiente inserire le iniziali del comune per avviare la ricerca contestuale all'interno dell'archivio dei comuni. Ad esempio inserendo nel campo di ricerca le lettere "av" vengono visualizzati in basso tutti i comuni trovati. Per scegliere un comune dalla lista si può selezionare il nome dalla lista e cliccare su [**Ok**] oppure fare direttamente doppio clic sul nome del comune con il tasto sinistro del mouse.

- **Coord. GIS**: in questo campo vanno inserite le coordinate GIS dell'unità immobiliare/edificio nel formato decimale (2 numeri interi e 6 decimali, ad es. 23.123456). Per inserire tali dati occorre cliccare sul pulsante

che aprirà a video la seguente schermata.

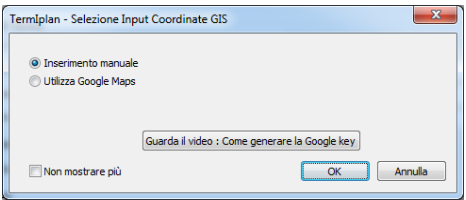

Termiplan consente di optare per due metodologie di inserimento:

- Manuale: presuppone che si conoscano le coordinate (latitudine e longitudine) dell'edificio da certificare. Attivando tale opzione, occorre compilare i due campi a video

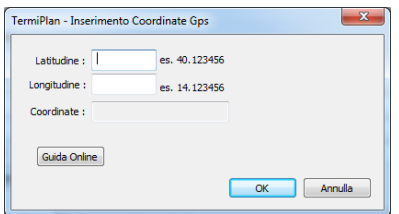

Per reperire, in modo molto semplice, tali coordinate si può utilizzare Google Maps oppure Google Earth. Basta posizionarsi sull'edificio da certificare, facendo doppio clic su di esso col tasto sinistro del mouse, e leggere le sue coordinate riportate in basso a destra.

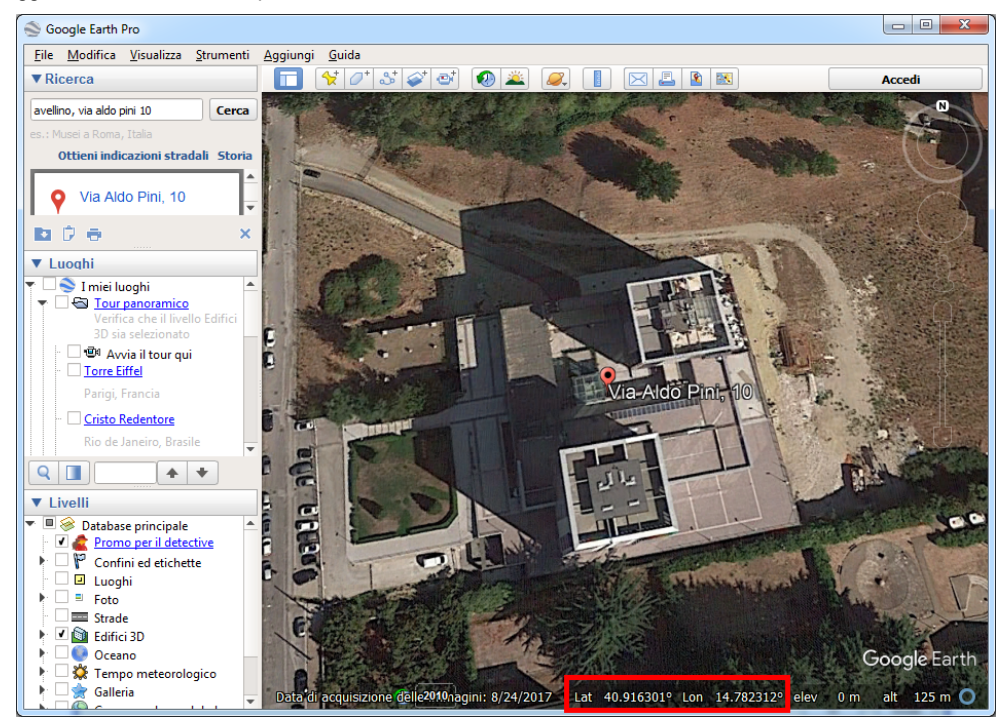

Per maggiori chiarimenti si rimanda all'articolo esplicativo del nostro sito

https://blog.analistgroup.com/faq/coordinate-gis-da-google-maps/

- Automatico tramite Google Maps: necessita della Google Key per poter usufruire del servizio, difatti all'interno di TermiPlan occorre inserire tale key

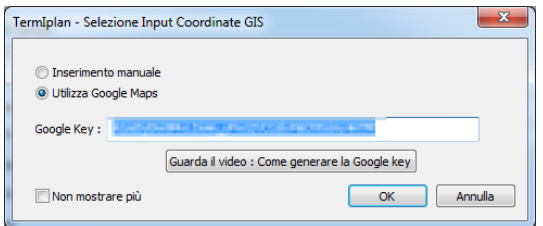

Per maggiori informazioni si rimanda al video esplicativo

https://www.youtube.com/watch?v=G8xD05jqbX0

In questo modo, è possibile reperire rapidamente le coordinate dell'edificio, difatti viene aperta a video una finestra contenente Google Maps.

Nella finestra occorre posizionare il segnaposto di colore giallo sull'immobile da certificare in modo da rilevare le sue coordinate GPS.

Cliccando su [**Ok**] le coordinate verranno inserite nell'apposito campo della finestra Dati Generali.

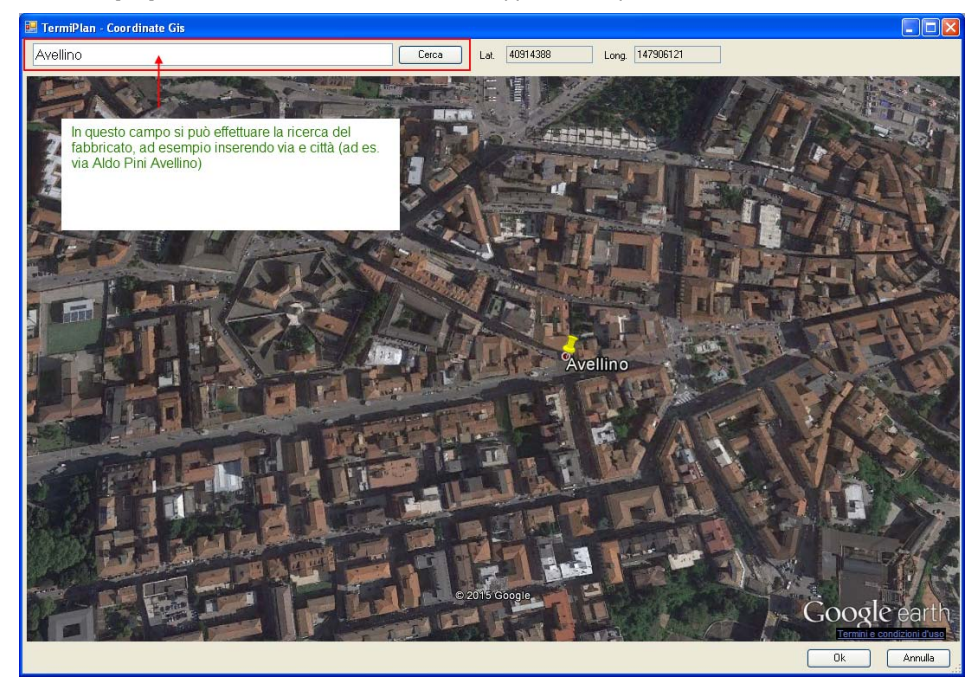

- **N° abitanti** : occorre inserire il numero degli abitanti del comune (facoltativo)

- **Permesso N°** : inserire il numero del permesso di costruzione assegnato dal comune di appartenenza al momento della costruzione dell'immobile.

- **N° Unità Abitative** : rappresenta il numero di unità interessate dal presente elaborato, nel caso in cui esso tratti una sola unità occorre inserire 1. Per maggiore sicurezza si rimanda alle faq/chiarimenti della regione di pertinenza, in quanto in alcune regioni indicano di inserire il numero di unità costituenti l'edificio in cui è presente l'unità da certificare.

- **N° Piani** : inserire il numero di piani di cui si compone l'edificio.

- **Data Permesso** : inserire la data del permesso a costruire nel caso di nuove edificazioni. Di default viene visualizzata la data odierna.

- **Edificio** : specificare se l'ape è riferito ad un'unità collocata in un edificio pluriunità, ad un intero edificio isolato oppure ad un gruppo di unità immobiliari (caso molto raro).

- **Intervento** : occorre selezionare il tipo di intervento che si desidera effettuare sulla struttura. Nel caso venga scelto Certificazione energetica non sarà possibile stampare la Relazione tecnica (ex Legge 10/91).

Nel caso venga selezionato ristrutturazione importante di 1° o 2° livello, oppure riqualificazione energetica occorre indicare su quali impianti si è intervenuti mettendo un segno di spunta nella sezione Sostituzione Impianto (vedi figura)

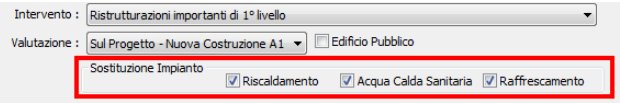

- **Valutazione**: specifica il tipo di valutazione da adottare: sul progetto A1 o standard A2 (edifici esistenti).

- **Edificio Pubblico**: da attivare nel caso in cui si tratti di un edificio pubblico o di proprietà pubblica, in questo caso verranno utilizzate le tabelle di trasmittanza 2019/2021 ed i limiti di copertura da fonti rinnovabili saranno incrementati del 5%.

- **Cappotto Interno/Mezzeria**: SOLO nel caso di interventi di riqualificazione energetica tramite isolamento termico dall'interno oppure in mezzeria/intercapedine, deve essere sputato questa opzione in modo che le trasmittanze di cui alle tabelle da 1 a 4 dell'Appendice B dei D.M. Requisiti Minimi siano incrementate del 30%.

- **Superficie in pianta dell'edificio a livello del terreno (mq)**: questo campo si abilita solo per alcuni tipi di intervento e serve per il calcolo della potenza elettrica degli impianti alimentati da fonti rinnovabili, come richiesto dal D. Lgs 28/2011. Si consiglia di cliccare sul punto interrogativo, a destra del campo, per approfondire l'argomento e comprendere cosa occorre imputare in esso.

- **D. Lgs 28/2011 (impossibilità tecnica)**: serve per escludere il calcolo dagli obblighi previsti dal citato D. Lgs aggiornato poi dal D. Lgs. n. 199 del 08/11/2021. Si consiglia di cliccare sul punto interrogativo, a destra del campo, per approfondire l'argomento.

- **Dati del Tecnico** : in questa sezione devono essere inseriti tutti i dati del tecnico certificatore. Questi dati verranno utilizzati per compilare l'APE e l'AQE.

- **Tipologia Costruttiva**: utilizzato solo per la compilazione del file XML modalità estesa ed indica la tipologia costruttiva dell'edificio.

- **Tipologia Edilizia**: utilizzato solo per la compilazione del file XML modalità estesa ed indica la tipologia edilizia dell'edificio.

- **Tipologia Edificio**: specifica la proprietà dell'unità (privato, pubblico o uso pubblico).

- **Data Emissione Ape**: inserire la data in cui viene emesso l'APE. Di Default viene visualizzata la data odierna. Si ricorda che questa data incide su quella di validità dell'APE in quanto, nel caso in cui duri 10 anni, viene calcolato a partire da questo giorno la sua validità.

- **Data verbale sopralluogo**: inserire la data in cui viene eseguito il sopralluogo sull'unità da certificare, obbligatorio col D. Lgs. 48/2020.

- **Dati XML - utilizza dichiarazione di indipendenza della regione:** serve ad inserire la dichiarazione di indipendenza, all'interno del file XML dell'APE, specifica della regione in cui si sta operando. Nel caso non venga spuntata, verrà inserita la dichiarazione di indipendenza standard. Si ricorda che tale campo, nel file XML, è solo un campo numerico che può valere 1 o 0 in base alla scelta fatta.

- **Motivo rilascio Ape** : in questa casella deve essere scelto il motivo per cui viene redatto l'Ape. Nel caso si tratti di motivazione differente da quelle riportate in elenco, occorre cliccare su **Altro** e compilare il campo sottostante.

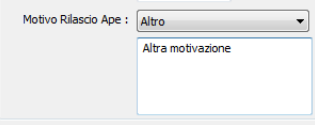

- **Immagine unità/edificio**: nella sezione dell'immagine occorre inserire una foto del prospetto frontale dell'unità oggetto di certificazione, per inserire l'immagine basta attivare **Seleziona Immagine**.

Dopo aver inserito tutti i dati succitati bisogna cliccare su [**OK**] per salvarli.

# **5.2 - Impostazioni programma**

Per settare le impostazioni di TermiPlan basta cliccare sulla voce [**Impostazioni**] presente nella Barra delle proprietà (posizionata sull'area di disegno).

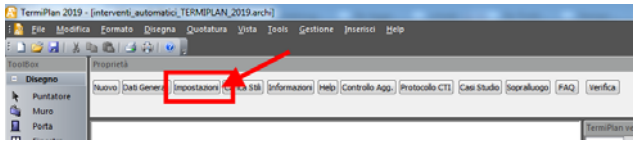

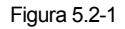

A video si aprirà la seguente finestra.

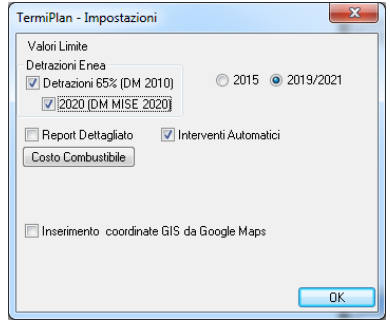

Figura 5.2-2

In **Valori Limiti trasmittanza** deve essere scelta la tabella di riferimento per i valori di trasmittanza. In particolare deve essere spuntato l'anno di riferimento. I valori limite di trasmittanza dipendono dalla **data di consegna** della pratica di Dichiarazione Inizio Attività o di Permesso di Costruire della struttura da certificare, per tutti gli altri casi occorre utilizzare il 2015. L'opzione 2019/2021 deve essere utilizzata a partire dal 2019 per edifici pubblici o ad uso pubblico e 2021 per tutti gli altri edifici.

L'opzione **Detrazioni 65%** serve ad impostare i valori limite delle trasmittanze previste per interventi del 65% (Decreto 26 Gennaio 2010); mentre **2020 DM MISE** và utilizzato quando occorre impostare come limite di trasmittanza i valori previsti dal DM 2020 del mise (allegato E).

Con **Report dettagliato** si imposta la visualizzazione del report dettagliato dei risultati di calcolo, all'interno del pannello Legge 90/2013.

L'opzione **Interventi Automatici** attiva la modalità di inserimento degli interventi automatici, per maggiori dettagli si rimanda al paragrafo 6.3 - Interventi migliorativi automatici

Cliccando su **Costo combustibile** si apre a video la finestra in cui sono riportati i fattori di conversione in energia primaria ed i fattori di emissione di CO2 per i diversi combustibili.

Infine, in **Google Map Key** và inserita la key di Google Map che consente di attivare i servizi google per il prelievo delle coordinate GIS direttamente nel pannello dei Dati Generali.

# **5.3 - Normativa Regionale**

TermiPlan consente di adempiere alle direttive di alcune regioni che permettono di caricare i dati sui relativi portali in formato XML.

## **Esportazione XML (vers. esteso o ridotto)**

TermiPlan permette di esportare l'APE, in formato **xml Esteso e Ridotto** compatibile con i sistemi informativi delle regioni italiane (Abruzzo, Veneto, Piemonte, etc).

Per attivare l'esportazione in xml, dopo aver cliccato su APE nel pannello Legge 90/2013, nella finestra di inserimento dati sono presenti i comandi **XML ridotto ed XML esteso** (vedi immagine) che consente di salvare i dati dell'attestato in formato compatibile con il sistema informativo delle regioni.

Attenzione: il formato di esportazione non è arbitrario ma imposto dalla regione in cui si opera, per cui è consigliabile sempre verificare il formato atteso dal portale regionale e poi procedere alla sua creazione.

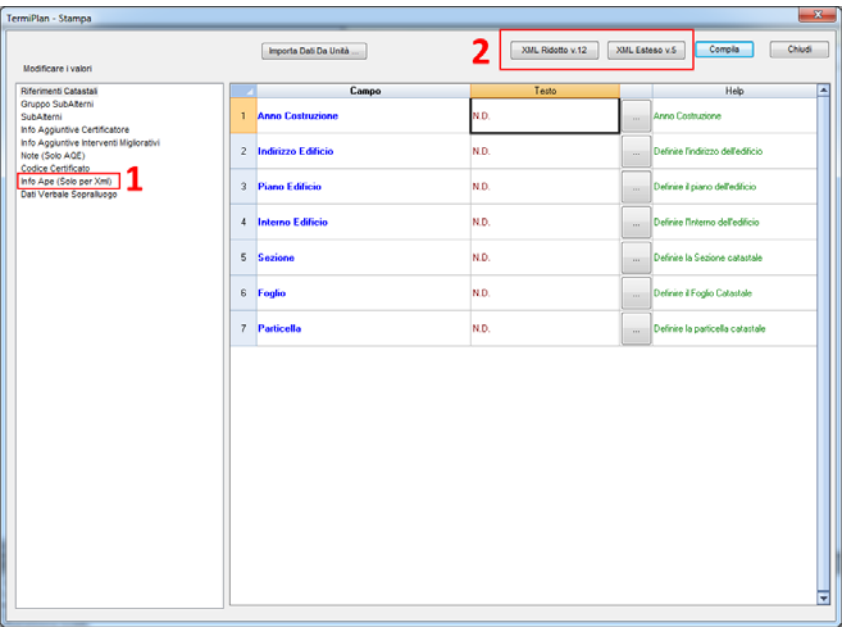

#### Figura 5.3-1

Prima di esportare l'APE, oltre ad inserire tutti i dati nella finestra precedente, è necessario compilare la sezione **Info Ape (Solo per XML)** (1) in figura e quindi cliccare sui comandi suindicati (2).

ATTENZIONE: i dati richiesti nella sezione **Info Ape (Solo per XML)** devono essere inseriti nel formato

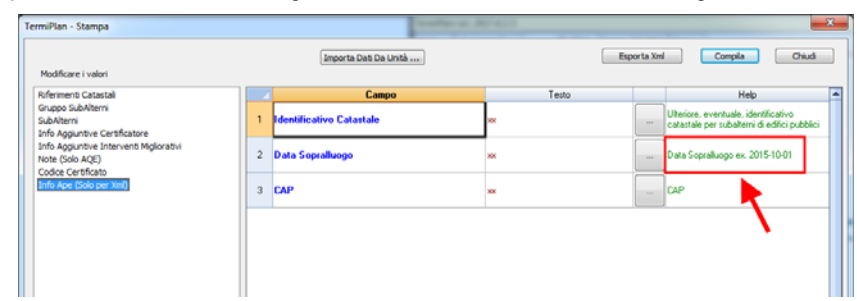

indicato per evitare che il file XML venga scartato dal sistema informatico della regione.

# **5.4 - Assegnazioni Stili**

Dopo aver inserito i dati generali si passa all'assegnazione degli stili alle entità disegnate.

Ad ogni elemento deve essere assegnato uno stile che rappresenta l'insieme di materiali costituenti l'elemento stesso.

Lo stile può essere assegnato ad una singola entità oppure ad un gruppo di entità aventi caratteristiche comuni come ad esempio lo stesso spessore oppure appartenenti allo stesso livello architettonico.

Il pannello **Assegnazioni Stili** è composto da diversi elementi:

**Campo Livello:** questo filtro consente di visualizzare solo gli oggetti disegnati sul livello scelto in questo campo. Ad esempio nella figura seguente è impostato come livello il **Piano Primo**, quindi sono visualizzate solo le entità disegnate su questo. (1)

**Campo Entità:** questo filtro contiene le entità Muro, Porta, finestra e vani. (2)

**Aggiorna da disegno:** aggiorna le entità andando a leggere nuovamente il disegno architettonico. Questo pulsante è consigliabile utilizzarlo dopo aver inserito oppure cancellata un'entità architettonica.

**Interventi migliorativi:** questa sezione è dedicata all'inserimento degli interventi migliorativi. Per maggiori informazioni si rimanda al relativo paragrafo. (3)

**Elenco entità:** la griglia visualizza tutte le entità ricavabili tramite i due filtri precedenti. Nel caso della figura seguente sono stati visualizzati tutti i muri presenti su tutti i piani del disegno. (4)

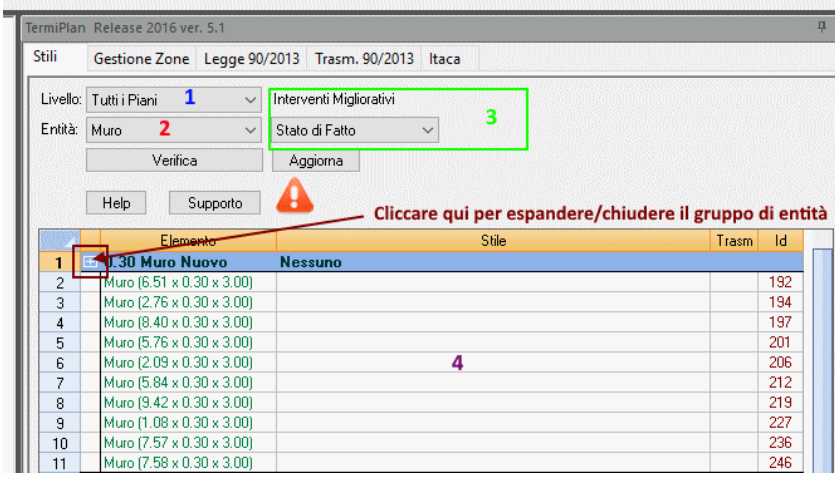

#### Figura 5.4-1

Come si può notare dalla figura le entità sono raggruppate in base al loro spessore. Per espandere un gruppo di entità bisogna cliccare sul segno **+** presente a lato alla prima riga di intestazione (riga di colore blu).

Le righe principali dei gruppi visualizzano nella colonna centrale la dicitura **Nessuno** se alle entità appartenenti ad essi non è stato ancora associato uno stile, **Diversi** se le entità hanno stili diversi tra di loro ed il nome dello stile se tutte le entità possiedono lo stesso stile.

Ogni riga della griglia si riferisce ad un'entità disegnata e si caratterizza per le sue dimensioni e per il suo identificativo.

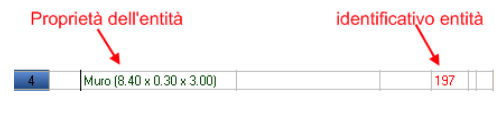

Figura 5.4-2

Facendo doppio clic, col tasto sinistro del mouse, sull'identificativo dell'elemento questo viene ingrandito e messo in primo piano nell'area di lavoro.

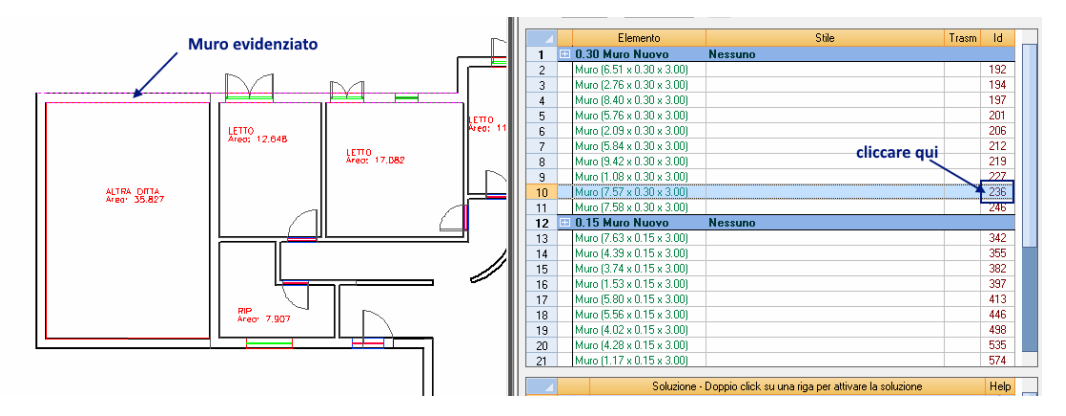

Figura 5.4-3

Riepilogando, l'assegnazione degli Stili può avvenire per singola entità oppure per gruppo di entità. Per assegnare lo stesso stile ad un gruppo basta fare doppio clic sulla riga di intestazione (riga di colore blu), mentre per associare uno stile ad una singola entità basta fare doppio click sulla riga che la identifica.

# **Resistenze Superficiali**

Prima di passare alla trattazione dell'assegnazioni stili per le varie entità, è doveroso soffermarsi sulle resistenze termiche superficiali interne ed esterne.

Le resistenze servono ad individuare i confini dei due lati di ogni entità, ad esempio se le pareti hanno un lato interno e uno esterno, un lato interno e anche l'altro.

La UNI EN ISO 6946 riporta in dettaglio tutti i valori di adduttanza degli elementi. Ad una parete deve essere associata un'adduttanza con flusso termico orizzontale, ad una copertura un'adduttanza con flusso termico ascendente, ad un pavimento un'adduttanza con flusso termico discendente.

Nella tabella che segue sono visualizzati i diversi valori delle resistenze superficiali interne ed esterne.

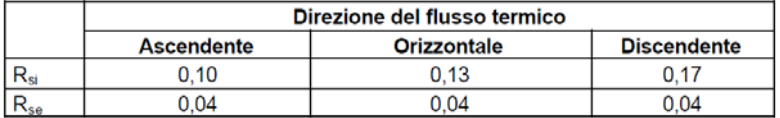

Figura 5.4-4

Nella figura che segue sono rappresentate graficamente le resistenze interne ed esterne.

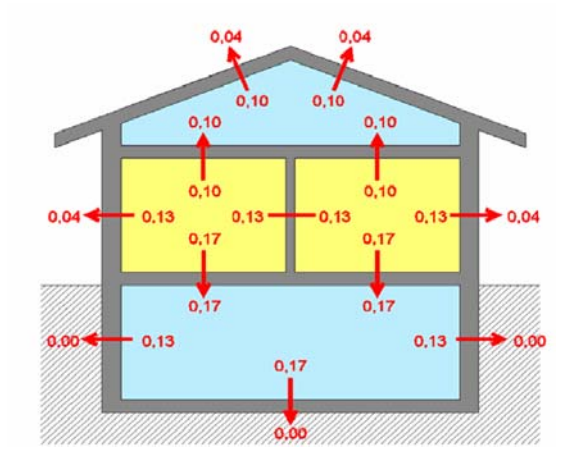

Figura 5.4-5

Per le entità a contatto con il terreno può essere omessa il valore di adduttanza esterna.

# **Muro**

Per assegnare uno stile ai muri, selezionare un'opzione dal campo **Livello** per indicare il piano di riferimento e nel campo **Entità** la voce **Muro**.

A video verranno elencati tutti i muri presenti sul livello scelto. A questo punto basta fare doppio clic sulla prima riga di intestazione ad esempio dei muri con spessore 0.30 cm per assegnare lo stesso stile a tutti i muri con questo spessore e a video si aprirà la finestra con gli stili dei Muri.

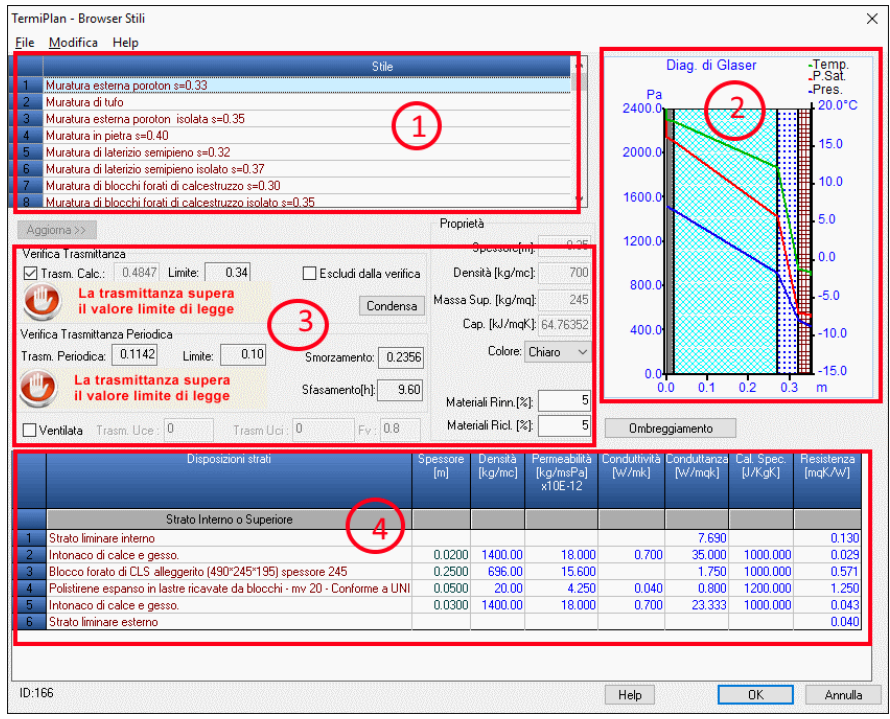

## Figura 5.4-6

La finestra degli stili è suddivisa in 4 parti come si può vedere dalla figura precedente:

**8.** Elenco degli stili già caricati in TermiPlan. Ad ogni stile sono associati una serie di materiali disposti in sequenza e presenti nel riquadro 4.

Sugli stili dei muri, come di tutte le altre entità, possono essere effettuate le consuete operazioni di gestione, come si può notare dal menù contestuale attivabile con un click sul tasto destro del mouse.

|                                                       | Stile     |  |
|-------------------------------------------------------|-----------|--|
| Parete esterna 33 cm                                  | Nuovo     |  |
| Parete con cemento Armato con isolante s= 0.20        | Flimina   |  |
| Muratura esterna lcon camera d'aria e isolante s=0.40 |           |  |
| Tamponatura icon blocco semipieno allegerito s= 0.50  | Duplica   |  |
| Tramezzatura interna s= 0.15                          | Proprietà |  |
| Tramezzatura interna s= 0.1                           |           |  |
| Muselusa ookoroa porobon por kompagnabus o-D-25.      |           |  |

Figura 5.4-7

Nuovo

La creazione di un nuovo Stile può essere effettuata o tramite il menù contestuale oppure tramite il menù [**File**] della finestra Figura 5.4-6.

In entrambi i casi, si aprirà a video la finestra per l'inserimento del nome da assegnare al nuovo stile. E' consigliabile inserire nel nome anche lo spessore del muro per una rapida ricerca dello stesso.

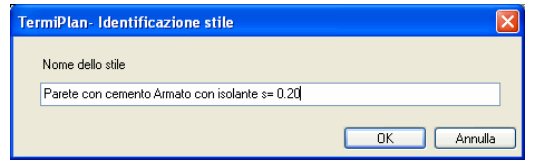

Figura 5.4-8

Una volta inserito il nome, basta cliccare su [**OK**] per aggiungere il nuovo Stile all'elenco degli Stili.

Lo stile così creato non contiene alcun materiale associato.

Per procedere all'assegnazione dei materiali ai vari strati dello stile è sufficiente portarsi sulla griglia in basso fare doppio clic sulla riga vuota.

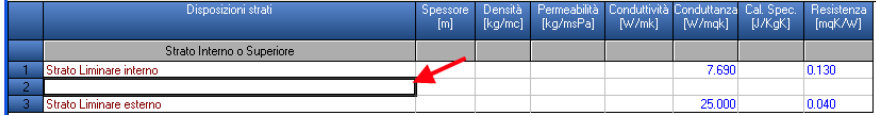

Figura 5.4-9

A video si aprirà l'archivio con tutti i materiali contenuti in TermiPlan e da questo scegliamo il materiale da inserire nello strato del muro (vedi figura).

| Archivi                                                   | Disposizioni strati                                  | Spessore Densità |         | Permeabilità                      |        | Conduttività Conduttanza Resistenza |           | Cal Spec.     |  |
|-----------------------------------------------------------|------------------------------------------------------|------------------|---------|-----------------------------------|--------|-------------------------------------|-----------|---------------|--|
| Materiali semplici                                        |                                                      | [m]              | [kg/mc] | [ka/msPa]                         | [W/mk] | [W/mqk]                             | [mgK/W]   | [J/KqK]       |  |
| Strutture verticali                                       | Mattone pieno di laterizio (280*140*60) spessore 140 | 0.14             | 252.00  | 20.57                             |        | 5.56                                |           | 0.18 840,0000 |  |
| <b>QT</b> Mattone pieno di laterizio                      | Mattone pieno di laterizio (280*140*60) spessore 280 | 0.28             | 504.00  | 20.57                             |        | 2.78                                |           | 0.36 840,0000 |  |
| Mattone semipieno di laterizio                            | Mattone pieno di laterizio (280*140*60) spessore 425 | 0.43             | 765.00  | 20.57                             |        | 1.85                                |           | 0.54 840,0000 |  |
| Blocco semipieno di laterizio                             | Mattone pieno di laterizio (250*120*50) spessore 120 | 0.12             | 216.00  | 20.57                             |        | 6.67                                |           | 0.15 840,0000 |  |
| Blocco forato di laterizio                                | Mattone pieno di laterizio (250*120*50) spessore 250 | 0.25             | 450.00  | 20.57                             |        | 3.13                                |           | 0.32 840,0000 |  |
| Mattone forato di laterizio                               | Mattone pieno di laterizio (250*120*50) spessore 375 | 0.38             | 675.00  | 20.57                             |        | 2.13                                |           | 0.47 840,0000 |  |
| Tavelloni di laterizio<br>Blocco pieno di CLS alleggerito |                                                      |                  |         |                                   |        |                                     |           |               |  |
| Blocco semipieno di CLS alleggeri                         |                                                      |                  |         | Materiale da inserire nello stile |        |                                     |           |               |  |
| Blocco forato di CLS alleggerito<br>Strutture orizzontali |                                                      |                  |         |                                   |        |                                     |           |               |  |
| Coeff. superficiali di scambio termico                    |                                                      |                  |         |                                   |        |                                     |           |               |  |
| Archivi Utente                                            |                                                      |                  |         |                                   |        |                                     |           |               |  |
|                                                           |                                                      |                  |         |                                   |        |                                     |           |               |  |
|                                                           |                                                      |                  |         |                                   |        |                                     |           |               |  |
|                                                           |                                                      |                  |         |                                   |        |                                     |           |               |  |
|                                                           |                                                      |                  |         |                                   |        |                                     |           |               |  |
|                                                           |                                                      |                  |         |                                   |        |                                     |           |               |  |
|                                                           |                                                      |                  |         |                                   |        |                                     |           |               |  |
| $\rightarrow$<br>$-100$                                   |                                                      |                  |         |                                   |        |                                     |           |               |  |
| $\langle$                                                 |                                                      |                  |         |                                   |        |                                     |           |               |  |
|                                                           |                                                      |                  |         |                                   |        |                                     | <b>OK</b> | Annulla       |  |

Figura 5.4-10

L'Archivio dei Materiali contiene nel riquadro sinistro la suddivisione dei materiali per categoria, mentre nella parte destra visualizza i materiali contenuti all'interno di ciascuna categoria.

Basta cliccare su una voce del riquadro sinistro per poter visualizzare i materiali contenuti al suo interno.

Ciascun materiale possiede delle caratteristiche termiche (Densità, Permeabilità, conduttività etc.) con valori ben definiti e visualizzati nel riquadro destro della finestra.

L'archivio dei Materiali è stato prodotto in base alla Normativa **UNI 10355.** 

Nella finestra non può essere effettuata alcuna operazione tranne la selezione del materiale da associare ad uno strato dello stile.

Una volta scelto il materiale cliccando su [**OK**] il materiale verrà inserito nella riga vuota creata precedentemente e quindi verrà associato ad uno strato del muro.

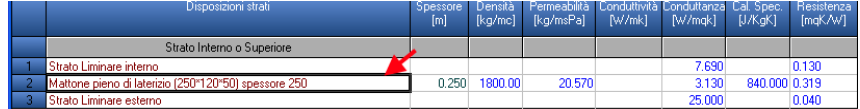

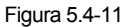

In alternativa, è consigliabile creare un nuovo stile partendo da uno stile già compilato utilizzando il comando **Duplica**.

Elimina

Per eliminare uno stile basta selezionarlo dalla griglia e cliccare sulla voce [**Elimina**] del menù contestuale oppure scegliere la medesima voce dal menù [**Modifica**].

A video si aprirà la finestra di conferma della cancellazione.

#### Duplica

Permette di duplicare uno Stile con tutti i suoi materiali (strati), per effettuare tale operazione basta selezionare lo stile e cliccare sulla voce [**Duplica**] del menù contestuale oppure sulla medesima voce del menù [**Modifica**].

In entrambi i casi, si aprirà a video la finestra in cui occorre inserire il nome da assegnare allo stile duplicato. Tale nome deve essere diverso da tutti gli altri nomi di stile, altrimenti il programma visualizzerà una finestra di errore.

Questo comando è molto utile quando bisogna creare un nuovo stile e si desidera partire da uno stile già impostato. In questo modo è sufficiente modificare solo i materiali associati ad esso per avere uno stile completamente nuovo.

#### Proprietà

Apre la finestra contenente il nome dello stile correntemente selezionato nella griglia degli Stili.

Nella finestra può anche essere modificato il nome dello stile, basta solo che questo sia diverso da quello degli altri Stili.

**9.** Diagramma di **Glaser** generato in base ai materiali utilizzati per il muro.

**TermiPlan** verifica la condensa superficiale ed interstiziale delle strutture secondo la norma **UNI EN ISO 13788,** tale normativa definisce un metodo di riferimento per determinare la temperatura superficiale interna minima dei componenti edilizi tale da evitare crescita di muffe.

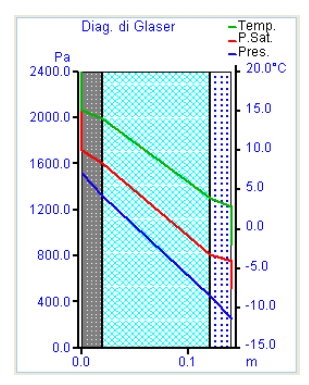

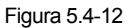

La linea verde rappresenta la temperatura, la rossa la pressione di saturazione e la blu la pressione parziale.

La presenza di condensa in **TermiPlan** viene notificata dall'icona mostrata nella figura seguente, nel caso in cui nella finestra Browser Stili non sia visualizzata questa icona vuol dire che vi è assenza di condensa.

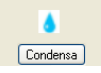

Figura 5.4-13

La presenza di condensa induce ad intervenire sullo spessore e sui materiali utilizzati all'interno dello stile corrente per eliminarla.

Cliccando su [**Condensa**] si apre a video la finestra che mostra la verifica di **Glaser** sulla condensa riguardo allo stile corrente.

Nella finestra è presente una colonna che indica la presenza o meno di condensa superficiale ed interstiziale con l'indicazione dei mesi critici.

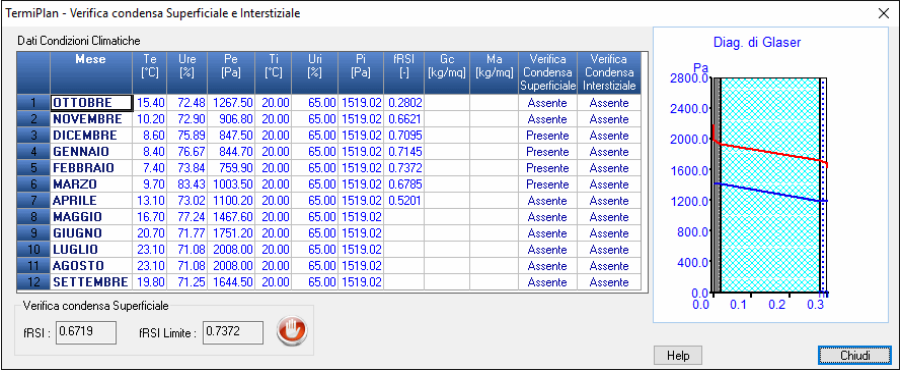

#### Figura 5.4-14

Tale verifica viene effettuata per ciascuno dei 12 mesi, durante i quali si calcola se, quando e quanta condensa si accumula nella parete e se questa è in grado di evaporare nel periodo più favorevole. La verifica, positiva o negativa, dipende dai criteri di accettabilità previsti dalla norma: la quantità massima accumulata non deve superare un valore limite e deve evaporare completamente durante la stagione estiva.

Alla selezione del mese viene mostrata in tempo reale la verifica di **Glaser** per il mese evidenziato nel riquadro a destra.

I risultati della verifica termoigrometrica vengono presentati in forma grafica: vengono disegnati automaticamente la sezione della struttura ed i grafici, con l'andamento mensile delle curve di temperatura, pressione di vapore e di saturazione degli strati costituenti la struttura.

**10.** Verifiche delle Trasmittanze dei Muri.

La **trasmittanza** è la proprietà fisica dei materiali che stabilisce il valore di trasmissione del calore per unità di superficie nell'unità di tempo, per la differenza di temperatura di 1 k.

La **trasmittanza termica periodica** è un parametro che esprime la capacità termica di un componente edilizio di attenuare e sfasare nel tempo il flusso termico proveniente dall'esterno che lo attraversa nell'arco delle 24 ore di una giornata. La trasmittanza periodica si basa sulle caratteristiche termo-fisiche

dei materiali (**conducibilità termica, spessore, calore specifico e densità**) e dalla stratigrafia della struttura. Il software calcola in automatico sia la trasmittanza termica periodica sia gli altri parametri termici dinamici: fattore di attenuazione (**fa**) e coefficiente di sfasamento temporale (**φ**).

Il programma segnala immediatamente a video se le trasmittanze dell'elemento edilizio rispettano i valori limiti imposti dalle tabelle di calcolo.

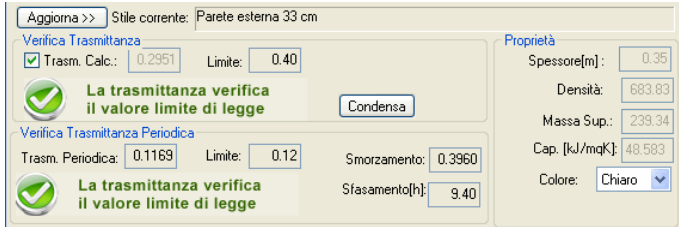

Figura 5.4-15

Il valore del campo **Spessore** non può essere modificato e viene ricavato dalla somma dello spessore dei singoli materiali contenuti all'interno dello Stile (parte 4 della finestra Figura 5.4-6).

Come si può ben notare dalla figura le **Trasmittanze (Termica e Periodica)**, lo **spessore [m]** della parete, la **Densità**, la **Massa Superficiale, Capacità Termica** sono calcolati in automatico sulla base dei materiali e della loro disposizione, in quanto è spuntata l'opzione **Trasm. Calc.** 

Nel caso in cui si voglia inserire manualmente il valore di Trasmittanza basta togliere il segno di spunta a **Trasm. Calc.** e digitare i rispettivi valori nei campi che si attiveranno **Trasmittanza Termica**, **Spessore [m]**, **Densità** e la **Capacità Termica** dell'elemento (vedi figura).

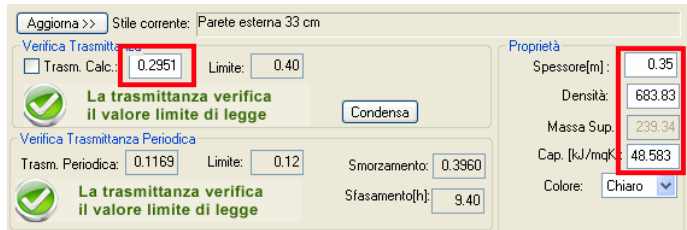

Figura 5.4-16

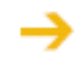

Quando si inseriscono manualmente le Trasmittanze (opzione **Trasm. Calc.** deselezionata) non viene generato il diagramma di Glaser e pertanto nella Relazione Tecnica non verrà inserito.

Nel caso in cui vengano apportate delle modifiche allo Stile si attiverà il pulsante [**Aggiorna**] che serve a ricalcolare tutti i parametri di calcolo.

Nel campo **Colore** deve essere scelto il colore esterno della parete. Il colore serve a stabilire il fattore di assorbimento solare medio della superficie assorbente della parete opaca rivolta verso l'esterno.

Colore Chiaro: 0,3

Colore Medio: 0,6

Colore Scuro: 0,9

Eventuali ostruzioni e quindi fenomeni di ombreggiatura sull'elemento edilizio devono essere inseriti nell'apposito modulo attivabile tramite il pulsante [**Ombreggiatura**].

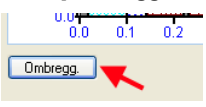

Figura 5.4-17

A video si aprirà la finestra per l'inserimento di eventuali aggetti orizzontali (ad esempio balconi presenti ai piani superiori), aggetti verticali (ad esempio pareti) o ostruzioni esterne (ad esempio palazzi confinanti).

Per maggiori dettagli sul calcolo dell'ombreggiamento si rimanda al paragrafo Ombreggiamento.

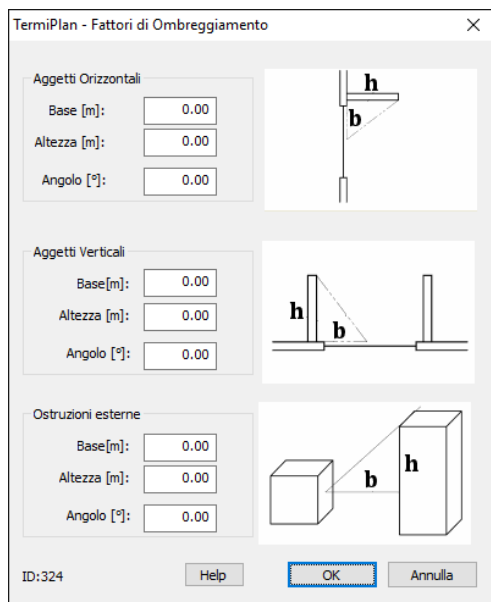

Figura 5.4-18

**11.** Lista contenente i **Materiali** associati allo stile selezionato nel riquadro 1.

Infine l'ultima parte della finestra elenca tutti i materiali che costituiscono uno stile nell'ordine in cui sono disposti. I materiali sono sempre racchiusi tra gli strati liminari che indicano se la struttura dà all'esterno oppure all'interno.

Per maggiori informazioni sulle resistenze superficiali si rimanda al paragrafo Resistenze Superficiali.

|                | Disposizioni strati                                    | Spessore<br>[m] | Densita<br>[kg/mc] | Permeabilità<br>[kg/msPa] | [W/mk] | Conduttività Conduttanza Cal. Spec.<br>[W/mqk] | [J/KgK]        | Resistenza<br>[mqK/W] |
|----------------|--------------------------------------------------------|-----------------|--------------------|---------------------------|--------|------------------------------------------------|----------------|-----------------------|
|                | Strato Interno o Superiore                             |                 |                    |                           |        |                                                |                |                       |
|                | Strato Liminare interno                                |                 |                    |                           |        | 7.690                                          |                | 0.130                 |
| $\overline{2}$ | Intonaco di calce e gesso.                             | 0.020           | 1400.00            | 18.000                    | 0.700  | 35,000                                         | 1010.000 0.029 |                       |
| -3             | Laterizio forato 8x25x25                               | 0.090           | 620.00             | 20.570                    | 0.392  | 4.356                                          | 840,000 0.230  |                       |
|                | Strato d'aria verticale - spessore tra 2.5 cm e 10 cm. | 0.040           | 1.00               | 193.000                   | 0.280  | 7.000                                          | 1008.000 0.143 |                       |
| -5             | isolante poliuretano espanso                           | 0.080           | 40.00              | 20,570                    | 0.032  | 0.400                                          | 1600,000 2.500 |                       |
| -6             | rinfazzo cemneto e sabbia                              | 0.010           | 1800.00            | 18,000                    | 0.900  | 90,000                                         | 910,000 0.011  |                       |
|                | Laterizio 5x25x10                                      | 0.100           | 1125.00            |                           | 0.330  | 3,300                                          | 840,000 0.303  |                       |
| -8             | Intonaco di calce e gesso.                             | 0.020           | 1400.00            | 18,000                    | 0.700  | 35,000                                         | 1000,000 0.029 |                       |
| я              | Strato Liminare esterno                                |                 |                    |                           |        | 25,000                                         |                | 0.040                 |

Figura 5.4-19

L'ordine di inserimento dei materiali stabilisce anche l'ordine di posizionamento degli strati partendo dallo strato interno fino ad arrivare allo strato esterno.

Tutti i materiali sono contenuti all'interno delle resistenze superficiali (strato liminare esterno e strato liminare interno) sui due lati della parete.

Quindi il materiale presente subito dopo la voce "Strato liminare interno" corrisponde al primo strato interno dell'entità selezionata.

Ciascun materiale inserito corrisponde ad uno strato ben definito dell'entità, quindi occorre inserire tanti materiali quanti sono gli strati che si desidera creare.

Come si può notare dalla figura seguente, a ciascun materiale sono associate le seguenti caratteristiche termiche:

- **Spessore [m]** : rappresenta lo spessore dello strato.
- **Densità [kg/m3]** : rappresenta la densità del materiale scelto.
- **Permeabilità [kg/msPa]** : indica la permeabilità al vapore acqueo.
- **Conduttività [W/mk]** : indica la conduttività del materiale.
- **Conduttanza [W/mqK]** : indica la conduttanza del materiale.
- **Calore Specifico [J/kgK]** : indica il calore specifico del materiale.
- **Resistenza [mq/kW]** : indica la resistenza dello strato.

Per le definizione delle proprietà descritte sopra si rimanda al paragrafo 1.2 - Definizioni Tecniche.

Tutte queste proprietà sono specifiche proprie di ogni tipo di materiale e possono essere desunte dalle rispettive schede tecniche.

TermiPlan possiede un archivio ben fornito di materiali di base ma è possibile inserire qualunque altro materiale avendo a disposizione la sua scheda tecnica.

Per inserire un nuovo materiale nella griglia basta cliccare sul tasto destro del mouse e scegliere il comando [**Inserisci Riga**].

| Disposizioni strati                                      |                | Spessore<br>[m] | Densità <sup>1</sup><br>[kg/mc] | Permeabilità<br>[kg/msPa] | Conduttività Conduttanza<br>[W/mk] | [W/mak] | Cal. Spec.<br>[J/KaK] | Resistenza<br>[mqK/W] |
|----------------------------------------------------------|----------------|-----------------|---------------------------------|---------------------------|------------------------------------|---------|-----------------------|-----------------------|
| Strato Interno o Superiore                               |                |                 |                                 |                           |                                    |         |                       |                       |
| Strato Liminare interno                                  |                |                 |                                 |                           |                                    | 7,690   |                       | 0.130                 |
| Intonaco di calce e gesso.                               |                | 0.020           | 1400.00                         | 18,000                    | 0.700                              | 35,000  | 1010.000 0.029        |                       |
| Laterizio forato 8x25x25                                 |                | 0.090           | 620.00                          | 20.570                    | 0.392                              | 4.356   | 840,000 0.230         |                       |
| Strato d'aria verticale - spessore tra 2,5 cm e 10 cm. p |                | 0.040           | 1.00                            | 193,000                   | 0.280                              | 7,000   | 1008.000 0.143        |                       |
| isolante poliuretano espanso                             | Inserisci Riga | 0.080           | 40.00                           | 20.570                    | 0.032                              | 0.400   | 1600.000 2.500        |                       |
| rinfazzo cemneto e sabbia                                | Elimina Riga   | 0.010           | 1800.00                         | 18,000                    | 0.900                              | 90,000  | 910.000 0.011         |                       |
| Laterizio 5x25x10                                        |                | 0.100           | 1125.00                         |                           | 0.330                              | 3,300   | 840,000 0.303         |                       |
| Intonaco di calce e gesso.                               |                | 0.020           | 1400.00                         | 18,000                    | 0.700                              | 35,000  | 1000.000 0.029        |                       |
| Strato Liminare esterno                                  |                |                 |                                 |                           |                                    | 25,000  |                       | 0.040                 |

Figura 5.4-20

A questo punto viene inserita una nuova riga vuota e facendo doppio clic su di essa si apre la finestra con l'archivio dei materiali, in questa dobbiamo scegliere il materiale da inserire nello stile.

Per sostituire un materiale già presente nello stile bisogna semplicemente fare doppio clic sul suo nome e a video si aprirà l'archivio dei materiali.

Per eliminare uno strato e quindi un materiale di uno stile basta selezionarlo e cliccare sul tasto destro del mouse, dopodichè cliccare sulla voce [**Elimina Riga**] e confermare l'operazione di cancellazione.

Al termine dell'inserimento o della modifica ai materiali e/o ai rispettivi valori termici bisogna cliccare su [**Aggiorna >>**] per rendere effettiva l'associazione dei materiali allo stile e ricalcolare tutti i parametri.

## **Porta**

L'assegnazione degli stili alle porte è perfettamente identica a quella utilizzata per i Muri.

Per assegnare uno stile ai muri, selezionare un'opzione dal campo **Livello** per indicare il piano di riferimento e nel campo **Entità** la voce **Porta**.

Lo stile può essere assegnato ad una singola porta oppure ad un gruppo di porte cliccando sulla prima riga di intestazione.

A video, in entrambi i casi, si aprirà la finestra con gli stili delle porte.

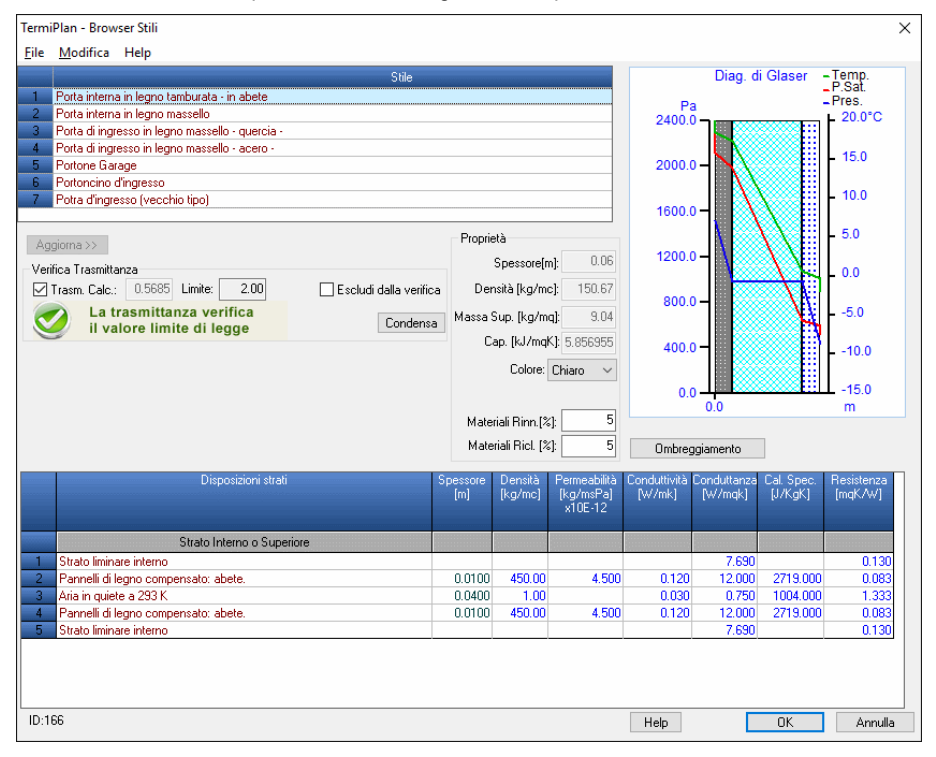

### Figura 5.4-21

Nella finestra sono già presenti degli stili precompilati ma è possibile crearne dei nuovi, duplicare quelli esistenti e modificare i rispettivi parametri.

Per maggiori dettagli sulle operazioni da eseguire in questa finestra si rimanda al paragrafo precedente.

# **Finestra**

Per assegnare uno stile ai muri, selezionare un'opzione dal campo **Livello** per indicare il piano di riferimento e nel campo **Entità** la voce **Finestra**.

A video verrà visualizzato l'elenco di tutte le finestre presenti sul livello architettonico scelto.

Lo stile anche in questo caso può essere assegnato ad una singola finestra oppure ad un gruppo di finestre cliccando sulla prima riga di intestazione.

In entrambi i casi, si aprirà la finestra con gli stili delle finestre.

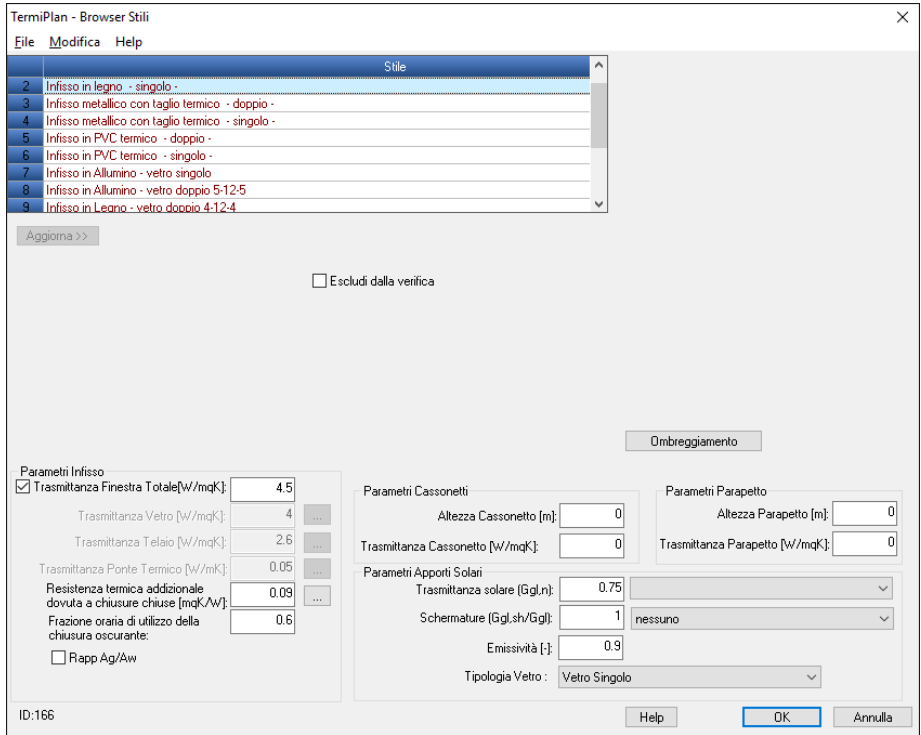

Figura 5.4-22

Nel riquadro in alto sono elencati degli stili già compilati ma è possibile crearne dei nuovi o duplicare quelli esistenti tramite il menù contestuale attivabile con un clic sul tasto destro del mouse.

Le operazioni consentite in questa finestra sono perfettamente identiche a quelle descritte nei paragrafi precedenti (Nuovo, Elimina, Duplica e Proprietà), l'unica differenza consiste nel fatto che gli stili in questo caso non sono costituiti da strati aventi determinate caratteristiche termiche ma sono costituiti da valori dipendenti dalla tipologia di infisso, dal suo spessore, dal tipo di telaio utilizzato etc.

Le proprietà caratteristiche di ciascuno stile sono :

- **Trasmittanza Finestra Totale [W/mq \* k]** : nel caso in cui si voglia inserire manualmente il valore di Trasmittanza dell'intero infisso basta togliere il segno di spunta a **Trasm. Calc.** e digitare il rispettivo valore nei campo che si attiverà a video.

- **Trasmittanza Vetro [W/mq \* k]** : indica l'indice di trasmittanza del vetro.

Per inserire la trasmittanza del vetro basta cliccare su che aprirà a video la finestra contenente l'archivio delle trasmittanze dei vetri.

Nella tabella sono riportati le trasmittanze delle vetrate doppie con il gas dell'intercapedine presenti nell'archivio e ricavate dal **Prospetto C.1 della Uni TS 11300**.

La trasmittanza termica del vetro semplice è pari a 4,5 W/mq \* K

|         |                                               | Vetrata               |                  |      |       | Tipo di gas nell'intercapedine<br>(concentrazione del gas ≥90%) |     |       |
|---------|-----------------------------------------------|-----------------------|------------------|------|-------|-----------------------------------------------------------------|-----|-------|
| Tipo    | Vetro                                         | Emissività<br>normale | Dimensioni<br>mm | Aria | Argon | Krypton                                                         | SF. | Xenon |
| Vetrata | Vetro normale                                 | 0.89                  | $4 - 6 - 4$      | 3,3  | 3.0   | 2.8                                                             | 3.0 | 2,6   |
| doppia  |                                               |                       | $4 - 8 - 4$      | 3,1  | 2,9   | 2.7                                                             | 3,1 | 2,6   |
|         |                                               |                       | $4 - 12 - 4$     | 2,8  | 2.7   | 2.6                                                             | 3.1 | 2,6   |
|         |                                               |                       | $4 - 16 - 4$     | 2,7  | 2.6   | 2.6                                                             | 3.1 | 2,6   |
|         |                                               |                       | $4 - 20 - 4$     | 2,7  | 2.6   | 2.6<br>3.1                                                      |     | 2,6   |
|         | Una lastra con                                | $\leq 0.20$           | $4 - 6 - 4$      | 2.7  | 2.3   | 2.3<br>1.9                                                      |     | 1.6   |
|         | trattamento<br>superficiale                   |                       | $4 - 8 - 4$      | 2,4  | 2.1   | 1.7                                                             | 2.4 | 1.6   |
|         |                                               |                       | $4 - 12 - 4$     | 2,0  | 1, B  | 1,6                                                             | 2.4 | 1,6   |
|         |                                               |                       | $4 - 16 - 4$     | 1.8  | 1.6   | 1.6                                                             | 2.5 | 1,6   |
|         |                                               |                       | $4 - 20 - 4$     | 1,8  | 1,7   | 1.6                                                             | 2,5 | 1,7   |
|         | Una lastra con<br>trattamento<br>superficiale | ≤0,15                 | $4 - 6 - 4$      | 2.6  | 2.3   | 1,8                                                             | 2.2 | 1.5   |
|         |                                               |                       | $4 - 8 - 4$      | 2.3  | 2.0   | 1.6                                                             | 2.3 | 1.4   |
|         |                                               |                       | $4 - 12 - 4$     | 1,9  | 1,6   | 1,5                                                             | 2,3 | 1,5   |
|         |                                               |                       | $4 - 16 - 4$     | 1,7  | 1.5   | 1.5                                                             | 2.4 | 1.5   |
|         |                                               |                       | $4 - 20 - 4$     | 1,7  | 1,5   | 1,5                                                             | 2.4 | 1,5   |
|         | Una lastra con                                | ≤ $0.10$              | $4 - 6 - 4$      | 2,6  | 2.2   | 1.7                                                             | 2,1 | 1,4   |
|         | trattamento<br>superficiale                   |                       | $4 - 8 - 4$      | 2.2  | 1.9   | 1.4                                                             | 2.2 | 1.3   |
|         |                                               |                       | $4 - 12 - 4$     | 1.8  | 1.5   | 1.3                                                             | 2.3 | 1,3   |
|         |                                               |                       | $4 - 16 - 4$     | 1.6  | 1.4   | 1.3                                                             | 2.3 | 1.4   |
|         |                                               |                       | $4 - 20 - 4$     | 1.6  | 1.4   | 1.4                                                             | 2.3 | 1.4   |
|         | Una lastra con<br>trattamento                 | $\leq 0.05$           | $4 - 6 - 4$      | 2,5  | 2.1   | 1.5                                                             | 2.0 | 1,2   |
|         | superficiale                                  |                       | $4 - 8 - 4$      | 2,1  | 1,7   | 1,3                                                             | 2,1 | 1,1   |
|         |                                               |                       | $4 - 12 - 4$     | 1.7  | 1.3   | 1.1                                                             | 2.1 | 1.2   |
|         |                                               |                       | $4 - 16 - 4$     | 1,4  | 1,2   | 1,2                                                             | 2,2 | 1,2   |
|         |                                               |                       | $4 - 20 - 4$     | 1,5  | 1.2   | 1.2                                                             | 2.2 | 1,2   |

Figura 5.4-23

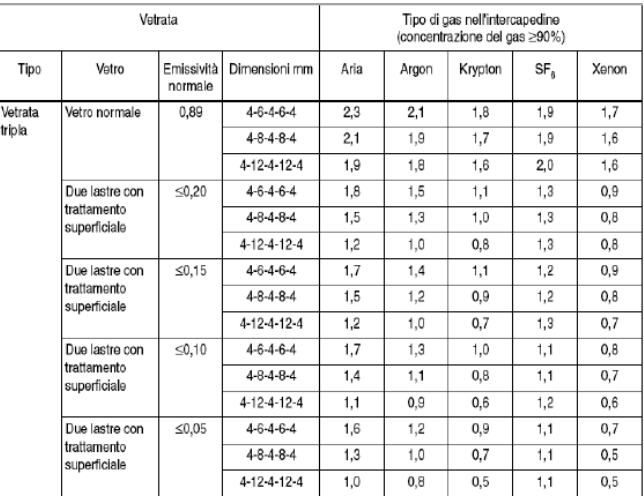

Nella tabella sono riportati le trasmittanze delle vetrate triple con il gas dell'intercapedine presenti nell'archivio del software.

### Figura 5.4-24

- **Trasmittanza Telaio [W/ k \* mq]** : indica la trasmittanza del telaio utilizzato per l'infisso.

Per inserire la trasmittanza del telaio basta cliccare su che aprirà a video la finestra contenente l'archivio delle trasmittanze dei telai.

Nella figura che segue sono elencati i diversi valori di trasmittanza dei telai ricavati dalla **UNI TS 11300 Prospetto C.2**.

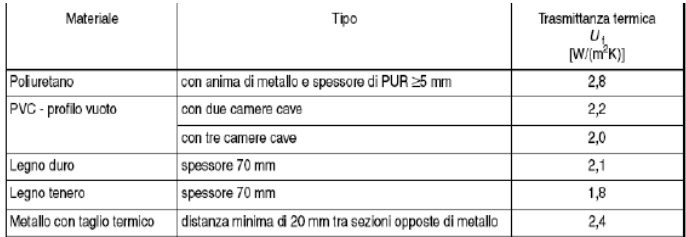

## Figura 5.4-25

La combinazione **Metallo + legno** comporta una trasmittanza di **3,0 W/(m2 K)**.

- **Trasmittanza Ponte Termico [W/mk]** : inserire in questo campo il valore del ponte termico generato tra il vetro ed il telaio dell'infisso.

Per inserire la trasmittanza del ponte termico cliccare su del ponte aprirà a video la finestra contenente l'archivio dei ponti termici.

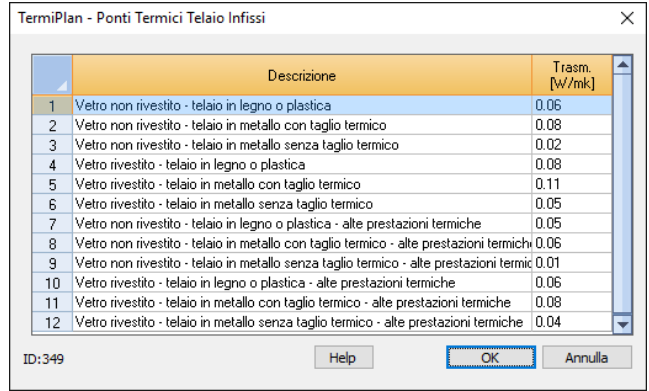

Figura 5.4-26

*I valori della figura precedente sono desunti dalla UNI-EN ISO 14683*: "Ponti termici nelle costruzioni edili – Trasmittanza termica linieica, metodi semplificati e valori di progetto".

- **Resistenza termica addizionale dovute a chiusure chiuse [mqk/W]** : inserire la resistenza dovuta ad eventuali chiusure chiuse (Tapparelle).

La resistenza addizionale è un miglioramento termico che l'avvolgibile apporta al valore di trasmittanza dell'infisso.

Per inserire una resistenza basta cliccare su **o posizionato alla destra del campo.** A video si aprirà la seguente finestra.

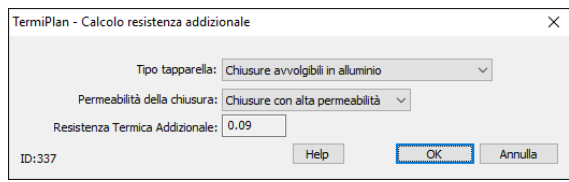

Figura 5.4-27

Nella finestra bisogna scegliere il tipo di tapparella e la sua permeabilità, in automatico il software calcola la resistenza addizionale e la inserisce nella finestra della Figura 5.4-22

- **Frazione oraria di utilizzo della chiusura oscurante (Fshut)** : frazione adimensionale della differenza

cumulata di temperatura, derivante dal profilo orario di utilizzo della chiusura oscurante e dal profilo orario della differenza tra temperatura interna ed esterna. Solitamente si considera un periodo giornaliero di chiusura di 12 h e in mancanza di dati precisi sui profili giornalieri della temperatura è possibile assumere un valore pari 0,6 come previsto dalla norma UNI/TS 11300-1 al punto 11.1.2.

- **Trasmittanza solare** : indica il valore della trasmittanza solare vale a dire quanta energia solare attraversa il vetro. Per inserire questo parametro basta scegliere il tipo di vetro dall'apposito campo.

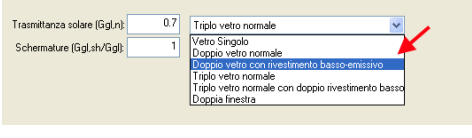

Figura 5.4-28

- **Schermature** : inserire eventuali schermature dovute a tende o veneziane. Per impostare una schermatura utilizzare il campo a discesa posizionato a destra del campo.

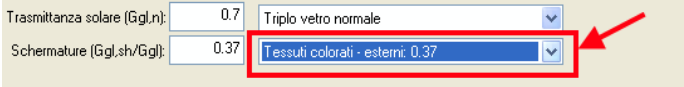

Figura 5.4-29

- **Cass. Alt.** : inserire l'altezza dell'eventuale cassonetto.

- **Cass. Trasm.** : inserire la trasmittanza dell'eventuale cassonetto.

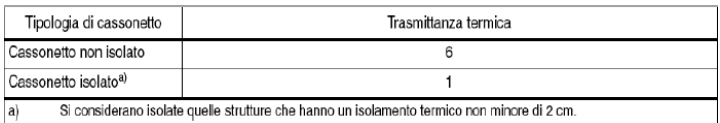

Si considerano isolate quelle strutture che hanno un isolamento termico non minore di 2 cm.

### Figura 5.4-30

- **Parapetto Alt.** : inserire l'altezza del parapetto.

- **Parapetto Trasm.** : inserire la trasmittanza del parapetto.

- **Ombreggiamento:** inserire eventuali aggetti (verticali, orizzontali o esterni) che provocano fenomeni di ombreggiamento sull'infisso.

Per maggiori dettagli sul calcolo dell'ombreggiamento si rimanda al paragrafo Ombreggiamento.

Dopo aver scelto o creato lo stile dell'infisso bisogna cliccare su [**Ok**] per terminare l'operazione di associazione stile.

## **Vano**

I vani sono ambienti dell'edificio, quindi ogni perimetro chiuso di muri, presenti nel disegno 2D, deve avere necessariamente un vano assegnato.

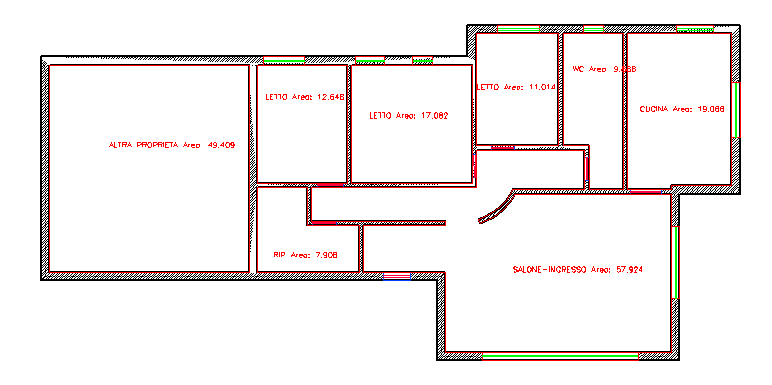

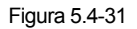

Come si può ben notare dalla figura sono stati inseriti anche i vani relativi alle strutture confinanti e nel nostro caso il vano è chiamato "**Altra proprietà**".

Per assegnare uno stile ai solai dei vani selezionare, un'opzione dal campo **Livello** per indicare il piano di riferimento, nel campo **Entità** la voce **Vano**.

A video verrà visualizzato l'elenco di tutti i vani presenti sul livello architettonico scelto.

Lo stile da associare al vano consiste nell'indicare la tipologia di solaio di calpestio e di copertura.

Inoltre per i vani confinanti con il terreno deve essere specificato anche la tipologia del solaio controterra e quindi occorre spuntare l'opzione **Terreno** ed inserire i dati relativi al terreno.

L'assegnazione dello stile al vano, come negli altri casi, può avvenire per singolo vano oppure per un gruppo di vani. In entrambi i casi a video si aprirà la seguente finestra.

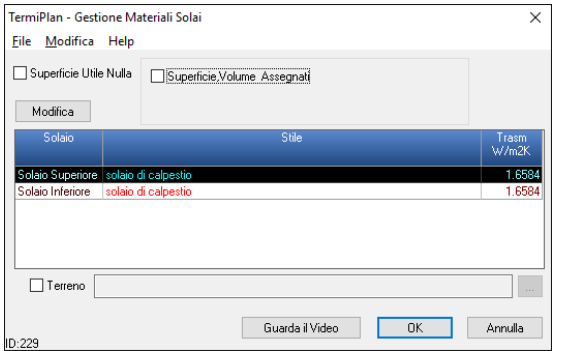

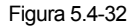

L'opzione **Superficie Utile Nulla** deve essere spuntata **solo** quando non si vuole considerare la superficie del vano nel calcolo. Ad esempio quando abbiamo dei vani scala su più livelli e non separati da solaio, la superficie disperdente deve essere considerata una sola volta. Lo stesso vale per due vani riscaldati comunicanti tramite scala, quindi non aventi un solaio di divisione. Riepilogando, occorre attivare questa opzione quando si desidera considerare solo il volume del vano che insieme a quello del vano sottostante andrà a costituire un unico ambiente. Questa opzione non deve spuntata al vano più basso ma a tutti i vani superiore a quello di partenza.

L'opzione **Superficie, Volume assegnati** si attiva quando si desidera inserire manualmente le dimensioni del vano per quanto riguarda la sua superficie utile ed il suo volume utile. Difatti attivando l'opzione, verranno mostrati a video i campi da compilare con i dati succitati.

In basso bisogna impostare sia il solaio superiore che inferiore del vano, quindi prima si fa doppio clic sulla dicitura **Solaio Superiore** e poi su **Solaio Inferiore**.

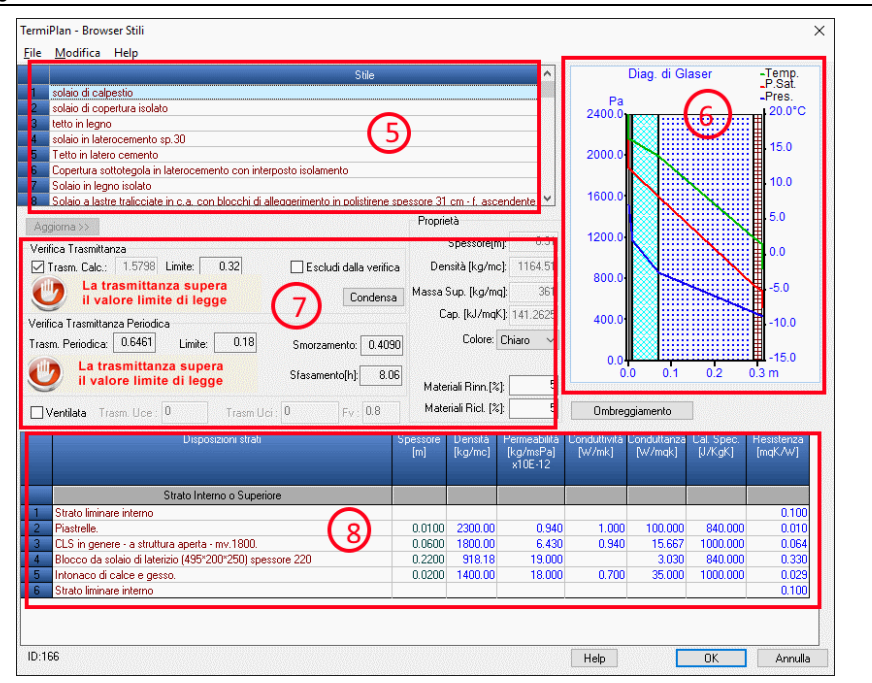

Figura 5.4-33

La finestra degli stili è suddivisa in 4 parti come si può vedere dalla figura precedente:

**12.** Elenco degli stili già caricati in TermiPlan. Ad ogni stile sono associati una serie di materiali disposti in sequenza orizzontale e presenti nel riquadro 8.

Sugli stili dei solai, come di tutte le altre entità trattate, possono essere effettuate le consuete operazioni di gestione e modifica, come si può notare dal menù contestuale attivabile con un click sul tasto destro del mouse.

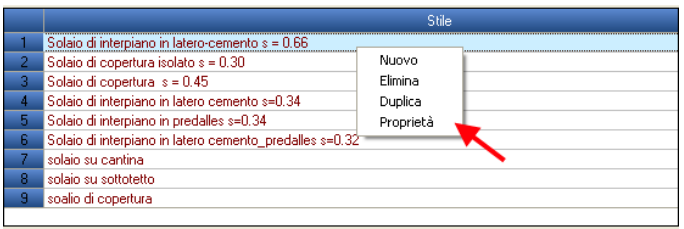

Figura 5.4-34

Nuovo

La creazione di un nuovo Stile può essere effettuata o tramite il menù contestuale oppure tramite il menù [**File**] della finestra Figura 5.4-33.

In entrambi i casi, si aprirà a video la finestra per l'inserimento del nome da assegnare al nuovo stile. E' consigliabile inserire nel nome anche lo spessore del solaio per una rapida ricerca dello stesso.

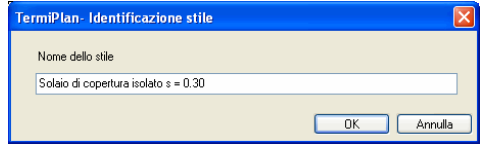

Figura 5.4-35

Una volta inserito il nome, basta cliccare su [**OK**] per aggiungere il nuovo Stile all'elenco degli Stili già presenti nel software.

Lo stile così creato non contiene alcun materiale associato.

Per procedere all'assegnazione dei materiali ai vari strati dello stile è sufficiente portarsi sulla griglia in basso fare doppio clic sulla riga vuota.

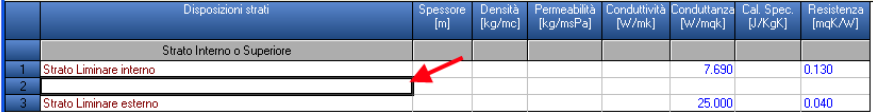

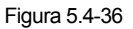

A video si aprirà l'archivio con tutti i materiali contenuti già in TermiPlan e da questo scegliamo il materiale da inserire nello strato del solaio (vedi figura).

| Archivi<br>Materiali semplici          | Disposizioni strati                                      | <b>Spessore</b><br>[m] | Densità<br>[kg/mc] | Permeabilità<br>[kg/msPa] | Pv/mkl | Conduttività Conduttanza<br>[W/mqk] | Resistenza<br>[mqK/W] | Cal. Spec.<br>[J/K <sub>0</sub> K] | Z |
|----------------------------------------|----------------------------------------------------------|------------------------|--------------------|---------------------------|--------|-------------------------------------|-----------------------|------------------------------------|---|
| Strutture verticali                    |                                                          |                        |                    |                           |        |                                     |                       |                                    |   |
| Strutture orizzontali                  | Blocco da solaio di laterizio (495*160*250) spessore 180 | 0.18                   | 171.00             | 19.00                     |        | 3.33                                |                       | 0.30 840,0000                      |   |
| <b>3</b> Tavellone                     | Blocco da solaio di laterizio (495*160*250) spessore 220 | 0.22                   | 267.00             | 18.00                     |        | 3.03                                |                       | 0.33 840,0000                      |   |
| L'Il Blocco da solaio di laterizio     | Blocco da solaio di laterizio (495°200°250) spessore 220 | 0.22                   | 202.00             | 19.00                     |        | 3.03                                |                       | 0.33 840,0000                      |   |
|                                        | Blocco da solaio di laterizio (495°200°250) spessore 260 | 0.26                   | 298.00             | 18.00                     |        | 2.86                                |                       | 0.35 840,0000                      |   |
| Solaio tipo predalles                  | Blocco da solaio di laterizio (470°240°250) spessore 260 | 0.26                   | 219.00             | 19.00                     |        | 2.56                                |                       | 0.39 840,0000                      |   |
| Solaio con blocchi di polistirene      | Blocco da solaio di laterizio (470°240°250) spessore 300 | 0.30                   | 315.00             | 18.00                     |        | 2.44                                |                       | 0.41 840,0000                      |   |
| Coeff. superficiali di scambio termico | Blocco da solaio di laterizio (495*160*250) spessore 180 | 0.18                   | 181.00             | 19.00                     |        | 3.33                                |                       | 0.30 840,0000                      |   |
| Archivi Utente                         | Blocco da solaio di laterizio (495*160*250) spessore 220 | 0.22                   | 277.00             | 18.00                     |        | 3.13                                |                       | 0.32 840,0000                      |   |
|                                        | Blocco da solaio di laterizio (495°200°250) spessore 220 | 0.22                   | 212.00             | 19.00                     |        | 3.03                                |                       | 0.33 840,0000                      |   |
|                                        | Blocco da solaio di laterizio (495°200°250) spessore 260 | 0.26                   | 308.00             | 18.00                     |        | 2.86                                |                       | 0.35 840,0000                      |   |
|                                        | Blocco da solaio di laterizio (495°240°250) spessore 260 | 0.26                   | 237.00             | 19.00                     |        | 2.86                                |                       | 0.35 840,0000                      |   |
|                                        | Blocco da solaio di laterizio (495°240°250) spessore 300 | 0.30                   | 333.00             | 18.00                     |        | 2.70                                |                       | 0.37 840,0000                      |   |
|                                        |                                                          |                        |                    |                           |        |                                     |                       |                                    |   |
|                                        |                                                          |                        |                    |                           |        |                                     | <b>OK</b>             | Annulla                            |   |

Figura 5.4-37

L'Archivio dei Materiali contiene nel riquadro sinistro la suddivisione dei materiali per categoria, mentre nella parte destra visualizza i materiali contenuti all'interno di ciascuna categoria.

Basta cliccare su una voce del riquadro sinistro per poter visualizzare i materiali contenuti al suo interno.

Ciascun materiale possiede delle caratteristiche termiche (Densità, Permeabilità, conduttività etc.) con valori ben definiti e visualizzati nel riquadro destro della finestra.

L'archivio dei Materiali è stato prodotto in base alla Normativa **UNI 10355.** 

Nella finestra non può essere effettuata alcuna operazione tranne la selezione del materiale da associare ad uno strato dello stile.

Una volta scelto il materiale cliccando su [**OK**] il materiale verrà inserito nella riga vuota creata precedentemente e quindi verrà associato ad uno strato del muro.

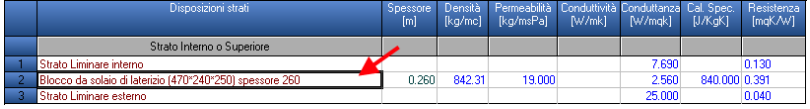

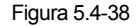

In alternativa, è consigliabile creare un nuovo stile partendo da uno stile già compilato utilizzando il comando **Duplica**.

### **Elimina**

Per eliminare uno stile basta selezionarlo dalla griglia e cliccare sulla voce [**Elimina**] del menù contestuale oppure scegliere la medesima voce dal menù [**Modifica**].

A video si aprirà la finestra di conferma della cancellazione.

### **Duplica**

Permette di duplicare uno Stile con tutti i suoi materiali (strati), per effettuare tale operazione basta selezionare lo stile e cliccare sulla voce [**Duplica**] del menù contestuale oppure sulla medesima voce del menù [**Modifica**].

In entrambi i casi, si aprirà a video la finestra in cui occorre inserire il nome da assegnare allo stile duplicato. Tale nome deve essere diverso da tutti gli altri nomi di stile, altrimenti il programma visualizzerà una finestra di errore.

Questo comando è molto utile quando bisogna creare un nuovo stile e si desidera partire da uno stile già impostato. In questo modo è sufficiente modificare solo i materiali associati ad esso per avere uno stile completamente nuovo.

### **Proprietà**

Apre la finestra contenente il nome dello stile correntemente selezionato nella griglia degli Stili.

Nella finestra può anche essere modificato il nome dello stile, basta solo che questo sia diverso da quello degli altri Stili.

**13.** Diagramma di **Glaser** generato in base ai materiali utilizzati per il solaio.

**TermiPlan** verifica la condensa superficiale ed interstiziale delle strutture secondo la norma **UNI EN ISO 13788,** tale normativa definisce un metodo di riferimento per determinare la temperatura superficiale interna minima dei componenti edilizi tale da evitare crescita di muffe.

L'immagine del diagramma deve essere ruotato in senso orario di 90° per avere la disposizione dei vari strati del solaio.

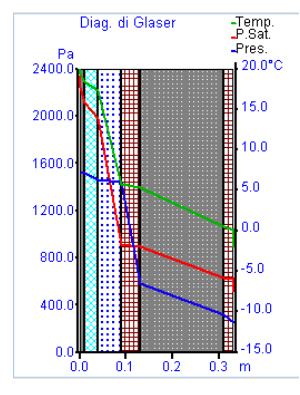

Figura 5.4-39

La linea verde rappresenta la temperatura, la rossa la pressione di saturazione e la blu la pressione parziale.

La presenza di condensa in **TermiPlan** viene notificata dall'icona mostrata nella figura seguente, nel caso in cui nella finestra Browser Stili non sia visualizzata questa icona vuol dire che vi è assenza di condensa.

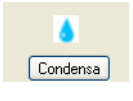

Figura 5.4-40

La presenza di condensa induce ad intervenire sullo spessore e sui materiali utilizzati all'interno dello stile corrente per eliminarla.

Cliccando su [**Condensa**] si apre a video la finestra che mostra la verifica di **Glaser** sulla condensa riguardo allo stile corrente.

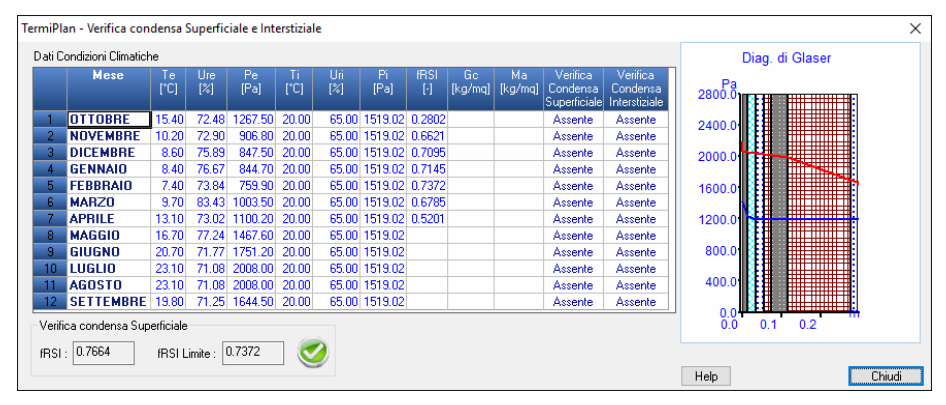

Figura 5.4-41

Tale verifica viene effettuata per ciascuno dei 12 mesi, durante i quali si calcola se, quando e quanta condensa si accumula nella parete e se questa è in grado di evaporare nel periodo più favorevole. La verifica, positiva o negativa, dipende dai criteri di accettabilità previsti dalla norma: la quantità massima accumulata non deve superare un valore limite e deve evaporare completamente durante la stagione estiva.

Alla selezione del mese viene mostrata in tempo reale la verifica di **Glaser** per il mese evidenziato nel riquadro a destra.

I risultati della verifica termoigrometrica vengono presentati in forma grafica: vengono disegnati automaticamente la sezione della struttura ed i grafici, con l'andamento mensile delle curve di temperatura, pressione di vapore e di saturazione degli strati costituenti la struttura.

**14.** Verifiche delle Trasmittanze dei Muri.

La **trasmittanza** è la proprietà fisica dei materiali che stabilisce il valore di trasmissione del calore per unità di superficie nell'unità di tempo, per la differenza di temperatura di 1 k.

La **trasmittanza termica periodica** è un parametro che esprime la capacità termica di un componente edilizio di attenuare e sfasare nel tempo il flusso termico proveniente dall'esterno che lo attraversa nell'arco delle 24 ore di una giornata. La trasmittanza periodica si basa sulle caratteristiche termo-fisiche dei materiali (**conducibilità termica, spessore, calore specifico e densità**) e dalla stratigrafia della struttura. Il software calcola in automatico sia la trasmittanza termica periodica sia gli altri parametri termici dinamici: fattore di attenuazione (**fa**) e coefficiente di sfasamento temporale (**φ**).

Il programma segnala immediatamente a video se le trasmittanze dell'elemento edilizio rispettano i valori limiti imposti dalle tabelle di calcolo.

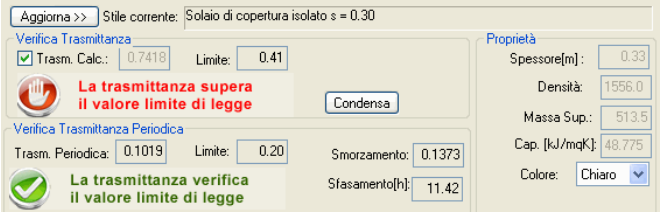

Figura 5.4-42

Il valore del campo **Spessore** non può essere modificato e viene ricavato dalla somma dello spessore dei singoli materiali contenuti all'interno dello Stile (parte 8).

Come si può ben notare dalla figura le **Trasmittanze (Termica e Periodica)**, lo **spessore [m]** della parete, la **Densità**, la **Massa Superficiale, Capacità Termica** sono calcolati in automatico sulla base dei materiali e della loro disposizione, in quanto è spuntata l'opzione **Trasm. Calc.** 

Nel caso in cui si voglia inserire manualmente il valore di Trasmittanza del solaio basta togliere il segno di spunta a **Trasm. Calc.** e digitare i rispettivi valori nei campi che si attiveranno **Trasmittanza Termica**, **Spessore [m]**, **Densità** e la **Capacità Termica** dell'elemento (vedi figura).

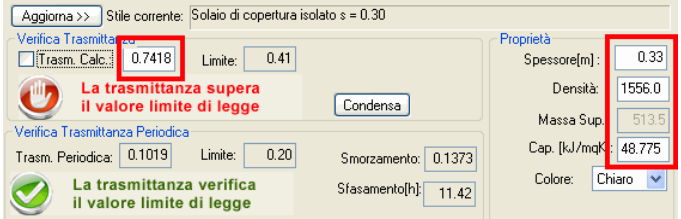

Figura 5.4-43

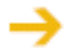

Quando si inseriscono manualmente le Trasmittanze non viene generato il diagramma di Glaser e pertanto nella Relazione Tecnica non verrà inserito.

Nel caso in cui vengano apportate delle modifiche allo Stile si attiverà il pulsante [**Aggiorna**] che serve a ricalcolare tutti i parametri di calcolo.

Eventuali ostruzioni e quindi fenomeni di ombreggiatura sull'elemento edilizio devono essere inseriti nell'apposito modulo attivabile tramite il pulsante [**Ombreggiatura**].

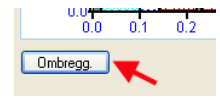

Figura 5.4-44

A video si aprirà la finestra per l'inserimento di eventuali aggetti orizzontali, aggetti verticali (ad esempio pareti) o ostruzioni esterne (ad esempio palazzi confinanti).

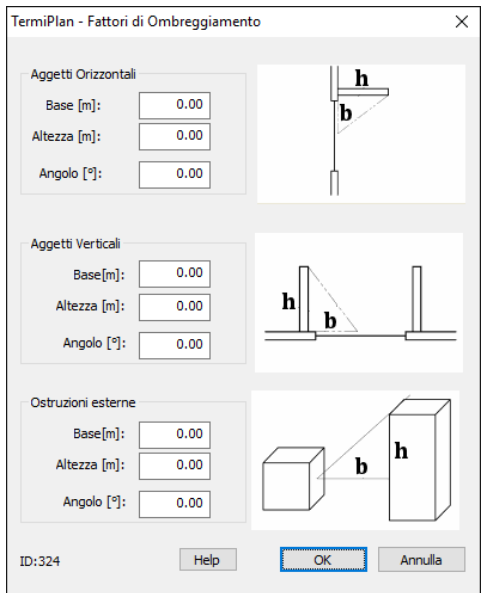

Figura 5.4-45

**15.** Lista contenente i **Materiali** associati allo stile selezionato nel riquadro 5.

Infine l'ultima parte della finestra elenca tutti i materiali che costituiscono uno stile nell'ordine in cui sono disposti. I materiali sono sempre racchiusi tra gli strati liminari che indicano se la struttura dà all'esterno
oppure all'interno.

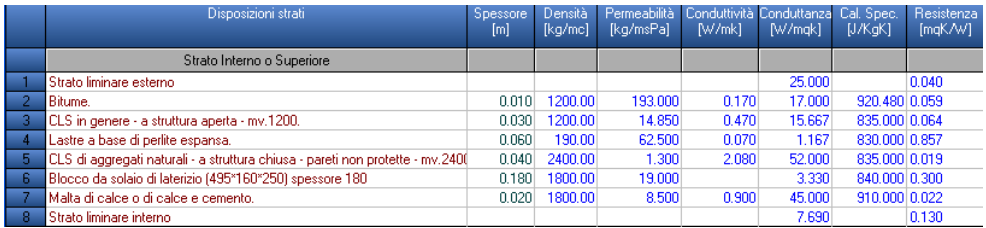

#### Figura 5.4-46

L'ordine di inserimento dei materiali stabilisce anche l'ordine di posizionamento degli strati partendo dallo strato interno fino ad arrivare allo strato esterno.

Tutti i materiali sono contenuti all'interno delle resistenze superficiali (strato liminare esterno e strato liminare interno) sui due lati del solaio.

Quindi il materiale presente subito dopo la voce "Strato liminare interno" corrisponde al primo strato interno dell'entità selezionata.

Ciascun materiale inserito corrisponde ad uno strato ben definito dell'entità, quindi occorre inserire tanti materiali quanti sono gli strati che si desidera creare.

Come si può notare dalla figura seguente, a ciascun materiale sono associate le seguenti caratteristiche termiche:

- **Spessore [m]** : rappresenta lo spessore del materiale.
- **Densità [kg/m3]** : rappresenta il peso specifico del materiale scelto.
- **Permeabilità [kg/msPa]** : indica la permeabilità al valore acqueo.
- **Conduttività [W/mk]** : indica la conduttività del materiale.
- **Conduttanza [W/mqK]** : indica la conduttanza del materiale.
- **Calore Specifico [J/kgK]** : indica la conduttanza del materiale.
- **Resistenza [mq/kW]** : indica la resistenza del materiale.

Tutte queste proprietà sono specifiche proprie di ogni tipo di materiale e possono essere desunte dalle rispettive schede tecniche.

TermiPlan possiede un archivio ben fornito di materiali di base ma è possibile inserire qualunque altro materiale avendo a disposizione la sua scheda tecnica.

Per inserire un nuovo materiale nella griglia basta cliccare sul tasto destro del mouse e scegliere il comando [**Inserisci Riga**].

#### Fase 2: Assegnazione Stili

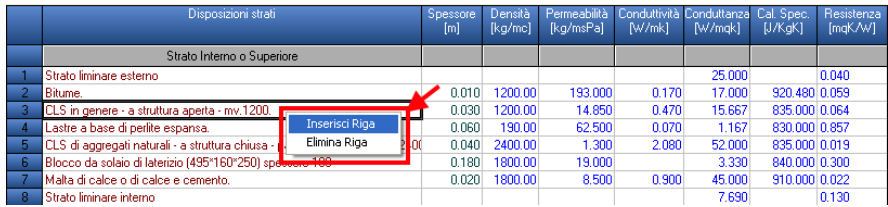

#### Figura 5.4-47

A questo punto viene inserita una nuova riga vuota e facendo doppio clic su di essa si apre la finestra con l'archivio dei materiali, in questa dobbiamo scegliere il materiale da inserire nello stile.

Per sostituire un materiale già presente nello stile bisogna semplicemente fare doppio clic sul suo nome e a video si aprirà l'archivio dei materiali.

Per eliminare uno strato e quindi un materiale di uno stile basta selezionarlo e cliccare sul tasto destro del mouse, dopodichè cliccare sulla voce [**Elimina Riga**] e confermare l'operazione di cancellazione.

Al termine dell'inserimento o della modifica ai materiali e/o ai rispettivi valori termici bisogna cliccare su [**Aggiorna >>**] per rendere effettiva l'associazione dei materiali allo stile e ricalcolare tutti i parametri.

## **Nuovo Materiale**

In TermiPlan si possono inserire anche nuovi materiali se eventualmente non sono presenti nell'archivio.

Per inserire un nuovo materiale basta selezionare lo stile in cui aggiungerlo e creare una riga vuota per inserire il nuovo materiale.

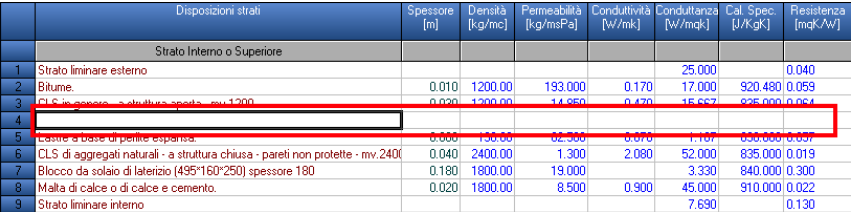

#### Figura 5.4-48

A questo punto tramite la scheda tecnica del materiale occorre compilare i vari campi: Spessore [m], Densità, permeabilità, conduttività, conduttanza, calore specifico. La resistenza del materiale viene calcolata in automatico oppure può essere digitata manualmente nell'apposita cella.

# **Solaio a confine col Terreno**

Nel caso in cui il solaio inferiore sia a confine/contatto col terreno occorre specificare la tipologia di solaio ed in che modo confina col terreno.

In particolare occorre specificare se il solaio/pavimento è poggiato su terreno, se è posizionato su spazio areato oppure interrato. Di seguito troviamo le definizioni esplicative dei diversi tipi di solaio/pavimento:

 **Pavimento controterra:** Pavimento realizzato, su tutta la sua superficie, a diretto contatto con il terreno.

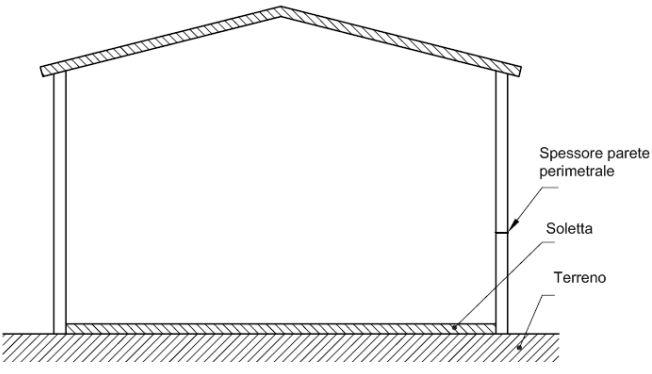

 **Pavimento su intercapedine:** Pavimento realizzato distanziato dal suolo in modo da formare un'intercapedine d'aria tra terreno e pavimento.

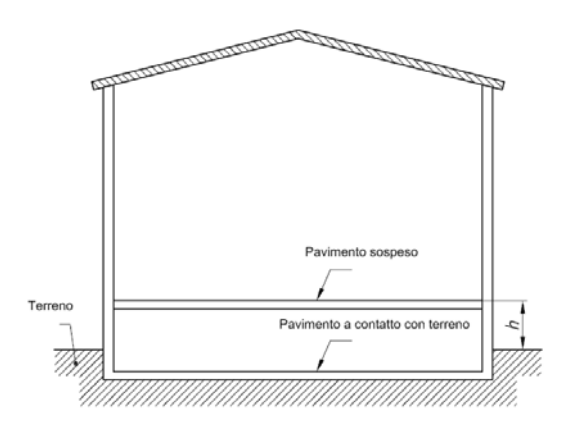

 **Piano interrato:** Parte utilizzabile di un edificio realizzata, in parte o interamente, al di sotto del livello della superficie del terreno esterno.

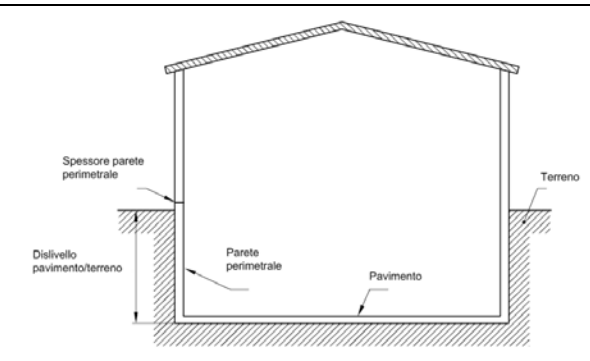

Per impostare il solaio inferiore a contatto col terreno occorre spuntare la casella **Terreno,** in fase di assegnazione degli stili ai solai, e cliccare sui 3 puntini per specificare le caratteristiche di confine.

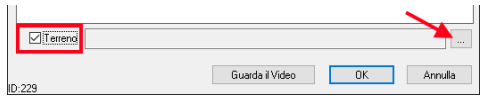

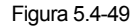

A video si aprirà la finestra per la definizione del solaio e delle caratteristiche del terreno.

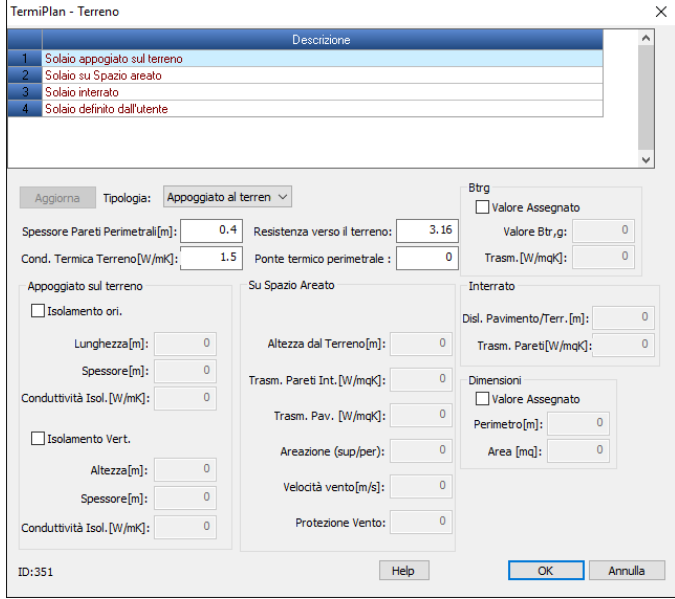

Figura 5.4-50

112

Lo scambio termico verso il terreno può essere calcolato in modo analitico (**UNI EN ISO 13370**), per edifici di nuova costruzione, oppure semplificato per tutti gli altri tipi di edifici.

Nella griglia in alto occorre selezionare il solaio desiderato e nella parte in basso bisogna compilare i parametri di calcolo che si attiveranno in base al solaio prescelto.

In questa finestra occorre calcolare il fattore di correzione dello scambio termico del solaio con il terreno.

Questo parametro può essere calcolato in **modo semplificato**, spuntando l'opzione **Btrg - Valore assegnato** e inserendo la Trasmittanza dell'elemento a contatto col terreno. In questo caso, il valore Btr,g sarà pari a **0,45** per tutti i solai a contatto col terreno e **0,8** per tutti quelli su spazio areato. Ricordiamo che questo calcolo semplificato deve essere adottato per tutti i casi di edifici esistenti oppure nel caso in cui non si riescano a reperire informazioni progettuali.

Nel caso di calcolo analitico, in cui si desidera che il **Btrg** non sia calcolato in modo semplificato, per ciascuna tipologia di solaio devono essere compilati gli appositi parametri che si attiveranno a video.

La **conduttività termica del Terreno** può assumere uno dei seguenti valori:

- Roccia omogenea: **3,5 W/mk**
- Argilla o limo: **1,5 W/mk**
- Sabbia o Ghiaia: **2,0 W/mk**

La **resistenza verso il terreno** corrisponde all'inverso della trasmittanza del solaio a contatto col terreno.

Il **ponte termico perimetrale** giunto parete/pavimento:

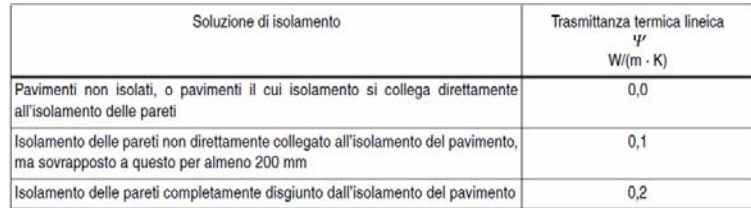

**Solaio su terreno**: occorre definire lo spessore delle pareti perimetrali, la conduttività del terreno, la resistenza verso il terreno ed il ponte termico perimetrale. Nel caso in cui sia presente un isolamento verticale o orizzontale, devono essere spuntate le relative voci nella sezione **Appoggiato sul terreno** e compilati i campi attivi (larghezza/altezza, spessore, Conduttività isolamento).

**Solaio su spazio areato**: oltre ai valori precedenti è necessario configurare anche i parametri del vespaio:

- **Altezza del Terreno:** altezza del pavimento sul livello del terreno esterno espresso in metri.
- **Trasmittanza pareti interrate:** la trasmittanza delle pareti interrate.
- **Trasmittanza pavimento:** la trasmittanza del pavimento sospeso sull'intercapedine.

 **Areazione (superficie/perimetro):** l'area delle aperture di ventilazione per unità di perimetro dello spazio areato espresso in metri (superficie/perimetro). In altre parole, rappresenta il rapporto tra l'area delle aperture di ventilazione ed il perimetro dell'intercapedine.

 **Velocità del vento:** velocità del vento espressa in m/s, tale valore può essere dedotto nei **Dati Generali** del progetto aprendo la schermata del comune prescelto.

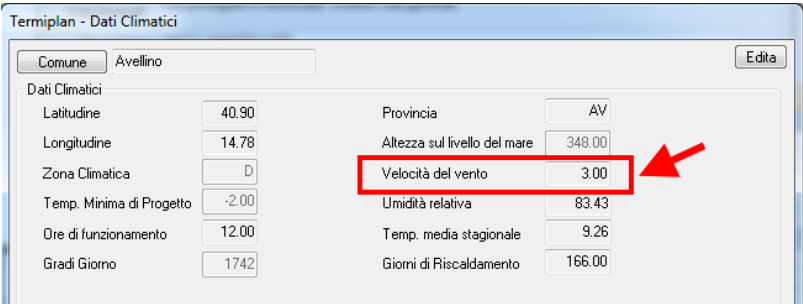

**Protezione vento:** il coefficiente di protezione dal vento.

Il **coefficiente di protezione** dal vento può essere desunto dal seguente prospetto:

- Struttura protetta dagli altri edifici in centro città: **0,02**
- Struttura mediamente protetta in periferia: **0,05**
- Struttura esposta in zone rurali: **0,1**

**Solaio interrato**: occorre definire lo spessore delle pareti perimetrali, la conduttività del terreno, la resistenza verso il terreno ed il ponte termico perimetrale, il dislivello tra il pavimento ed il terreno e la trasmittanza delle pareti controterra.

Infine nel riquadro **Dimensioni** possono essere eventualmente definite le dimensioni del solaio o di una sua parte a contatto col terreno:

- perimetro dell'area a confine col terreno ed esposta verso l'esterno o ambiente non riscaldato

- superficie/area della parte a confine col terreno

L'inserimento manuale si potrebbe verificare nel caso in cui solo una parte del solaio è a confine col terreno oppure nel caso in cui vi sia anche una o più pareti a confine col terreno. In quest'ultimo caso, l'area ed il perimetro verranno considerati anche per questi elementi, oltre che per i solai.

Quindi dopo aver selezionato il solaio controterra basta cliccare su [**Ok**] per inserirlo nella finestra Figura 5.4-50.

# **Isolamento orizzontale**

Nel caso di solaio appoggiato al terreno, si potrebbe avere un isolamento perimetrale orizzontale dello stesso come illustrato in figura.

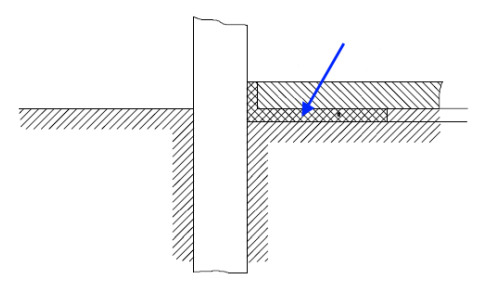

Per impostare questa configurazione del solaio occorre, prima di tutto aver scelto "appoggiato al terreno" nel campo **Tipologia**, spuntare il campo Isolamento **Orizzontale**

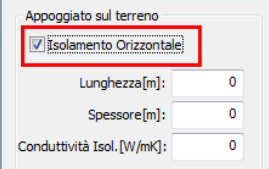

I parametri richiesti per l'isolante sono: la lunghezza espressa in metri, lo spessore dello strato isolante e la sua conduttività termica.

## **Isolamento verticale**

Nel caso di solaio appoggiato al terreno, si potrebbe avere un isolamento perimetrale verticale dello stesso come illustrato in figura.

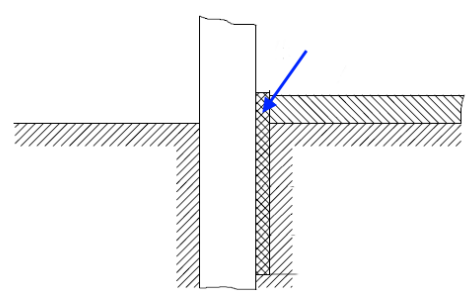

Per impostare questa configurazione del solaio occorre, prima di tutto aver scelto "appoggiato al terreno" nel campo **Tipologia**, spuntare il campo **Isolamento Verticale.**

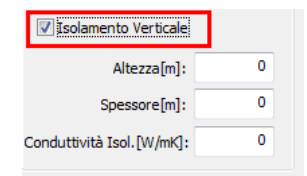

I parametri richiesti per l'isolante sono: l'altezza espressa in metri, lo spessore dello strato isolante e la sua conduttività termica.

# **Gestione Zone**

Il passo successivo all'assegnazione degli stili è rappresentato dalla gestione delle unità immobiliari con le relative zone termiche. Nel pannello in oggetto và proprio specificato quante sono le unità del progetto e quali sono i vani appartenenti a ciascuna di esse. Quindi avremo almeno un'unità, che sarà quella oggetto di certificazione energetica, ed eventuali unità confinanti o non riscaldate. Di default nel programma sono già presenti delle unità che possono essere utilizzate direttamente dal tecnico. Nel proseguo del capitolo sono spiegate in dettaglio le diverse tipologie di unità.

# **Unità immobiliare**

A seguito della nuova normativa in materia di certificazione energetica, è stato introdotto in TermiPlan il concetto di **Unità immobiliare**. Quest'ultima rappresenta un edificio o parte di edificio con autonoma identificazione catastale, per cui per la certificazione energetica di più appartamenti occorre creare tante unità immobiliari all'interno di TermiPlan.

L'unità immobiliare può essere costituita da una o più zone termiche, climatizzate ad una determinate temperatura e con identiche modalità di regolazione.

Nel caso più comune, edifici residenziali, l'unità immobiliare è costituita da una sola zona termica riscaldata; mentre nel caso di edifici non residenziali, l'unità immobiliare può essere costituita da più zone termiche aventi ognuna un impianto separato e ben definito.

Nel paragrafo che segue viene spiegato quando è necessario creare una nuova zona termica.

## **Zonizzazione ambienti**

La zona termica è una porzione dell'edificio riscaldata dalla stessa centrale termica e che è a temperatura uniforme, oltre ad avere le stesse caratteristiche di regolazione. Locali alimentati dalla stessa caldaia ma con sistemi di regolazione differenti appartengono a zone termiche differenti.

La zona termica può essere riscaldata o non riscaldata.

La certificazione termica deve essere eseguita per il **sistema edificio-impianto** e quindi occorre prima di tutto analizzare la struttura nel suo contesto. Occorre fare una certificazione per ogni unità immobiliare aventi una o più zone termiche.

Quindi in un condominio ove sono presenti appartamenti con generatori autonomi occorre creare tante unità immobiliari, con le relative zone termiche, quante sono gli appartamenti. Pertanto devono essere redatte tante Relazioni Tecniche o Attestati di Prestazione Energetica oppure Attestati di Qualificazione Energetica per quante sono le unità immobiliari.

La zonizzazione **non è richiesta** se si verificano le seguenti condizioni:

Le temperature interne di regolazione per il riscaldamento differiscono di non oltre 4 K;

 Gli ambienti non sono raffrescati o comunque le temperature interne di regolazione per il raffrescamento differiscono di non oltre 4 K;

Gli ambienti sono serviti dallo stesso impianto di climatizzazione;

 Se vi è un impianto di ventilazione meccanica, almeno l'80% dell'area climatizzata è servita dallo stesso impianto di ventilazione con tassi di ventilazione nei diversi ambienti che non differiscono di un fattore superiore a 4.

 Nel caso in cui vi sia un controllo dell'umidità, le umidità interne differiscono di non oltre 20%.

# **Assegnazione unità immobiliare e zona termica**

Come anticipato nei paragrafi precedenti, tutti i vani di un appartamento devono essere assegnati ad una zona termica riscaldata nel caso in cui siano riscaldati, mentre ad una zona non riscaldata nel caso di ambienti privi di impianto e che, per la loro tipologia, non potrebbero essere mai riscaldati (garage, vani scala, sottotetto, etc). Logicamente tutti i vani della stessa unità dovranno essere assegnati ad una o più zone termiche riscaldate facenti parte della medesima unità immobiliare.

I vani possono essere raggruppati in zone termiche a seconda del servizio energetico (climatizzazione invernale, acqua calda, illuminazione) e delle condizioni di utilizzo ed impiantistiche (tassi di ventilazione, temperature set-point, tipologia di terminali).

Riepilogando, occorre creare tante unità immobiliari per quante sono le unità presenti nel progetto. Se ad esempio nel progetto sono presenti 4 appartamenti, all'interno di TermiPlan dovranno essere create 4 unità immobiliari, tramite il comando **Nuova Unità Immobiliare**, ciascuna con almeno una zona termica riscaldata al loro interno.

Nella figura che segue viene illustrato lo scenario di un progetto avente 4 unità da certificare. Ciascuna unità ha la sua zona termica riscaldata a cui dovranno essere associati i rispettivi vani.

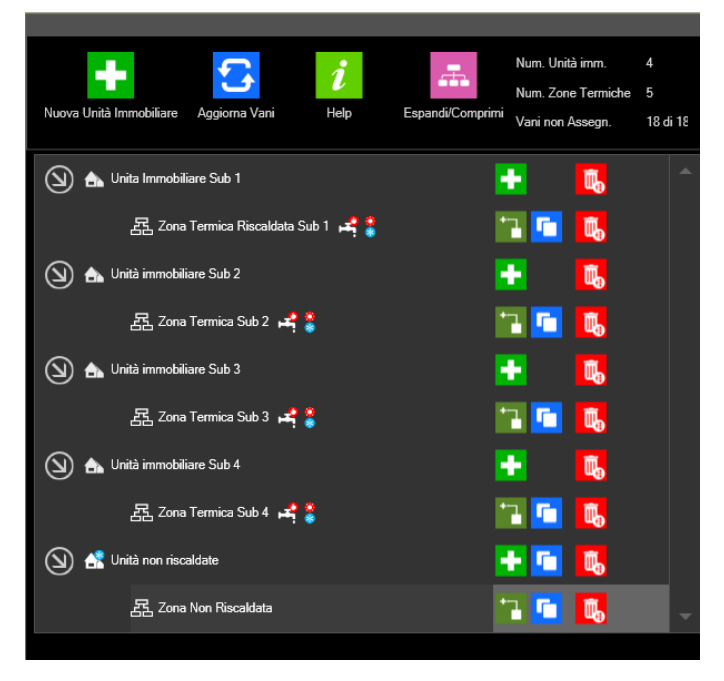

Figura 5.4-51

Nel pannello **Gestione zone** è possibile eseguire l'associazione dei vani alle zone termiche.

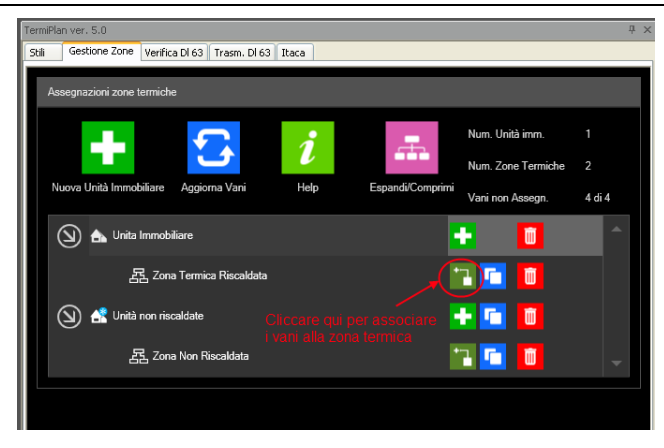

Figura 5.4-52

Di default, sono presenti le seguenti unità:

 Unità immobiliare riscaldata, che rappresenta un'unità generica riscaldata da un generatore combinato tipo, destinato al servizio di riscaldamento ed acqua calda sanitaria.

 Unità riscaldata senza impianto, che può essere utilizzata nel caso in cui tutti i vani siano privi di impianto termico per il riscaldamento ed acqua calda sanitaria.

 Unità riscaldata senza impianto Riscaldamento, da utlizzare quando l'unità è provvista solo di gneratore per la produzione di acqua calda sanitaria ma privo dell'impianto di riscaldamento.

 Unità riscaldata confinante, che rappresenta un'unità da utilizzare per tutte le unità riscaldate confinanti.

 Unità non riscaldate, da utilizzare per tutti i vani non riscaldati e che non potrebbero mai esserlo per la loro tipologia.

Si può utilizzare l'unità immobiliare di default, con la relativa zona, facendo però le dovute modifiche per renderla conforme a quella da certificare.

Nella parte alta sono presenti i seguenti comandi:

 **Nuova Unità Immobiliare**: crea una nuova unità immobiliare; i dati da inserire sono una descrizione dell'unità e la sua classe edificio.

 **Aggiorna Vani**: questo comando deve essere utilizzato quando si apportano delle modifiche ai vani del disegno.

- **Help**: apre il blog di analist group, contenente video e materiale sul software.
- **Espandi/Comprimi**: espande o comprime i nodi delle singole unità immobiliari.

 **Riepilogo**: visualizza il numero di unità immobiliari, di zone termiche e quanti vani devono essere assegnati ad una zona termica.

Nella lista delle unità immobiliari e delle zone termiche sono presenti le seguenti icone:

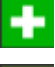

crea una nuova zona termica per l'unità correntemente selezionata

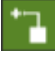

associa uno o più vani alla zona termica

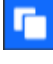

duplica la zona termica corrente

cancella l'elemento selezionato.

Per associare uno o più vani alla zona termica trova l'icona, evidenziata nella figura precedente, che aprirà a video la finestra **Assegnazione Zona Termica** contenente tutti vani del progetto e le zone termiche.

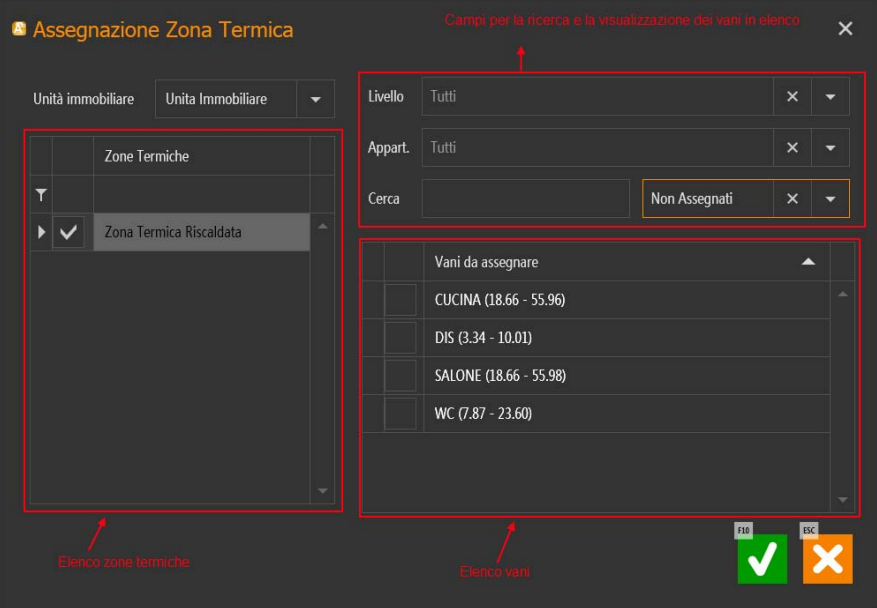

Figura 5.4-53

Nella parte a sinistra, sono elencate tutte le zone termiche riferite all'unità immobiliare selezionata nel campo in alto.

120 Nella parte destra in alto, sono presenti dei campi utili per la visualizzazione dei vani. In pratica, si può scegliere il livello dei vani, l'eventuale appartamento di pertinenza del vano oppure cercare direttamente il vano. Nella parte in basso a destra è presente l'elenco dei vani trovati, per ciascuna riga è riportato il nome del vano, con la relativa superficie e volume.

Per assegnare un vano alla zona termica di destra, occorre spuntare vil vano e la zona termica a cui assegnare.

Nella figura che segue viene mostrato come associare solo i vani Cucina e Salone alla zona termica riscaldata.

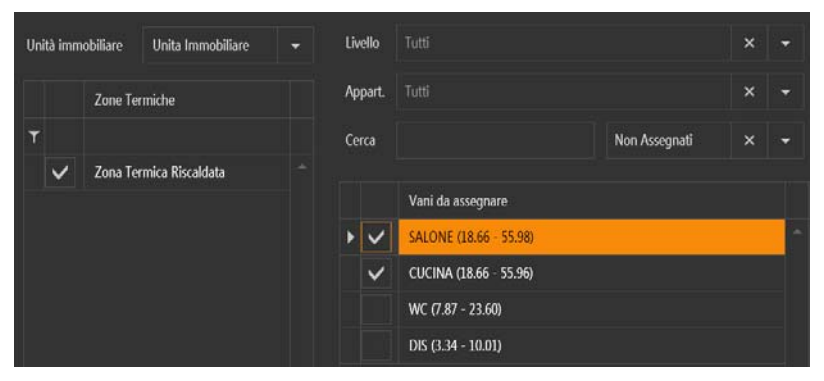

Figura 5.4-54

Ne paragrafo che segue, sono descritti i dettagli delle zone termiche.

# **Zona termica**

La zona termica contiene tutti i dati relativi ai servizi ed ai relativi impianti.

La zona termica, come anticipato nei paragrafi precedenti, può essere riscaldata e non riscaldata.

Per creare una nuova zona basta cliccare sull'icona **della dell'unità immobiliare a cui si desidera aggiungere** una zona termica.

Per visualizzare i dati di una zona termica, già creata, basta fare doppio clic sul nome della stessa (vedi immagine).

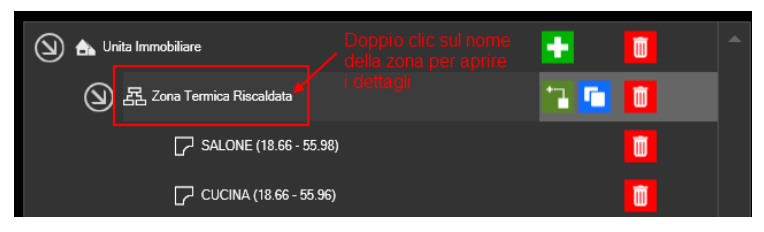

Figura 5.4-55

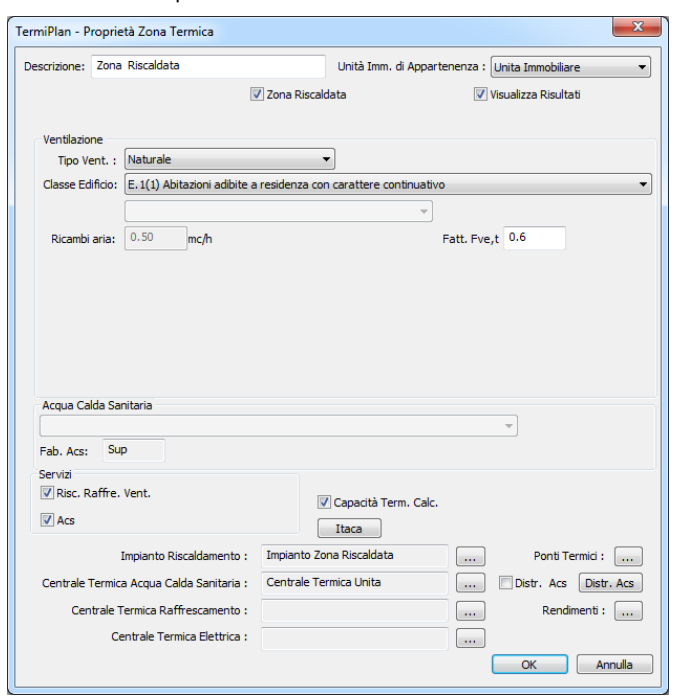

A video si aprirà la finestra con le impostazioni della zona termica.

Figura 5.4-56

Nel campo **Descrizione** deve essere digitato il nome della zona termica.

In **Unità immobiliare** deve essere scelta l'unità immobiliare di appartenenza.

L'opzione **Zona riscaldata** deve essere spuntata nel caso di zona riscaldata altrimenti deve essere deselezionata.

Quando la **zona termica non è riscaldata** occorre specificare la sua tipologia dall'apposito campo a discesa.

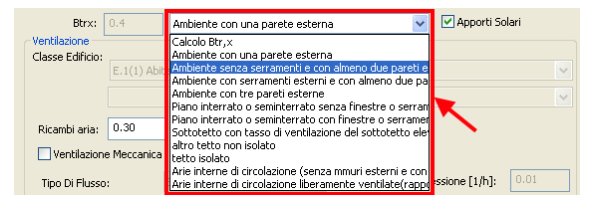

Figura 5.4-57

Ad ogni tipologia di locale non riscaldato corrisponde un valore di **Btrx** che è il fattore di correzione dello

scambio termico tra ambienti climatizzati e non climatizzati diverso da 1 nel caso in cui la temperatura di quest'ultimo sia diversa da quella dell'ambiente esterno.

**Visualizza risultati** deve essere spuntato per poter avere a video, nel report finale di verifica, i risultati della zona termica.

## **Ventilazione**

In questo riquadro bisogna specificare il tipo di ventilazione: **naturale**, **meccanica** o **ibrida**.

#### Ventilazione naturale

Per la **ventilazione naturale** bisogna specificare i **ricambi d'aria** della zona, nel caso di aerazione o ventilazione naturale si assumono i seguenti valori:

- per gli edifici residenziali si assume un tasso di ricambio d'aria pari a **0,3 vol/h** per locali riscaldati e **0,1 vol/h per locali non riscaldati;**
- per tutti gli altri edifici si assumono i tassi di ricambio d'aria riportati nella UNI 10339, **0,5 vol/h**.

I valori degli indici di affollamento sono assunti pari al 60% di quelli riportati nella norma UNITS 11300-1 ai fini della determinazione della portata di progetto.

Quindi nel caso di locali non riscaldati si può inserire come valore 0,1 vol/h.

Quando la **zona Termica è riscaldata** bisogna prima di tutto spuntare l'opzione **Zona riscaldata** e dopo occorre specificare la classe di appartenenza della zona tramite l'apposito campo.

| Ventilazione           |                                                                                                    |
|------------------------|----------------------------------------------------------------------------------------------------|
| Classe Edificio:       |                                                                                                    |
|                        | E.1(1) Abitazioni adibite a residenza con carattere continuativo                                                                         |
|                        | E.1(1) Abitazioni adibite a residenza con carattere continuativo                                                                         |
|                        | E.1(1) Collegi,luoghi di lavoro,case di pena,caserme,conventi                                                                            |
|                        | E.1(2) Abitazioni adibite a residenza con occupazione saltuaria                                                                          |
|                        | Ricambi aria: E.1(3) Alberghi, pensioni con servizi per ogni camera con bagno                                                            |
|                        | E.1(3) Alberghi, pensioni con doccia ogni camera                                                                                         |
|                        | Ventilazione E.1(3) Alberghi, pensioni con servizi comuni                                                                                |
|                        | E.2 Edifici adibiti ad uffici e assimilabili, publici o privati                                                                          |
|                        | Tipo Di Flusso: E.3 Edifici adibiti ad ospedali, cliniche o case di cure assimilabili con servizi comuni                                 |
|                        | E.3 Edifici adibiti ad ospedali, cliniche o case di cure assimilabilicon servizi in ogni stanza                                          |
|                        | Eff. del recup <sup>E.4(1)</sup> Edifici adibiti ad attività ricreative o di culto (cinema, teatri                                       |
|                        | E.4(2) Edifici adibiti ad attività ricreative o di culto (musei, biblioteche                                                             |
|                        | E.4(3) Bar, ristoranti, sale da ballo                                                                                                    |
|                        | Fatt, di conter <mark>i</mark> E.5 Edifici adibiti ad attività commerciali e assimilabili(negozi, magazzini di vendita all'ingrosso o al |
|                        | E.6(1) Edifici adibiti ad attività sportive(piscine,sanue e assimilabili                                                                 |
|                        | Acqua Calda Sar E.6(2) Edifici adibiti ad attività sportive(palestre e assimilabili                                                      |
|                        | E.6(3) Edifici adibiti ad attività di supporto alle attivtà sportive                                                                     |
|                        | E.7 Edifici adibiti ad attività scolastiche di tutti i livelli e assimilabili                                                            |
| <b>Sup</b><br>Eab Acc: | E.8 Edifici adibiti ad attività industriali e artigianali e assimilabili                                                                 |

Figura 5.4-58

Ad ogni classe di edificio è associato un valore per la ventilazione naturale che viene visualizzato nel campo **Ricambi aria**.

Per le classi di edificio **E.1, E.1(1), E.1(3), E.2, E.3, E.4, E.5, E.7** il calcolo dell'aerazione naturale si stabilisce in base a 2 parametri:

- **Qop** = portata di aria esterna per persona

- **N/s** = indice di affollamento della zona quindi il numero di persone per metro quadrato

Quando la classe della zona è una delle succitate si attiverà il campo per l'impostazione dei parametri Qop e ns.

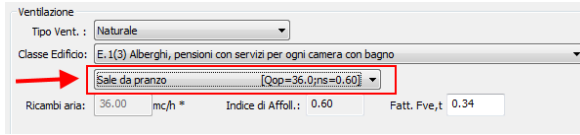

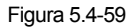

Inoltre nel caso la categoria sia sempre una delle succitate occorre specificare il fabbisogno per la produzione di acqua calda sanitaria in base alla tipologia

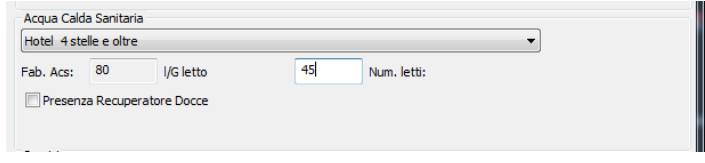

#### Figura 5.4-60

Il campo **Fab. Acs.** Specifica il fabbisogno espresso in litri al giorno per letto, o per metro quadrato di superficie, etc. Ad esempio nel caso della figura precedente, il fabbisogno giornaliero per letto è pari a 80 litri giornalieri per ciascun letto di cui occorre solo specificare il numero.

Il **Fattore Fve,t** rappresenta il Fattore di correzione per la ventilazione in condizioni di riferimento. Tale fattore rappresenta la frazione di tempo in cui si attua il flusso d'aria e che tiene conto dell'effettivo profilo di utilizzo e delle infiltrazioni che si hanno quando non si opera l'areazione. I valori possono essere desunti dal prospetto **E.2 della UNI TS 11300-1:2014.**

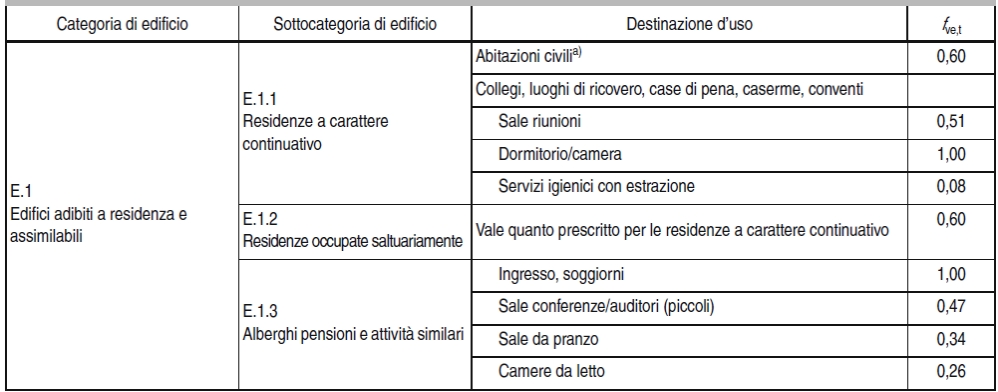

124

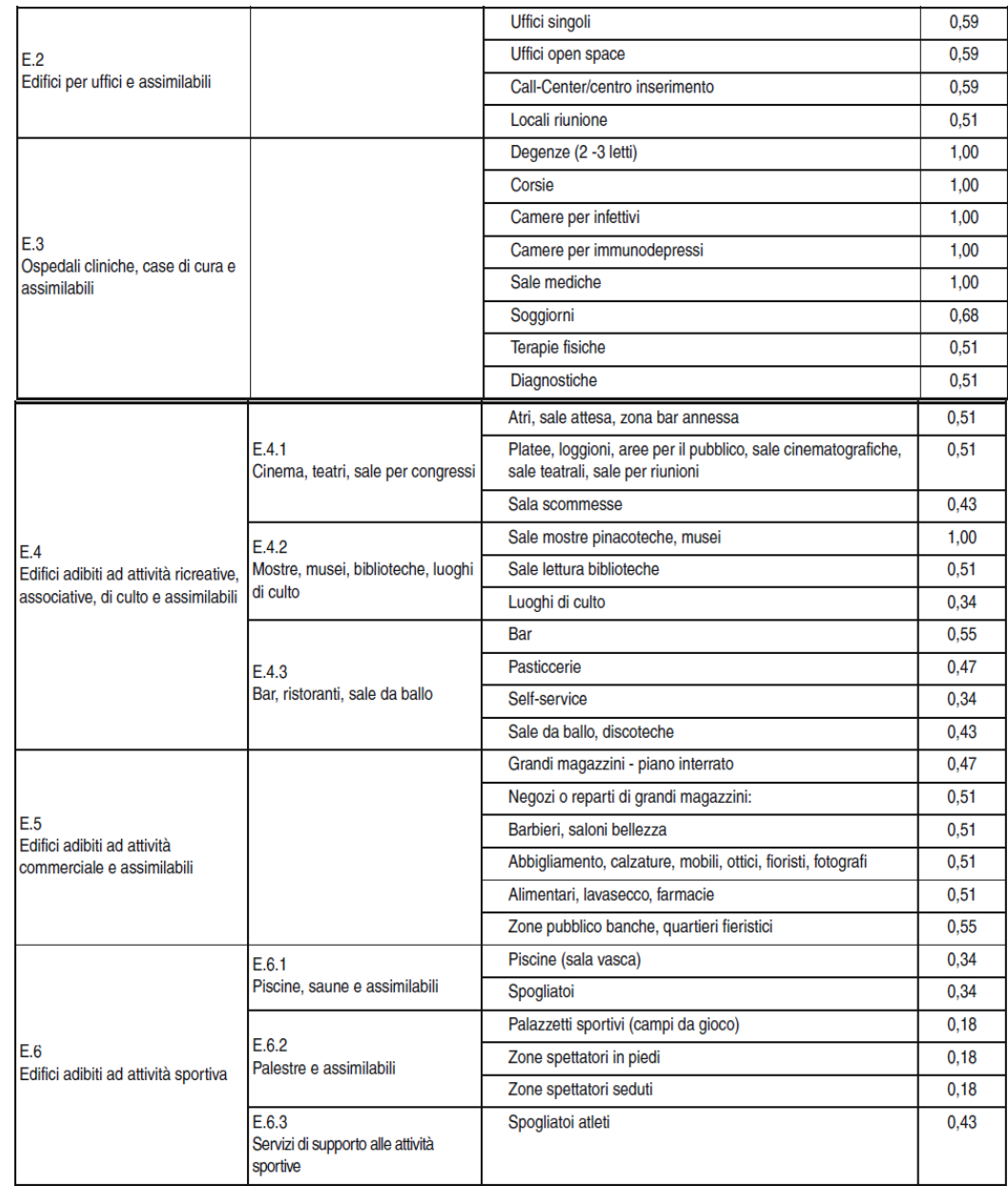

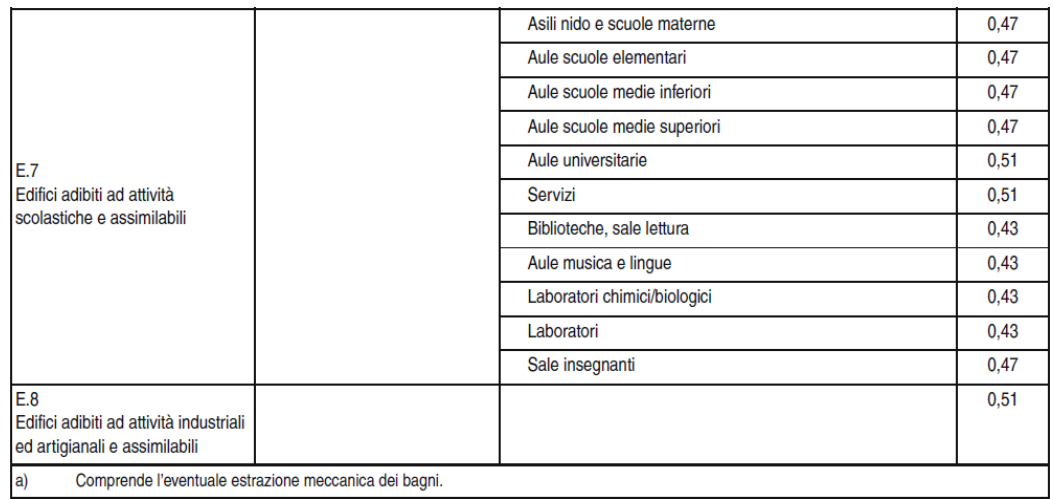

# Ventilazione Meccanica o ibrida

Quando si hanno impianti di **Ventilazione Meccanica** occorre scegliere l'omonima opzione nel campo **Tipo Vent.** ed inserire tutti i dati dell'impianto.

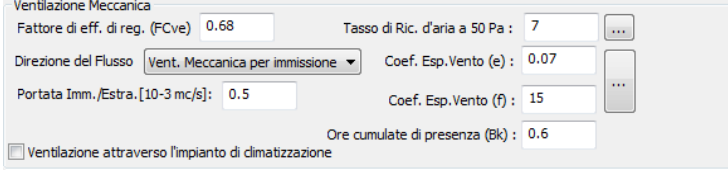

Figura 5.4-61

Il **fattore di efficienza di regolazione (FCve)** dell'impianto di ventilazione deve essere impostato in base alla destinazione d'uso della zona ed al tipo di sensore installato.

I valori di questo parametro possono essere desunti dal **Prospetto 11** della UNI TS 11300-1:2014.

**NOTA BENE**: se il sistema di ventilazione è a portata costante, senza sistema di regolazione, il valore del fattore di efficienza della regolazione è unitario.

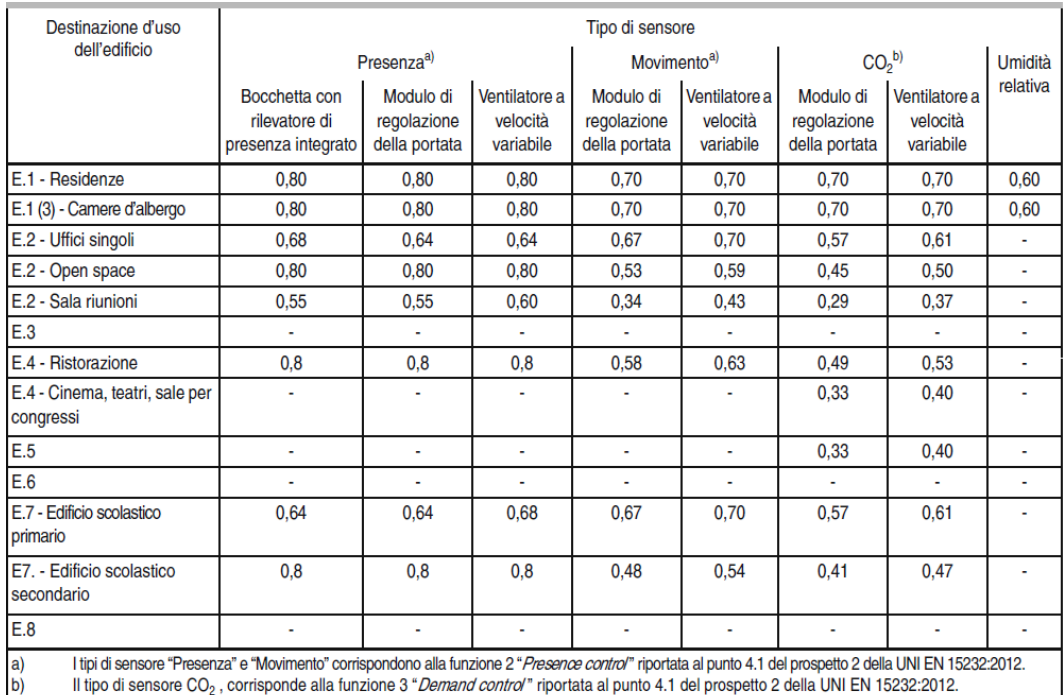

Il campo **Tasso di ricambio d'aria 50 Pa** indica il tasso di ricambio d'aria risultante dalla differenza di pressione di 50 Pa tra interno ed esterno. I valori del parametro possono essere desunti dal **Prospetto 9 della UNI TS 11300:1-2014** attivabile cliccando sui 3 puntini a destra del campo. Qui è possibile scegliere la combinazione corretta tra permeabilità dell'edificio e la tipologia costruttiva in modo da ottenere il tasso di ricambio d'aria a 50 Pa.

In merito alle schermature si precisa la diversa tipologia:

- Nessuna schermatura: edifici in aperta campagna, grattacieli nel centro città
- $\triangleright$  Media schermatura: edifici in campagna con alberi o con altri edifici nelle vicinanze, periferie
- Fortemente schermato: edifici di media altezza nei centri cittadini, edifici in mezzo a foreste

In **Direzione del flusso** deve essere impostato il flusso d'aria che può essere:

- Ventilazione meccanica per immissione
- Ventilazione meccanica per estrazione

Ventilazione meccanica bilanciata, ossia sia per immissione che estrazione

Il campo **Coefficiente Esposizione al vento (e)** può assumere uno dei valori riportati in tabella e reperibili cliccando sui 3 puntini a destra del campo:

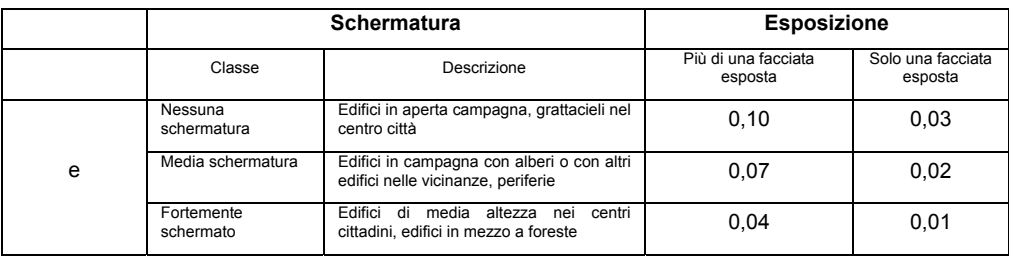

Il campo **Coefficiente Esposizione al vento (f)** può assumere uno dei valori riportati in tabella e reperibili cliccando sui 3 puntini a destra del campo:

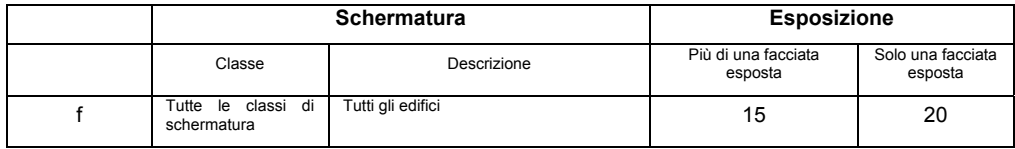

In **Portata immissione/estrazione** deve essere inserita la portata d'aria.

Infine nel campo **Ore cumulate di presenza (Bk)** devono essere inserite le ore cumulate di presenza giornaliere (valore medio mensile) di persone. Questo parametro può essere desunto dal profilo di occupazione relativo alla destinazione d'uso considerata (Prospetto E.1 UNI TS 11300:1-2014)

L'opzione **Ventilazione attraverso l'impianto di climatizzazione** indica che la ventilazione è assicurata dall'impianto di climatizzazione e viene assicurata quando tale impianto non è attivato.

## **Acqua Calda Sanitaria**

In questa sezione si imposta il fabbisogno di acqua calda sanitaria solo per strutture non residenziali.

Nel campo a discesa occorre scegliere la tipologia di struttura ed eventualmente ulteriori parametri come ad esempio il numero di docce per locali come palestre o centri sportivi.

## **Recuperatore di calore dai reflui delle docce**

La UNI/TS 11300-2:2019 ha introdotto il calcolo del fabbisogno per acqua calda sanitaria in presenza di recuperatori di calore che sfruttano i reflui di scarico delle docce.

Il recuperatore di calore dalle acque reflue delle docce è un dispositivo in grado di recuperare una notevole quantità di calore, che altrimenti andrebbe dispersa, dalle acque di scarico e trasferirlo all'acqua di alimentazione dei generatori/caldaie oppure del miscelatore della doccia.

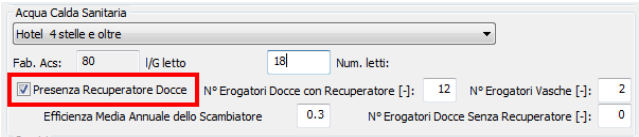

Nel riquadro **Acqua Calda Sanitaria** è possibile attivare il recuperatore di calore tramite l'apposita opzione.

I dati richiesti per il calcolo sono:

 l'efficienza media annuale del recuperatore fornito dal produttore, in mancanza del dato si può utilizzare 0,3

- il numero di docce provviste di recuperatore
- il numero di docce senza recuperatore di calore
- il numero di vasche presenti nell'unità oggetto di calcolo

Il recuperatore di calore riduce il fabbisogno di energia termica per la produzione di acqua calda sanitaria apportando dei benefici anche nell'ordine del 30%.

## **Servizi**

In questa zona occorre selezionare i servizi della zona termica riscaldata da considerare per il calcolo energetico.

Le possibili opzioni sono:

- Riscaldamento, raffrescamento e ventilazione
- Acqua calda sanitaria
- Illuminazione (presente solo nel caso di strutture non residenziali)
- Trasporto (da considerare solo per unità non residenziali e dotate di tali impianti)

Quando si attiva il servizio di **Illuminazione** e/o **Trasporto** viene visualizzato un pulsante (3 puntini) per impostare i relativi parametri. Nel paragrafo che segue viene descritto il servizio di Illuminazione.

#### **Illuminazione**

La metodologia di calcolo della prestazione energetica specifica per il servizio di illuminazione è stabilita dalla UNI EN 15193:2008.

Il servizio dell'illuminazione deve essere considerato **solo per edifici a destinazione d'uso non residenziale**.

Per attivare il servizio occorre, prima di tutto, **spuntare** l'omonima opzione nell'elenco dei vari servizi e cliccare sul pulsante con i 3 puntini a destra del campo.

A video si aprirà la finestra con tutti i parametri del servizio.

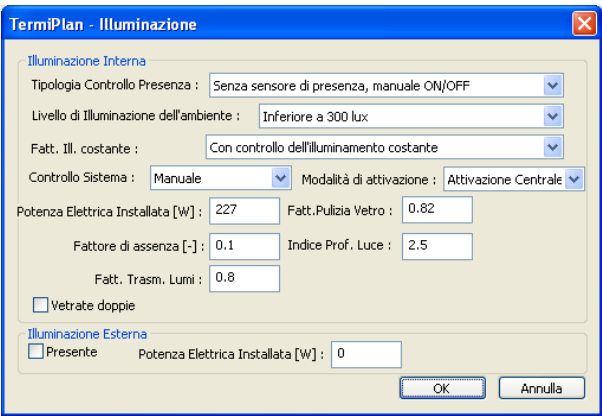

Figura 5.4-62

Il fabbisogno per l'illuminazione è dato dal fabbisogno di energia elettrica per gli interni e gli esterni.

In TermiPlan il calcolo viene eseguito per zona termica, per cui nella finestra sopra occorre inserire tutti i dati relativi ai vani associati alla medesima.

Nel campo **Tipologia Controllo Presenza** deve essere scelto la metodologia di controllo della presenza all'interno dell'ambiente. Le varie tipologia di sistema prevedono l'installazione o meno di sensori di presenza e l'attivazione manuale o automatica degli apparecchi.

Il **Livello di illuminazione dell'ambiente** serve ad indicare il livello di illuminazione che può valere:

- $\triangleright$  Inferiore a 300 lux
- $\triangleright$  Da 300 a 500 lux
- $\triangleright$  Superiore a 500 lux

Il **Fattore di Illuminazione costante** stabilisce se la struttura dispone o meno di controllo dell'illuminamento costante.

In **Controllo sistema** si specifica se il controllo è manuale o automatico; **modalità di attivazione** invece se l'attivazione è centralizzata o locale.

130 La **Potenza elettrica installata** contiene la potenza totale in W degli elementi per l'illuminazione installati

nella zona. Tipicamente si adotta 25 W/m $^2$  per edifici adibiti ad ospedali/cliniche/case di cura , 20 W/m $^2$  per tutte le altre tipologie (Uffici, scuole, etc.).

Il campo **Fattore pulizia vetro** indica il fattore di pulizia dei vetri che incide sulla determinazione del fattore di luce diurna D; per vetrate autopulenti si assume il valore 1, per tutti gli altri casi si imposta pari a 0,8.

L'**Indice profondità luce** indica la profondità di penetrazione della luce nell'ambiente, ricavabile dalla formula C.7 dell'appendice C della UNI EN 15193:

 $I_{\text{De}}$ = a<sub>D</sub>/ ( h<sub>Li</sub>- h<sub>Ta</sub>) in cui a<sub>D</sub> è la profondità dell'ambiente illuminato, h<sub>Li</sub> è l'altezza misurata tra sommità superiore delle aperture dei serramenti e il pavimento,  $h_{Ta}$  è l'altezza misurata tra bordo inferiore delle aperture dei serramenti ed il pavimento.

**Fattore di assenza** indica il periodo temporale di utilizzo dell'impianto quando la zona è senza occupanti. I valori di questo parametro sono desumibili dal Prospetto D.2 della UNI TS 11300:2. Il valore quanto più si avvicina a 0, tanto maggiore è la possibilità che sia occupato.

Prospetto D.2

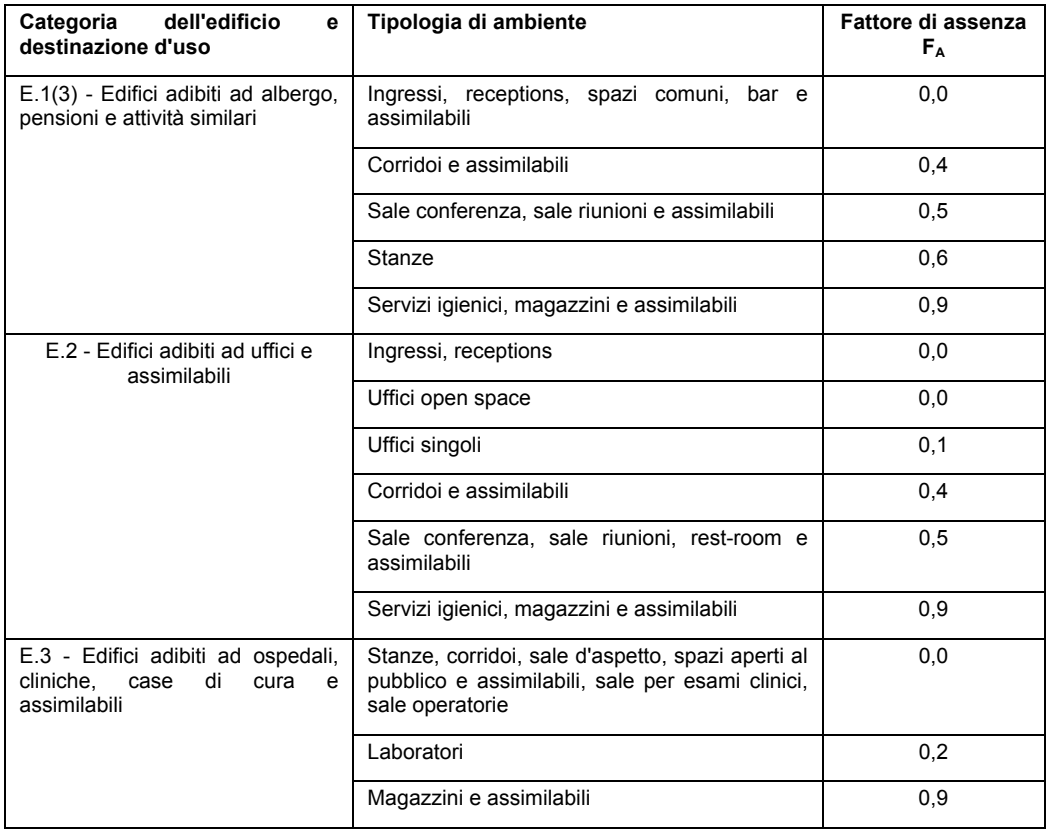

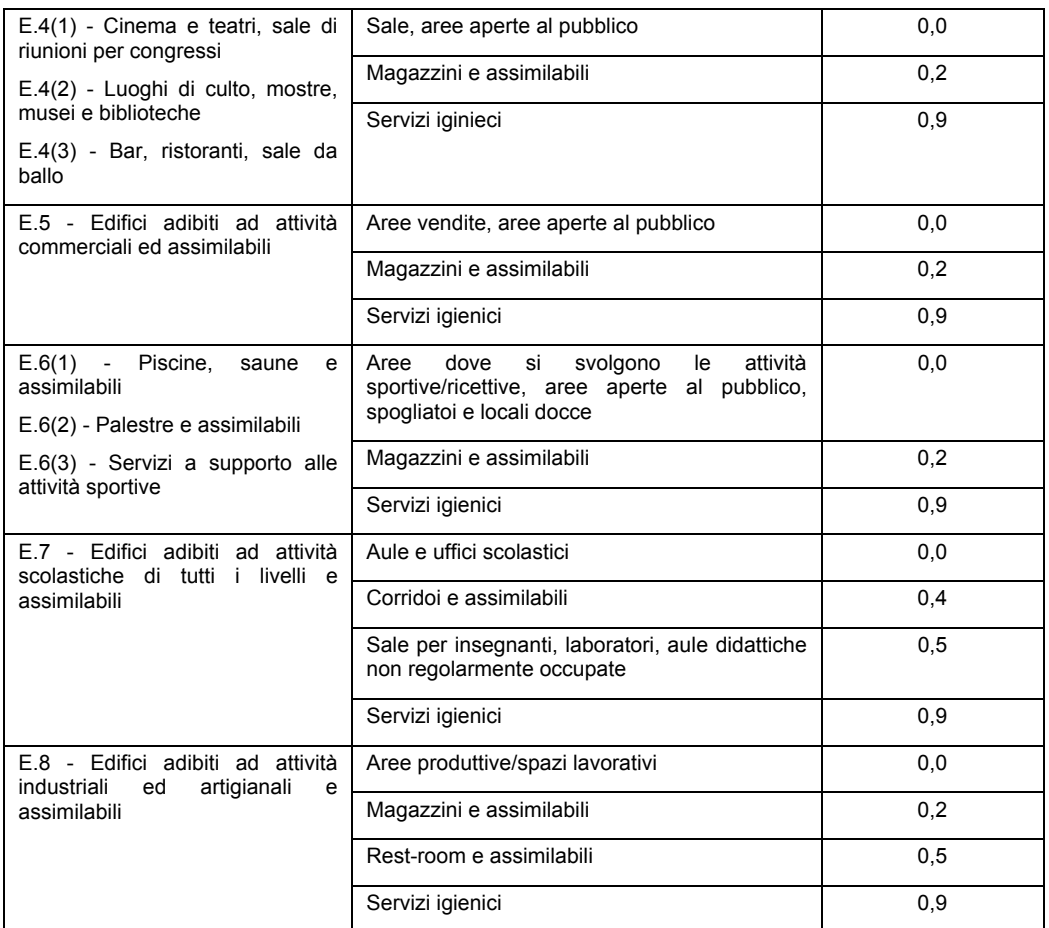

**Fattore di trasmissione luminosa** rappresenta il fattore di trasmissione luminosa emisferica diretta della finestratura, in assenza di dati forniti dal produttore si possono utilizzare quelli forniti dalla UNI EN 15193:2008

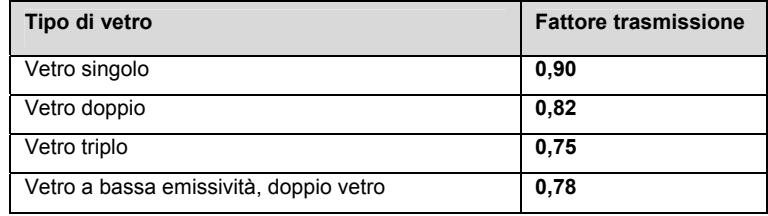

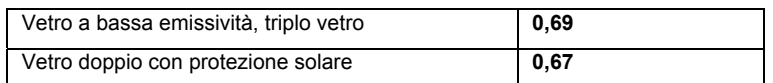

**Vetrate doppie** deve essere selezionato nel caso in cui i serramenti siano dotati di vetrate doppie, per cui si và ad incidere sul fattore di trasmissione del vetro.

### Illuminazione esterna

Per quanto concerne l'illuminazione esterna occorre inserire solo il valore della potenza elettrica installata.

## **Trasporto**

La UNI/TS 11300-6 ha aggiunto un nuovo servizio per il calcolo della prestazione energetica degli edifici. In particolare determina il fabbisogno di energia elettrica per ascensori, scale mobili, etc.

Questo servizio è valutato **solo per unità non residenziali**.

Attivando il servizio, viene visualizzato un pulsante su cui occorre cliccare per impostare i relativi parametri di calcolo.

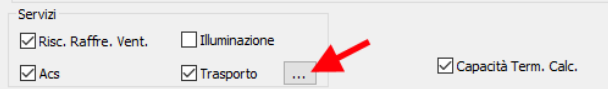

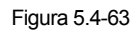

A video verrà visualizzata la finestra in cui inserire uno o più servizi di trasporto. Per ciascuna tipologia di impianto di trasporto è presente  $\mathbf{a}^*$  (aggiunge un nuovo impianto) e  $\Box$  (elimina un impianto inserito).

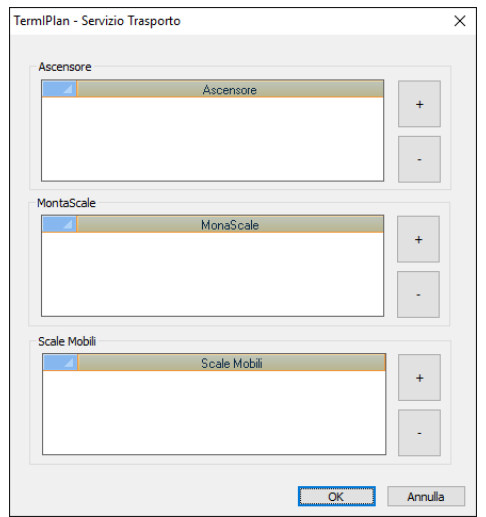

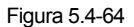

Nella finestra possono essere inseriti impianto di tipo Ascensori, Montascale e Scale mobili.

#### Ascensori

Il fabbisogno energetico degli ascensori viene calcolato su base mensile tenendo conto del fabbisogno energetico giornaliero e dal numero di giorni di utilizzo dell'impianto.

I dati richiesti sono dati dalla seguente finestra.

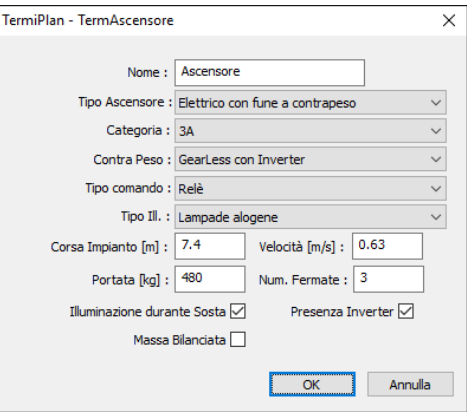

Figura 5.4-65

**Nome:** inserire un nome da attribuire all'impianto

**Tipo Ascensore:** tipologia di ascensore (Impianti elettrici a fune a contrappeso, Impianto elettrico a fune ad argano agganciato, Impianti idraulici)

**Categoria:** la categoria dell'ascensore che può essere desunta dal seguente prospetto.

#### TABELLA TIPOLOGIA DEGLI ASCENSORI

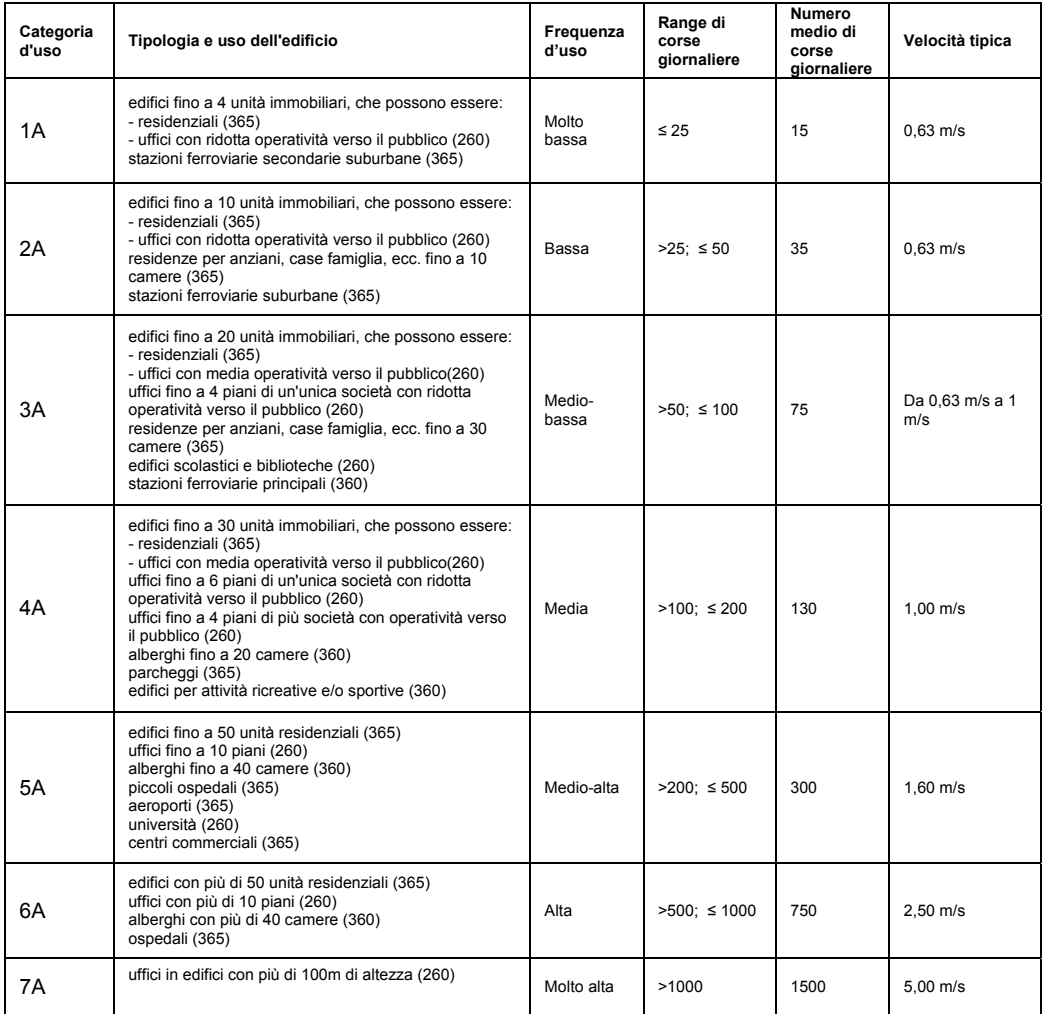

NOTA BENE: i numeri tra parentesi rappresentano il numero tipico di giorni di servizio dell'ascensore nell'anno per quel tipo di fabbricato.

**Contrappeso:** tipo di contrappeso utilizzato dall'ascensore, scegliere una delle opzioni.

**Tipo comando:** in questo campo occorre scegliere l'apparecchiatura di comando dell'ascensore (quadro comando a relè o quadro comando con microprocessore).

**Tipo Illuminazione:** indicare la tipologia di illuminazione presente (lampade incandescenza tradizionali, lampade fluorescenti tradizionali, lampade fluorescenti ad alta efficienza, lampade alogene, illuminazione a led).

**Corsa Impianto:** lunghezza della corsa dell'impianto espressa in metri.

**Velocità:** velocità dell'ascensore che si può ricavare dalla tabella precedente "Tabella tipologia degli ascensori".

**Portata:** indicare la portata dell'ascensore, espresso in kg.

**Num. Fermate:** indicare il numero di fermate dell'ascensore.

**IIlluminazione durante sosta:** nel caso di lampade fluorescenti ad alta efficienza, con lampade alogene e a led occorre spuntare questa opzione per tener conto dello spegnimento nelle fasi di sosta.

**Presenza inverter:** deve essere spuntato nel caso in cui sia presente un inverter.

**Massa Bilanciata:** questa opzione và spuntata solo se presente una massa di bilanciamento del carico.

#### **Montascale**

Nel caso di presenza di montascale, i dati da inserire sono riportati nella seguente figura.

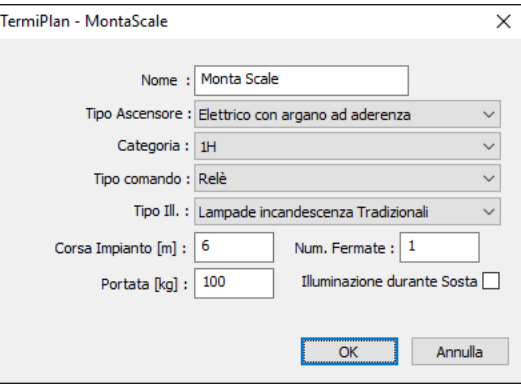

Figura 5.4-66

**Nome:** inserire un nome da attribuire all'impianto Montascale.

**Tipo Ascensore:** tipologia di ascensore (Impianti elettrici ad aderenza con argano, Impianto elettrico ad

argano agganciato, Impianto elettrico con gruppo motoriduttore a bordo, Impianti idraulici)

**Categoria:** la categoria dell'impianto che può essere desunta dal seguente prospetto.

### TABELLA TIPOLOGIA DEI MONTASCALE

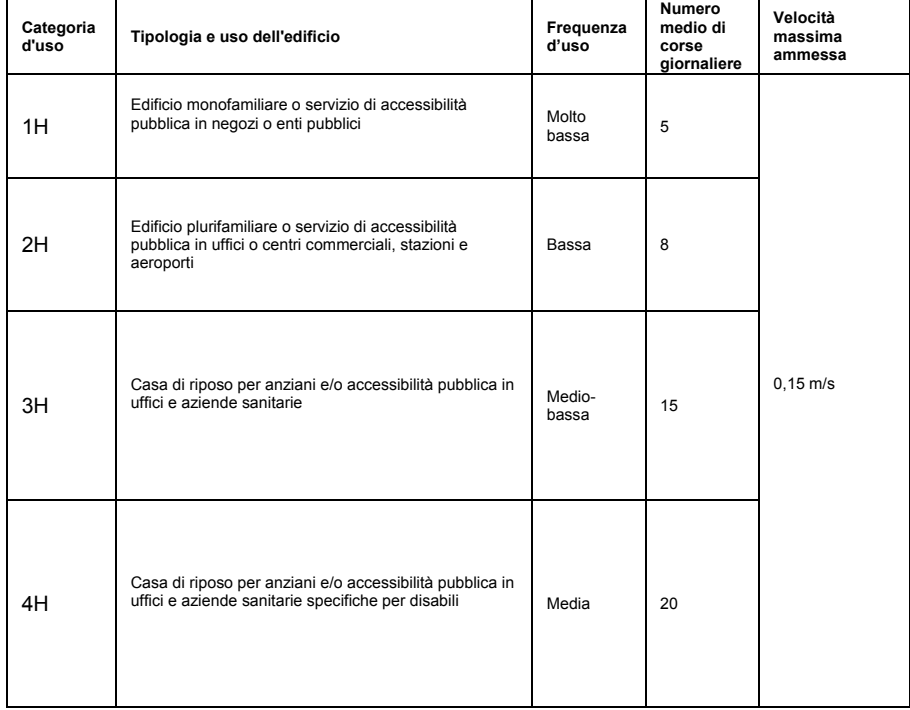

**Tipo comando:** in questo campo occorre scegliere l'apparecchiatura di comando del montascale (quadro comando a relè o quadro comando con microprocessore).

**Tipo Illuminazione:** indicare la tipologia di illuminazione presente (lampade incandescenza tradizionali, lampade fluorescenti tradizionali, lampade fluorescenti ad alta efficienza, lampade alogene, illuminazione a led).

**Corsa Impianto:** lunghezza della corsa dell'impianto espressa in metri.

**Portata:** indicare la portata del montascale, espresso in kg.

**Num. Fermate:** indicare il numero di fermate del montascale.

**IIlluminazione durante sosta:** nel caso di lampade fluorescenti ad alta efficienza, con lampade alogene e a led occorre spuntare questa opzione per tener conto dello spegnimento nelle fasi di sosta.

#### Scale Mobili

Per quanto concerne le scale mobili, i dati da inserire sono indicati in figura.

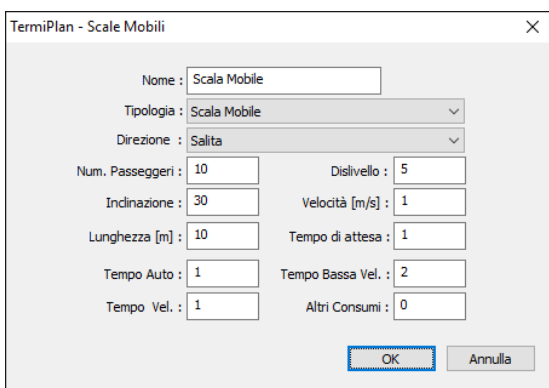

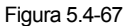

**Nome:** inserire un nome da attribuire all'impianto.

**Tipologia:** tipologia di impianto (Scala Mobile, MarciaPiede inclinato, MarciaPiede orizzontale).

**Direzione:** indicare la direzione dell'impianto (Salita, discesa, orizzontale).

 **Num. Passeggeri:** indica il numero medio di passeggeri al giorno. Il valore può essere desunto dalla seguente tabella oppure fornito dal progettista dell'impianto.

Condizioni tipiche di utilizzo di scale e marciapiedi mobili

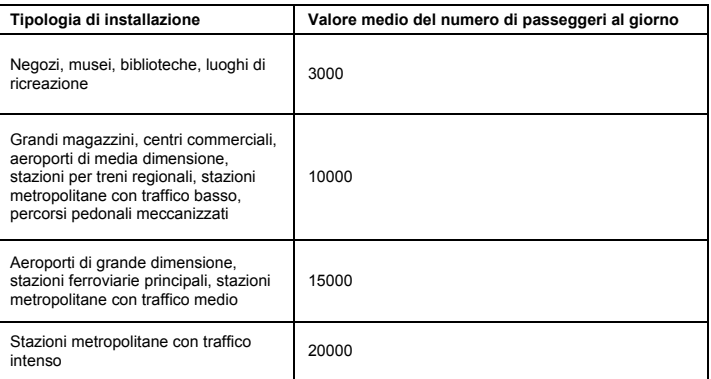

 **Inclinazione:** inserire l'angolo di inclinazione dell'impianto.

**Lunghezza:** la lunghezza dell'impianto espressa in metri, solo per i marciapiedi mobili orizzontali.

**Dislivello:** indicare il dislivello dell'impianto.

 **Velocità:** velocità di corsa dell'impianto espresso in m/s.

 **Tempo di attesa:** tempo giornaliero trascorso dall'impianto in condizione di attesa.

 **Tempo avvio automatico:** tempo giornaliero trascorso dall'impianto in condizione di avviamento automatico.

 **Tempo velocità nominale:** tempo giornaliero trascorso dall'impianto a velocità nominale.

 **Tempo bassa velocità:** tempo giornaliero trascorso dall'impianto in condizioni operativa di moto a bassa velocità.

 **Altri consumi:** indicare il consumo energetico giornaliero dei servizi accessori, dato ricavato dalla documentazione allegata all'impianto.

### **Servizio – Climatizzazione Invernale**

Nella sezione **Impianto Riscaldamento** si gestisce il servizio di climatizzazione invernale, con la possibilità di suddividere il servizio di riscaldamento in uno o più impianti.

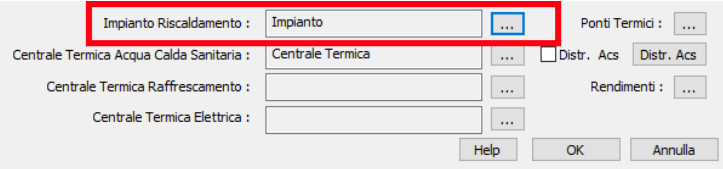

Figura 5.4-68

Cliccando sui a destra del campo si aprirà a video la schermata dove sono inseriti gli impianti dedicati

al riscaldamento, nell'esempio in figura è presente un solo Impianto chiamato proprio "Impianto". Nella finestra è possibile inserire uno o più impianti cliccando sul pulsante **+** (più) a destra, oppure eliminarne uno già inserito cliccando sul pulsante **–** (meno).

Nella finestra è presente anche l'opzione **Priorità** che serve ad indicare che gli impianti, ossia nel caso in cui vi sia più di un impianto, devono essere considerati in ordine di inserimento e quindi di priorità. Il primo impianto inserito rappresenta quello con più alta priorità e così si prosegue con tutti gli altri inseriti. Il calcolo prenderà in considerazione il primo impianto, nel caso in cui non riesca a soddisfare il fabbisogno richiesto in ingresso all'impianto di distribuzione verrà preso in considerazione il secondo impianto e così via per tutti gli impianti inseriti.

Nel caso in cui non venga spuntata **Priorità** e vi siano più impianti, verranno gestiti in parallelo.

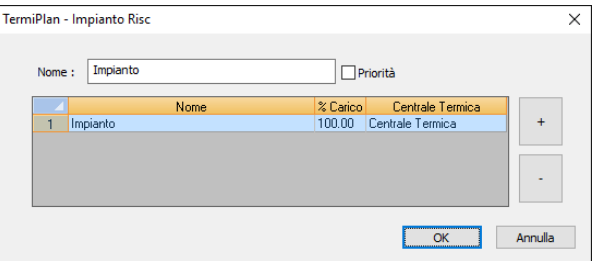

#### Figura 5.4-69

Il caso più semplice e comune è dato dalla presenza di un solo "Impianto" dedicato al servizio di riscaldamento (come nella figura precedente) ed in questo caso l'unico impianto coprirà il 100% (intero) fabbisogno richiesto in ingresso all'impianto di distribuzione.

Si precisa che in presenza di più impianti, la percentuale di carico totale dei vari impianti deve raggiungere il 100% del fabbisogno. Quindi sommando la percentuale di carico di tutti gli impianti, occorre necessariamente raggiungere il valore 100.

Per settare le impostazioni di un impianto, occorre cliccare sulla relativa riga (riga evidenziata in rosso in figura).

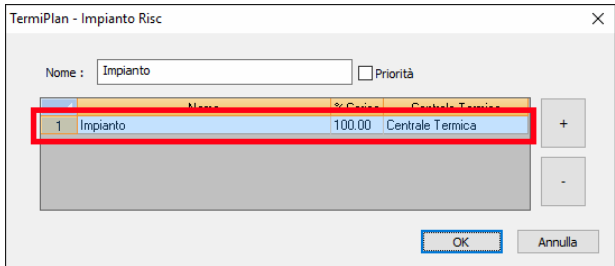

Figura 5.4-70

A video si aprirà la finestra con le impostazioni dell'impianto.

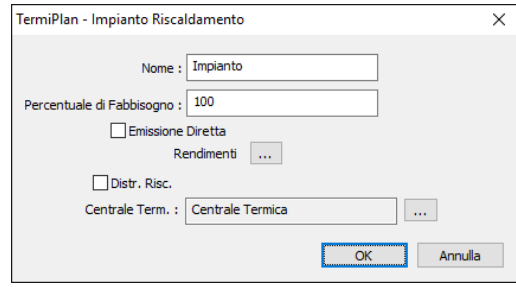

Figura 5.4-71

In particolare viene richiesto il **Nome** dell'impianto, la percentuale di copertura del fabbisogno che nel caso di un solo impianto vale sempre 100%. Nel caso di più impianti, nel campo Percentuale di fabbisogno occorre inserire la percentuale da assegnare a tale impianto, vista sempre nell'ottica del 100% complessivo.

L'opzione **Emissione Diretta** deve essere spuntata solo nel caso in cui l'impianto non sia collegato ad un impianto di distribuzione ma emette calore direttamente nell'ambiente.

Nel caso in cui l'impianto sia collegato ad un impianto di distribuzione, nella sezione **Rendimenti** si gestiscono i terminali di distribuzione e la tipologia di regolazione. Per maggiori informazioni si consiglia di consultare il paragrafo **Rendimenti** e di attenersi solo alla parte relativa al riscaldamento.

L'opzione **Distr. Risc.** serve ad impostare il sottosistema di distribuzione per quanto riguarda il servizio di riscaldamento. Per maggiori dettagli si rimanda al paragrafo **Distribuzione Riscaldamento.**

Infine, occorre assegnare all'impianto una centrale termica che contiene il generatore o i generatori collegati ad esso. Per eseguire l'operazione basta cliccare sui ed a video si aprirà l'archivio con le centrali termiche presenti nel progetto. Per la trattazione delle centrali termiche si rimanda al paragrafo **Centrale Termica.**

## **Servizio – Produzione Acqua calda sanitaria**

Il secondo servizio da considerare nella zona termica è rappresentato dalla produzione di Acqua calda sanitaria. Tale servizio si ricorda che è obbligatorio per tutte le unità Residenziali, ed è facoltativo per locali non residenziali. Ad esempio, nel caso di un negozio senza impianto può anche essere omesso come servizio da considerare; resta comunque obbligatorio il servizio di climatizzazione invernale.

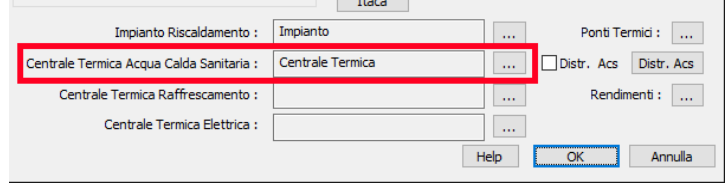

Figura 5.4-72

Per il servizio di acqua calda sanitaria occorre solo indicare la centrale termica da utilizzare per tale servizio. Nella centrale logicamente sarà presente il generatore o i generatori destinati a tale servizio energetico.

 $C$ liccando sui  $\Box$  a destra del campo si aprirà a video la schermata contenente tutte le centrali termiche presenti nel progetto ed occorrerà selezionarne una da destinare al servizio di acqua calda sanitaria. Per maggiori dettagli sulle centrali termiche si rimanda al paragrafo **Centrale Termica**.

Oltre all'operazione appena descritta, occorre impostare il sottosistema di distribuzione attivando l'opzione **Distr. Acs** e poi cliccare sul pulsante a lato per settare i diversi parametri.

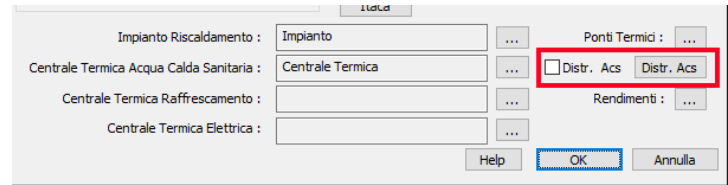

Figura 5.4-73

Per maggiori dettagli sulla distribuzione si rimanda al paragrafo **Distribuzione Acqua calda sanitaria**.

## **Servizio – Climatizzazione Estiva**

Il servizio di climatizzazione estiva/raffrescamento si gestisce come il precedente ossia occorre indicare la centrale termica asservita a tale servizio.

Si ricorda che il servizio è facoltativo, ovvero viene considerato solo nel caso in cui sia presente nell'unità trattata. Nel caso in cui non sia presente, non deve essere assolutamente simulato e non và inserita alcuna centrale termica nell'apposita sezione.

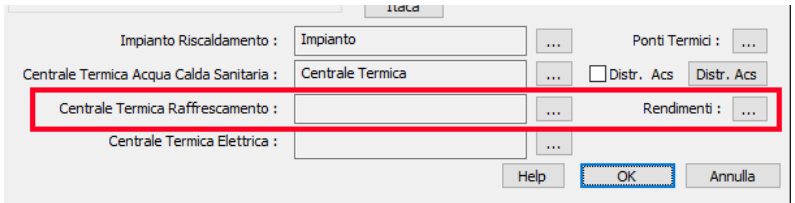

Figura 5.4-74

Cliccando sui a destra del campo Centrale Termica Raffrescamento si aprirà a video la schermata contenente tutte le centrali termiche del progetto ed occorrerà selezionarne una da destinare a questo servizio. Per maggiori dettagli sulle centrali termiche si rimanda al paragrafo **Centrale Termica**.

Oltre all'operazione appena descritta, occorre impostare il sottosistema di distribuzione e regolazione cliccando sui posizionati alla destra di **Rendimenti.** Per maggiori informazioni si consiglia di consultare il paragrafo **Rendimenti** e di attenersi solo alla parte relativa al Raffrescamento.

142

### **Servizio – Produzione di energia elettrica in loco**

In questa sezione viene gestito il servizio di elettricità, inteso come produzione di elettricità in loco tramite l'ausilio di fonti rinnovabili (Pannelli Fotovoltaici).

Pertanto qui occorre inserire una centrale contenente un impianto fotovoltaico che poi verrà preso in considerazione per la produzione di elettricità da fonte rinnovabile.

Cliccando sui **a** destra del campo Centrale Termica Elettrica si aprirà a video la schermata contenente tutte le centrali termiche del progetto ed occorrerà selezionarne una o crearne una ex novo che contenga l'impianto fotovoltaico. Per maggiori dettagli sulle centrali termiche si rimanda al paragrafo **Centrale Termica**.

## **Centrale Termica**

La centrale termica rappresenta l'insieme di uno o più generatori destinati a soddisfare lo stesso servizio, (riscaldamento, produzione di acqua calda, raffrescamento o elettricità) e aventi in comune la stessa modalità di funzionamento.

Per impostare le centrali termiche per i servizi, spiegati nel paragrafo precedente, bisogna utilizzare i pulsanti cerchiati nella figura seguente.

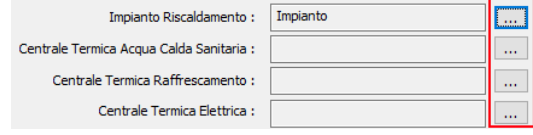

Figura 5.4-75

A video si aprirà al finestra contenente alcune centrali termiche già presenti nel software.

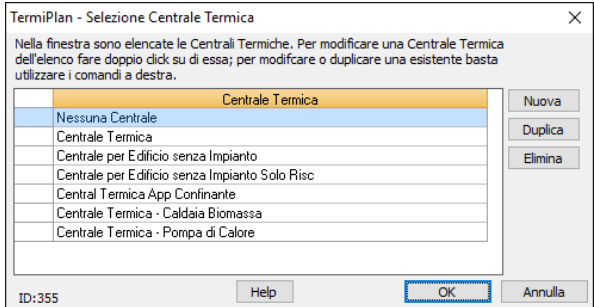

Figura 5.4-76

Di default sono presenti le seguenti centrali:

Centrale termica che rapprenta una centrale generica contenente un solo generatore per

riscaldamento ed acs

 Centrale per edificio senza impianto, viene utilizzata per locali privi di impianto. Contiene al suo interno un generatore standard a metano, per il servizio di riscaldamento, ed un boiler a metano standard per acs come previsto dalla normativa.

 Centrale per edificio senza impianto solo Risc, viene utilizzata per locali privi di impianto di riscaldamento ma provvisti di impianto di produzione di acqua calda sanitaria. Contiene al suo interno il generatore standard da simulare, per il servizio di riscaldamento, ed un boiler elettrico che deve essere modificato con i dati del boiler presente nella struttura.

 Centrale termica confinante deve essere utilizzata per tutte le zone termiche confinanti riscaldate. Al suo interno è presente una caldaia tipo utilizzata sia per il riscaldamento che per la produzione di acqua calda sanitaria.

Centrale termica biomassa contiene al suo interno un generatore a biomasse

 Centrale termica pompa di calore contiene una pompa di calore per riscaldamento ed un boiler elettrico per acs

Nel software possono essere create nuove centrali termiche.

La creazione di una nuova centrale si effettua ciccando sul tasto destro del mouse e scegliendo il comando **Nuovo**.

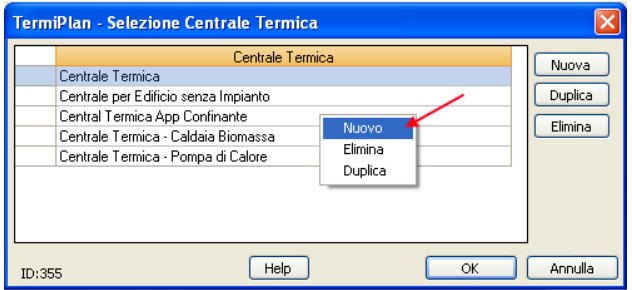

Figura 5.4-77

A video si aprirà la finestra con i dettagli della centrale, Generatori e sistemi di Accumulo, Distribuzione impianto di riscaldamento, Distribuzione impianto acqua calda sanitaria e distribuzione Raffrescamento.

144
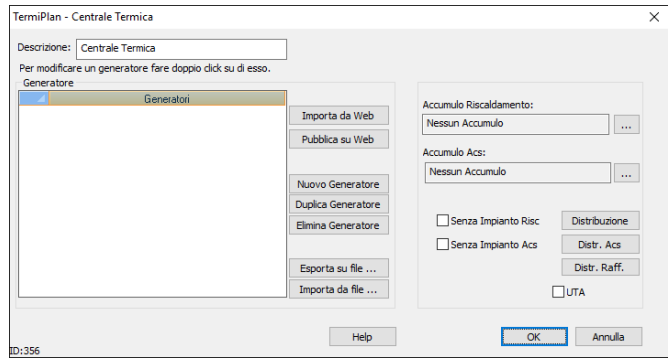

Figura 5.4-78

Ogni centrale termica deve avere un nome significativo per poter essere distinta dalle eventuali altri centrali presenti nel progetto.

Particolare attenzione la meritano le due opzioni, **Senza Impianto Risc** e **Senza Impianto Acs**, che vanno spuntate solo nel caso in cui non sia presente l'impianto di riscaldamento e/o quello di acqua calda sanitaria. In questo modo verrà calcolato un rendimento prestabilito per i due servizi energetici, come prevede la normativa.

Le sezioni **Distribuzione**, **Distr, Acs** e **Distr. Raff.** servono per impostare rispettivamente il sottosistema di distribuzione riscaldamento, acqua calda sanitaria e raffrescamento relativamente alla centrale termica.

Nella sezione **Generatore** devono essere inseriti tutti i generatori presenti nella centrale termica nell'ordine di funzionamento, vale a dire il primo della lista corrisponde al generatore principale mentre a seguire ci sono i generatori di integrazione.

Per inserire un nuovo generatore nella centrale termica basta cliccare sul tasto destro del mouse e scegliere il comando **Nuovo** oppure utilizzare il pulsante **Nuovo generatore**.

Oltre all'inserimento manuale del nuovo generatore, è possibile importarlo direttamente dal **MarketPlace** in cui si possono trovare diversi modelli di generatore.

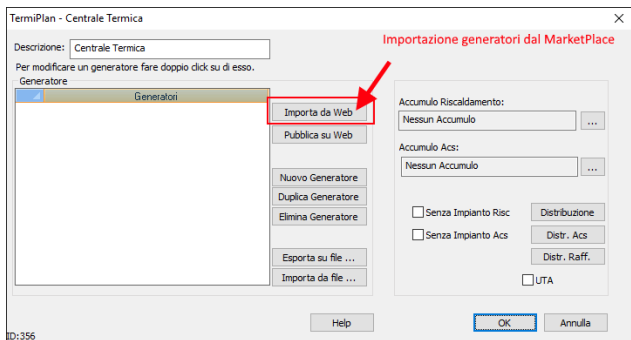

Figura 5.4-79

A video si aprirà la finestra del MarketPlace, in cui è possibile ricercare il generatore oppure inserirne dei nuovi.

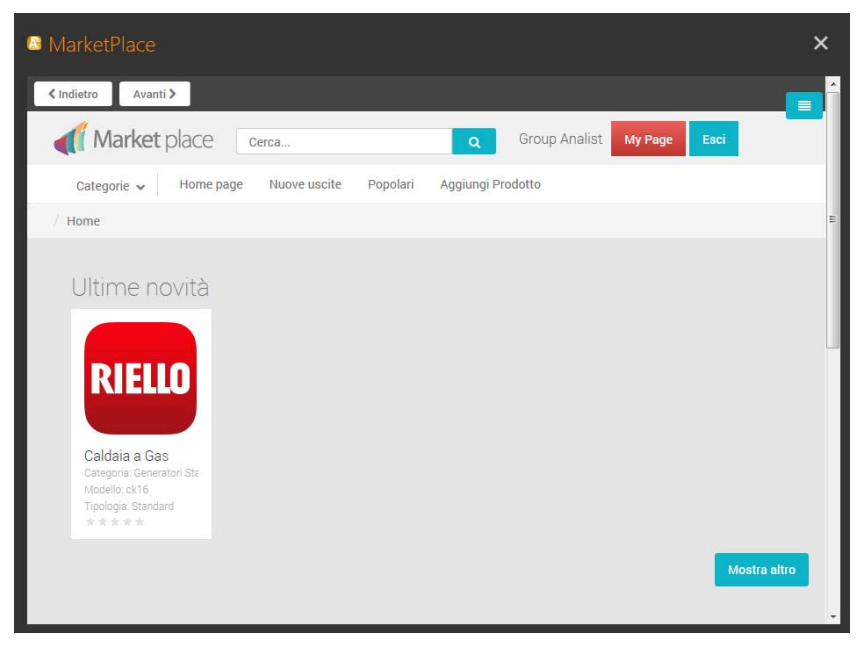

Figura 5.4-80

Grazie al campo **Cerca** è possibile ricercare il modello del generatore; nel caso in cui sia presente basta aprire la sua scheda con i dettagli e cliccare su **Download** per importarlo nella centrale termica di TermiPlan.

Oltre l'inserimento di un nuovo generatore nella finestra è possibile:

- Eliminare un generatore andando a selezionarlo e cliccando su **Elimina Generatore**.
- Duplicare un generatore per eseguire una copia di un generatore esistente tramite il comando **Duplica Generatore.**
- Inserire un generatore, presente nella centrale termica, direttamente sul MarketPlace
- Esportare un generatore della centrale in un file esterno
- Importare un generatore da file

# **UTA**

Questa opzione deve essere selezionata nel caso in cui sia presente un'unità di trattamento dell'aria (UTA). Attivando questa opzione, viene visualizzato il pulsante UTA che apre la seguente finestra.

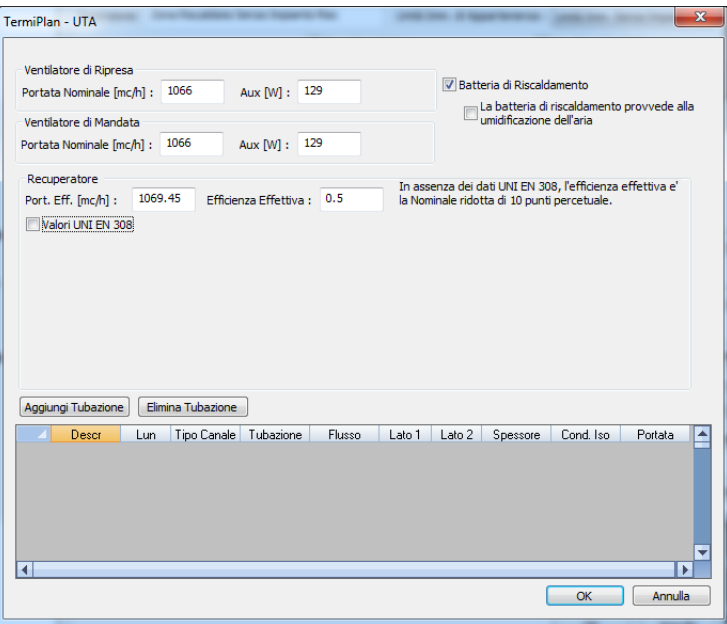

Figura 5.4-81

Nella sezione **Ventilatore di Ripresa** deve essere inserita la portata nominale, in mc/h, e l'assorbimento elettrico alla potenza nominale del ventilatore di ripresa.

Nella sezione **Ventilatore di Mandata** deve essere inserita la portata nominale, in mc/h, e l'assorbimento elettrico alla potenza nominale del ventilatore di mandata di ripresa dell'unità.

Nel **Recuperatore** devono essere inseriti i dati del recuperatore di calore, portata effettiva ed efficienza effettiva. Nel caso in cui si conoscano i valori del recuperatore in base alla UNI EN 308 occorre attivare l'omonima opzione ed inserire i dati richiesti:

- Port. Nom: portata nominale
- Portate bilanciate: deve essere attivato quando le portate sono bilanciate

- Immissione: inserire l'efficienza rispettivamente al 100%, al 65% e al 150% della portata di massa immessa

- Estrazione: inserire l'efficienza rispettivamente al 100%, al 65% e al 150% della portata di massa estratta

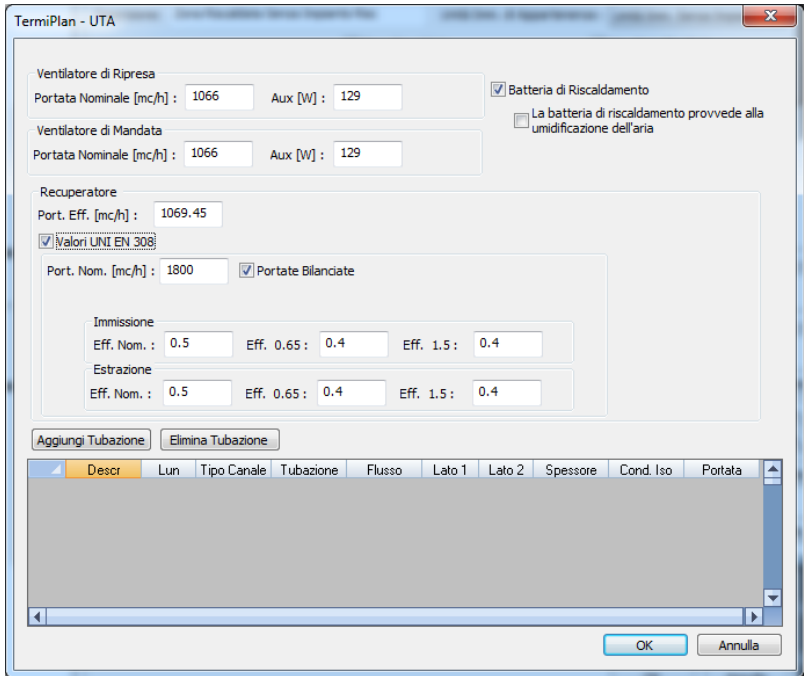

Infine, nella parte bassa della finestra è possibile inserire i dati relativi alle tubazioni dell'UTA. A video si aprirà la seguente finestra.

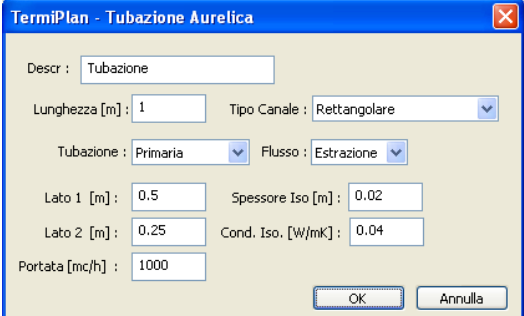

Figura 5.4-82

I campi da compilare sono:

- Desc.: inserire una descrizione sintetica del tratto di tubazione
- Lunghezza[m]: inserire la lunghezza del tratto di tubazione
- Tipo di canale: indicare se si tratta di tubazione rettangolare o circolare
- Tubazione: indicare se trattasi di tubazione primaria o secondaria
- Flusso: indicare la tipologia di flusso della tubazione
- Lato 1: inserire la dimensione interna del lato 1
- Lato 2: inserire la dimensione interna del lato 2
- Portata: specificare la portata della tubazione
- Spessore Iso: specificare lo spessore dell'isolante
- Cond. Iso: indicare la conduttività dell'isolante

# **Accumulo Riscaldamento ed Acqua calda sanitaria**

Oltre ai generatori, nella centrale termica possono essere inseriti i sottosistema di accumulo (riscaldamento e/o acqua calda sanitaria), se eventualmente presenti.

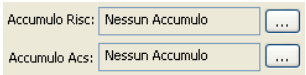

Figura 5.4-83

Per inserire i sistemi di accumulo basta cliccare sul pulsante  $\Box$  nelle rispettive sezioni. Riscaldamento o Acqua calda sanitaria.

In entrambi i casi a video si aprirà la seguente finestra ove bisogna selezionare il sistema di accumulo desiderato.

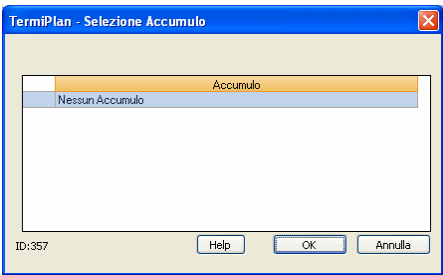

Figura 5.4-84

Per inserire un nuovo sistema basta cliccare sul tasto destro del mouse e scegliere il comando **Nuovo**.

A video si aprirà la finestra con i dettagli del sistema.

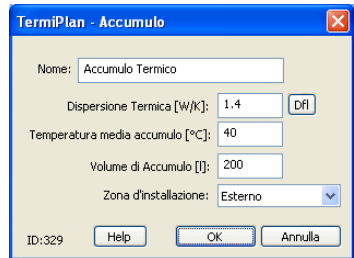

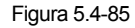

Prima di tutto occorre specificare il nome da assegnare al sistema, poi la dispersione termica del sistema, tale valore viene fornito di solito dal costruttore ed è reperibile nelle schede tecniche. In alternativa è possibile calcolarlo con il software cliccando su **Dfl** che aprirà a video la seguente finestra.

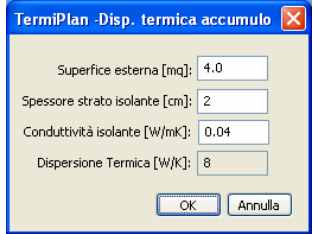

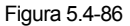

Nel campo **Superficie esterna** deve essere inserita la superficie esterna dell'accumulo; lo **spessore dello strato isolante** utilizzato per l'isolamento del serbatoio; la conduttività dell'isolante ed in questo modo TermiPlan calcolerà in automatico la Dispersione Termica. Cliccando su **Ok** la dispersione viene inserita nell'omonimo campo della finestra Figura 5.4-85 .

Ritornando ai dati della finestra Figura 5.4-85 bisogna inserire la temperatura media dell'acqua all'interno del serbatoio di accumulo, il volume di accumulo del serbatoio ed infine se il sistema è installato all'esterno oppure in un ambiente riscaldato.

La procedura appena descritta vale sia per i sottosistemi di accumulo per il riscaldamento che per l'acqua calda sanitaria

150

# **Rendimento di regolazione ed emissione**

Nelle sezioni Rendimenti del programma bisogna impostare i parametri del sottosistema di Emissione e di Regolazione per l'impianto di riscaldamento.

# Riscaldamento

La schermata dei rendimenti per il riscaldamento si compone dei seguenti campi.

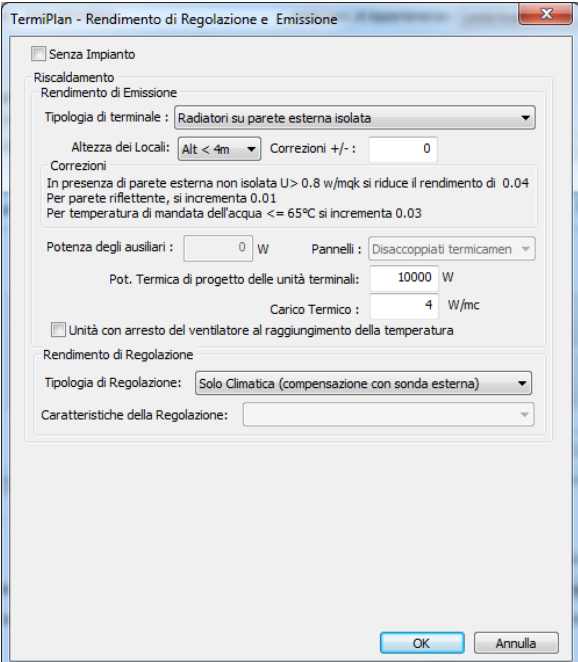

Figura 5.4-87

Le perdite del sottosistema di emissione sono regolate dai seguenti fattori: tipologia di terminali, altezza dei locali e carico termico medio annuo.

Il **rendimento di emissione** è il rapporto fra il calore richiesto per il riscaldamento degli ambienti con un sistema di emissione in grado di mantenere la temperatura perfettamente uniforme e uguale nei vari locali.

In **Rendimento di Emissione** bisogna innanzitutto scegliere l'altezza netta dei locali ed in base a questo parametro cambiano le tipologie possibili di Terminali che bisogna scegliere nell'apposito campo. Difatti per locali di altezza superiore a 4 m è possibile scegliere dei terminali che sono differenti nel caso in cui

l'altezza sia maggiore di 4 e minore di 6 m.

Nel campo **Correzioni** devono essere inserite eventuali correzioni, che possono essere:

 nel caso di radiatori su parete esterna isolata: per temperatura di mandata di 85° si decrementa di 0,02

- per parete riflettente si incrementa di 0,01
- $\bullet$  in presenza di parete esterna non isolata (U > 0,8 W/mqK) si riduce di 0,04

Quando richiesto specificare in W la **potenza elettrica degli ausiliari,** nel caso di ventilconvettori, ed eventualmente i **pannelli** se sono disaccoppiati o non termicamente per sistemi a pannelli.

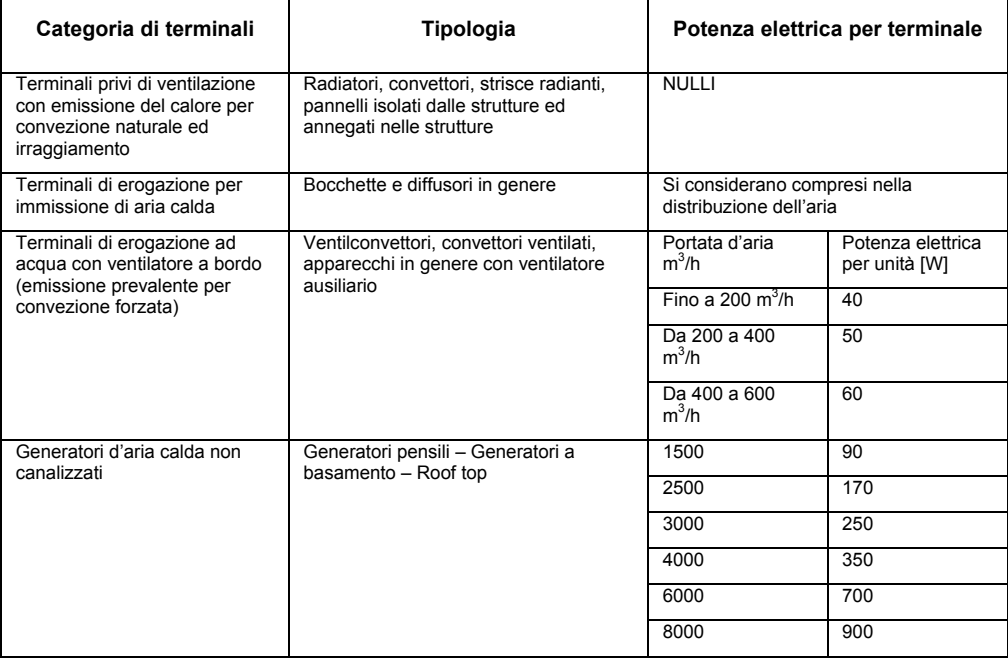

Il **Carico Termico** espresso in W/m<sup>3</sup> si ricava dividendo il fabbisogno annuo di energia termica utile espresso in Wh, calcolato secondo la norma UNI TS 11300:1, per il tempo convenzionale di esercizio dei terminali di emissione, espresso in ore, e per il volume lordo riscaldato del locale o della zona espresso in  $m^3$ .

La **potenza termica di progetto delle unità terminali** costituisce la potenza dei terminali presenti nella zona termica, si calcola moltiplicando il numero di elementi di ogni terminale per la singola potenza dei terminali.

L'opzione **Unità con arresto del ventilatore al raggiungimento della temperatura** serve ad impostare

che l'impianto si arresta al raggiungimento della temperatura impostata.

Il **rendimento di regolazione** medio stagionale è il rapporto fra il calore richiesto per il riscaldamento degli ambienti con una regolazione teorica perfetta ed il calore richiesto per il riscaldamento degli stessi ambienti con un sistema di regolazione reale.

La regolazione dell'impianto uno strumento indispensabile se si vuol mantenere lo stato di benessere nell'edificio ottenendo il minor consumo di energia primaria possibile

In **Rendimento di Regolazione** deve essere specificato il tipo di regolazione tramite l'apposito campo.

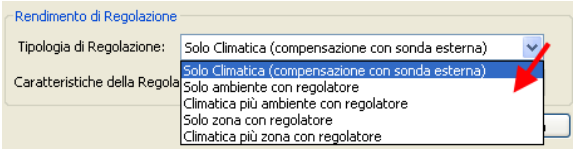

Figura 5.4-88

La regolazione può assumere una delle seguenti tipologie:

 Solo Climatica (compensazione con sonda esterna): regolazione climatica con l'utilizzo di una sonda climatica che misura la temperatura esterna. Questo sistema non tiene conto delle eventuali variazioni della temperatura ambiente e pertanto il fabbisogno termico è rapportato solo al variare della temperatura esterna.

 Solo ambiente con regolatore: regolazione di singoli ambienti con valvole termostatiche o termostati ambiente. Questo sistema consente di sfruttare gli apporti gratuiti (occupazione dei locali da molte persone, apporti gratuiti dovuti ai raggi del sole, presenza di elettrodomestici ) all'interno dei singoli ambienti. In questo modo si imposta la temperatura dell'ambiente e man mano che questa si avvicina a quella di set-point, il sensore chiude la valvola di regolazione del fluido termoconvettore.

 Climatica più ambiente con regolatore: regolazione combinata con sonde climatiche e valvole termostatiche per i singoli ambienti. In questo modo vengono monitorate entrambe le temperature (esterna ed interna) che causano il variare della temperatura interna. Questa rappresenta la soluzione più precisa a livello di temperatura interna.

Solo zona con regolatore: regolazione per singole zone termiche con termostati di zona.

 Climatica più zona con regolatore: regolazione combinata con sonde climatiche e termostati ambiente per le zone. In questo modo vengono monitorate entrambe le temperature (esterna ed interna) che causano il variare della temperatura interna.

Tutte le tipologie di regolazione, tranne quella climatica con sonde esterne, può avere una delle seguenti caratteristiche:

On off: accensione e spegnimento manuale del generatore

 PI o PID: **proporzionale integrale**, che agisce sull'attuatore con velocità proporzionale all'entità dello scostamento della grandezza dal valore desiderato, oppure **proporzione integrale derivata** che permette di ottenere maggior prontezza di risposta nel controllo del sistema, in particolare la correzione è tanto più veloce quanto è più rapida la variazione della grandezza da controllare.

 P banda prop. 0.5° C: è una regolazione che permette di mantenere la temperatura entro un intervallo di 0,5°C rispetto alla temperatura di riferimento.

 P banda prop. 1.0 °C: è una regolazione che permette di mantenere la temperatura entro un intervallo di 1,0°C rispetto alla temperatura di riferimento.

 P banda prop. 2.0 °C: è una regolazione che permette di mantenere la temperatura entro un intervallo di 2,0°C rispetto alla temperatura di riferimento.

# Raffrescamento

Per impostare il rendimento di emissione e regolazione dell'impianto di raffrescamento, basta aprire la zona termica e cliccare sul pulsante **Rendimenti** (in basso a destra nella schermata).

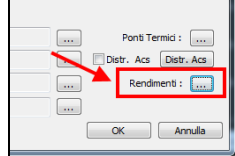

A video si aprirà la finestra dove inserire tutti i parametri dei sottosistemi:

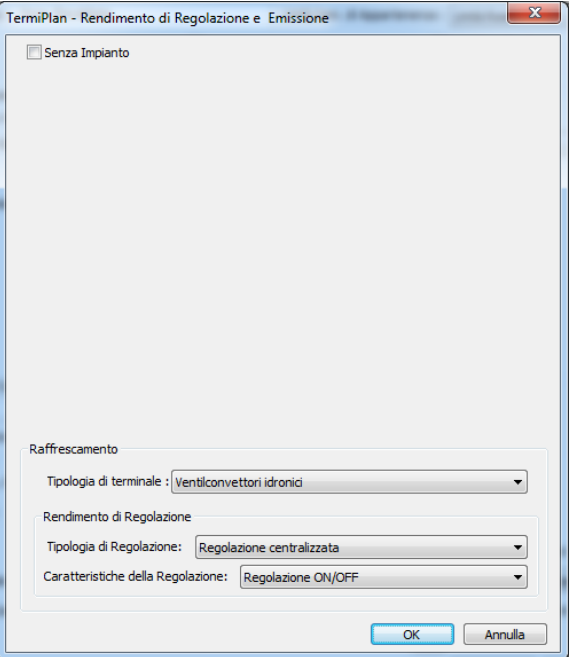

Occorre impostare la tipologia di terminale dell'impianto dall'apposito campo.

Nel campo deve essere scelta una delle seguenti opzioni a cui corrisponde un determinato rendimento di emissione:

- Ventilconvettori idronici
- Terminali ad espansione diretta, unità interne in sistemi a split
- Armadi autonomi, ventilconvettori industriali posti in ambiente, travi fredde
- Bocchette in sistemi ad aria canalizzata, anemostati, diffusori lineari a soffitto, terminali sistemi a dislocamento
- Pannelli isolati annegati a pavimento
- Pannelli isolati annegati a soffitto

Per quanto concerne il rendimento di regolazione occorre impostare i seguenti campi:

**Tipologia di Regolazione**: la regolazione può essere gestita a livello centralizzato, di zona o di singolo ambiente.

**Caratteristiche della Regolazione**: la regolazione può essere ON-OFF (Acceso/Spento) oppure modulante.

# **Distribuzione Riscaldamento**

In questa sezione devono essere specificate le caratteristiche del sottosistema di distribuzione dell'impianto di riscaldamento.

Per attivare l'inserimento dei dati occorre, all'interno della finestra della zona termica, spuntare l'opzione **Distr. Risc.** e cliccare sull'omonimo pulsante a lato.

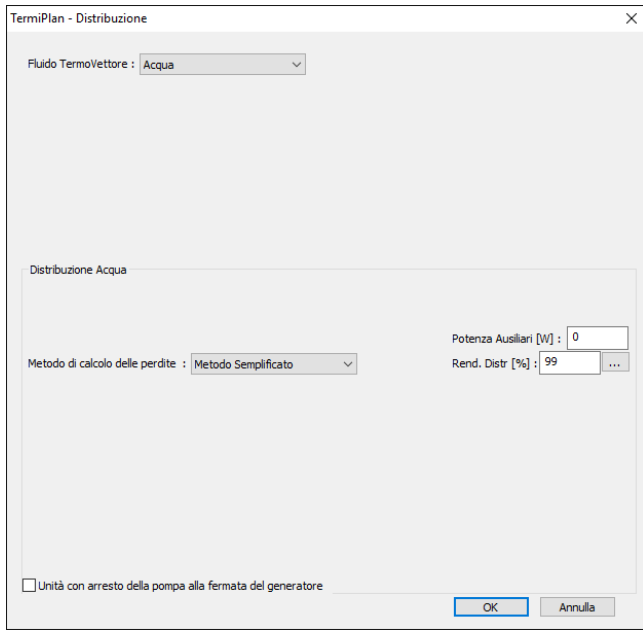

Figura 5.4-89

In **Fluido Termovettore** occorre specificare il fluido della distribuzione.

Quindi bisogna specificare il metodo utilizzato per il calcolo delle perdite.

Il calcolo del rendimento del sistema di distribuzione può essere eseguito con il metodo analitico (edifici di nuova costruzione) oppure semplificato (edifici esistenti).

Si ricorda che sia per questo sottosistema come per gli altri (Emissione ed Accumulo) maggiore è il rendimento del sistema e minore sono le perdite termiche.

### **Metodo di calcolo delle perdite Semplificato**

Innanzitutto occorre indicare l'eventuale consumo elettrico degli ausiliari (ad es. pompe di circolazione) ed indicarlo nel campo **Potenza Ausiliari [W]**

Per utilizzare il **metodo semplificato,** occorre selezionare l'omonima opzione dal campo **Metodo di calcolo delle perdite** e poi bisogna cliccare su , posizionato a lato al campo **Rend. Distr**, che aprirà a

156

video la seguente finestra.

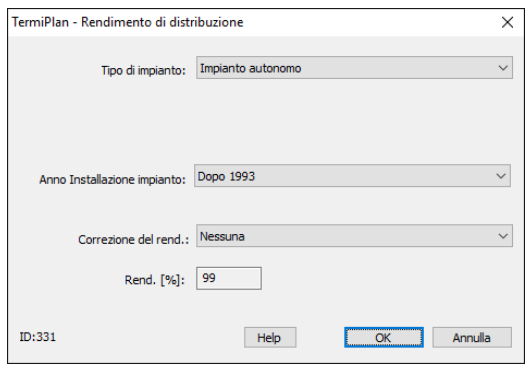

Figura 5.4-90

Nella finestra bisogna specificare se l'impianto è autonomo o centralizzato (**Tipo di impianto**).

Se l'impianto è autonomo bisogna specificare l'anno di installazione tramite il campo **Anno Installazione impianto,** in questo modo il programma calcola l'isolamento della distribuzione utilizzando le tabelle della UNITS 11300.

Nel campo **Correzione del rendimento** bisogna eventualmente specificare la tipologia dell'impianto per poter calcolare i coefficienti di correzione del rendimento (Prospetto 22 - UNITS).

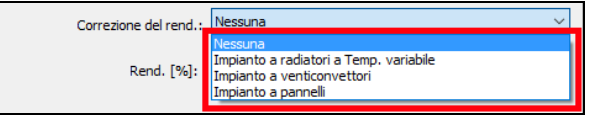

Figura 5.4-91

Impostati tutti i parametri viene calcolato in automatico il rendimento di distribuzione e viene riportato nel campo in basso.

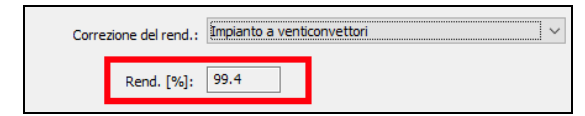

Figura 5.4-92

Cliccando su **Ok** il valore del rendimento viene riportato nel campo **Rend. Distr** della finestra Distribuzione.

### **Metodo Analitico**

Per calcolare il rendimento utilizzando il metodo analitico occorre selezionare l'omonima opzione dal campo **Metodo di calcolo delle perdite** ed inserire tutti i dati relativi ai parametri visualizzati.

Quindi bisogna specificare il metodo utilizzato per il calcolo della temperatura di mandata e di ritorno del

sistema di distribuzione.

Le **temperature di mandata** e **di ritorno** devono essere inserite negli appositi campi.

Il parametro **Esponente della curva caratteristica dei terminali** di erogazione consente di determinare la potenza termica del terminale in corrispondenza di qualunque differenza di temperatura.

I possibili valori della curva caratteristica sono:

- 1.3 per i radiatori
- 1.1 per i pannelli radianti
- 1.4 per i termoconvettori
- 1 per i ventilconvettori

In **Portata** deve essere indicata la portata del sistema di distribuzione, l'unità di misura è kg/h.

Nel campo **Potenza ausiliari** deve essere specificata la potenza elettrica degli ausiliari.

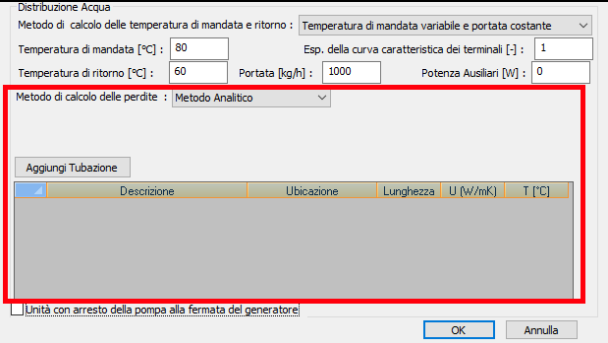

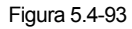

Cliccando su [**Aggiungi Tubazione**] si apre la finestra per l'inserimento delle informazioni sui tubi.

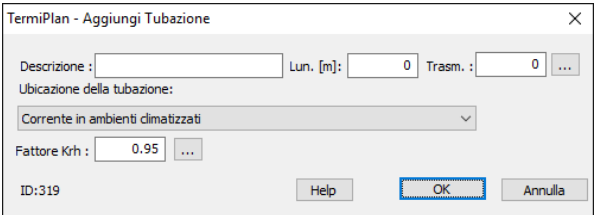

Figura 5.4-94

Per ogni tubazione bisogna inserire una breve descrizione, la sua lunghezza, la sua trasmittanza del tubo

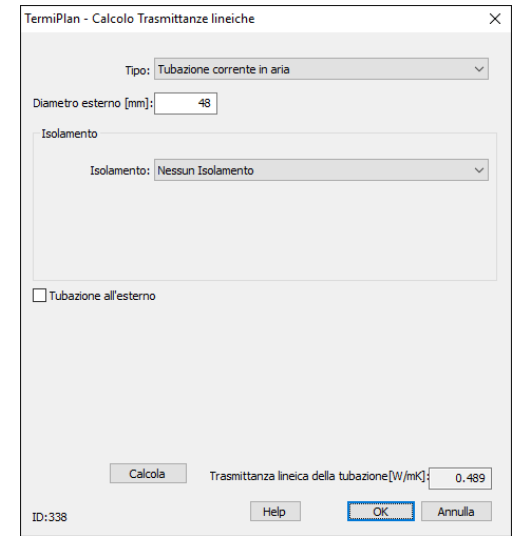

che può essere digitata manualmente oppure calcolata in automatico dal programma cliccando su che aprirà la seguente finestra.

Figura 5.4-95

In **Tipo** bisogna specificare la tipologia tra Tubazione corrente in aria, incassata nella muratura ed interrata.

In **Diametro esterno** deve essere inserito il diametro del tubo in millimetri.

Nella sezione **Isolamento** deve essere specificato l'eventuale isolamento delle tubazioni e se presente la quanti strati possiede. In particolare per ogni tipologia di isolamento devono essere specificati il suo spessore e la sua conduttività. Nella tabella seguente sono suggeriti dei materiali di isolamento per le tubazioni.

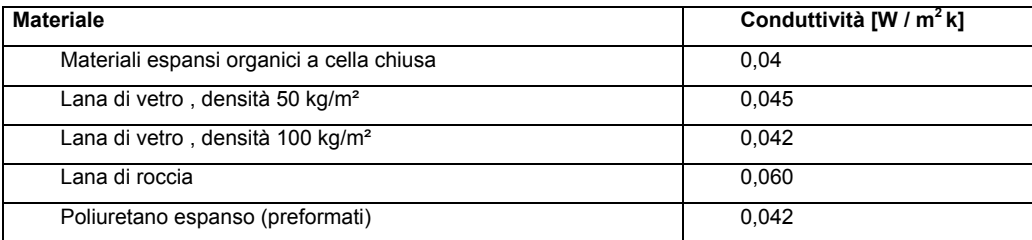

Solo per **Tubazioni incassate** e **interrate** bisogna specificare lo spessore dell'incasso/interramento e la trasmittanza della parete o del terreno in cui è collocata la tubazione.

Inoltre solo nel caso di Tubazione incassata o interrata in coppia bisogna specificare l'**interasse** tra di loro.

Cliccando su **[Calcola]** viene eseguito il calcolo della trasmittanza lineica della tubazione.

Infine occorre indicare l'ubicazione della tubazione che può assumere uno dei seguenti valori: centrale termica, esterna, interrata, interna a locali riscaldati oppure interna a locali non riscaldati. Dopo aver impostato tutti i dati della tubazione, questa viene inserita nella griglia.

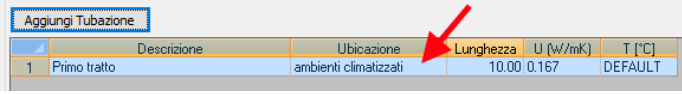

Figura 5.4-96

Per cancellare una tubazione inserita è sufficiente cliccare su di essa con il tasto destro del mouse e scegliere il comando **Elimina**.

Infine nella finestra è possibile specificare se la pompa si arresta alla fermata del generatore.

# **Distribuzione Acqua calda sanitaria**

Per l'impianto di distribuzione dell'acqua calda sanitaria, così come in quello del riscaldamento, occorre indicare il metodo di calcolo utilizzato per quantificare le perdite dell'impianto. Il metodo semplificato richiede solo la selezione del tipo di impianto, ossia specificare se l'impianto è stato installato prima o dopo dell'entrata in vigore della legge 373/76.

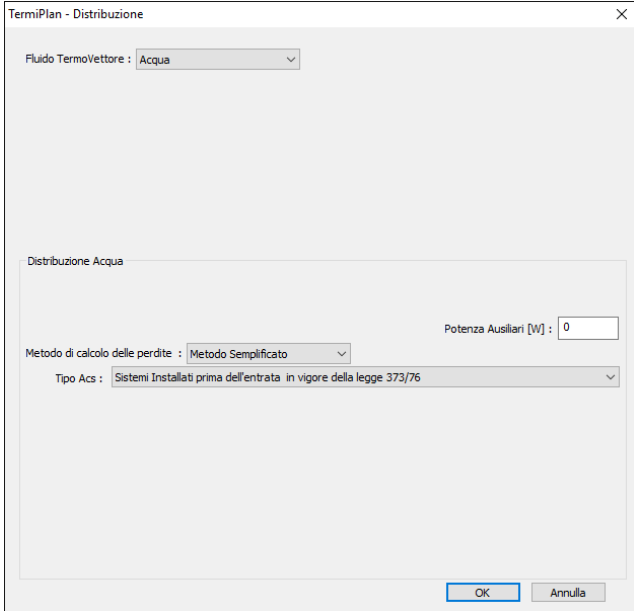

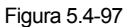

Il **Metodo Analitico** comporta l'inserimento della Potenza degli Ausiliari, la loro tipologia di attivazione e le tubazioni dell'impianto.

# **Distribuzione Raffrescamento**

Per l'impianto di distribuzione dell'impianto di raffrescamento, così come in quello del riscaldamento, occorre indicare il metodo di calcolo utilizzato per quantificare le perdite dell'impianto.

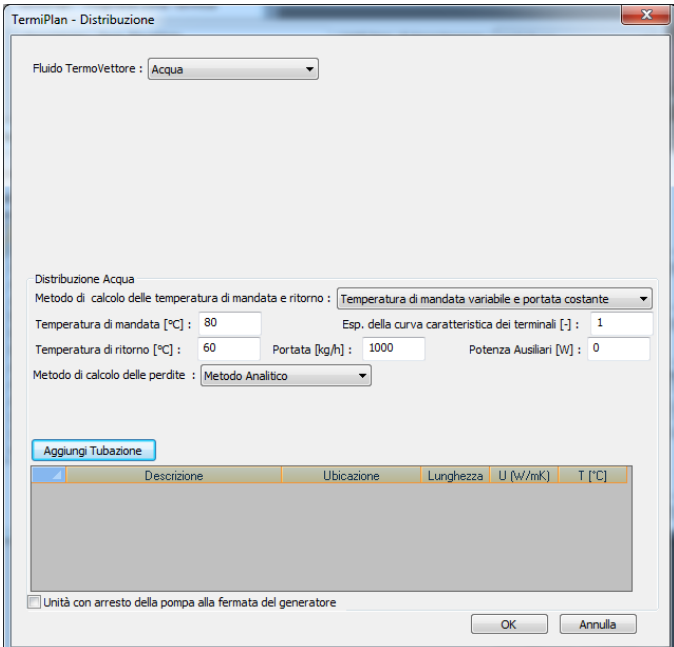

Il metodo semplificato richiede solo l'inserimento del rendimento della distribuzione (in percentuale) ed eventualmente la potenza assorbita dagli ausiliari.

Per il rendimento semplificato si può anche attingere dall'archivio attivabile cliccando sui 3 puntini indicati in figura.

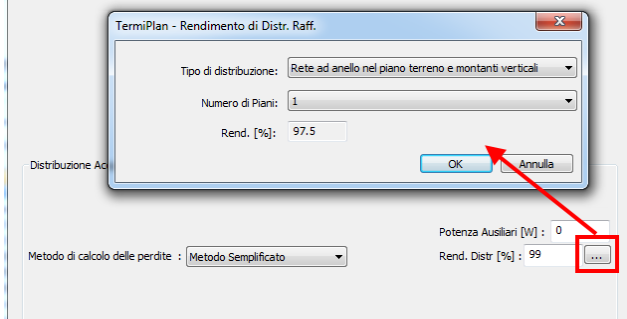

Selezionando il tipo di distribuzione ed il numero di piani, viene calcolato in automatico il rendimento del

sottosistema che poi verrà riportato nella schermata principale del rendimento di raffrescamento.

Il metodo analitico invece richiede tutti i parametri del sottosistema, per maggiori informazioni e dettagli si rimanda alla medesima sezione del paragrafo riguardante il rendimento di distribuzione del riscaldamento.

162

# **Itaca**

Questo pulsante è visibile solo se è attivo il Modulo Itaca.

Per maggiori dettagli si rimanda al paragrafo Protocollo ITACA – Fase operativa.

# **Ponti Termici**

I ponti termici nelle costruzioni edilizie producono una modifica del flusso termico e una modifica delle temperature superficiali con un conseguente dispendio di calore disperso.

I ponti termici possono essere generati da disomogeneità termica dei materiali che compongono uno strato oppure dalla disomogeneità geometrica (angoli delle pareti).

Lo scambio termico dovuto ai ponti termici deve essere calcolato secondo la UNI EN ISO 14683:2008.

Nella valutazione sul progetto, i ponti termici devono essere determinati attraverso il calcolo numerico in accordo alla UNI EN ISO 10211 oppure attraverso l'uso di atlanti conformi alla UNI EN ISO 14683; mentre in quelli esistenti devono essere conformi alla UNI EN ISO 14683.

Il **calcolo dei Ponti Termici** viene gestito nella finestra delle Zone Termiche tramite il comando **Ponti Termici**.

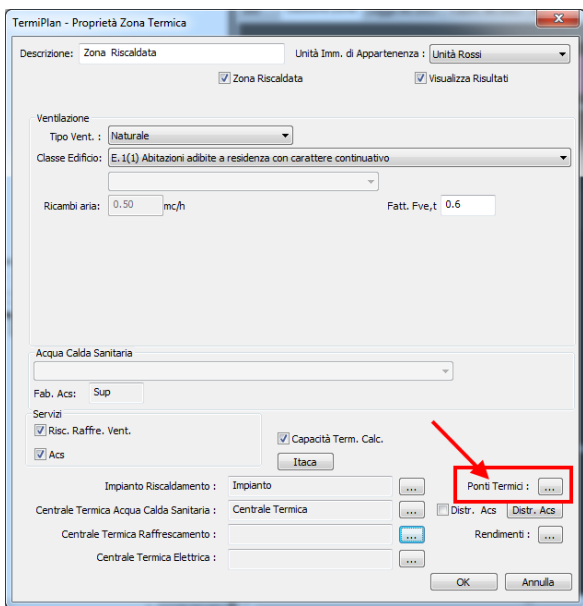

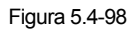

A video si aprirà la finestra per l'inserimento dei ponti termici con le relative tipologie e dimensioni.

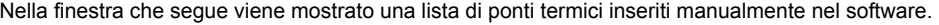

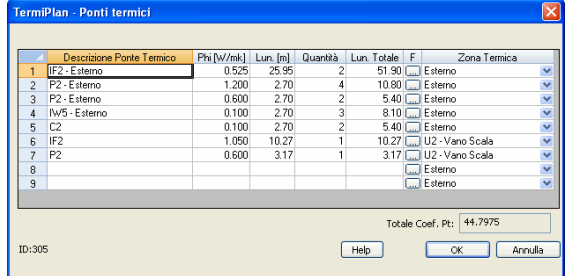

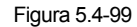

Per inserire un Ponte Termico occorre digitare manualmente tutti i dati nelle apposite celle oppure, in alternativa, cliccare su **posizionato nella colonna F** per accedere agli archivi (Cened e Suisse).

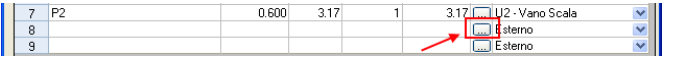

Figura 5.4-100

Nella finestra che si aprirà sono presenti i ponti termici relativi all'abaco Suisse e CENED.

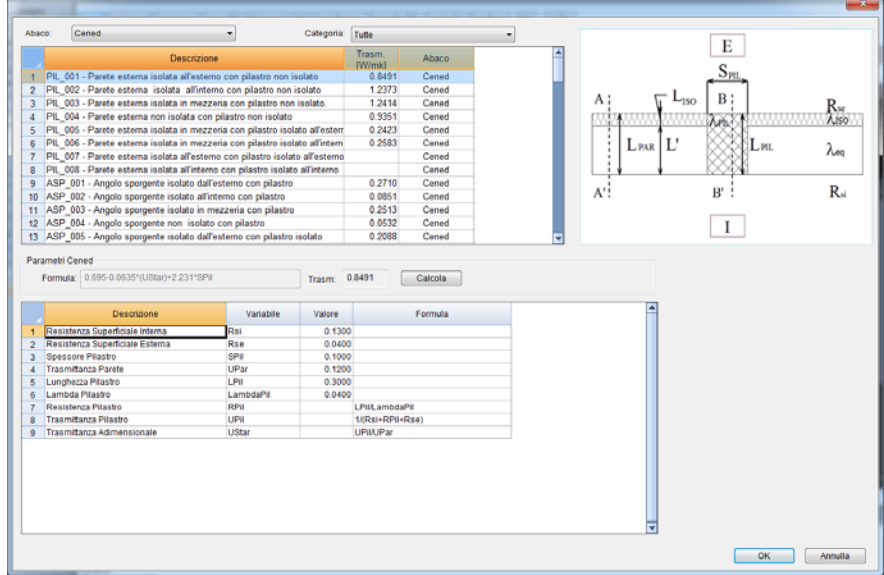

Figura 5.4-101

164

L'archivio è suddiviso per abaco, che a sua volta contiene delle categorie che consentono una rapida individuazione del ponte termico.

Nel caso dell'abaco Suisse basta selezionare il ponte termico di interesse e cliccare su [Ok] per aggiungerlo alla lista dei ponti termici della zona.

Nel caso dell'abaco CENED, vi sono dei parametri, caratterizzanti il ponte termico, che vanno compilati a seconda della configurazione e dei materiali che costituiscono lo stesso.

Di seguito mostriamo un esempio di compilazione di ponte termico dell'abaco CENED.

Ponte termico: giunzione parete con pilastro non isolato

### CASO

Individuare e calcolare il ponte termico dato dalla giunzione della parete con un pilastro senza alcun isolamento.

La parete ha le seguenti caratteristiche:

- Spessore: 0.48 m
- Trasmittanza termica: 0.60 W/m<sup>2</sup>k
- Resistenza termica: 1.66 m<sup>2</sup>k/W

### **Stratigrafia parete**

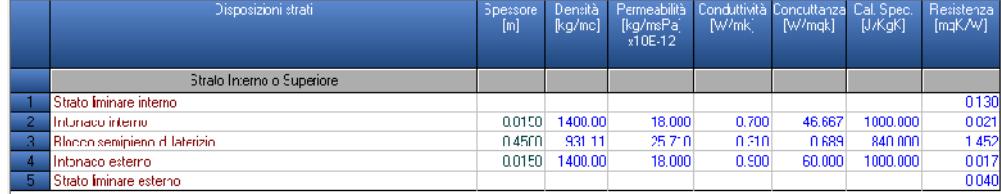

Il pilastro è caratterizzato da:

- Spessore: 0.45 m
- Lunghezza: 0.48 m
- Trasmittanza termica: 2.25 W/m<sup>2</sup>k
- Resistenza termica: 0.444 m<sup>2</sup>k/W

### **Stratigrafia pilastro**

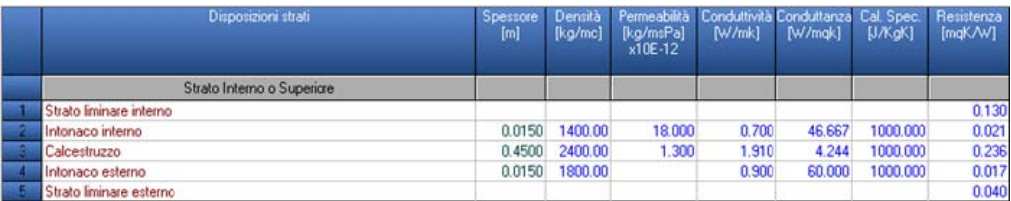

### SOLUZIONE

Prendendo in esame gli schemi dei ponti termici dell'abaco CENED, si individua il PIL 004 come rappresentativo della giunzione parete-pilastro senza isolante.

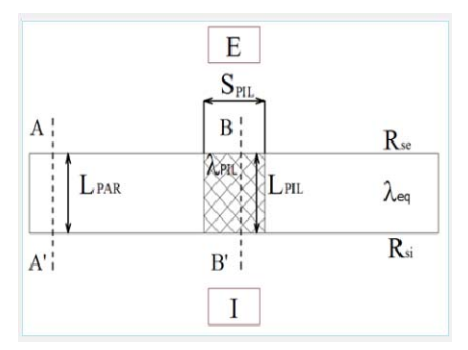

### CALCOLO

I parametri caratteristici, mostrati nella figura precedente, per il calcolo del ponte termico PIL\_004 sono così definiti:

Resistenza superficiale interna **Rsi**: 0.13 Resistenza superficiale esterna **Rse**: 0.04 Spessore del pilastro **SPil**: 0.45 m Lunghezza del pilastro **LPil**: 0.48 m Spessore parete **LPar**: 0.48 m

La conduttività termica equivalente  $\lambda_{\text{eq}}$  della parete è data dalla seguente relazione

166

# $\lambda_{eq}$ = C\*L

dove C rappresenta la conduttanza della parete, escludendo l'eventuale strato isolante, ottenuto dall'inverso della somma delle resistenze termiche dei vari strati **i**.

$$
\mathbf{C} = \frac{1}{\sum_{i} \frac{L_i}{\lambda_i}}
$$

Resistenza termica di ogni singolo materiale della stratigrafia R=  $\overline{\mathcal{A}}$ *L*

per la parete in esame abbiamo

$$
\mathbf{C} = \frac{1}{0.021 + 1.452 + 0.017} = \frac{1}{1.49} = 0.67
$$

**L** invece indica lo spessore della parete, escluso eventuali strati isolanti.

$$
L = \sum L_i
$$

per la parete in esame abbiamo  $L = 0.015+0.45+0.015 = 0.48$  m quindi **λeq**= 0.67\*0.48 = **0,321** W/mk

La conduttività termica del pilastro  $\lambda_{\text{PI}}$  invece è data da:

$$
\lambda_{\text{PIL}} = C_{\text{PIL}} * L_{\text{PIL}}
$$
  
con  $C_{\text{PIL}} = \frac{1}{0.021 + 0.236 + 0.017} = \frac{1}{0.274} = 3.65$ 

con  $\mathbf{L} = 0.015 + 0.45 + 0.015 = 0.48 \text{ m}$ 

**<sup>λ</sup>PIL**= 3.65 \* 0.48 = **1.752** W/mk

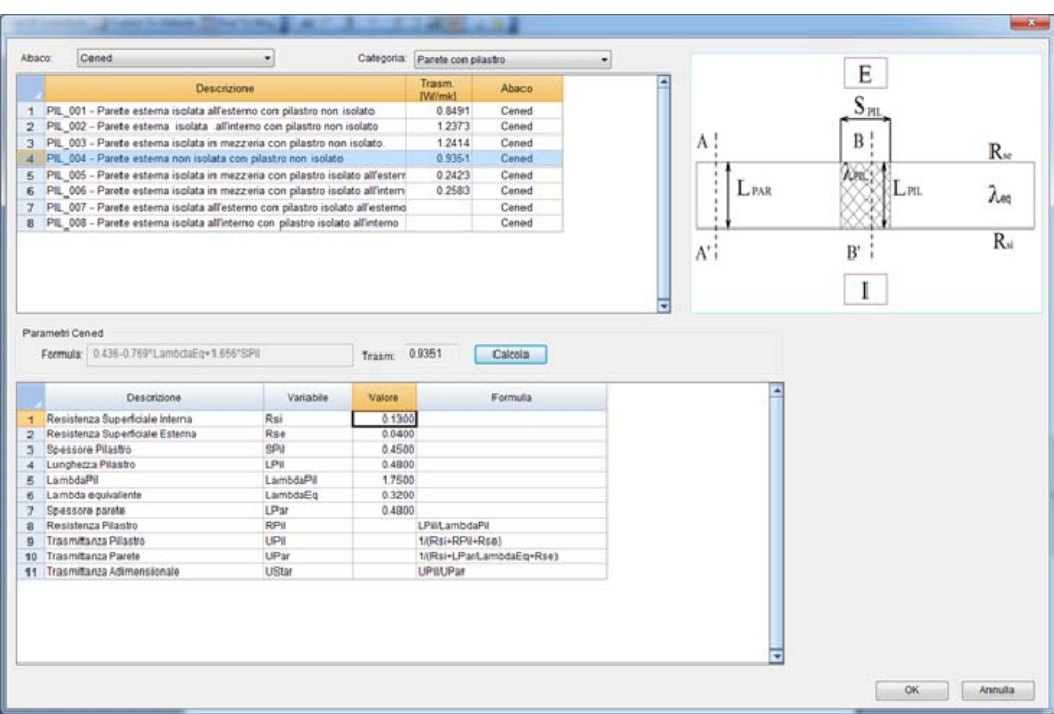

In TermiPlan, il ponte termico PIL 004 sarà compilato come mostrato nella seguente figura.

La trasmittanza termica lineica del ponte termico, riferita alle dimensioni interne, porta ad un valore finale di **0.9351** W/mK (campo **Trasm.** della finestra).

Una volta selezionato il ponte termico, in automatico viene inserito nella zona termica e bisognerà solo inserire le sue dimensioni (lunghezza) e la sua quantità, intesa come il numero di ponti termici dello stesso tipo presenti nella zona.

La lunghezza del ponte termico è la lunghezza del nodo, se per esempio si ha un nodo parete solaio avente solo un lato disperdente si misura la lunghezza della parete.

In questo modo il programma calcolerà la lunghezza totale del ponte termico.

|                | TermiPlan - Ponti termici |            |            |                |             |   |                             |              |
|----------------|---------------------------|------------|------------|----------------|-------------|---|-----------------------------|--------------|
|                |                           |            |            |                |             |   |                             |              |
|                | Descrizione Ponte Termico | Phi [W/mk] | $Lun.$ [m] | Quantità       | Lun, Totale | F | Zona Termica                |              |
| 1              | IF2 - Esterno             | 0.525      | 25.95      | 2              |             |   | 51.90 [] Esterno            | Y            |
| $\overline{c}$ | P2 - Esterno              | 1.200      | 2.70       | 4              |             |   | 10.80 [] Esterno            | Ÿ            |
| 3              | P2 - Esterno              | 0.600      | 2.70       | $\overline{c}$ |             |   | $5.40$ $\Box$ Esterno       | $\ddotmark$  |
| 4              | IW5 - Esterno             | 0.100      | 2.70       | 3              |             |   | 8.10 Esterno                | Ÿ            |
| 5              | C <sub>2</sub>            | 0.100      | 2.70       | $\overline{c}$ |             |   | 5.40 Esterno                | $\ddot{ }$   |
| ĥ              | IF <sub>2</sub>           | 1.050      | 10.27      |                |             |   | 10.27   U2 - Vano Scala     | v            |
|                | P <sub>2</sub>            | 0.600      | 3.17       |                |             |   | 3.17 MU2 - Vano Scala       | $\checkmark$ |
| 8              |                           |            |            |                |             |   | [] Esterno                  | ×            |
| 9              |                           |            |            |                |             |   | <b>ME</b> sterno            | $\ddotmark$  |
|                |                           |            |            |                |             |   |                             |              |
|                |                           |            |            |                |             |   |                             |              |
|                |                           |            |            |                |             |   | 44.7975<br>Totale Coef, Pt: |              |
|                |                           |            |            |                |             |   |                             |              |
| ID:305         |                           |            |            |                | Help        |   | OK                          | Annulla      |
|                |                           |            |            |                |             |   |                             |              |

Figura 5.4-102

Oltre alle dimensioni del ponte termico, deve essere specificata anche la zona di confine.

La **zona termica confinante** può essere l'esterno oppure una qualunque zona termica non riscaldata inserita all'interno del progetto.

L'operazione appena descritta deve essere ripetuta per tutti i ponti termici disperdenti e presenti nella medesima zona termica.

Il campo **Totale Coefficiente Ponti termici** è un valore adimensionale che indica le dispersioni dovute ai ponti termici dell'involucro.

# **5.5 - Generatori**

I generatori, come anticipato nei paragrafi precedenti, devono essere inseriti all'interno delle Centrali Termiche e possono essere di diverse tipologie (standard, pompa di calore, cogenerazione, teleriscaldamento). In aggiunta a questi tipi di generatori abbiamo anche le fonti rinnovabili rappresentate dai pannelli solari e dai pannelli fotovoltaici.

Nel prosieguo del paragrafo vengono descritti tutti i generatori utilizzabili in TermiPlan.

Per inserire un generatore all'interno di una Centrale Termica, basta cliccare sul tasto destro del mouse, nella sezione Generatori, e scegliere il comando Nuovo

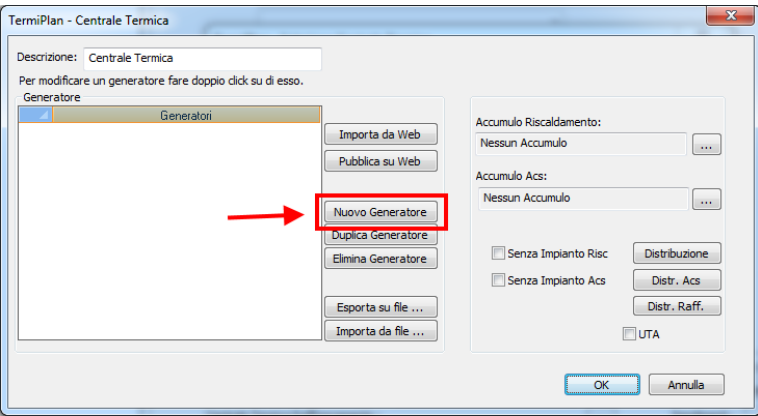

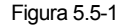

A video si aprirà la finestra per la creazione del nuovo generatore.

I generatori, adibiti allo stesso servizio (riscaldamento, acqua calda sanitaria), all'interno della Centrale Termica devono essere inseriti in ordine di priorità nel senso che quando il primo funziona a pieno carico entra in funzione il secondo della lista e così via per tutti gli altri.

In ciascun generatore deve essere specificata la tipologia ed il servizio a cui è destinato (riscaldamento, acqua calda sanitaria oppure entrambi), in particolare nel campo **Servizio** deve essere effettuata la scelta del servizio.

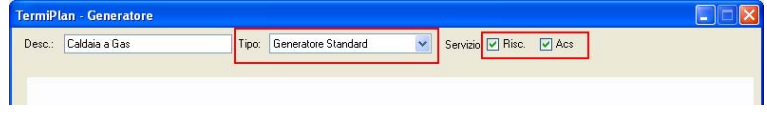

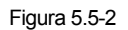

# **Generatore standard**

I generatori standard sono quelli più comuni e più utilizzati, scegliendo questa tipologia a video verranno visualizzati i campi della finestra seguente.

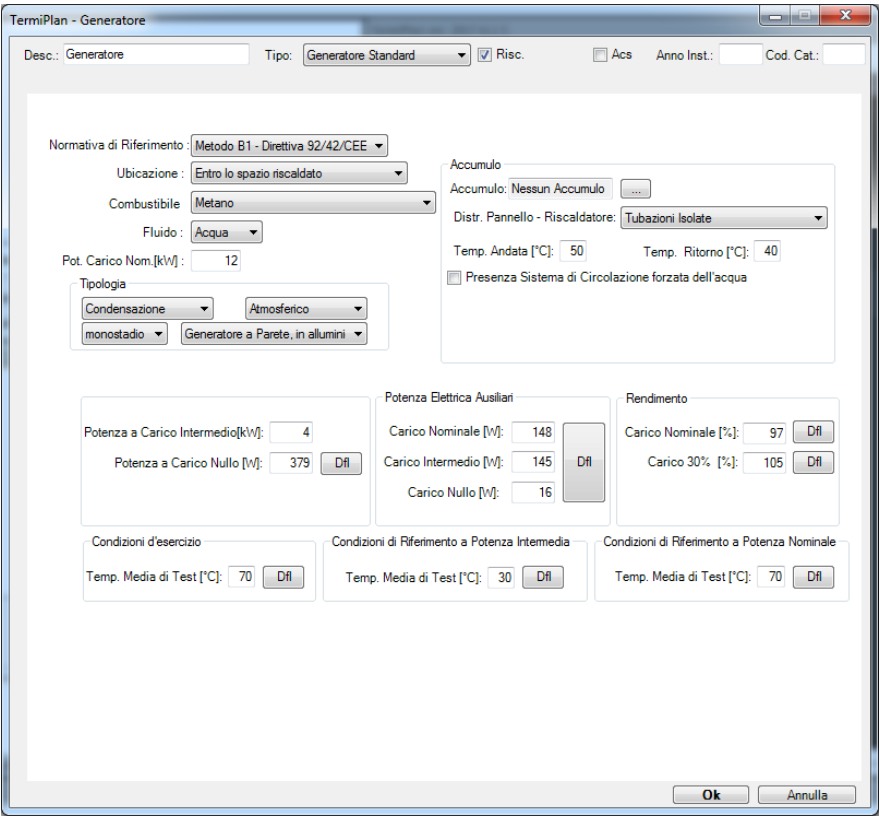

Figura 5.5-3

I dati richiesti per ogni generatore sono:

- **Desc.**: nome assegnato al generatore.
- **Tipo:** logicamente deve essere scelto Generatore Standard.
- **Servizio:** specificare se il generatore viene utilizzato solo per il riscaldamento, solo per l'acqua calda sanitaria oppure per entrambi i servizi.
- **Anno Inst.:** indicare in questo campo l'anno di installazione del generatore

 **Cod. cat.:** indicare il codice utilizzato per registrare il generatore al catasto impianti, nel caso in cui, nella regione, sia previsto un catasto regionale degli impianti.

 **Normativa di riferimento:** bisogna specificare la normativa utilizzata per il calcolo del rendimento di generazione.

- **Metodo semplificato:** applicabile quando non si hanno a disposizione informazioni sul generatore.
- **Metodo B1 Direttiva 92/42/CEE:** applicabile quando il generatore è dichiarato conforme alla Direttiva 92/42/CEE.
- **Metodo B2:** applicabile nella maggior parte dei casi.

 **Ubicazione:** indicare l'ubicazione del generatore (all'aperto, in centrale termica, entro lo spazio riscaldato oppure entro lo spazio riscaldato tipo B2).

**Combustibile:** specificare il combustibile utilizzato dal generatore.

 **Fluido:** indicare il fluido termoconvettore (acqua o aria). Questo campo si attiva solo nel caso di pompe di calore.

- **Potenza a carico Nominale:** inserire la potenza termica a carico nominale del generatore.
- **Tipologia:** devono essere specificati i parametri del generatore.

Nei paragrafi che seguono sono trattati in dettagli tutti i dati richiesti dalle diverse Normative.

# Metodo Semplificato

Oltre ai campi succitati che sono comuni a tutti i generatori standard, il metodo semplificato prevede i seguenti ulteriori dati:

 **Rendimento Generazione [%]:** in questo campo occorre specificare il rendimento di generazione del generatore in percentuale. Se non si conosce questo parametro è possibile calcolarlo in automatico cliccando su

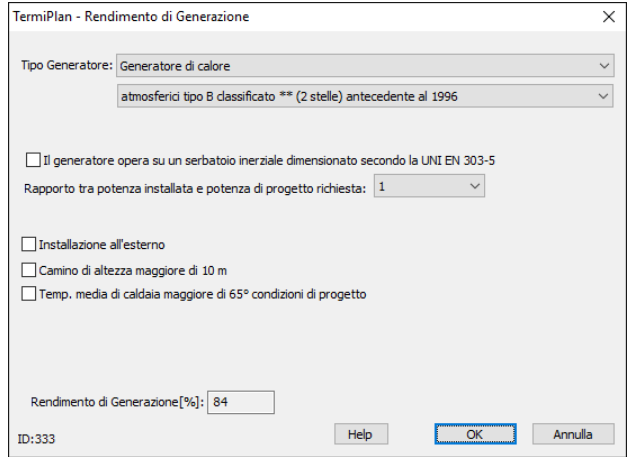

Figura 5.5-4

La finestra serve a calcolare le perdite di generazione ed in essa occorre indicare prima di tutto il **Tipo di Generatore** (Generatore di calore, Generatore di aria calda) e la relativa classe dall'apposito campo a discesa. Le classi dei generatori sono 1 e 2 stelle per caldaie a camera aperta e tiraggio naturale o forzato, 3 stelle solitamente per caldaie a tiraggio forzato e camera stagna, 4 stelle per caldaie a condensazione..

La procedura fornisce i rendimenti di generazioni precalcolati in base alla tipologia del generatore.

Nel campo **Rapporto tra potenza installata e potenza di progetto richiesta** (parametro denominato F1) bisogna specificare il rapporto tra la potenza del generatore installato e quella richiesta.

Inoltre vi sono ulteriori detrazioni da applicare se il generatore è installato all'esterno (spuntare **Installazione all'esterno**), se il camino ha un'altezza maggiore di 10 metri e se la temperatura media di caldaia è maggiore di 65 gradi.

Grazie a tutti i parametri suddetti è possibile calcolare il rendimento di generazione in base al metodo semplificato.

 **Potenza Elettrica Ausiliari Carico Nominale:** indicare la potenza elettrica degli ausiliari a pieno carico. Cliccando su  $\overline{p}f$  viene calcolato in automatico questo valore (UNI/TS 11300-2:2014 prospetto B.4).

 **Potenza Elettrica Ausiliari Carico Intermedio:** potenza elettrica degli ausiliari a carico intermedio. Cliccando su **Dfl** viene calcolato in automatico questo valore (UNI/TS 11300-2:2014 prospetto B.4).

 **Potenza Elettrica Ausiliari Carico Nullo:** potenza elettrica degli ausiliari a carico nullo. Cliccando su **Dfl** viene calcolato in automatico questo valore (UNI/TS 11300-2:2014 prospetto B.4).

# Parametri B1

Oltre ai campi succitati che sono comuni a tutti i generatori standard, il metodo B1 - Direttiva 92/42/CEE prevede i seguenti ulteriori dati:

**Potenza a carico intermedio:** inserire la potenza termica intermedia del generatore.

**Potenza a carico nullo:** inserire il rendimento a potenza nulla. Cliccando su **Dfl** viene calcolato in automatico questo valore.

 **Potenza Elettrica Ausiliari Carico Nominale:** indicare la potenza elettrica degli ausiliari a pieno carico. Cliccando su  $\frac{|\text{Pf}|}{|\text{Pf}|}$  viene calcolato in automatico questo valore (UNI/TS 11300-2:2014 prospetto B.4).

 **Potenza Elettrica Ausiliari Carico Intermedio:** potenza elettrica degli ausiliari a carico intermedio. Cliccando su **Dfl** viene calcolato in automatico questo valore (UNI/TS 11300-2:2014 prospetto B.4).

 **Potenza Elettrica Ausiliari Carico Nullo:** potenza elettrica degli ausiliari a carico nullo. Cliccando su **Dfl** viene calcolato in automatico questo valore (UNI/TS 11300-2:2014 prospetto B.4).

- **Rendimento a carico nominale:** rendimento termico utile al 100% (nominale).
- **Rendimento a carico 30 %:** rendimento termico utile al 30% (ridotto).

Infine, devono essere inserite rispettivamente la temperatura media di test in **condizioni di esercizio**, la temperatura di test in **condizioni di riferimento a potenza nominale** e la temperatura di riferimento a potenza intermedia.

Nel caso in cui non si conoscano i dati, richiesti dai campi succitati, cliccare su **DFI** per farli calcolare direttamente da TermiPlan.

I dati indicati sono riferiti dal fabbricante del generatore e rilevati da un laboratorio di prova.

# Parametri B2

I parametri richiesti dal metodo B2 si compone di diversi riquadri che vengono visualizzati in base alla tipologia del generatore (standard, bassa temperatura e a condensazione).

Tutti i campi del metodo B2 vengono visualizzati nel caso in cui il generatore sia a condensazione multistadio.

Nel caso in cui non si conoscano i dati richiesti cliccare su **Df per farli calcolare da TermiPlan**.

I campi della finestra sono i seguenti:

 Potenza al focolare a carico nominale: inserire la potenza nominale al focolare del generatore.

 Potenza ausiliari elettrici (prima del focolare): inserire la potenza del bruciatore posizionato prima del focolare.

 Potenza ausiliari elettrici (dopo il focolare): potenza elettrica degli ausiliari del generatore posti dopo il focolare, con riferimento al flusso di energia (per esempio: pompa primaria).

 Esponente del fattore di carico "n": in questo campo deve essere inserito l'esponente n calcolato in funzione della massa massa spesifica del generatore. Cliccando su <sup>Dfil</sup> viene inserito un valore di default. I valori di questo campo sono presi dal seguente prospetto B.13 della UNI TS 11300/2:

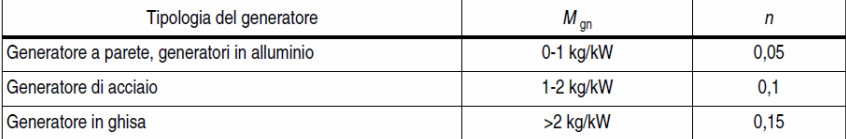

### Figura 5.5-5

Esponente del fattore di carico "m" o "p": inserire i fattori di correzione delle perdite m e p.

Cliccando su **Dfi** viene aperta la finestra per l'impostazione di questo parametro che sono visualizzati nel seguente prospetto.

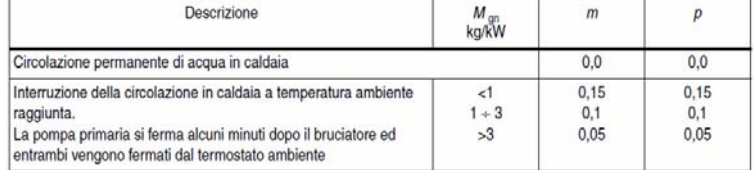

### **Parametri a potenza al focolare minima**

Potenza al focolare: potenza complessiva alla minima potenza del focolare.

 Potenza degli ausiliari elettrici: inserire la potenza degli ausiliari alla minima potenza del focolare.

Perdite al camino a bruciatore acceso: inserire le perdite al camino a bruciatore acceso. Nel

caso in cui non si conosca questo parametro può essere calcolato dal software cliccando su **DR** Nel prospetto seguente sono riportati tutte le possibili opzioni per le perdite a bruciatore acceso:

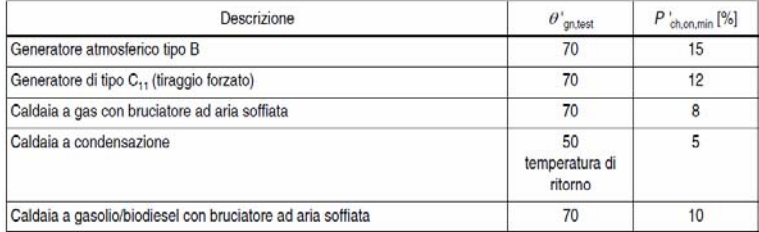

### Figura 5.5-7

 Differenza temperatura ritorno e temperatura scarico fumi: differenza di temperatura fra fumi ed acqua di ritorno in caldaia alla potenza minima. Nel caso in cui non si conosca questo parametro può essere calcolato dal software cliccando su **Dfl** 

Nel prospetto seguente sono riportati i valori possibili della finestra.

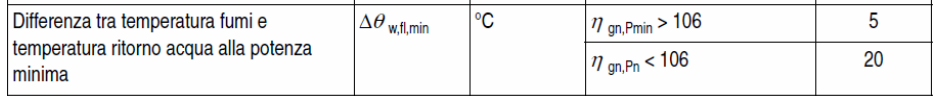

### Figura 5.5-8

La differenza tra la temperatura di ingresso dell'acqua (corrispondente alla temperatura di ritorno del circuito) e la temperatura di scarico dei fumi tende a zero per uno scambiatore di superficie infinita, ma contrariamente a quanto si può pensare, una volta definita la caldaia e quindi la superficie di scambio termico, **tale differenza dipende dalla potenza al focolare, ovvero dal carico al quale la caldaia opera**, infatti la temperatura di ritorno dell'acqua dipende essenzialmente dai corpi scaldanti installati negli ambienti e dalle loro superfici di scambio termico, in relazione alla temperatura degli ambienti stessi (ed una temperatura elevata dell'acqua di ritorno indica un basso scambio termico con l'ambiente).

 Tenore di ossigeno nei fumi: in questo campo deve essere inserito il tenore di ossigeno nei fumi di scarico.

Nel caso di sistemi modulanti il contenuto di ossigeno nei fumi è uno dei valori riportati nel prospetto sequente:

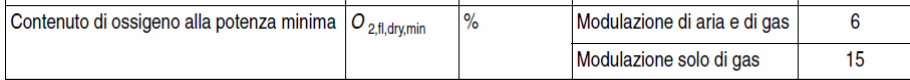

### Figura 5.5-9

### **Condizioni di riferimento**

Temperatura media del generatore: temperatura media del generatore.

 Perdite al camino a bruciatore acceso: in questo campo deve essere inserita la percentuale delle perdite al camino a bruciatore acceso. Nel caso in cui non si conosca questo parametro può essere calcolato dal software cliccando su **Dfl** 

Nel prospetto seguente sono riportati tutte le possibili opzioni per le perdite a bruciatore acceso:

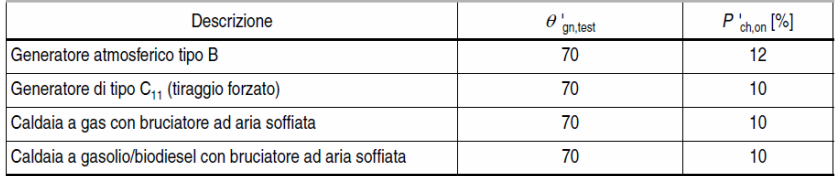

### Figura 5.5-10

 Perdite al camino a bruciatore spento: in questo campo deve essere inserita la percentuale delle perdite al camino a bruciatore spento. Nel caso in cui non si conosca questo parametro può essere calcolato dal software cliccando su <sup>Dfl</sup>.

Nel prospetto seguente sono riportati i valori di default delle perdite a bruciatore spento.

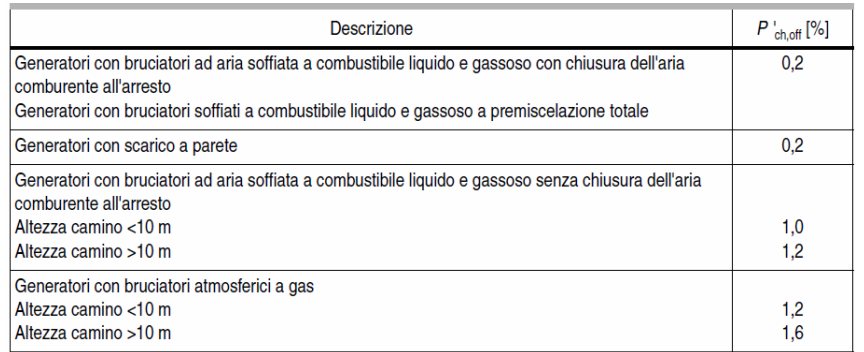

### Figura 5.5-11

 Perdite al mantello: la percentuale delle perdite al mantello viene determinata dal tipo di generatore utilizzato. Nel caso in cui non si conosca questo parametro può essere calcolato dal software cliccando su **Dfl** 

Le perdite al mantello quantificano la quantità di calore che essendo dissipata attraverso il mantello della caldaia non può essere utilizzata per scaldare il fluido termovettore.

### **Parametri a potenza al focolare**

 Differenza temperatura ritorno e temperatura scarico fumi: differenza di temperatura fra fumi ed acqua di ritorno in caldaia alla potenza minima. Nel caso in cui non si conosca questo

parametro può essere calcolato dal software cliccando su **DFI** 

Nel prospetto seguente sono riportati i valori di default della finestra.

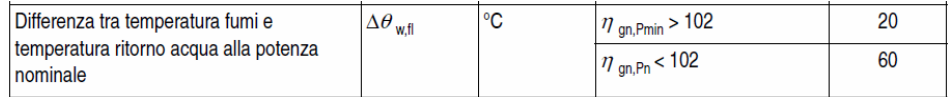

### Figura 5.5-12

Il differenza tra la temperatura di ingresso dell'acqua (corrispondente alla temperatura di ritorno del circuito) e la temperatura di scarico dei fumi tende a zero per uno scambiatore di superficie infinita, ma contrariamente a quanto si può pensare, una volta definita la caldaia e quindi la superficie di scambio termico, **tale differenza dipende dalla potenza al focolare, ovvero dal carico al quale la caldaia opera**, infatti la temperatura di ritorno dell'acqua dipende essenzialmente dai corpi scaldanti installati negli ambienti e dalle loro superfici di scambio termico, in relazione alla temperatura degli ambienti stessi (ed

una temperatura elevata dell'acqua di ritorno indica un basso scambio termico con l'ambiente).

 Tenore di ossigeno nei fumi: in questo campo deve essere inserito il tenore di ossigeno nei fumi di scarico. Nel caso in cui non si conosca questo parametro può essere calcolato dal software cliccando su **Dfl** 

Volume aria stechiometrica: qui deve essere inserito il volume di aria stechiometrica.

 Volume stechiometrico di fumi secchi: qui deve essere inserito il volume stechiometrico dei fumi.

Produzione stechiometrica di vapore: indicare la produzione stechiometrica di vapore.

 Potere calorifico inferiore: indiare il potere calorifico inferiore del generatore. Questo parametro rappresenta la quantità di calore liberata durante la combustione completa senza considerare il calore di evaporazione del vapore acqueo contenuto nei fumi di scarico.

 Temperatura aria carburente: qui deve essere inserita la temperatura dell'aria carburente necessaria per condurre la combustione in condizioni stechiometriche.

Nel prospetto seguente sono riportati i dati succitati relativi ai principali combustibili:

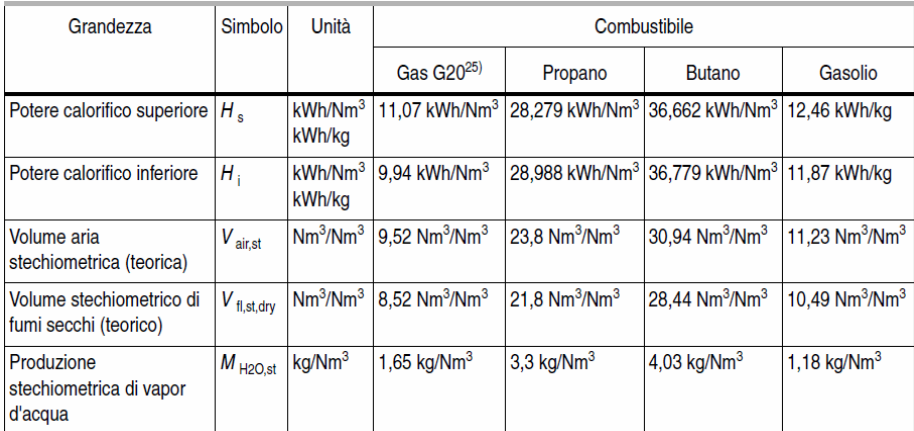

Figura 5.5-13

# **Pompa di calore**

Le norme tecniche relative alle pompe di calore sono la UNI/TS 11300-3 ed UNI/TS 11300-4.

Le pompe di calore si distinguono in pompe a compressione di gas con motore elettrico, a compressione di gas con motore endotermico, ad assorbimento. In base alla tipologia scelta cambiano i dati richiesti dalla normativa. Il parametro più importante di una pompa di calore è il **COP** (Coefficient Of Performance) che è dato dal rapporto della potenza termica ottenuta e potenza elettrica assorbita.

COP = Potenza termica ottenuta / Potenza elettrica assorbita

Per le pompe di calore ad assorbimento a fuoco diretto si parla invece di **GUE** (Gas Utilization Efficiency).

GUE = Potenza termica resa / Potenza termica assorbita

Le pompe di calore utilizzano fonti di energia come l'aria, il terreno e le acque, e sono impiegate come generatori termici per il riscaldamento, la produzione di acqua calda sanitaria.

Nel caso di pompe di calore per raffrescamento, visto che l'effetto utile della macchina è dato dall'energia termica sottratta all'ambiente climatizzato, si parla di **EER** (Efficiency Energy Ratio).

Come si può immaginare, le prestazioni della macchina sono fortemente condizionate dalle temperature in cui questa si trova ad operare e dal fattore di carico delle stesse.

La pompa di calore può fornire sia il servizio di riscaldamento sia quello di raffrescamento (inverter), oppure uno solo dei due, nel campo **Servizio** deve essere impostato il servizio della macchina.

# **Riscaldamento**

Il fabbricante della pompa di calore deve fornire i seguenti dati:

- prestazioni a pieno carico (CR=1) alle temperature di sorgente fredda e pozzo caldo indicate nel seguente prospetto.

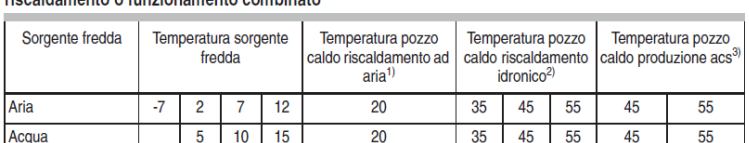

20

35 45 55 45

55

Condizioni di riferimento per i dati prestazionali forniti dal fabbricante. Pompe di calore per solo riscaldamento o funzionamento combinato

Temperatura di ripresa.

Terreno/roccia

 $\vert$ 1)

Per almeno una delle temperature indicate. Altri dati suggeriti: 25 °C, 65 °C. ופ

lзı Per almeno una delle temperature indicate.

-5  $\Omega$ 5  $10$ 

Condizioni di riferimento per i dati prestazionali forniti dal fabbricante. Pompe di calore per sola produzione acqua calda sanitaria

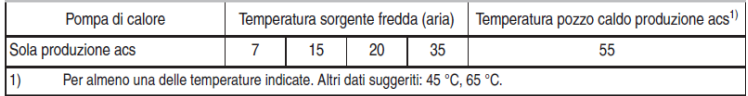
Oltre alle temperature suindicate, il produttore può aggiungere altre temperature a patto che fornisca le condizioni al contorno.

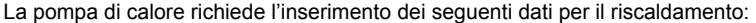

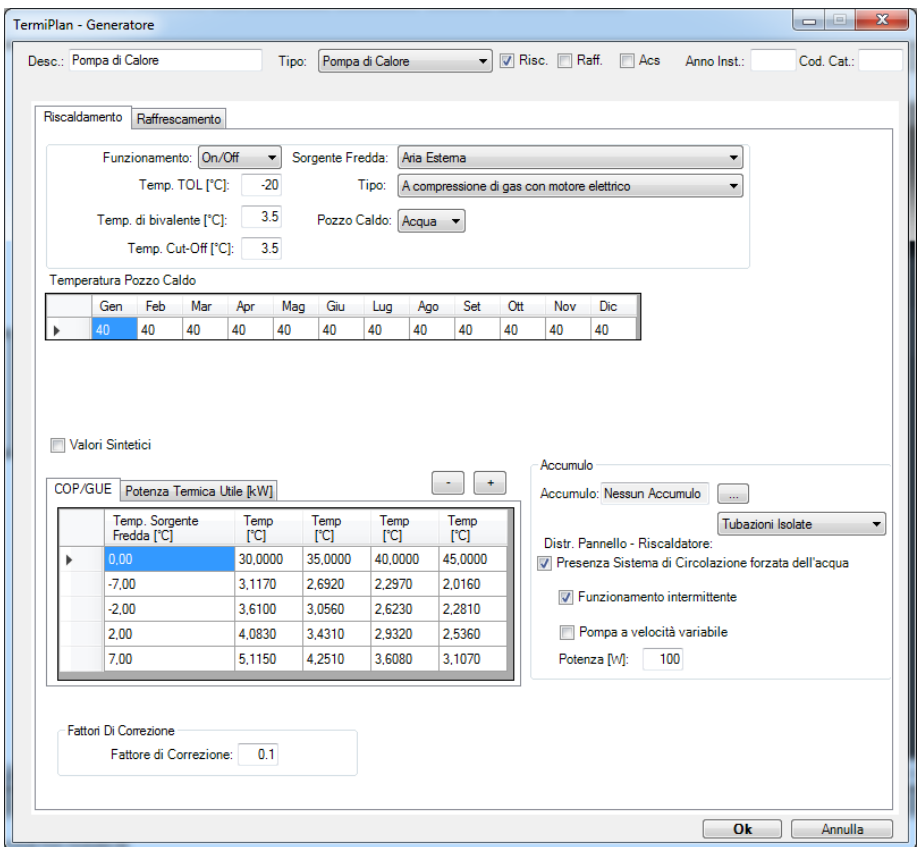

Figura 5.5-14

 **Tipo:** rappresenta la tipologia della pompa (a compressione o assorbimento). Le macchine ad assorbimento sono quelle geotermiche.

**Servizi:** indicare i servizi della pompa di calore.

 **Funzionamento:** indica il tipo di funzionamento della pompa di calore (On/Off o modulante). Il funzionamento modulante fa in modo che la pompa di calore si adatti al fabbisogno di calore riducendo in questo modo il suo consumo.

 **Sorgente fredda:** rappresenta la sorgente da cui la pompa di calore estrae energia termica a bassa temperatura per incrementarne il livello termico e cederla poi al fluido termovettore a più elevata temperatura. In altre parole, è la sorgente da cui la pompa preleva calore.

 **Pozzo caldo:** in pratica è dove la macchina cede calore, specificare se trattasi di acqua o aria.

 **Temperatura TOL:** rappresenta la temperatura operativa limite di funzionamento, vale a dire che al di sotto di tale temperatura della sorgente fredda la pompa si blocca e non è più in grado di funzionare. TOL è definita dalla UNI EN 14825, è un **dato impostato dal fabbricante** e non modificabile quale limite di temperatura per il blocco della pompa di calore per temperatura minima della sorgente fredda.

 **Temperatura bivalente:** nel caso in cui la pompa di calore sia integrata con altro generatore, subentra questo parametro che rappresenta la temperatura della sorgente fredda alla quale la pompa di calore funziona con fattore di carico CR=1. In altre parole, rappresenta la temperatura alla quale la macchina opera alla massima resa.

- **Temperatura Cut-Off:** temperatura al dì sotto della quale la pompa si spegne.
- **Temperatura Pozzo Caldo:** riporta per ciascun mese la temperatura del pozzo caldo.

 **COP/GUE:** nella tabella sono riportati i valori del COP (rapporto tra energia fornita ed energia consumata) relativi a pompe di calore elettriche oppure del GUE (Gas Utilization Efficienty, rapporto tra l'energia fornita calore ceduto al mezzo da riscaldare ed energia consumata dal bruciatore). per tutti gli altri tipi di pompe di calore, ad assorbimento a gas. Questi dati sono impostati in base alla temperatura della sorgente fredda (prima colonna a sinistra) e del pozzo caldo (prima riga). Nel caso di pompe di calore con pozzo caldo aria oppure con dati parziali, è possibile ridurre il numero di temperature di pozzo caldo cliccando sul pulsante **segno - (meno)** posizionato in alto a destra sulla griglia, in questo modo verranno cancellate mano man le colonne partendo da destra. Il minimo indispensabile per il calcolo è una sola colonna recante un solo dato di pozzo caldo. Allo stesso modo, è possibile inserire ulteriori temperature di pozzo caldo cliccando sul pulsante **segno + (più). NOTA BENE:** questi parametri, come quelli della potenza termica, devono essere

necessariamente forniti dal fabbricante della pompa di calore (paragrafo 9.4.2 - UNI/TS 11300-4).

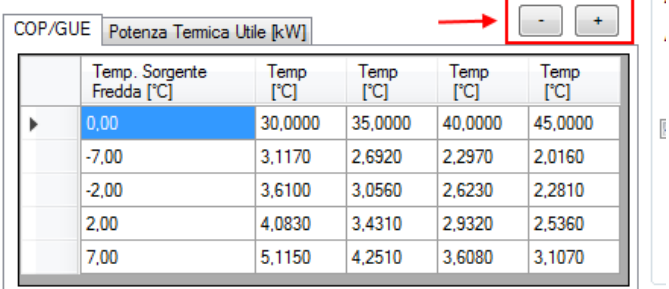

#### Figura 5.5-15

 **Potenza Termica Utile [KW]:** la tabella riporta la potenza termica utile nominale in Kw della pompa di calore in base alla temperatura della sorgente fredda (prima colonna a sinistra) e del pozzo caldo (prima riga). Nel caso di pompe di calore con pozzo caldo aria oppure con dati parziali, è possibile ridurre il numero di temperature di pozzo caldo cliccando sul pulsante **segno - (meno)** posizionato in alto a destra sulla griglia, in questo modo verranno cancellate mano man le colonne partendo da destra. Il minimo indispensabile per il calcolo è una sola colonna recante un solo dato di pozzo caldo. Allo stesso modo, è possibile inserire ulteriori temperature di pozzo caldo cliccando sul pulsante **segno + (più).**

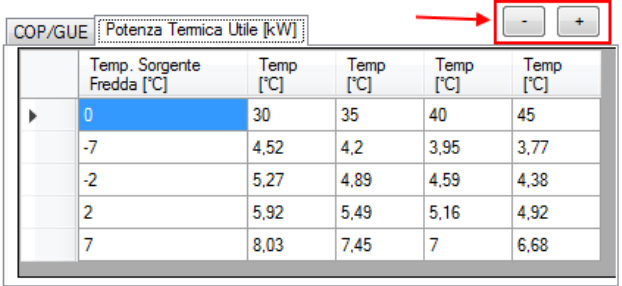

#### Figura 5.5-16

 **Fattore di correzione:** deve essere inserito il coefficiente correttivo del COP ai carichi ridotti. In mancanza di tale dato, si assume **0,9**

 **Carico minimo di Modulazione:** rappresenta il carico minimo di modulazione della pompa. Dato richiesto solo per pompe di calore a compressione.

 **CR:** fattore correttivo legato al fattore di carico (CR) delle pompe di calore ad assorbimento a fuoco diretto. I coefficienti sono forniti dal produttore della pompa di calore. Di seguito sono riportati i prospetti del 27 e 28 della UNI/TS 11300-4.

Coefficiente per unità ad assorbimento on/off

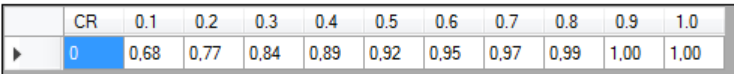

Coefficiente per unità ad assorbimento modulanti

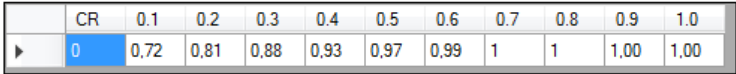

### **Raffrescamento**

Questa sezione riguarda il servizio di raffrescamento delle pompe di calore.

La norma tecnica relativa a tale servizio è la UNI/TS 11300-3.

Per impostare la pompa di calore per tale servizio si deve spuntare l'opzione **Raff** (posizionato in alto)

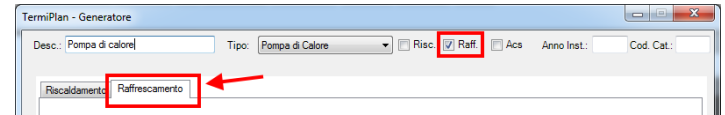

Quindi, aprendo la sezione **Raffrescamento,** si passa all'inserimento dei dati per tale servizio:

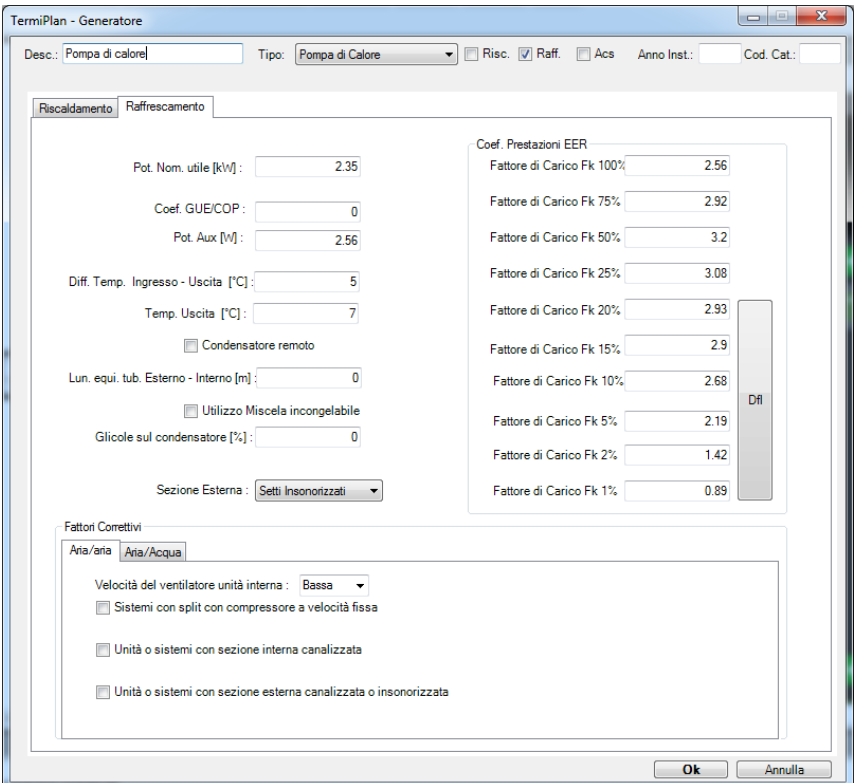

Figura 5.5-17

 **Potenza Nom. utile:** potenza termica utile norminale della pompa di calore per il servizio di raffrescamento.

 **Coef. GUE/COP:** indicare il coefficiente di prestazione medio della pompa di calore, ossia il rapporto tra l'energia frigorifera fornita e l'energia necessaria per il suo funizonamento.

 **Pot. Aux [W]:** indica la potenza degli ausiliari, tali terminali sono rappresentati da ausiliari del sottosistema di emissione, distribuzione e produzione.

 **Differenza Temp. Ingresso-Uscita:** rappresenta la diffrenza di temperatura tra l'ingresso e l'uscita dalla pompa di calore. L'ingresso alla macchina può essere rappresentato dall'aria esterna oppure dall'acqua (macchine acqua-acqua).

**Temperatura uscita:** indica la temperatura di uscita acqua dal condensatore.

 **Condensatore remoto:** occorre spuntare questo campo in presenza di condensatore remoto (sistemi split).

 **Lun. equi. tub. esterno-interno:** inserire la lunghezza dei tubi, in metri, che collega la macchina esterna a quella interna.

 **Utilizzo miscela incongelabile:** spuntare questo campo in caso di utilizzo di miscela incongelabile.

 **Glicole sul condensatore:** indicare la presenza, in percentuale, di glicole sul condensatore. I valori suggeriti possono essere: 10%, 20% o 30%.

 **Sezione Esterna:** occorre scegliere la sezione esterna della macchina tra quelle proposte dal programma (setti insonorizzati, esterna, canalizzata).

 **Coefficiente prestazioni EER:** in questa sezione vanno inseriti tutti i coefficienti di prestazione della pompa di calore in condizioni di riferimento. In particolare, occorre inserire il coefficiente ai fattori di carico del 100%, 75%, 50% e 25%. Inoltre per fattori di carico inferiore al 25% si può procedere con un calcolo automatico cliccando sul pulsante **DFL**. Tutti questi valori devono essere forniti dai costruttori delle pompe di calore per poter costruire la curva di funzionamento.

 **Fattori correttivi:** in base alla tipologia di macchina, è possibile indicare dei fattori correttivi che regolano la stessa sulle reali condizioni di funzionamento. In particolare, si può impostare la **velocità del ventilatore interno** (bassa, media ed alta); scegliere se trattasi di sistema con split con compressore a velocità fissa; unità o sistemi con sezione interna canalizzata; unità o sistemi con sezione esterna canalizzata o insonorizzata.

All'interno della centrale termica è presente anche la sezione **Distr. Raffrescamento** in cui occorre impostare i parametri per il sottosistema di distribuzione dell'impianto di raffrescamento.

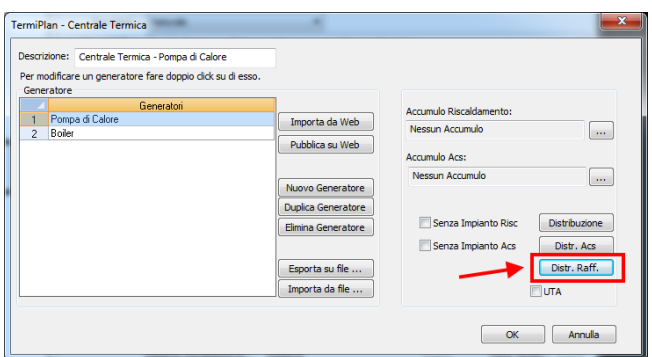

Si ricorda che, oltre ad inserire i dati della pompa di calore, occorre sempre impostare anche i parametri del sottosistema di emissione e regolazione a cui si accede cliccando sul pulsante **Rendimenti** (posizionato nella schermata principale della zona termica a destra del campo Centrale Termica Raffrescamento).

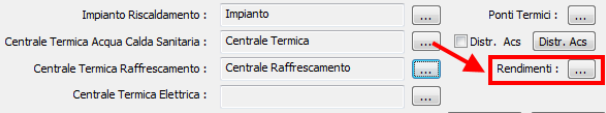

La finestra **Rendimenti** per il raffrescamento è visualizzata di seguito.

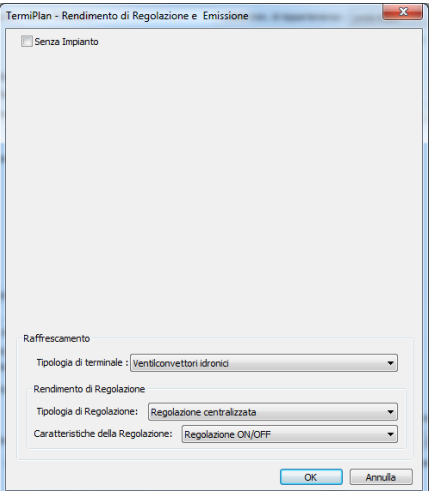

Nel campo **Tipologia di terminale** deve essere inserito il tipo di terminale dell'impianto di raffrescamento tra le opzioni presenti.

In **Rendimento di Regolazione** invece vanno impostati il tipo di regolazione e le sue caratteristiche, selezionando sempre una delle opzioni proposte.

186

### **Pannello solare**

I collettori solari a fluido termovettore liquido possono essere: collettori piani con piano vetrato, collettori a tubi sottovuoto e collettori non vetrati.

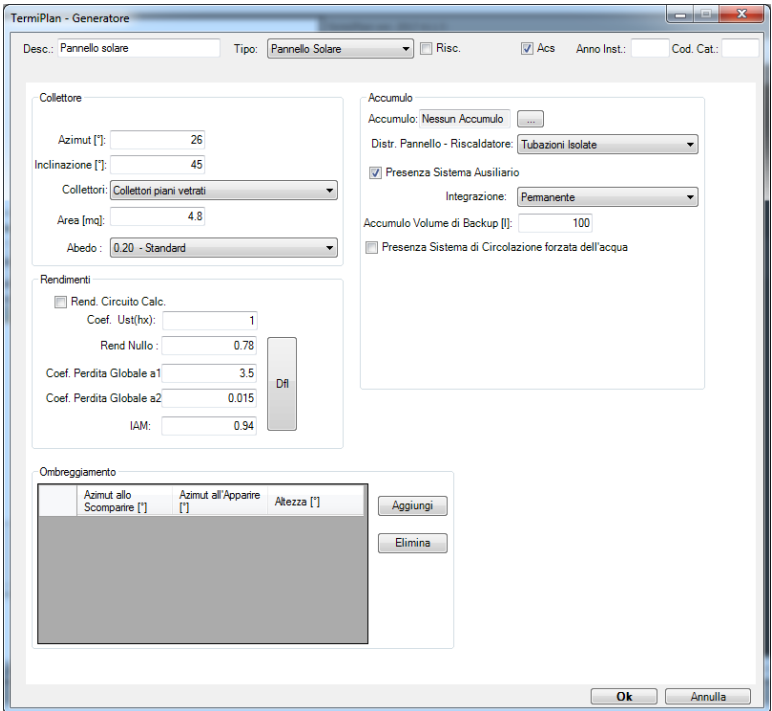

Per i pannelli solari sono richiesti i dati riportati nella seguente finestra.

Figura 5.5-18

**Azimut:** orientamento del pannello solare. Il SUD è 0 gradi, EST -90° ed OVEST +90°

 **Inclinazione:** in questo campo deve essere inserita l'inclinazione del pannello, espressa in ° (gradi).

 **Collettori:** occorre scegliere la tipologia dei colletori solari dal campo a discesa. In base alla tipologia, è possibile calcolare in automatico, cliccando sul pulsante DFL, i parametri relativi al rendimento nullo, al coefficiente a1, a2 e IAM nel caso in cui tali parametri non siano noti. I valori precalcolati sono presi dal Prospetto C.2 della UNITS 11300/4

- **Area [mq]:** indica la superficie di captazione/apertura del pannello solare, epressa in m<sup>2</sup>.
- 187 **Albedo:** questo parametro rappresenta la capacità di assorbire calore delle superfici e degli

oggetti. In questo caso deve essere scelto l'albedo relativo alle superfici circostanti il pannello solare. In pratica, maggiore è il valore di questo parametro e maggiore sarà la quantità di luce che gli oggetti riflettono. I valori di questo parametro sono desunti dalla **norma UNI 8477.**

 **Rendimento circuito calcolato:** questa opzione serve a calcolare automaticamente il rendimento del circuito, altrimenti questo valore deve essere inserito nel campo Rendimento nullo oppure calcolato automaticamente cliccando sul pulsante **[Dfl]**.

- **Coefficiente Ust(hx):** coefficiente di scambio termico dello scambiatore di calore.
- **Rendimento nullo:** effcienza del collettore con perdite nulle.

 **Coefficiente Perdita Globale a1:** coefficiente di primo ordine di interpolazione dell'efficienza.

 **Coefficiente Perdita Globale a2:** coefficiente di secondo ordine di interpolazione dell'efficienza.

 **IAM:** indica la quantità reale di radiazione solare che colpisce l'assorbitore del collettore solare. Questo parametro è uguale a 1 quando il collettore è perpendicolare ai raggi del sole. Questo valore come tutti i precedenti possono essere calcolati automaticamente da TermiPlan cliccando sul pulsante **[Dfl]**.

Al collettore solare può essere abbinato un sistema di accumulo.

Per inserire i sistemi di accumulo basta cliccare sul pulsante **nel riquadro Accumulo**.

A video si aprirà la seguente finestra ove bisogna selezionare il sistema di accumulo desiderato.

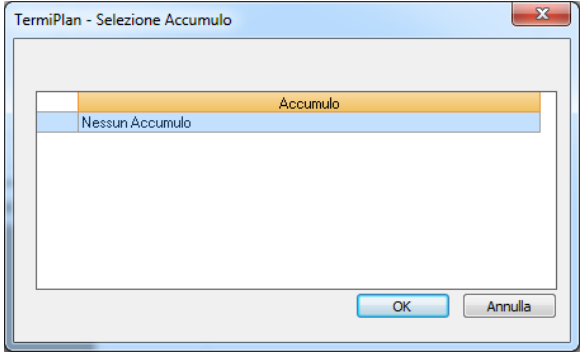

Figura 5.5-19

Per inserire un nuovo sistema basta cliccare sul tasto destro del mouse e scegliere il comando **Nuovo**. A video si aprirà la finestra con i dettagli del sistema.

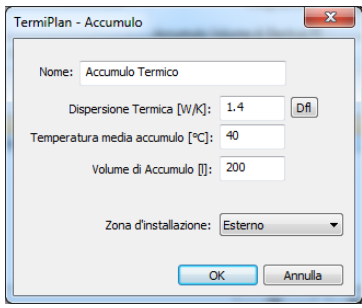

Figura 5.5-20

Prima di tutto occorre specificare il nome da assegnare al sistema, poi la dispersione termica del sistema, tale valore viene fornito di solito dal costruttore ed è reperibile nelle schede tecniche. In alternativa è possibile calcolarlo con il software cliccando su <sup>pril</sup> che aprirà a video la seguente finestra.

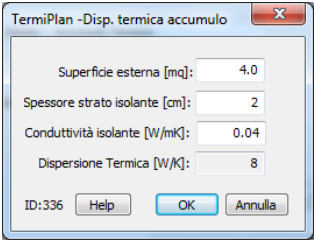

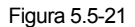

Nel campo **Superficie esterna** deve essere inserita la superficie esterna dell'accumulo in mq; lo **spessore dello strato isolante,** espresso in cm, utilizzato per l'isolamento del serbatoio; la conduttività dell'isolante, espressa in [W/mK] ed in questo modo TermiPlan calcolerà in automatico la Dispersione Termica (ultimo campo della figura 5.5-21). Cliccando su **Ok** la dispersione termica viene inserita nell'omonimo campo della finestra Figura 5.4-85 .

Ritornando ai dati della finestra Figura 5.4-85 bisogna inserire la temperatura media dell'acqua all'interno del serbatoio di accumulo in °C, il volume di accumulo del serbatoio in litri ed infine se il sistema è installato all'esterno oppure in un ambiente riscaldato.

Inoltre per i sistemi di accumulo occorre impostare anche i seguenti campi:

 **Distribuzione Pannello - Riscaldatore:** specificare in questo campo se le tubazioni della distribuzione del liquido termovettore sono isolate oppure non isolate.

- **Presenza Sistema Ausiliario:** indica la presenza di un ulteriore sistema ausiliario.
- **Integrazione:** stabilisce lo scopo del sistema ausiliario, in particolare se è permanenente,

emergenza o solo notturno. Campo attivo solo se è spuntata l'opzione Presenza Sistema Ausiliario.

 **Accumulo Volume di Backup:** devono essere inseriti i litri del serbatoio di backup, ovvero il volume di acqua che riesce a riscaldare il sistema ausiliario. Campo attivo solo se è spuntata l'opzione Presenza Sistema Ausiliario.

 **Presenza Sistema di Circolazione forzata dell'acqua:** stabilisce la presenza di un sistema di circolazione forzata dell'acqua.

 **Funzionamento intermittente:** stabilisce se il sistema di circolazione forzata dell'acqua ha funzionamento intermittente.

**Pompa a velocità variabile:** indica se la pompa dell'acqua ha velocità variabile.

 **Potenza:** potenza elettrica degli ausiliari della pompa dell'acqua per quanto concerne la circolazione forzata.

### **Pannello solare fotovoltaico**

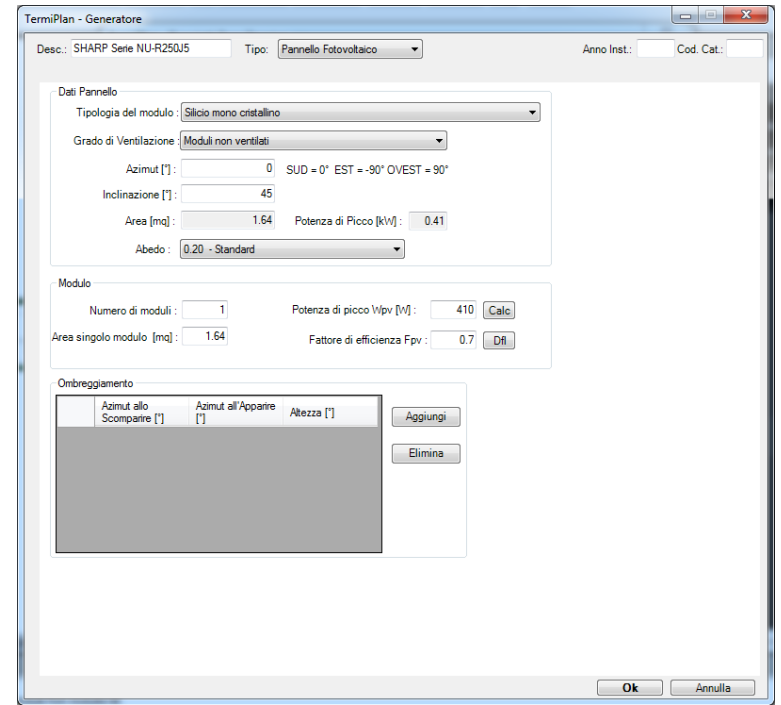

I dati richiesti dal Pannello Fotovoltaico sono riportati nella seguente figura.

Figura 5.5-22

 **Tipologia del modulo:** indica la tipologia del pannello fotovoltaico. Occorre scegliere una delle opzioni del campo a discesa. Questo parametro serve a determinare il fattore di potenza di picco nel caso in cui non sia nota la potenza di picco del singolo pannello.

 **Grado di ventilazione:** deve essere impostata la tipologia di ventilazione dei moduli, che dipende dal posizionamento dei moduli e dalla loro integrazione nell'involucro.

**Azimut:** orientamento del pannello fotovoltaico. Il SUD è 0 gradi, EST -90° ed OVEST +90°

 **Inclinazione:** in questo campo deve essere inserita l'inclinazione del pannello espressa in gradi.

 **Area:** indica la superficie di captazione complessiva dell'impianto fotovoltaico. Questo campo viene compilato in automatico compilando i campi successivi Numero di moduli ed area singolo modulo.

 **Potenza di picco:** indica la potenza complessiva di picco dell'intero impianto, viene calcolata in automatico sulla base dei campi di seguito illustrati.

 **Albedo:** questo parametro rappresenta la capacità di assorbire calore delle superfici e degli oggetti. In questo caso deve essere scelto l'albedo relativo alle superfici circostanti il pannello solare. In pratica, maggiore è il valore di questo parametro e maggiore sarà la quantità di luce che gli oggetti riflettono. I valori di questo parametro sono desunti dalla **norma UNI 8477.** 

**Numero di moduli:** indicare il numero di moduli costituenti l'intero impianto fotovoltaico.

 **Area singolo modulo:** in questo campo occorre inserire l'area di ogni singolo modulo in mq.

**Potenza di picco singolo modulo W<sub>nv</sub>:** và indicata la potenza di picco del singolo modulo, valutata per un'irradianza di 1 KW/m<sup>2</sup> su una superficie a 25 °C. Questo dato viene desunto da schede tecniche e deve essere inserito in **W** all'interno di TermiPlan. Nel caso in cui non sia nota la potenza di picco del singolo modulo, si può ricavare utilizzando il fattore di potenza di picco, fornito dalla UNI/TS 11300-4, che stabilisce dei valori specifici per ogni tipologia di modulo (vedi tabella sottostante).

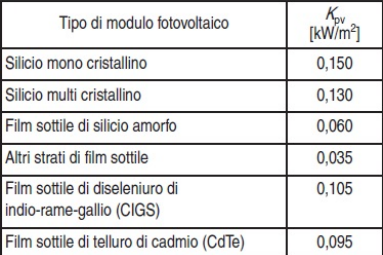

Per eseguire il calcolo manuale della potenza di picco, tramite il fattore di potenza di picco, basta cliccare sul pulsante **Calc** a destra del campo Potenza di picco.

Nella finestra viene riportata l'area del singolo pannello, desunta dalla finestra precedente, ed il fattore di potenza di picco che dipende dalla tipologia del pannello (campo Tipologia di modulo). Basta cliccare sul pulsante DFL per avere il calcolo della potenza di picco del singolo pannello, data dal prodotto dell'area del singolo pannello e dal fattore di potenza di picco.

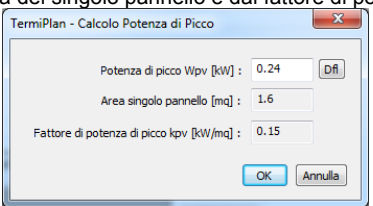

Nella figura precedente è mostrato il fattore di potenza di picco relativo a pannelli di tipo mono cristallino, che moltiplicato per la superficie del pannello, restituisce una potenza di 0.24 Kw. Cliccando su Ok il valore calcolato viene riportato nell'apposito campo della finestra precedente.

 **Fattore di efficienza Fpv:** fattore di efficienza del sistema che tiene conto dell'efficienza dell'impianto fotovoltaico integrato nell'edificio. Nel caso in cui non si conosca tale dato basta

192

cliccare su **[Dfl]** e verrà inserito uno dei seguenti valori in base al grado di ventilazione del pannello, scelto precedentemente nel campo **Grado di Ventilazione.** 

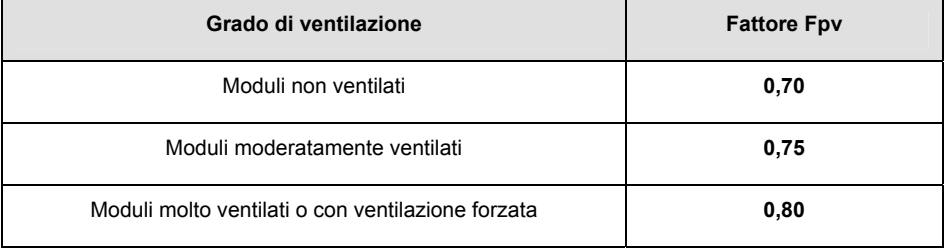

 **Ombreggiamento:** in questa sezione del programma vanno inseriti eventuali ombreggiamenti incidenti sull'impianto fotovoltaico. Per inserire un ombreggiamento basta cliccare su [**Aggiungi**] ed inserire l'angolo azimutale in cui l'ombreggiamento scompare, l'angolo in cui riappare e la sua altezza.

Si ricorda che la centrale termica, contenente al suo interno un impianto fotovoltaico, deve essere associata alla **Centrale Termica Elettrica** della zona riscaldata (vedi figura).

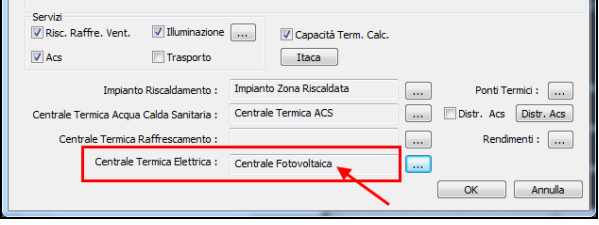

### **Teleriscaldamento**

Il teleriscaldamento è una forma di riscaldamento che consiste essenzialmente nella distribuzione, attraverso una rete di tubazioni isolate e interrate, di acqua calda, acqua surriscaldata o vapore, proveniente da una grossa centrale di produzione, alle abitazioni con successivo ritorno dei suddetti alla stessa centrale.

I dati richiesti da questo tipo di impianto sono riportati nella figura seguente.

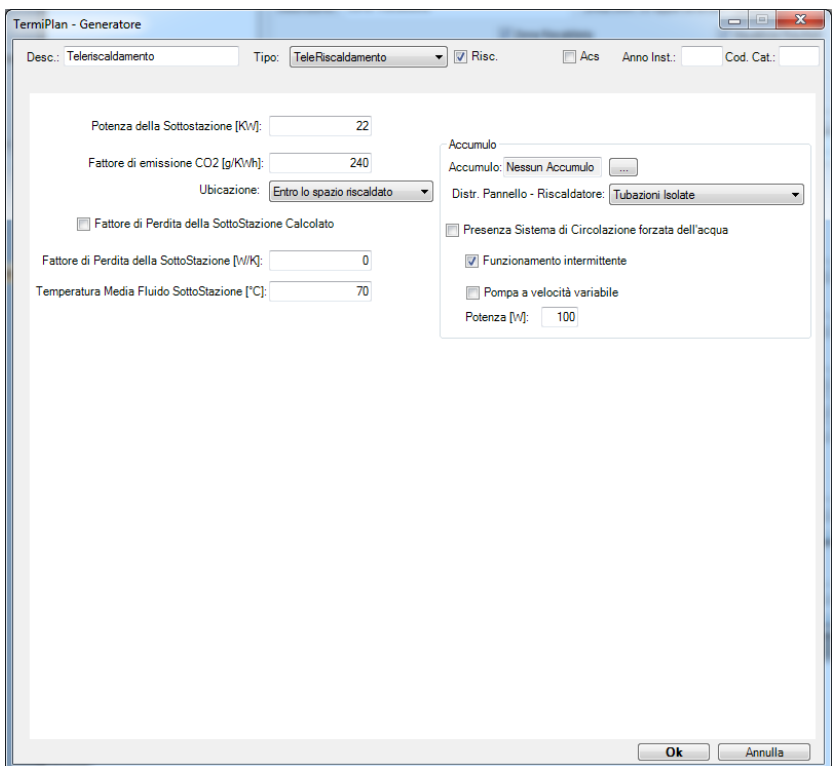

Figura 5.5-23

**Potenza di Sottostazione:** indica la potenza termica della sottostazione.

 **Fattore di emissione CO2:** riporta il fattore di emissione e nel caso di energia acquisita dalla rete, tale valore è pari a 240 [g/KWh].

- **Ubicazione:** selezionare dal campo a discesa l'ubicazione della sottostazione.
- **Fattore di perdita della Sottostazione Calcolato:** se il fattore di perdita non è noto

occorre spuntare questa opzione in modo che venga calcolato in automatico da TermiPlan.

 **Fattore di perdita della Sottostazione:** se noto, inserire il fattore di perdita della sottostazione.

 **Temperatura Media Fluido Sottostazione:** indica la temperatura media del fluido termovettore della sottostazione intesa come media aritmetica della temperatura di andata e di ritorno del circuito primario.

 **Fattore di conversione in Energia Primaria:** indica il fattore di conversione in energia primaria dell'energia termica.

### **Cogenerazione**

La cogenerazione tratta l'energia termica prodotta da sistemi di micro – cogenerazione o piccola cogenerazione. In particolare, si applica a impianti di potenza elettrica fino a 1000 kw alimentati con combustibili liquidi o gassosi fossili o con biogas e bioliquidi.

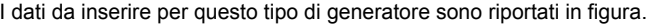

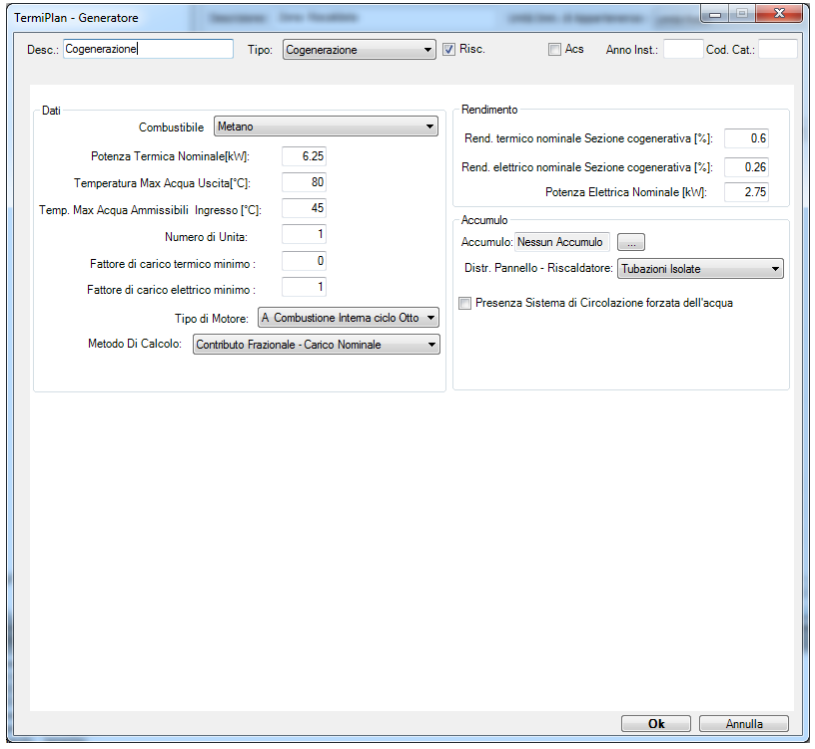

Figura 5.5-24

**Potenza Termica Nominale:** indica la potenza termica nominale delle unità cogenerative.

**Temperatura Max Acqua uscita:** temperatura massima dell'acqua in uscita dal sistema.

 **Temperatura Max acqua ammissibili ingresso:** temperatura massima dell'acqua in ingresso alle unità cogenerative.

- **Numero di unità:** numero di unità cogenerative.
- **Tipo di motore:** selezionare il tipo di motore.
- **Metodo di calcolo:** scegliere il metodo di calcolo in base a quanto esposto di seguito.

Gli impianti di cogenerazione funzionano secondo le due modalità:

- impianti in cui le unità della sezione cogenerativa sono dimensionate per funzionare a carico nominale per la maggior parte dell'anno o della stazione se adibite a solo riscaldamento; (prima modalità a contributo frazionale)
- impianti in cui la potenza termica totale nominale erogata dalla sezione cogenerativa è sensibilmente maggiore del fabbisogno termico di base richiesto con continuità all'ingresso del sistema di distribuzione. La sezione cogenerativa si trova quindi a funzionare a carico variabile, modulando il fattore di carico della o delle unità di cui è composta e/o avviandole in sequenza secondo logiche di regolazione ad inseguimento termico. (seconda modalità a carico mensile)

 **Curva di resa:** solo nel caso in cui il metodo di calcolo è a carico mensile deve essere scelta la curva di resa del sistema. Questo parametro può assumere come valore Curva standard oppure Curva fornita dal costruttore. Nel secondo caso occorre inserire nel riquadro Curve di Resa.

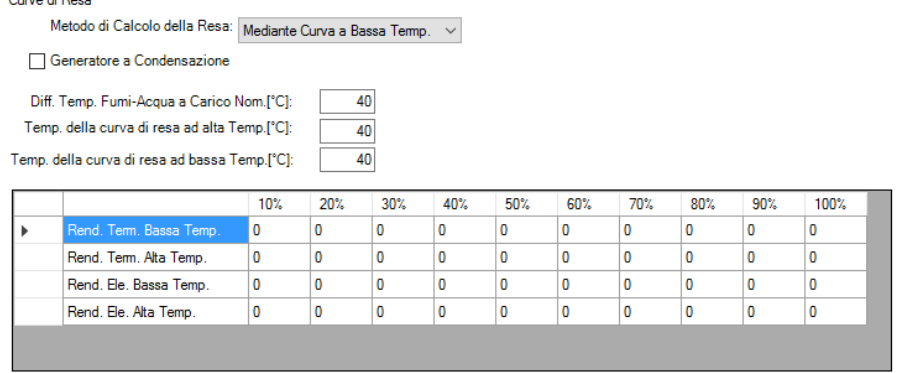

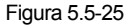

 **Rendimento termico nominale Sezione cogenerativa:** rendimento termico nominale della sezione cogenerativa.

 **Rendimento elettrico nominale Sezione cogenerativa:** rendimento elettrico nominale della sezione cogenerativa.

**Potenza Elettrica Nominale:** potenza elettrica nominale della sezione cogenerativa.

# **5.6 - Ombreggiamento**

Il calcolo dei fattori medi di ombreggiamento delle finestre nella stagione di raffrescamento è descritto nella UNI TS 11300-1:2008.

In particolare, i fattori di ombreggiamento possono essere dovuti ad aggetti orizzontali, verticali oppure ad ostruzioni esterne (vedi immagine).

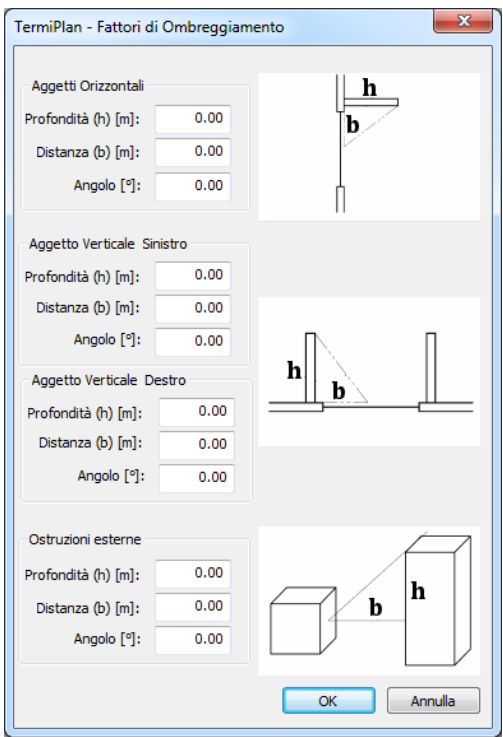

Figura 5.6-1

Di seguito per ciascun tipo di aggetto viene descritto come calcolare i dati richiesti dalla finestra precedente.

### **Aggetto Orizzontale**

Occorre calcolare l'angolo di aggetto misurato in base alla profondità orizzontale dell'aggetto (h) e alla distanza dal baricentro dell'elemento (parete, infisso) ombreggiato all'intradosso dell'aggetto (b) (vedi figura).

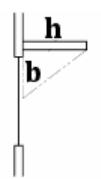

Figura 5.6-2

#### **Aggetto Verticale**

Occorre calcolare l'angolo di aggetto misurato in base alla profondità/estensione dell'aggetto (h) e alla distanza dal baricentro dell'elemento (parete, infisso) all'aggetto (b) presente sul lato sinistro oppure sul lato destro (vedi figura).

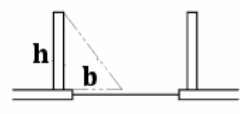

Figura 5.6-3

#### **Ostruzioni Esterne**

Occorre calcolare l'angolo di aggetto misurato in base all'altezza dell'ostruzione esterna (h), calcolata dal punto parallelo al baricentro dell'elemento, e alla distanza dal baricentro dell'elemento all'aggetto esterno (b) (vedi figura).

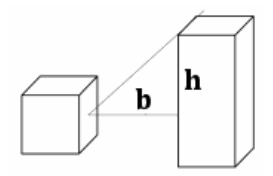

Figura 5.6-4

Il fattore **h** può essere calcolato anche tramite la differenza tra l'altezza complessiva dell'ostruzione esterna e l'altezza da terra del baricentro dell'elemento ombreggiato.

# **5.7 - Certificazione di Edifici con più unità immobiliari**

In questo paragrafo viene descritto come procedere nel caso in cui occorra certificare una o più unità immobiliari, appartamenti, collocate nello stesso edificio.

Prima di tutto occorre disegnare l'intera struttura quindi tutti gli appartamenti che compongono l'edificio.

Essendo più appartamenti, al momento dell'individuazione dei vani, è preferibile inserire oltre al nome del vano anche l'appartamento di pertinenza.

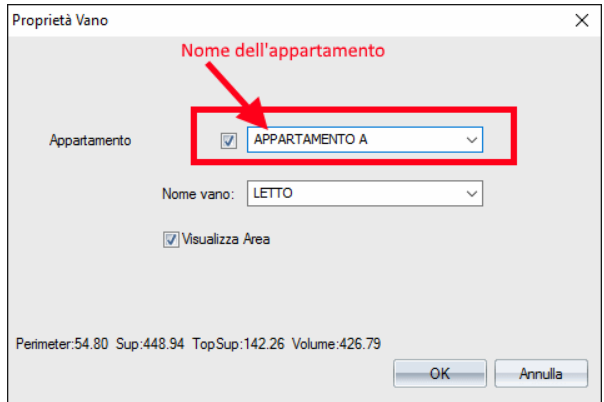

Ad esempio al vano letto associamo l'appartamento A (vedi figura).

Figura 5.7-1

Nella finestra **Proprietà vano**, per poter assegnare il nome dell'appartamento occorre prima di tutto spuntare l'opzione **Appartamento** e poi inserire nel campo a lato il nome dell'appartamento (vedi figura precedente).

Logicamente il nome del vano e dell'appartamento sono puramente arbitrari, ognuno può inserire i nomi che desidera.

Questo modus operandi è molto comodo quando poi si dovranno assegnare le zone termiche ai vani appartenenti allo stesso appartamento, in quanto tutti i vani saranno raggruppati in base al nome dell'appartamento.

Difatti quando si andranno a visualizzare i vani di tutti i Piani si avrà la classificazione/suddivisione degli stessi per appartamento (vedi figura seguente).

A questo punto risulterà semplice assegnare ciascun vano alla zona termica e quindi alla propria Unità immobiliare, in quanto essendo tutti gli appartamenti indipendenti, ogni appartamento rappresenta un'unità immobiliare distinta e separata.

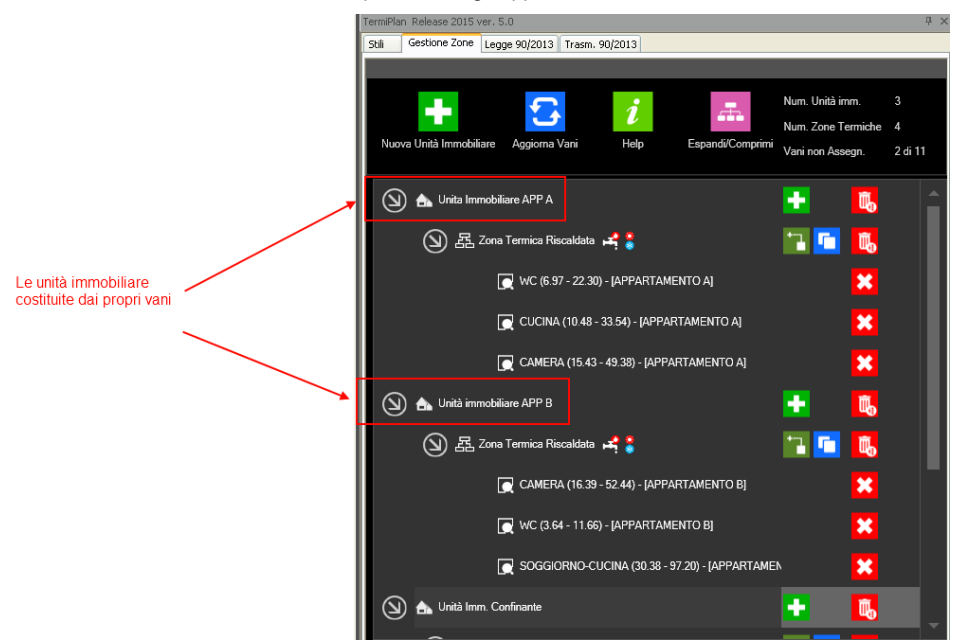

Quindi si avranno tante unità immobiliari quanti sono gli appartamenti.

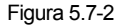

Nella figura si può notare chiaramente che tutti i vani di un appartamento hanno la stessa zona termica assegnata che fa parte dell'unità immobiliare. Ad esempio ai vani dell'Appartamento A è stata assegnata la zona termica "Zona Termica Riscaldata appartenente all'unità "Unità Immobiliare APP: A" e così via.

Questo comporta che per ogni unità si avrà una verifica separata con la relativa documentazione (Relazione Tecnica, Attestato di Prestazione Energetica o Attestato di Qualificazione Energetica).

TermiPlan effettuerà la verifica termica una sola volta per tutte le unità immobiliari, difatti quando andremo nel pannello **Legge 90/2013** basterà cliccare una sola volta sul pulsante [**Effettua Verifica**].

A questo punto per visualizzare e stampare i risultati relativi ad una determinata unità, basterà evidenziare la riga della griglia relativa all'unità desiderata e cliccare sui pulsanti di stampa (vedi figura seguente).

Ad esempio nella figura, dopo aver effettuato la verifica, si è scelto di visualizzare i risultati relativi all'Unità Immobiliare APP. B per cui basta cliccare sul pulsante [**Relazione**] oppure [**APE**] e verrà stampata solo la relazione o l'attestato di prestazione energetica dell'appartamento B.

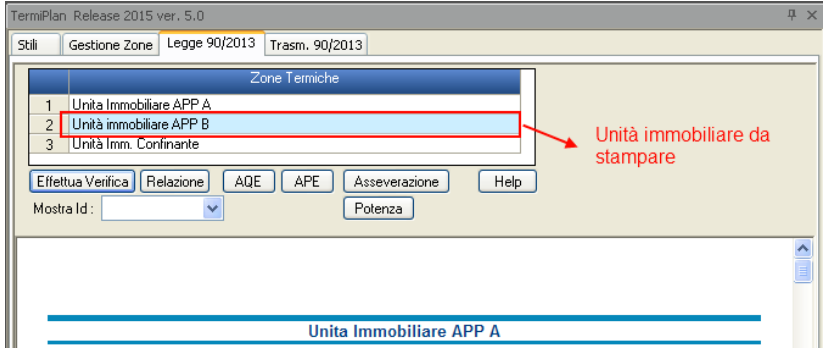

Figura 5.7-3

### **5.8 - Edifici senza Impianto termico**

In assenza di impianti termici, come definito dai Decreti attuativi della **Legge 90/2103**, per la climatizzazione invernale e/o la produzione di acqua calda sanitaria e quindi nell'impossibilità di poter determinare le conseguenti prestazioni energetiche e l'energia primaria utilizzata dall'edificio, si presume che i servizi di climatizzazione invernale ed acqua calda sanitaria siano simulati con gli impianti standard (Paragrafo 5.1 dell'Allegato 1 Tabella 1).

Per questo, in TermiPlan è presente **Unità Immobiliare Senza Impianto** costituita da una zona termica riscaldata avente una Centrale termica gli impianti standard previsti dall'Allegato 1.

Quindi basta solo associare i vani dell'unità alla zona termica riscaldata senza impianto.

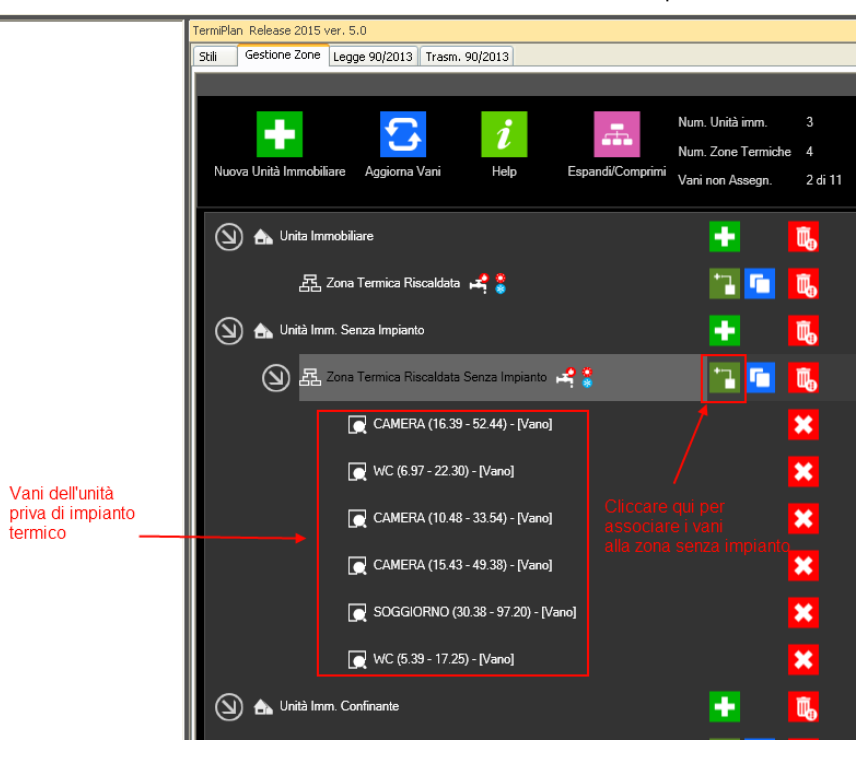

### Figura 5.8-1

Nel caso in cui gli impianti siano simulati, nella stampa dell'APE alla sezione **Dati di dettaglio degli impianti** verrà indicato che gli impianti sono simulati in quanto assenti.

# **5.9 - Come gestire le strutture confinanti**

TermiPlan per quanto riguarda i locali confinanti con la struttura, oggetto di certificazione energetica, necessita che detti locali siano disegnati.

Il disegno logicamente serve semplicemente a racchiudere un volume (vano), di qualunque dimensione, riscaldato o meno a seconda della tipologia di locale. Ad esempio la struttura potrebbe confinare con un locale garage non riscaldato quindi basterà disegnare un perimetro qualunque di muri con un vano all'interno ed in fase di assegnazione Stili verrà specificato che il locale non è riscaldato tramite un'apposita Unità immobiliare non riscaldata.

Il locale confinante può essere sia un locale adiacente ubicato sullo stesso piano sia su piani differenti. Quindi nel caso di locali confinanti ai piani superiori e/o inferiori occorrerà creare un nuovo livello in cui verrà poi disegnato un perimetro di muri ed inserito un vano.

TermiPlan - [tutorial.archi] **DBHXBBBBD**. ToolBo Proprieta  $-$  Diseano Visualizza entità: Visualizza hutte le entità Nascondi layer da entità  $\mathbb{R}$   $\rightarrow$ Mostra solo livello o **Proprietà Cursore** A Puntatore Move to Drigin Render İ Muro Porta  $\overline{\mathbf{H}}$  Finestra  $\overline{\phantom{a}}$ Solaio Pilastro helpoor Vano **DD** Falda Tetto  $\hat{\mathcal{S}}$ Scala **Documento** Linea A Testo **5** Arco  $\bigcirc$  Politinear  $-Modelc$  $\frac{1}{\sqrt{2}}$  Layer ts Livelic **Blocchi** Layout n. Rende Locale confinante Vista2D-1 Scena 3D  $\leftarrow$   $\rightarrow$   $\rightarrow$   $\rightarrow$ Iscita Comando: Comanuo.<br>Rigenerazione modello Comando: | # Piano Primo # -6.8233 14.8627 0.0000 Snap Orth

Nell'esempio mostrato in figura è indicato il disegno del locale confinante con la struttura.

#### Figura 5.9-1

Come si può ben notare il locale confinante ha un perimetro arbitrario e al suo interno è stato inserito un vano chiamato, per comodità, ALTRA DITTA.

In questo modo il software calcolerà le dispersioni del muro confinante tra le due strutture in modo corretto.

Il locale confinante ripetiamo che **deve essere sempre disegnato** anche nel caso in cui questo non sia riscaldato (garage, deposito, …) in quanto le dispersioni verso un ambiente con temperatura più bassa (garage) non sono le stesse di quelle misurate all'esterno.

Una volta disegnato il locale confinante, nel pannello **Gestione Zone** deve essere assegnata al vano una zona termica differente da quella utilizzata per la nostra struttura. Per questo, all'interno del software è presente un'unità immobiliare ad-hoc, denominata **Unità Imm. Confinante**, che deve essere assegnata a tutti i locali confinanti (vedi figura).

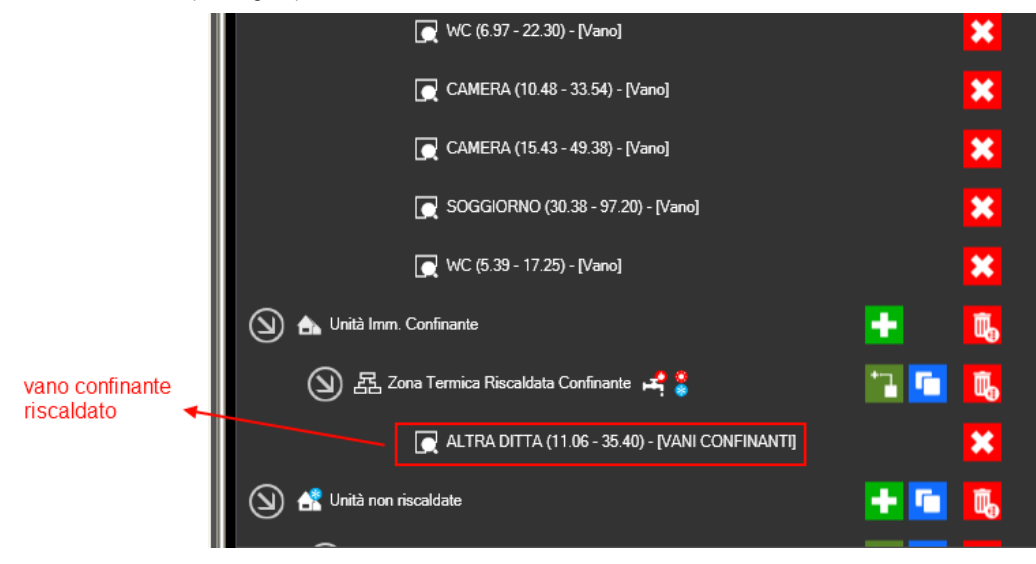

Figura 5.9-2

Come si può notare dalla figura precedente, il vano ALTRA DITTA è stato associato alla zona termica riscaldata confinante appartenente all'unità confinante.

Tutti i vani confinanti, per comodità, possono essere associati alla medesima unità immobiliare confinante senza preoccuparsi di creare tante unità immobiliari quanti sono gli appartamenti a confine.

La zona termica confinante logicamente è una zona riscaldata avente una centrale termica fittizia per il riscaldamento e per l'acqua calda sanitaria.

Nel caso in cui la struttura confinante non sia riscaldata, occorre assegnarla ad un'unità non riscaldata e quindi alla sua zona termica non riscaldata.

Nella figura che segue il vano confinante, chiamato ALTRA DITTA, è stato associato alla zona termica non riscaldata facente parte dell'unità non riscaldata.

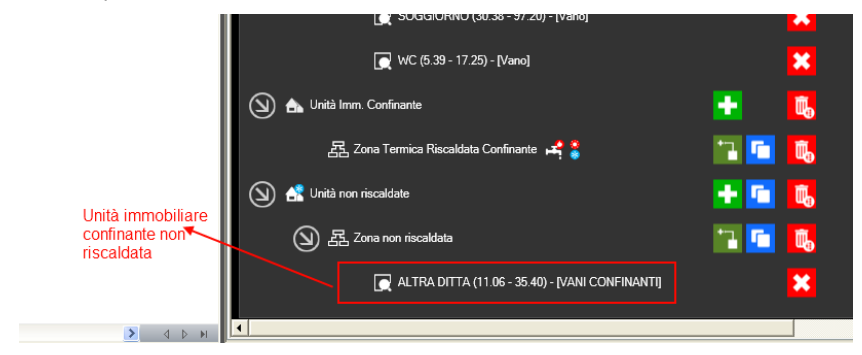

Figura 5.9-3

## **5.10 - Come impostare un'unità Non Residenziale**

Il calcolo energetico per gli edifici non residenziali differisce rispetto a quello degli edifici residenziali.

Per verificare immediatamente che il calcolo sia giusto basta stampare l'APE e verificare che, in alto a sinistra nella prima pagina, sia spuntata la voce **Non residenziale**.

L'impostazione del calcolo non residenziale è molto semplice: basta accedere alle proprietà dell'Unità immobiliare e modificare la sua classe edificio inserendo quella appropriata.

Quindi, basta fare doppio clic sul nome dell'Unità immobiliare (punto 1 della figura) e, nella finestra che si apre, impostare il parametro **Classe Edificio** (punto 2 della figura).

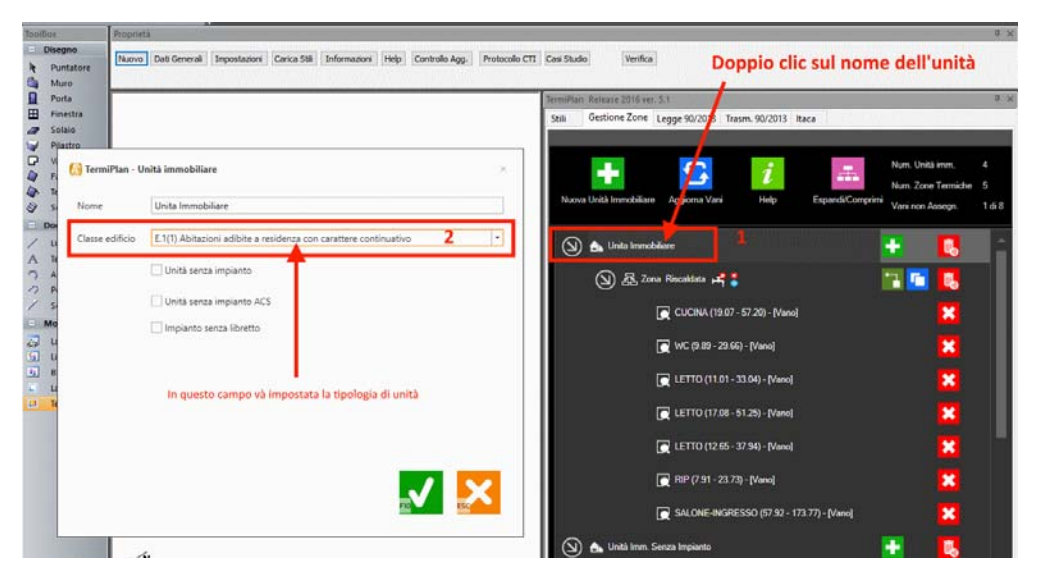

Figura 5.10-1

Inoltre, si ricorda che la zona/e riscaldate contenute all'interno dell'unità dovranno avere la medesima Classe Edificio.

# **5.11 - Come impostare la durata dell'APE**

La validità dell'APE è subordinata all'applicazione dell'Art. 6, comma 5, della Legge 90/2013 che stabilisce:

 "L'attestato di prestazione energetica di cui al comma 1 ha una validita' temporale massima di dieci anni a partire dal suo rilascio ed e' aggiornato a ogni intervento di ristrutturazione o riqualificazione che modifichi la classe energetica dell'edificio o dell'unita' immobiliare. La validita' temporale massima e' subordinata al rispetto delle prescrizioni per le operazioni di controllo di efficienza energetica dei sistemi tecnici dell'edificio, in particolare per gli impianti termici, comprese le eventuali necessita' di adeguamento, previste dai regolamenti di cui al decreto del Presidente della Repubblica 16 Aprile 2013, n. 74, e al decreto del Presidente della Repubblica 16 Aprile 2013, n. 75. Nel caso di mancato rispetto di dette disposizioni, l'attestato di prestazione energetica decade il 31 dicembre dell'anno successivo a quello in cui e' prevista la prima scadenza non rispettata per le predette operazioni di controllo di efficienza energetica. A tali fini, i libretti di impianto previsti dai decreti di cui all'articolo 4, comma 1, lettera b), sono allegati, in originale o in copia, all'attestato di prestazione energetica."

Per poter impostare la validità dell'APE al 31 Dicembre dell'anno successivo, basta fare doppio clic sul nome dell'unità immobiliare. Nella finestra che si aprirà a video occorre spuntare l'ultima opzione, così come mostrato in figura.

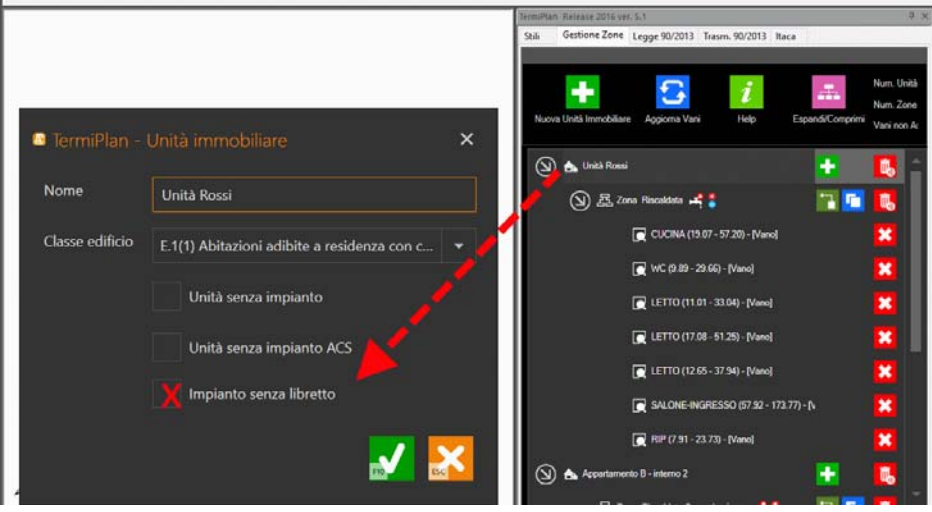

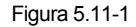

Per gli edifici privi di impianto termico, dato che la norma non fornisce indicazioni in merito, si consiglia di verificare come la propria Regione interpreti la norma per questi casi.

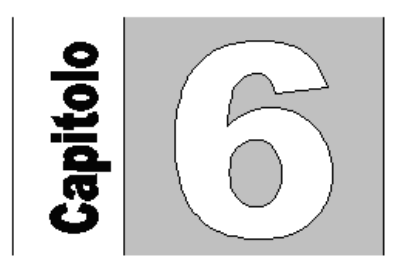

# **Capitolo 6 - Fase 3: Verifiche e Stampe**

L'ultima fase della Certificazione consiste nella Verifica termica e nella Stampa degli elaborati.

Per eseguire dette operazioni basta attivare il pannello **Legge 90/2013** (vedi figura.)

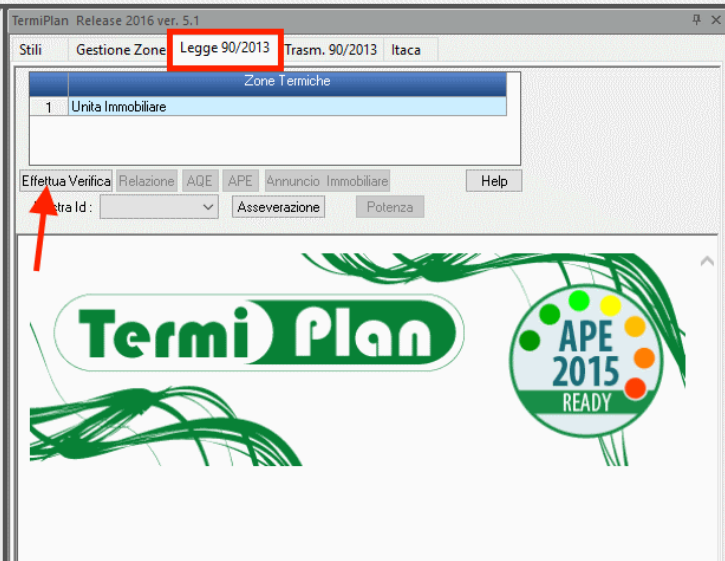

Figura 5.11-1

208

# **6.1 - Verifica per singole unità immobiliari**

Cliccando su [**Effettua Verifica**] vengono eseguiti tutti i calcoli per la verifica termica della struttura e mostrati subito a video i risultati. Il calcolo viene eseguito una sola volta e per tutte le unità immobiliari riscaldate inserite all'interno del progetto, quindi occorre cliccare una sola volta sul pulsante [**Effettua Verifica**].

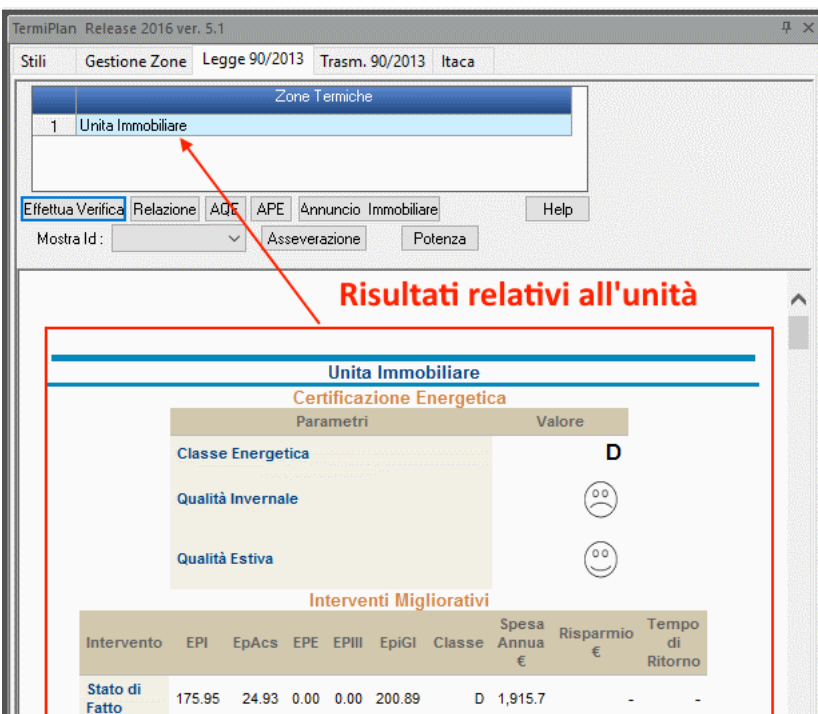

#### Figura 6.1-1

Il calcolo viene eseguito per ogni unità riscaldata presente nel progetto, pertanto se sono presenti più unità riscaldate il calcolo verrà eseguito una sola volta indistintamente.

Nel caso di più unità riscaldate, una volta eseguita la verifica, per visualizzare e stampare i risultati relativi ad una determinata unità, basterà cliccare/evidenziare la riga dell'unità interessata e cliccare sui pulsanti di stampa (vedi figura seguente).

Ad esempio nella figura, dopo aver effettuato la verifica, si è scelto di stampare la verifica dell'unità chiamata "Appartamento B – interno 2". Quindi ora cliccando sul pulsante [**Relazione**] oppure [**Ape**] verrà stampata solo la relazione o l'attestato di prestazione energetica dell'appartamento B – interno 2.

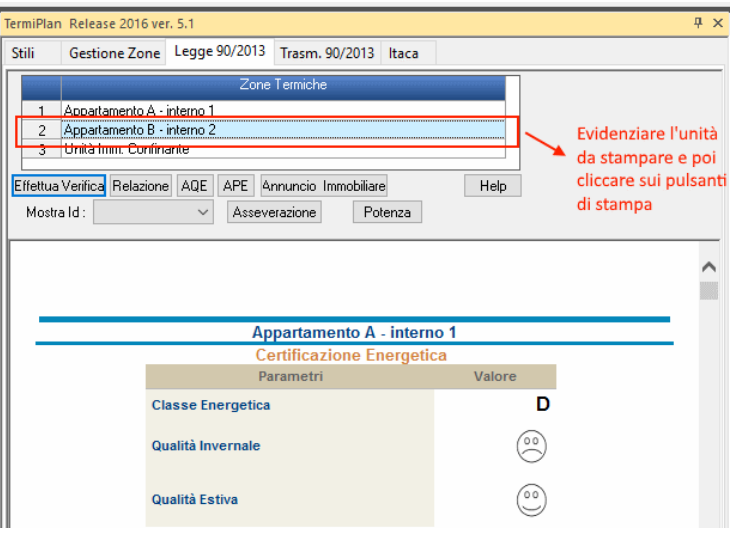

Figura 6.1-2

A questo punto si può scegliere di stampare uno dei seguenti documenti:

 **Relazione Tecnica:** per stampare la relazione tecnica (ex legge 10/91) bisogna cliccare su [**Relazione**]. La relazione tecnica ex legge 10/91 deve essere consegnata in comune al momento del deposito della documentazione per richiedere il titolo edilizio. **NOTA BENE:** questo pulsante viene visualizzato solo ed esclusivamente se nei **Dati Generali** viene scelto "**Edifici di nuova edificazione**" come tipo di intervento.

Attestato di Prestazione Energetica: può essere stampato cliccando su [APE].

 **Attestato di Qualificazione Energetica:** per stampare l'Attestato di Qualificazione Energetica bisogna cliccare su [**AQE**]. Questo documento deve essere presentato al comune a fine lavori e deve accompagnare la dichiarazione di fine lavori.

 **Asseverazione:** per stampare l'asseverazione bisogna cliccare su [**Asseverazione**]. Questo documento deve accompagnare l'attestato di qualificazione energetica e deve essere firmato dal Direttore dei Lavori o dal Progettista. Il documento dichiara la conformità delle opere realizzate.

 **Potenza:** riepilogo delle potenze disperse in ogni singolo ambiente della zona termica. Il report visualizza le dispersioni per ventilazione e trasmissione di ogni singolo locale della zona termica selezionata.

 **Annuncio immobiliare:** stampa il modello di annuncio immobiliare da utilizzare in caso di offerte di vendita o di locazione di immobili, a esclusione degli annunci via internet e a mezzo stampa.

210

Tutti i suddetti documenti vengono visualizzati nel **Word Processor** integrato (vedi figura).

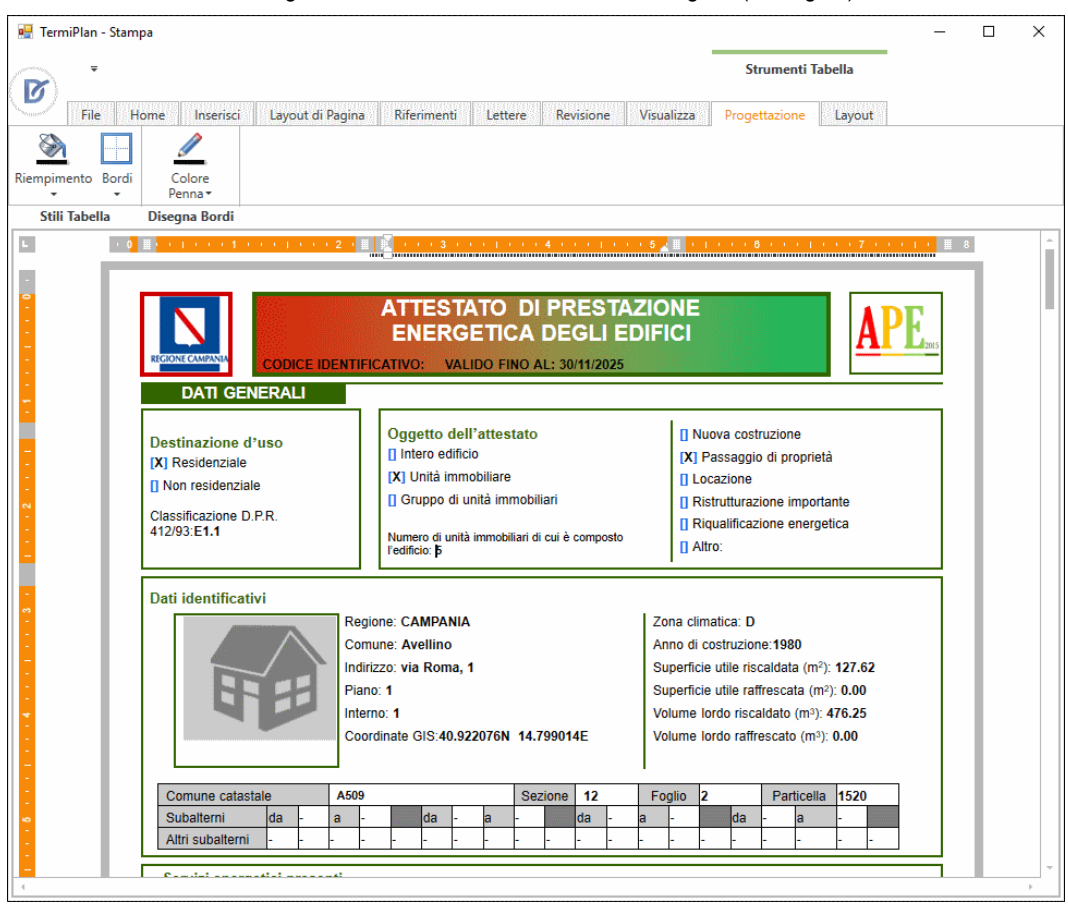

### Figura 6.1-3

Il documento è già compilato nella parte relativa ai dati inseriti e può essere eventualmente anche modificato in tutte le sue parti.

### **6.2 - Come inserire interventi migliorativi nell'APE**

Prima di passare alla trattazione degli interventi migliorativi, si ricorda che la normativa prevede l'inserimento obbligatorio di almeno un intervento migliorativo, pena la non validità dell'APE.

Nella sezione **Raccomandazioni** dell'APE sono riportate le raccomandazioni atte al miglioramento della prestazione energetica dell'unità.

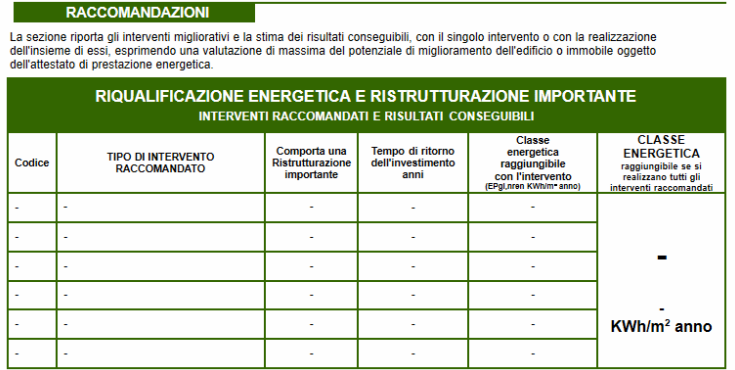

#### Figura 6.2-1

Esempi di interventi migliorativi possono essere l'isolamento delle pareti esterne, la sostituzione degli infissi, la sostituzione del generatore, la coibentazione dei solai o delle coperture.

In particolare, per calcolare gli **interventi migliorativi** occorre prima di tutto fare il calcolo dello stato di fatto della struttura assegnando le relative caratteristiche termofisiche.

Quindi, dopo aver disegnato la struttura per intero ed assegnato le caratteristiche termofisiche a tutti gli elementi architettonici, eseguiamo la verifica della struttura dall'apposito pannello delle Verifiche e controlliamo i risultati del calcolo.

Nel caso in cui la verifica sia positiva, ossia tutti i parametri sono corretti, si può procedere all'inserimento dell'intervento migliorativo aprendo il pannello **Stili.**

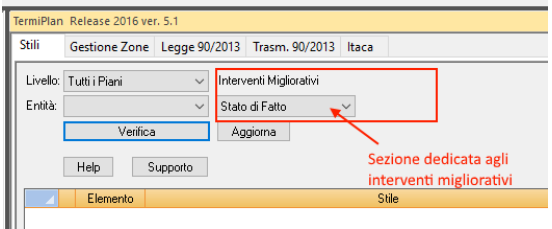

Figura 6.2-2

212

Nella sezione **Interventi Migliorativi,** come si può notare dalla figura precedente, è presente solo lo Stato di fatto che rappresenta la situazione attuale della struttura con tutte le sue caratteristiche termofisiche originali, e poi avremo tanti stati quanti saranno gli interventi migliorativi che andremo a suggerire.

Aprendo il campo a discesa è presente il comando **Crea Nuovo Intervento** che serve a creare un nuovo intervento migliorativo.

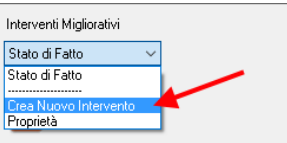

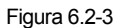

Attivando il suddetto comando, a video si aprirà la finestra per la creazione dell'intervento.

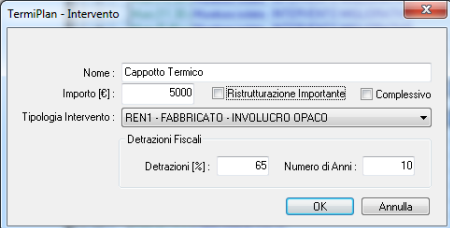

Figura 6.2-4

Dato che il nuovo intervento sarà creato a partire da uno stato di progetto precedente, nella finestra occorre specificare quale stato di progetto si desidera utilizzare per la creazione del nuovo intervento. Nel nostro esempio avendo solo lo Stato di Fatto, creeremo un nuovo intervento come una copia di quest'ultimo.

Quindi nel campo **Intervento** è consigliabile impostare sempre Stato di Fatto in modo che l'intervento o gli interventi verranno creati a partire dallo stato di fatto, in questo modo si avrà un quadro completo delle migliorie che porterà ciascun intervento rispetto allo stato attuale della struttura.

Nel campo **Nome** deve essere inserito il nome, ossia una descrizione sintetica, da assegnare a questo nuovo stato (intervento).

Il campo **Costo** serve per indicare il costo necessario per mettere eseguire l'intervento.

**Ristrutturazione importante** deve essere spuntato nel caso in cui l'intervento rientri nei casi di interventi di ristrutturazione di I livello (quando si interviene su oltre il 50% della superficie disperdente e si ristruttura anche l'impianto termico) o di II livello (quando si interviene su oltre il 25% della superficie disperdente e/o sull'impianto).

**Complessivo:** si utilizza solo nel caso in cui vengano creati più interventi migliorativi. Per maggiori dettagli si rimanda al paragrafo "**Inserimento di più interventi migliorativi**".

Nel campo **Tipologia** deve essere specificata la tipologia dell'intervento, le possibili scelte sono:

 REN 1 – FABBRICATO – INVOLUCRO OPACO: utilizzato quando si interviene su elementi opachi come muri, solai, porte.

 REN 2 – FABBRICATO – INVOLUCRO TRASPARENTE: utilizzato per interventi su finestre e/o porte-finestre

 REN 3 – IMPIANTO CLIMATIZZAZIONE – INVERNO: si utilizza quando si interviene sull'impianto di climatizzazione invernale

 REN 4 – IMPIANTO CLIMATIZZAZIONE – ESTATE: si utilizza quando si interviene sull'impianto di climatizzazione estiva

 REN 5 – ALTRI IMPIANTI: nel caso in cui si intervenga su altri impianto che non rientrino nei precedenti

 REN 6 – FONTI RINNOVABILI: si utilizza quando si interviene sulle fonti rinnovabili (fotovoltaico, solare termico, etc).

Dopo aver creato l'intervento occorre modificare le entità o generatori interessati dallo stesso. Nei paragrafi che seguono è descritta la procedura da seguire per mettere in atto alcuni interventi.

### **Intervento migliorativo sulle pareti-infissi**

L'intervento migliorativo sulle pareti o sugli infissi segue la stessa procedura descritta di seguito, ossia sostituire lo stile delle pareti o degli infissi con un nuovo stile migliore a livello di dispersioni termiche.

Creiamo il nuovo intervento dando un nome significativo, ad es. "Isolamento pareti perimetrali con pannello di polistirene da 8 cm" con relativo costo, spuntiamo **Ristrutturazione importante** in quanto si interverrà su almeno il 25% della superficie lorda disperdente, selezioniamo la tipologia **REN 1** e diamo Ok.

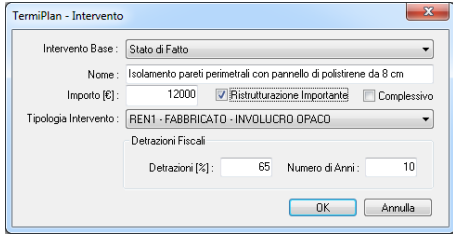

#### Figura 6.2-5

Il nuovo stato, ossia il nuovo intervento, viene inserito nel campo a discesa ed ora bisogna solo selezionarlo per settarlo come corrente (vedi figura seguente). Quindi ora tutte le modifiche apportate al progetto verranno salvate in questo nuovo stato, nell' esempio lo stato corrente è "Isolamento pareti perimetrali con pannello di polistirene da 8 cm".

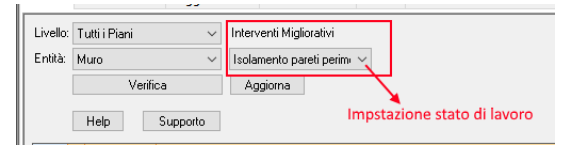

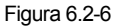

A questo punto operiamo nell'intervento per assegnare il nuovo stile alle entità da migliorare termicamente.

Nel stato di fatto, ossia nella situazione attuale della struttura, ai muri perimetrali è stato assegnato lo stile "Muratura di tufo" che ha una trasmittanza di 2.6.

|                | Livello: Tutti i Piani                | Interventi Migliorativi<br>$\checkmark$ |                      |        |      |
|----------------|---------------------------------------|-----------------------------------------|----------------------|--------|------|
| Entità:        | Muro                                  | Stato di Fatto<br>$\checkmark$          | $\checkmark$         |        |      |
|                | Verifica                              | Aggiorna                                |                      |        |      |
|                | Help<br>Supporto                      |                                         |                      |        |      |
|                | Elemento                              |                                         | Stile                | Trasm  | Id   |
|                | 0.30 Muro Nuovo Muratura di tufo      |                                         |                      |        |      |
| $\overline{c}$ | Muro (11.51 x 0.30 x Muratura di tufo |                                         |                      | 2.6247 | 192  |
| 3              | Muro (2.76 x 0.30 x Muratura di tufo  |                                         |                      | 2.6247 | 194  |
| 4              | Muro (8.40 x 0.30 x Muratura di tufo  |                                         |                      | 2.6247 | 197  |
| 5              | Muro (5.76 x 0.30 x Muratura di tufo  |                                         |                      | 2.6247 | 201  |
| 6              | Muro (2.09 x 0.30 x Muratura di tufo  |                                         | Stile assegnato alle | 2.6247 | 206  |
| 7              | Muro (5.84 x 0.30 x Muratura di tufo  |                                         | pareti perimetrali   | 2.6247 | 212  |
| 8              | Muro (9.42 x 0.30 x Muratura di tufo  |                                         | nello stato di fatto | 2.6247 | 219  |
| 9              | Muro (1.08 x 0.30 x Muratura di tufo  |                                         |                      | 2.6247 | 227  |
| 10             | Muro (12.57 x 0.30 x Muratura di tufo |                                         |                      | 2.6247 | 236  |
| 11             | Muro (7.58 x 0.30 x Muratura di tufo  |                                         |                      | 2.6247 | 246  |
| 12             | Muro (7.77 x 0.30 x Muratura di tufo  |                                         |                      | 2.6247 | 9952 |

Figura 6.2-7

Nell'intervento migliorativo, partendo dallo stile Muratura di tufo, creiamo un nuovo stile "Muratura di tufo con pannello isolante", duplicando lo stile originale ed aggiungendo lo strato di isolante da 8 cm nella sua stratigrafia.

Le operazioni per creare il nuovo stile sono:

1- fare doppio clic sulla riga di intestazione delle pareti perimetrali

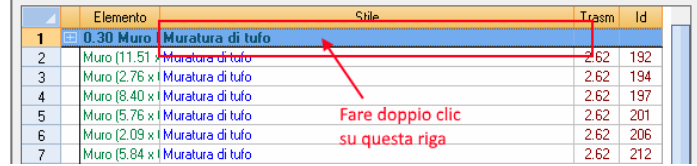

2- a video si aprirà la finestra Browser Stili con lo stile Muratura di tufo già selezionato e sui cui occorre cliccare col tasto destro del mouse per aprire il menù contestuale.

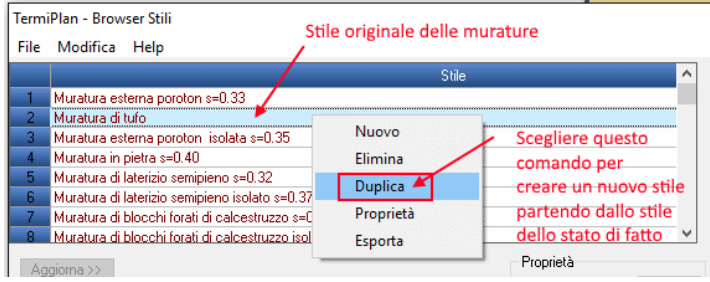

Dal menù occorre scegliere il comando **Duplica** per creare un nuovo stile che sia la copia speculare dello stile utilizzato nello stato di fatto, ossia Muratura di tufo.

- 3- A video si aprirà la finestra per l'inserimento del nome da assegnare al nuovo stile, ad esempio Muratura di tufo isolata.
- 4- Quindi nella lista degli stili, selezioniamo lo stile appena creato in quanto occorre intervenire nella sua stratigrafia per l'aggiunta dello strato isolante
- 5- Nella stratigrafia ci posizioniamo sulla riga del tufo e clicchiamo sul tasto del destro del mouse per aggiungere un nuovo strato (comando Inserisci Riga)

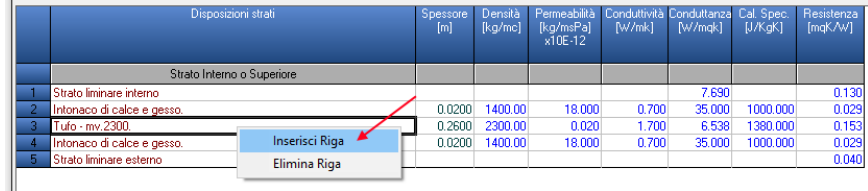

- 6- Verrà in questo modo inserita una nuova riga vuota, sui cui andremo a fare doppio clic per poter inserire un materiale, nel nostro caso un pannello di polistirene.
- 7- Facendo doppio clic sulla riga si aprirà l'archivio dei materiali, in cui andremo nei Materiali semplici Materie plastiche cellulari

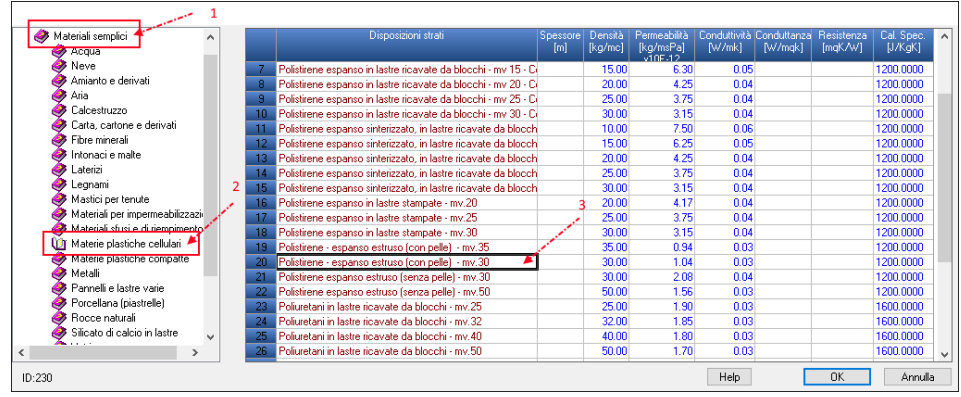

8- Selezionato il materiale clicchiamo su [**Ok**] per confermare, in questo modo il materiale verrà inserito nella stratigrafia della parete e occorrerà solo impostare il suo spessore, nel nostro caso 8 cm.

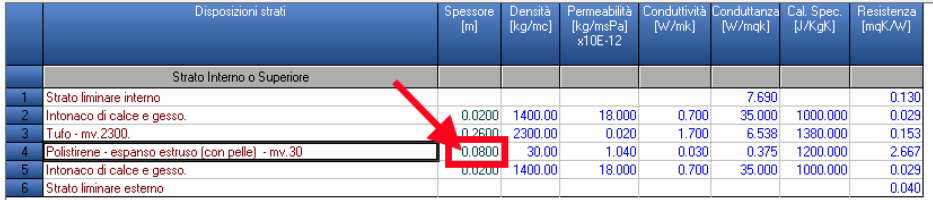
- 9- Lo spessore deve essere digitato nella cella Spessore relativa al nuovo materiale. A titolo esemplificativo e non esaustivo, è stato inserito un solo materiale per il cappotto ma potevano essere inseriti anche altri strati seguendo sempre la procedura appena descritta.
- 10- Infine clicchiamo su Ok per assegnare il nuovo stile a tutti i muri perimetrali.

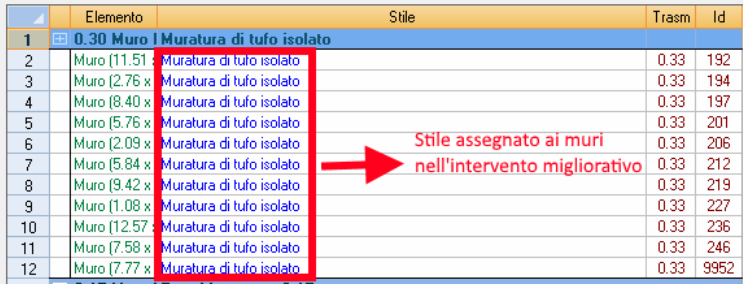

Figura 6.2-8

Infine, lanciamo di nuovo la verifica per visualizzare i dettagli del calcolo considerando anche l'intervento appena creato.

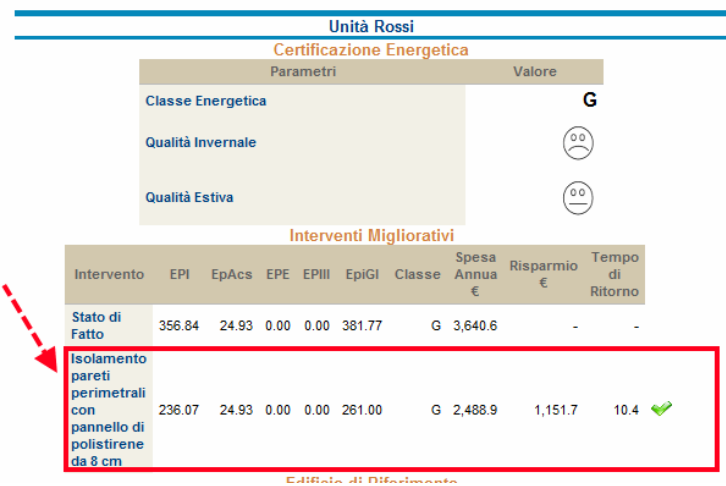

Figura 6.2-9

Nella figura precedente è evidenziato il dettaglio del calcolo dell'intervento sulle pareti, come si può notare l'intervento risulta migliorativo (spunta verde all'estrema destra della riga) con un tempo di ritorno che supera di poco i 10 anni.

NOTA: nel caso in cui l'intervento risulti peggiorativo a livello di prestazione energetica comparirà un segno di stop che indica questa anomalia, per cui occorrerà intervenire sull'intervento prima di procedere alla stampa dell'APE.

In particolare, nella figura precedente, si può notare come la classe energetica della struttura sia rimasta la stessa dello stato di fatto e si sia ridotto notevolmente il valore dell'Epi, di conseguenza anche dell'EPGl. Nel report è calcolato anche la spesa annua per la climatizzazione e la produzione di acqua calda dell'unità, tale parametro dipende oltre che dal fabbisogno di energia primaria anche dal costo del combustibile utilizzato. Nel paragrafo che segue viene descritto come modificare i costi dei singoli combustibili.

Stampando ora l'APE, troveremo compilate tutte le parti relative alle raccomandazioni con l'indicazione dell'intervento, la prestazione energetica raggiungibile e con la classe energetica a valle del singolo intervento.

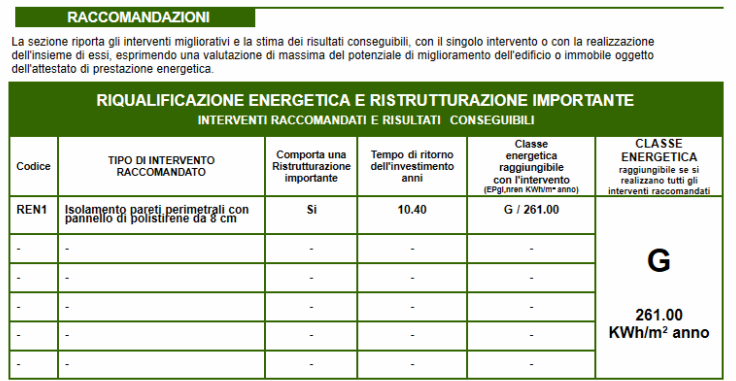

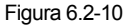

La procedura appena descritta può essere ripetuta per l'inserimento di altri interventi migliorativi, come ad esempio la sostituzione degli infissi.

Nel caso della sostituzione degli infissi, occorre semplicemente sostituire lo stile dell'infisso dello stato di fatto con uno stile migliorativo, ossia un infisso che abbia una trasmittanza più bassa.

Supponiamo che, nello stato di fatto, sia assegnato agli infissi lo stile denominato "Infisso in legno singolo".

|    | Elemento | Stile                                                 | Trasm  | ТЧ   |  |  |  |  |
|----|----------|-------------------------------------------------------|--------|------|--|--|--|--|
|    | Finestra | Infisso in leano - singolo -                          |        |      |  |  |  |  |
| 2  |          | 1.40 x 1.40 Infisso in legno - singolo -              | 37217  | 9741 |  |  |  |  |
| 3  |          | 5.42 x 2.20 Infisso in legno - singolo -              | 3.7217 | 1358 |  |  |  |  |
| 4  |          | 2.50 x 2.20 Infisso in legno - singolo -              | 3.7217 | 1381 |  |  |  |  |
| 5  |          | 1.90 x 2.20 Infisso in legno - singolo -              | 3.7217 | 1130 |  |  |  |  |
| ĥ  |          | 1.45 x 2.20 Infisso in legno - singolo -              | 3.7217 | 1197 |  |  |  |  |
|    |          | 0.70 x 1.50 Infisso in legno - singolo -              | 3.7217 | 1471 |  |  |  |  |
| 8  |          | 1.30 x 1.50 Infisso in legno - singolo -              | 3.7217 | 1494 |  |  |  |  |
| 9  |          | 1.45 x 2.20 Infisso in legno - singolo -              | 3.7217 | 1242 |  |  |  |  |
| 10 |          | $1.01 \times 2.20$ Infisso in legno $\cdot$ singolo - | 3.7217 | 1265 |  |  |  |  |
| 11 |          | 0.70 x 1.50 Infisso in legno - singolo -              | 3.7217 | 1404 |  |  |  |  |

Figura 6.2-11

Quindi nell'intervento migliorativo, andremo a sostituire lo stile dello stato di fatto con lo stile denominato "Infisso in alluminio – vetro doppio 5-12-5" che risulta più efficiente a livello di dispersione termica.

|              | Elemento        | Stile                                                   | Trasm | Id   |      |
|--------------|-----------------|---------------------------------------------------------|-------|------|------|
|              | <b>Finestra</b> | Infisso in Allumino - vetro doppio 5-12-5               |       |      |      |
| 2            |                 | 1.40 x 1.40   Infisso in Allumino - vetro doppio 5-12-5 |       | 1.23 | 9741 |
| 3            |                 | 5.42 x 2.20 Infisso in Allumino - vetro doppio 5-12-5   |       | 1.23 | 1358 |
| 4            |                 | 2.50 x 2.20 Infisso in Allumino - vetro doppio 5-12-5   |       | 1.23 | 1381 |
| 5            |                 | 1.90 x 2.20 Infisso in Allumino - vetro doppio 5-12-5   |       | 1.23 | 1130 |
| 6            |                 | 1.45 x 2.20 Infisso in Allumino - vetro doppio 5-12-5   |       | 1.23 | 1197 |
| 7            |                 | 0.70 x 1.50 Infisso in Allumino - vetro doppio 5-12-5   |       | 1.23 | 1471 |
| 8            |                 | 1.30 x 1.50 Infisso in Allumino - vetro doppio 5-12-5   |       | 1.23 | 1494 |
| $\mathbf{a}$ |                 | 1.45 x 2.20 Infisso in Allumino - vetro doppio 5-12-5   |       | 1.23 | 1242 |
| 10           |                 | 1.01 x 2.20 Infisso in Allumino - vetro doppio 5-12-5   |       | 1.23 | 1265 |
| 11           |                 | 0.70 x 1.50 Infisso in Allumino - vetro doppio 5-12-5   |       | 1.23 | 1404 |

Figura 6.2-12

Infine si effettua il calcolo per verificare l'efficienza dell'intervento appena inserito.

#### **Intervento migliorativo sul generatore**

Un intervento migliorativo alternativo a quelli descritti innanzi è rappresentato dalla sostituzione o installazione di un generatore.

Per eseguire questa operazione, è sufficiente creare il nuovo intervento migliorativo scegliendo come categoria una delle seguenti:

 REN3 – IMPIANTO CLIMATIZZAZIONE - INVERNO: si utilizza quando si interviene sull'impianto di climatizzazione invernale, ossia riscaldamento.

 REN4 – IMPIANTO CLIMATIZZAZIONE - ESTATE: si utilizza quando si interviene sull'impianto di climatizzazione estiva, ossia raffrescamento.

 REN5 – ALTRI IMPIANTI: quando si interviene su altri impianti che non siano contemplati nei precedenti.

 REN6 – FONTI RINNOVABILI: si utilizza quando si interviene su impianti a fonte rinnovabile.

Quindi poi occorre sostituire la centrale termica della zona riscaldata appartenente all'unità da certificare con una nuova centrale termica contenente il generatore migliorativo.

Supponiamo di trovarci nel caso di una struttura avente un impianto scadente, quindi nello stato di fatto avremo tutti i vani associati alla zona riscaldata facente parte dell'unità Rossi (vedi figura).

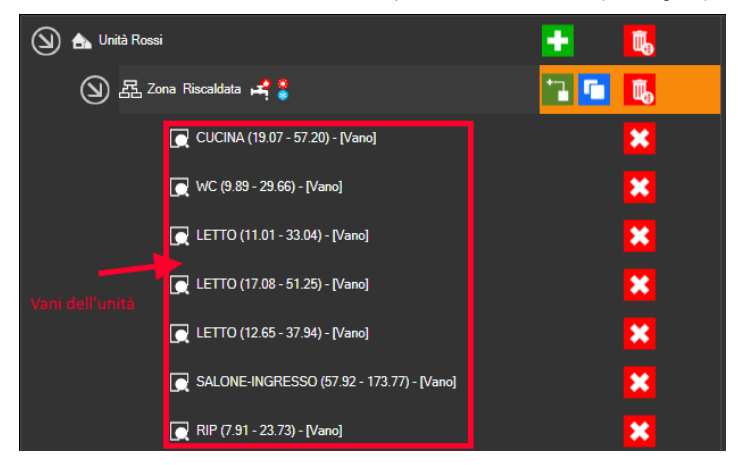

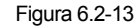

La zona riscaldata, nello stato di fatto, ha come Centrale del riscaldamento e dell'ACS quella denominata **Centrale termica**.

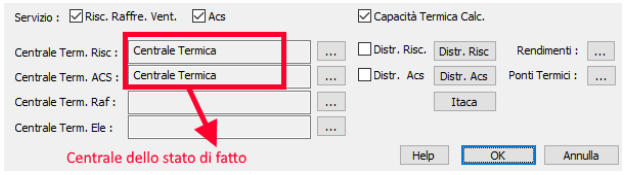

Figura 6.2-14

Nell'intervento migliorativo, invece, la stessa zona termica deve avere una nuova centrale contenente il generatore che si intende suggerire come miglioramento.

Pertanto creiamo il nuovo intervento migliorativo, con una descrizione sintetica ed esaustiva con relativo costo e tipologia, e passiamo al pannello Gestione zone dove andremo a fare doppio clic sulla zona termica da migliorare, nel nostro caso Zona Riscaldata.

Quindi sostituiamo la centrale del riscaldamento e dell'acs con la nuova centrale, che potrà chiamarsi centrale termica migliorativa o in qualunque altro modo a patto che si differenzi da quella dello stato di fatto.

Per creare una nuova centrale termica basta cliccare sul pulsante ...., posizionato a destra del campo Centrale Term. Risc o acs, che aprirà a video una finestra con l'elenco delle centrali presenti nel progetto. Qui si può scegliere una centrale migliorativa, se precedentemente creata, oppure cliccare sul pulsante [**Nuova**] per creare una nuova centrale in cui andremo ad inserire un generatore ad alte prestazioni (cliccando su [**Nuovo Generatore**]) oppure importandolo dal marketplace (cliccando su [**Importa da Web**])

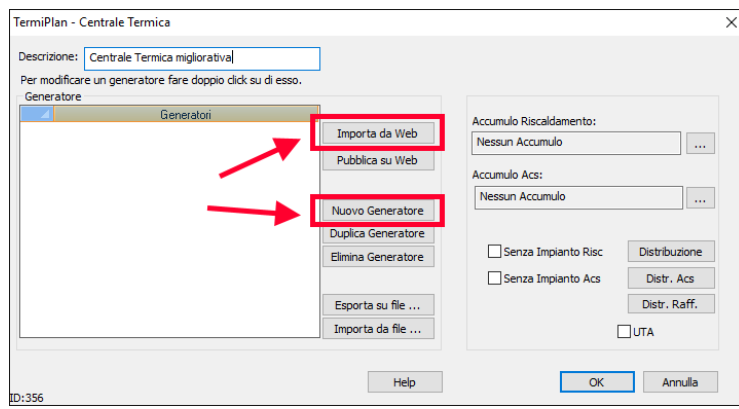

Figura 6.2-15

La centrale per comodità verrà chiamata centrale termica migliorativa e, nel nostro esempio, contiene una caldaia a condensazione ad alto rendimento.

Infine sostituiamo la centrale termica dello stato di fatto con la centrale appena creata (vedi figura).

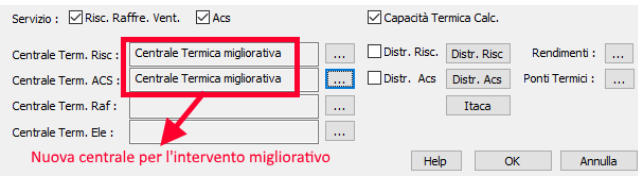

Figura 6.2-16

In questo modo avremo la zona termica che nello stato di fatto è servita, per riscaldamento ed acs, da una centrale termica (ad es. Centrale Termica) mentre nell'intervento migliorativo avrà una nuova centrale (ad es. Centrale Termica migliorativa).

In fase di verifica il software andrà a confrontare la zona termica con le due centrali termiche, quella dello stato di fatto e quella dell'intervento, fornendo i dettagli del miglioramento.

Nel caso in cui si voglia suggerire un impianto a fonte rinnovabile, è sufficiente duplicare la centrale termica dello stato di fatto e creare una nuova centrale con un nome differente. Quindi, nella nuova centrale dovrà essere aggiunto un nuovo generatore (pannello solare, pannello fotovoltaico) che si andrà ad aggiungere a quello già presente nello stato di fatto.

Ad esempio, se nello stato di fatto la centrale è costituita da un generatore chiamato Riello B24; nell'intervento avremo una "centrale termica migliorativa" costituita da Riello B24 con l'aggiunta del pannello solare o fotovoltaico.

**NOTA BENE:** quando si interviene sugli impianti la zona termica resta sempre la stessa e quindi, nell'intervento migliorativo, i vani non devono mai essere assegnati ad un'altra zona ma restano assegnati alla medesima zona dello stato di fatto. Nel caso in cui i vani fossero assegnati ad un'altra zona termica, il software non calcolerebbe alcun intervento migliorativo e darebbe un messaggio di errore.

#### **Inserimento di un intervento complessivo**

L'intervento complessivo, come anticipato nei paragrafi precedenti, deve essere creato solo nel caso in cui venga inserito più di un intervento.

In questo caso, occorre creare un intervento segnato come complessivo che sia la somma di tutti gli interventi precedenti ossia in esso bisogna eseguire tutte le variazioni inserite negli interventi precedenti.

Supponiamo di aver creato due interventi indipendenti, isolamento pareti e sostituzione generatore, partendo per ciascuno di essi sempre dallo stato di fatto.

Andiamo a creare un ulteriore intervento settandolo come "Complessivo" e chiamandolo, ad esempio, "Intervento complessivo".

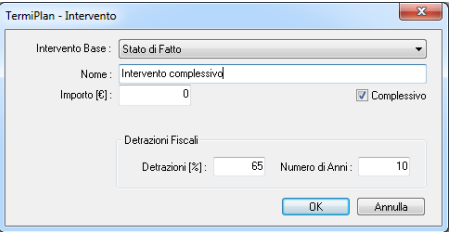

Figura 6.2-17

Nota l'intervento complessivo è stato creato sempre a partire dallo "Stato di Fatto" della struttura (campo Intervento della figura precedente).

Quindi in questo intervento, contemporaneamente, sostituiamo lo stile dei muri con lo stile migliorativo e la centrale termica esistente con quella migliorativa.

Infine nella stampa dell'APE troviamo i due interventi elencati e la classe energetica raggiungibile eseguendo tutti gli interventi (cella a destra della tabella) ricavata tramite l'intervento complessivo.

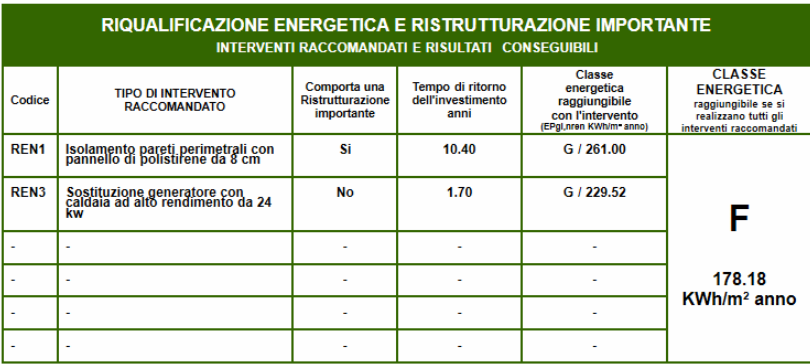

Figura 6.2-18

#### **Modifica o cancellazione di un Intervento**

Per modificare le impostazioni di un intervento bisogna cliccare sul comando **Proprietà,** attivabile sempre dal campo Interventi migliorativi**.** 

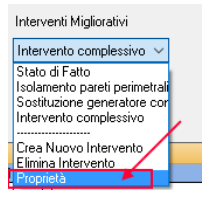

Figura 6.2-19

Per eliminare un intervento basta attivare il comando **Elimina Intervento** e dalla finestra che si apre a video bisogna selezionare l'intervento da cancellare e cliccare su **Elimina**.

#### **Detrazioni Fiscali per gli interventi migliorativi**

In TermiPlan è possibile anche eseguire il calcolo dettagliato inerente le detrazioni fiscali che è possibile usufruire per mettere in atto gli interventi migliorativi. In particolare, il software calcola il risparmio annuo dato dall'intervento ed il totale massimo detraibile (ad esempio 65% o 50%).

Il calcolo è valido solo per la modalità di inserimento manuale degli interventi e non per quella automatica.

In fase di inserimento dell'intervento, sono riportati in basso i parametri delle detrazioni fiscali: **aliquota** applicata sull'importo complessivo dell'intervento ed il numero massimo di anni che prevede la detrazione.

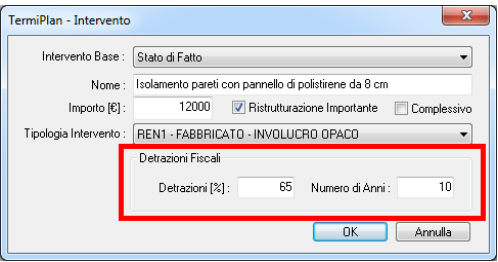

Figura 6.2-20

Per stampare il prospetto del calcolo sulle detrazioni fiscali, dopo aver eseguito la verifica termica, è sufficiente cliccare su **Enea** nel pannello Legge 90/2013 (vedi figura).

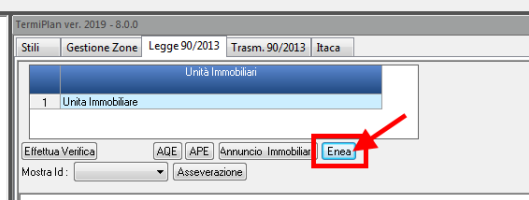

Figura 6.2-21

A video verrà visualizzato il report con la possibilità di salvarlo in formato Microsoft Word (.docx).

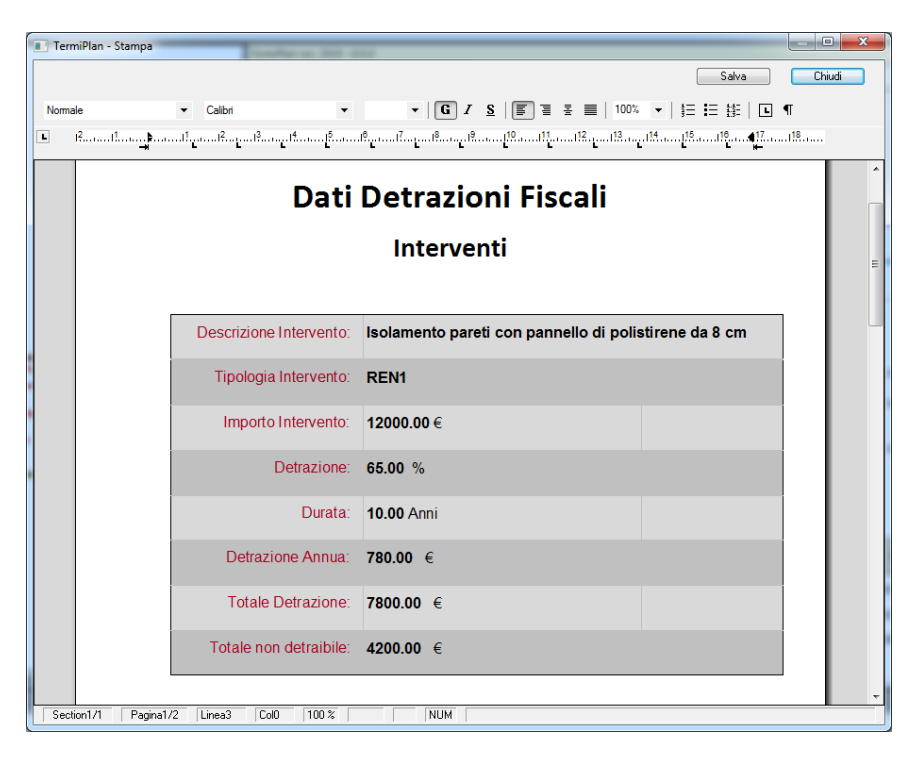

Figura 6.2-22

#### **Costo dei combustibili**

Il costo del combustibile incide sulla spesa annua per la climatizzazione dell'unità.

Per impostare il costo dei singoli combustibili, basta aprire la finestra dei **Dati Generali** e cliccare su **Costo Combustibile**.

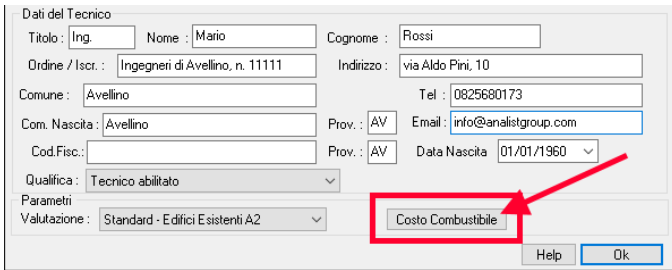

Figura 6.2-23

A video si aprirà la finestra contenente il costo unitario del singolo combustibile ed il relativo fattore di conversione in energia primaria.

|                                                                                                    | Combustibile      | Prezzo<br>Unitario | Unità<br>Misura           | Fatt, Conv. | Unità<br>Misura | FpRinn | FpNRinn | CO <sub>2</sub> |  |  |
|----------------------------------------------------------------------------------------------------|-------------------|--------------------|---------------------------|-------------|-----------------|--------|---------|-----------------|--|--|
|                                                                                                    | Metano            |                    | 1.6600 €/Smc              | 9.4500      | kWh/Smc         | 0.0000 | 1.0500  | 0.2100          |  |  |
| $\overline{c}$                                                                                                    | BioMasse          | 0.1500             | €/Ka                      | 4,8800      | kWh/Ka          | 0.7000 | 0.3000  | 0.0412          |  |  |
| 3                                                                                                    | Elettrico         |                    | 0.2000 €/KWh              | 1.0000      | kWh/KWh el      | 0.4700 | 1.9500  | 0.4600          |  |  |
| 4                                                                                                    | Gasolio           | 1.2750             | €/kg                      | 11,8600     | kWh/ka          | 0.0000 | 1.0000  | 0.2800          |  |  |
| 5                                                                                                    | G.P.L.            |                    | $0.9000 \, \epsilon$ /Smc | 26,7800     | kWh/Smc         | 0.0000 | 1.0000  | 0.2400          |  |  |
| 6                                                                                                    | Aria Propanata    |                    | 0.9000 €/Smc              | 4.7200      | kWh/Smc         | 0.0000 | 1.0000  | 0.2308          |  |  |
| 7                                                                                                    | Olio Combustibile | 0.9000             | €/ka                      | 11,4700     | kWh/l           | 0.0000 | 1.0000  | 0.2900          |  |  |
| 8                                                                                                    | TeleRiscaldamento | 1.0000             | €Л                        | 1.0000      | kWh/l           | 0.0000 | 1,5000  | 0.3000          |  |  |
| Fatt.Conv. e' la quantità di combustibile necessaria per produrre 1 KWh di energia<br>primaria. Ad esempio per produrre 1 kWh di energia primaria sono necessari 0.0937 mc di<br>metano<br>OK<br>Annulla |                   |                    |                           |             |                 |        |         |                 |  |  |

Figura 6.2-24

225

## **6.3 - Interventi migliorativi automatici**

TermiPlan, a partire dalla versione 2019, consente, oltre all'inserimento manuale degli interventi migliorativi (trattati nel paragrafo precedente), la simulazione in automatico degli stessi.

La simulazione è consigliata per strutture esistenti, mentre per le nuove costruzioni è preferibile procedere con l'inserimento manuale per avere un tempo di recupero ragionevole.

Per attivare questa funzionalità dal pannello **Impostazioni** (posizionato in alto sull'area di disegno) occorre spuntare la relativa opzione ovvero accertarsi che sia spuntata (vedi figura).

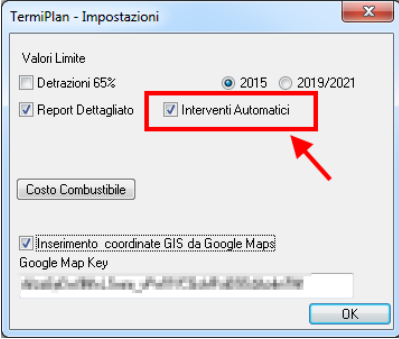

Figura 6.3-1

Nel caso in cui non sia attiva, si procederà con l'inserimento manuale degli interventi (vedi paragrafo precedente).

A questo punto, non occorre far altro che inserire tutte le caratteristiche termofisiche nello stato di fatto ed eseguire la verifica termica.

Il software elaborerà tutti i parametri di calcolo dello stato di fatto ed, in automatico, andrà ad eseguire la simulazione di alcuni interventi migliorativi che riguardano l'involucro edilizio.(vedi figura).

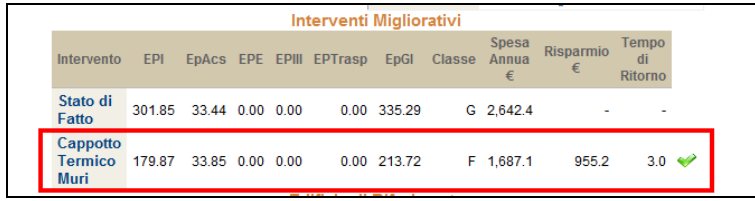

#### Figura 6.3-2

TermiPlan in primis aggiunge un intervento che riguarda il cappotto termico delle pareti perimetrali, identificando tutte le pareti disperdenti ed applicando ad esse uno stile di muro migliorativo.

Per visionare tutte le impostazioni dell'intervento automatico ovvero attivare/disattivare altri interventi , basta fare doppio clic sulla riga dell'unità oggetto di certificazione, in alto nella griglia **Unità immobiliari** (vedi figura).

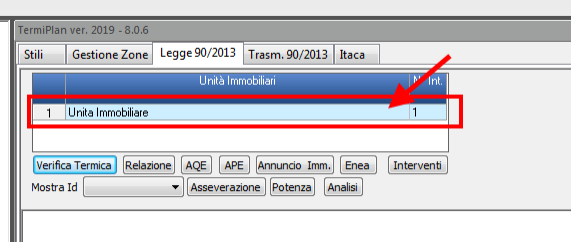

Figura 6.3-3

A video si aprirà la finestra in cui sono elencate tutte le simulazioni di interventi automatici che è possibile attivare. Di default, è attivo (colonna **Abilitato**) solo il Cappotto termico delle pareti ma è possibile abilitare anche gli altri interventi proposti.

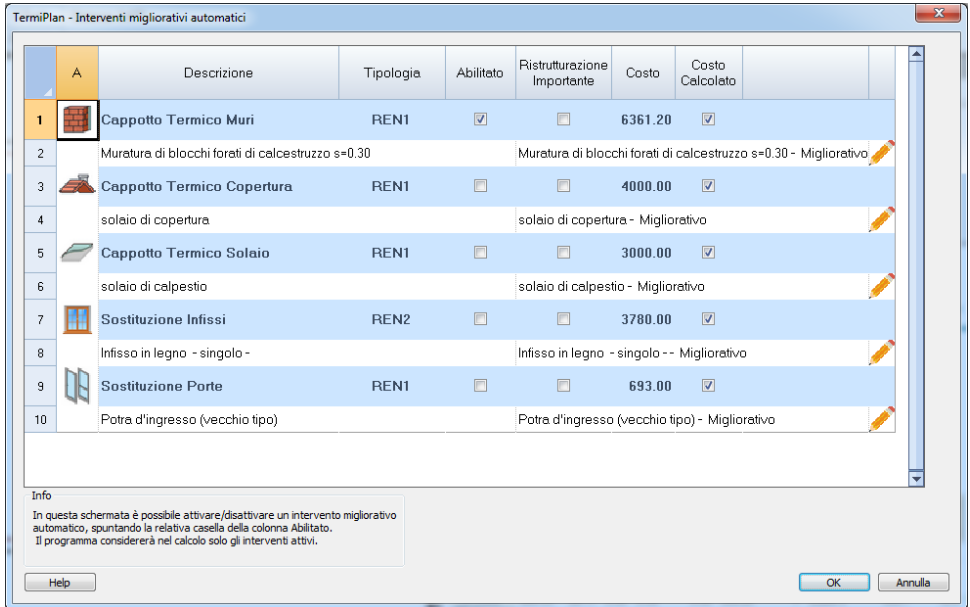

#### Figura 6.3-4

La logica su cui si basano gli interventi è molto semplice ma allo stesso tempo innovativa: il software individua gli elementi disperdenti suddividendoli per tipologia (muro, solaio, porta, finestra) e gli assegna uno stile migliorativo in sostituzione di quello adottato nello stato di fatto. L'intervento, per quanto riguarda muri e solai, è generato duplicando lo stile assegnato nello stato di fatto con l'aggiunta di uno strato isolante per poter rientrare nei limiti di legge per la verifica della trasmittanza termica. Per quanto concerne gli infissi e le porte viene assegnato uno stile con valori di trasmittanza ottimali e caratteristiche performanti a livello energetico.

Per ciascuno intervento automatico sono indicati rispettivamente:

 **Descrizione**: riporta una descrizione sintetica dell'intervento, il campo è editabile per cui si può personalizzare quanto riportato di default.

**Tipologia**: indica la tipologia in cui ricade l'intervento in oggetto.

 **Abilitato**: attivando il check si procede alla simulazione dell'intervento. Si rammenta che almeno uno degli interventi proposti debba essere abilitato, altrimenti non verrà eseguita alcuna simulazione automatica.

 **Ristrutturazione importante**: da attivare solo nel caso in cui l'intervento ricada nelle casistiche relative alla ristrutturazione importante di I° e II° livello, ovvero la superficie interessata sia maggiore del 25% rispetto a quella totale disperdente.

 **Costo**: riporta l'importo complessivo necessario per eseguire l'intervento. Questo campo è editabile ovvero personalizzabile manualmente, oppure riporta il costo calcolato in automatico dal software quando si attiva la spunta "**costo calcolato"**.

 **Costo calcolato**: attivando tale opzione, il software calcola in automatico l'importo che si presume di spendere per l'intervento sulla base del costo unitario, inserito nello stile migliorativo (vedi figura), e della superficie interessata dall'intervento rilevata in automatico dal software.

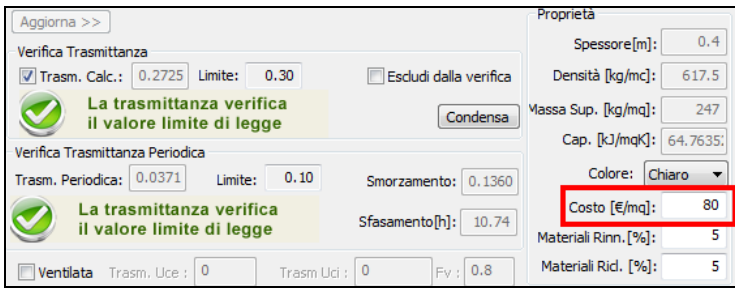

#### Figura 6.3-5

Ad esempio, nel caso dell'intervento di isolamento delle pareti, TermiPlan rileva la superficie (mq) muraria disperdente (confina con l'esterno oppure con locale non riscaldato) direttamente dalla geometria del disegno.

 **Stile migliorativo**: sotto ogni tipologia di intervento, è riportato lo stile utilizzato per la simulazione dell'intervento che dovrà essere più efficiente a livello energetico rispetto a quello dello stato di fatto. Cliccando sull'icona della matita, a destra del campo, è possibile scegliere uno stile differente per eseguire una nuova simulazione. Ad esempio, nel caso di un intervento a cappotto sulle pareti, lo stile migliorativo è dato da uno stile frutto della duplicazione di quello originale (utilizzato nello stato di fatto) con l'aggiunta di uno strato isolante. Per maggiori dettagli sulla creazione dello stile migliorativo si rimanda al Paragrafo 6.2

Nel caso siano stati attivati gli interventi automatici ed in presenza di diverse unità immobiliari da certificare, è possibile includere o escludere un'unità dall' applicazione dell'intervento automatico per velocizzare i tempi della verifica termica.

Per poter includere/escludere delle unità immobiliari dalla procedura automatica degli interventi, basta cliccare sul pulsante **Interventi** nel pannello Legge 90/2013 (vedi figura).

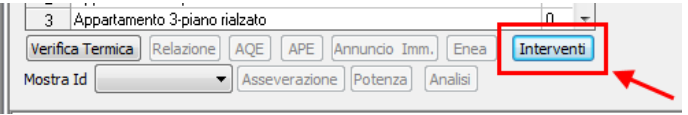

A video si aprirà la videata in cui occorre, prima di tutto attivare il calcolo degli interventi tramite l'apposita opzione "Abilita calcolo interventi migliorativi", selezionare le unità immobiliari da elaborare con gli interventi automatici mettendo un segno di spunta nella colonna "**Abilita**".

| TermiPlan consente, per velocizzare i tempi della verifica, di disabilitare/abilitare il calcolo<br>degli Interventi Automatici sia globalmente che per le singole unità immobiliari.<br>Abilita Calcolo Interventi Migliorativi |    |                                |         |  |  |  |  |  |  |  |
|----------------------------------------------------------------------------------------------------|----|--------------------------------|---------|--|--|--|--|--|--|--|
|                                                                                                    |    | Unità Immobiliare              | Abilita |  |  |  |  |  |  |  |
|                                                                                                    |    | Appartamento 1- piano rialzato |         |  |  |  |  |  |  |  |
|                                                                                                    | 2  | Appartamento 2-piano rialzato  |         |  |  |  |  |  |  |  |
|                                                                                                    | 3  | Appartamento 3-piano rialzato  |         |  |  |  |  |  |  |  |
|                                                                                                    | 4  | Appartamento 4- piano rialzato |         |  |  |  |  |  |  |  |
| 5                                                                                                    |    | Appartamento 5-piano primo     |         |  |  |  |  |  |  |  |
| 6                                                                                                    |    | Appartamento 6-piano primo     |         |  |  |  |  |  |  |  |
|                                                                                                    |    | Appartamento 7 -piano primo    |         |  |  |  |  |  |  |  |
| 8                                                                                                    |    | Appartamento 8-piano primo     |         |  |  |  |  |  |  |  |
| 9                                                                                                    |    | Appartamento 9-piano secondo   |         |  |  |  |  |  |  |  |
|                                                                                                    | 10 | Appartamento 10- piano secondo |         |  |  |  |  |  |  |  |
|                                                                                                    |    | OK                             | Annulla |  |  |  |  |  |  |  |

Figura 6.3-6

## **6.4 - Esportazione in XML dell'Ape**

TermiPlan consente di esportare i dati dell'APE in formato XML, compatibile con i sistema di registrazione degli APE delle regioni italiane.

In base al comune scelto, ossia alla regione in cui si trova l'edificio, TermiPlan genera in automatico il relativo file XML nella versione estesa o ridotta.

Per poter eseguire l'operazione è sufficiente cliccare su [**Esporta XML**], nella finestra di compilazione dati che si apre dopo aver attivato il pulsante **APE** nel pannello Legge 90/2013.

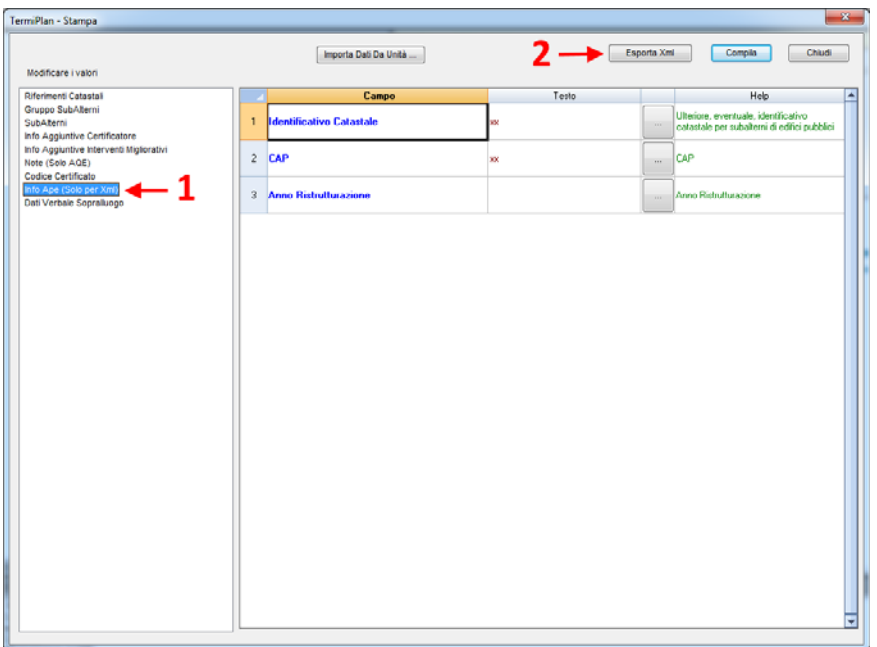

#### Figura 6.4-1

**NOTA BENE**: prima di procedere all'esportazione in XML è obbligatorio compilare tutti i dati richiesti nella sezione **Info Ape (Solo per Xml) [1],** cliccare su **Esporta XML** [2] per dare un nome al file XML e scegliere la cartella di salvataggio.

## **6.5 - Controllo Trasmittanza termica**

Questo pannello esegue il controllo sulle trasmittanze delle entità disegnate. In particolare, segnala quali entità eventualmente non rispettano i limiti di trasmittanza previsti dalla Normativa corrente.

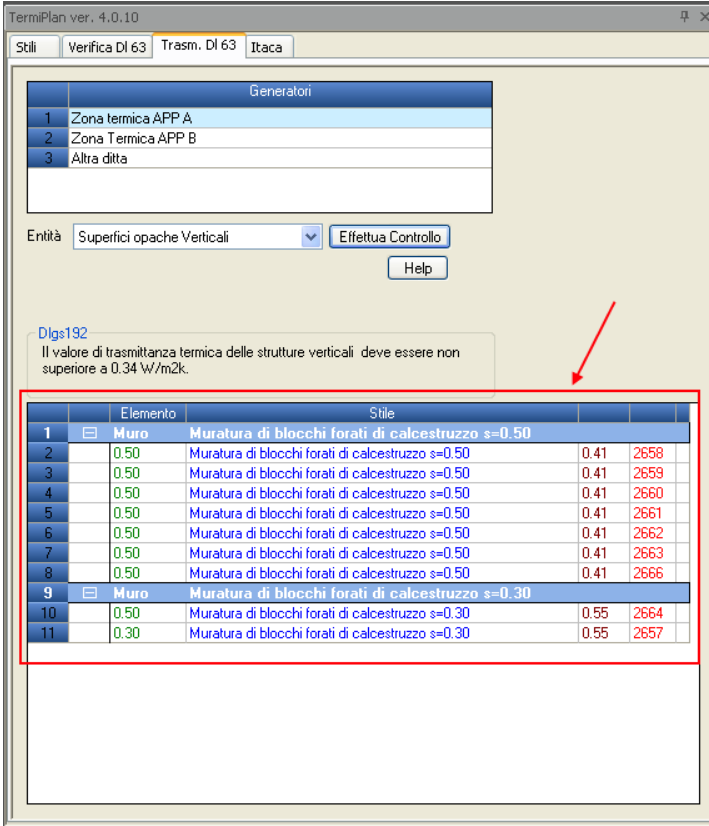

#### Figura 6.5-1

Il controllo viene eseguito per ogni zona termica (riscaldata o non riscaldata) presente nel progetto. Quindi prima occorre selezionare la zona termica di interesse e poi l'entità che si desidera verificare.

Nella parte alta del pannello sono elencate tutte le zone termiche utilizzate nel progetto.

La prima operazione da compiere consiste nel selezionare la zona termica e poi scegliere l'entità da

verificare selezionandola dal campo **Entità**. A questo punto basta cliccare su [**Effettua Controllo**] e immediatamente viene visualizzato il valore limite da rispettare per l'entità scelta ed in basso vengono visualizzate eventualmente le entità che non rispettano tale limite.

L'immagine precedente visualizza l'esito del controllo della trasmittanza sulle superfici opache verticali della struttura appartenenti alla **Zona Termica APP A**, e come si può notare in basso sono state visualizzate tutte le entità che non rispettano il limite di legge (0.34 W/m2k).

Ogni riga della griglia si riferisce ad un'entità disegnata che non verifica i limiti di legge e si caratterizza per il nome dello stile associato e per il suo identificativo.

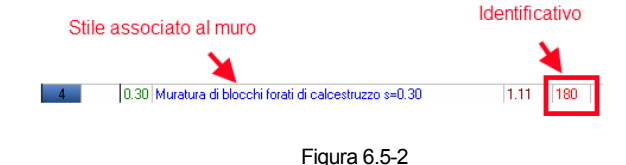

Facendo doppio clic, col tasto sinistro del mouse, sull'identificativo dell'elemento questo viene zoomato nell'area di lavoro.

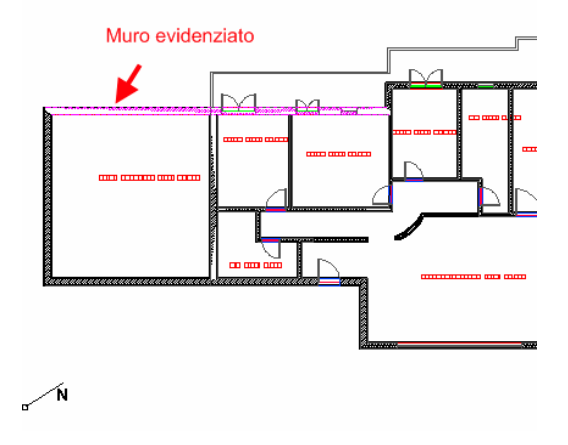

Figura 6.5-3

232

## **6.6 - Stampa verbale di sopralluogo**

Il Decreto Legislativo 10 Giugno 2020, n. 48, ha portato diverse novità tra cui l'obbligo di redigere il verbale del sopralluogo in cui si attesti la data esatta in cui è stato eseguito, a firma del ternico e del proprietario/delegato.

Per stampare tale documento in TermiPlan, basta accedere al pannello Legge 90/2013 dove è presente il comando **Sopralluogo**.

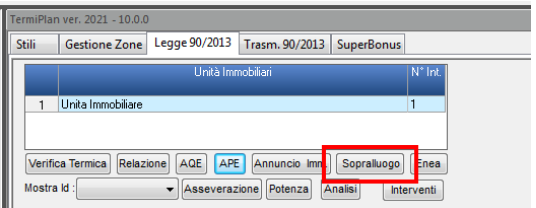

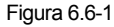

A video si aprirà la finestra in cui inserire i dati anagrafici del proprietario dell'unità o di un suo delegato, attivando la sezione **Dati verbale sopralluogo** (voce a sinistra).

| TermiPlan - Stampa                                                              |  |                                   |       |              | $\mathbf{z}$                                    |  |  |  |  |
|---------------------------------------------------------------------------------|--|-----------------------------------|-------|--------------|-------------------------------------------------|--|--|--|--|
| Chiudi.<br>Compila<br>Importa Dati Da Unità<br>Modificare i valori              |  |                                   |       |              |                                                 |  |  |  |  |
| <b>Riferimenti Catastali</b>                                                    |  | Campo                             | Testo |              | Help.<br>O                                      |  |  |  |  |
| Gruppo SubAlterni<br>SubAterni<br>Info Aggiuntive Certificatore                 |  | Nome del Proprietario/Delegato    |       | $\sim$       | Inserire il Nome del Proprietario/Delegato      |  |  |  |  |
| Info Appuntive Interventi Migliorativi<br>Note (Solo AQE)                       |  | Cognome del Proprietario/Delegato |       | <b>COLOR</b> | Inserie il Cognome del<br>Proprietario/Delegato |  |  |  |  |
| Codice Certificato<br>Info Ape (Solo per Xml)<br><b>Dati Verbale Soprallusg</b> |  |                                   |       |              |                                                 |  |  |  |  |
|                                                                                 |  |                                   |       |              |                                                 |  |  |  |  |
|                                                                                 |  |                                   |       |              |                                                 |  |  |  |  |
|                                                                                 |  |                                   |       |              |                                                 |  |  |  |  |

Figura 6.6-2

Infine, basta cliccare su **Compila** per visualizzare l'anteprima del verbale, che potrà essere integrato o personalizzato dal tecnico.

### **6.7 - Stampa fascicolo strutture**

Il software consente di eseguire la stampa anceh delle schede di dettaglio dei singoli elementi che costituiscono l'edificio oggetto di calcolo.

Per stampare tale documento in TermiPlan, basta accedere al pannello Legge 90/2013 dove è presente il comando **Fascicolo.** 

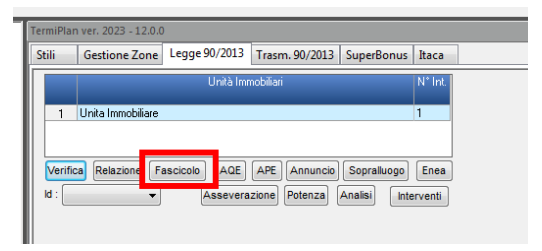

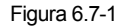

A video si aprirà la finestra con l'anteprima del documento.

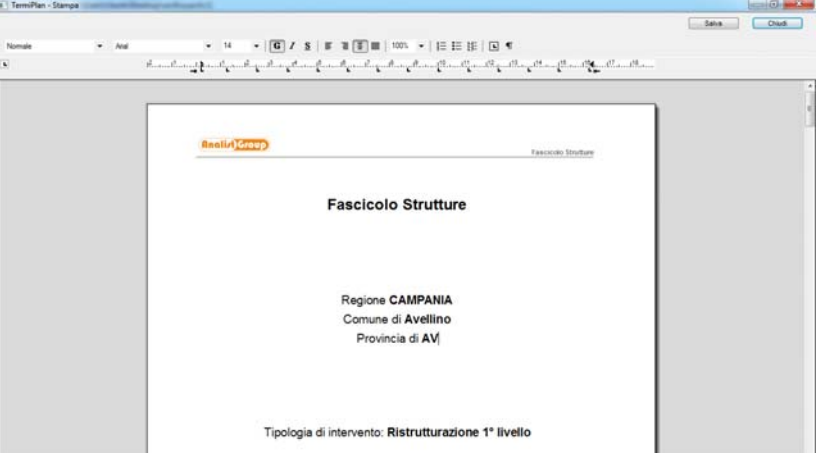

Figura 6.7-2

Infine, basta cliccare su **Salva** (in alto a destra) per salvare il documento in formato editabile (.doc, docx, etc).

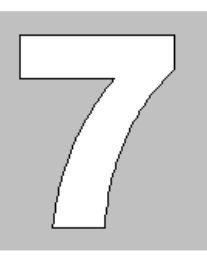

# **Capitolo 7 - Protocollo ITACA**

TermiPlan possiede un modulo che rispetta il Protocollo ITACA sintetico valido solo per la **Regione Campania** (Delibera della Giunta Regionale n. 145 del 12/04/2011), **Basilicata**. Questo modulo consente di compilare direttamente il foglio excel, sistema di valutazione del progetto, previsto dal Protocollo con la relativa relazione di calcolo.

Il protocollo disciplina i seguenti interventi edilizi:

- Ampliamento del 20% del volume preesistente per usi abitativi
- Riqualificazione e adeguamento delle strutture esistenti su edifici destinati ad attività produttive, commerciali, turistico-ricettive e servizi con superficie non superiore a 500 mq.
- Demolizione e ricostruzione dell'edificio esistente con aumento di volumetria entro il limite del 35%
- Riqualificazione urbana destinata ad edilizia residenziale
- Interventi edilizi in area agricola
- Riqualificazione edilizia ed urbanistica di aree e immobili di edilizia residenziale pubblica (ERS), di immobili dismessi e residenze turistico-alberghiere

Il protocollo prevede un sistema a "punteggio" che consente di valutare e certificare il livello di sostenibilità degli interventi edilizi, nonché a stabilire le soglie minime al di sotto delle quali non è consentito il rilascio delle certificazioni. Misurare le prestazioni ambientali degli edifici significa individuare i parametri di valutazione, i relativi indicatori e il loro peso. L'utilizzo di tale strumento fornisce ai tecnici progettisti, alle Amministrazioni comunali e agli imprenditori i mezzi per attuare le politiche energetico – ambientali a livello locale, garantendo la sostenibilità ambientale. Il Protocollo ITACA consente la valutazione degli interventi di nuova costruzione e degli interventi di ristrutturazione totale o parziale di edifici esistenti.

## **7.1 - Attivazione Protocollo ITACA**

La procedura di attivazione è identica e precisa a quella di TermiPlan, basta inserire il proprio codice seriale nella finestra di attivazione, vedi figura 2-3.1, ed automaticamente verrà attivato TermiPlan-ITACA.

Nel caso in cui sia già attivo TermiPlan e **bisogna attivare solo** TermiPlan – ITACA basta procedere come descritto di seguito:

- Avviare TermiPlan ed aprire un progetto già creato con TermiPlan oppure crearne uno nuovo
- Dal menù **Tools** scegliere il comando **TermiPlan**
- Nella toolbar, presente in alto sull'area di lavoro, scegliere il comando **Informazioni.**

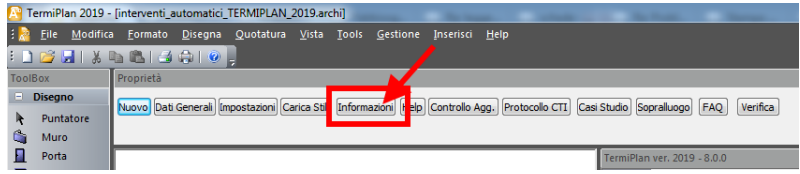

Figura 7.1-1

A video si aprirà la finestra con le informazioni sul software.

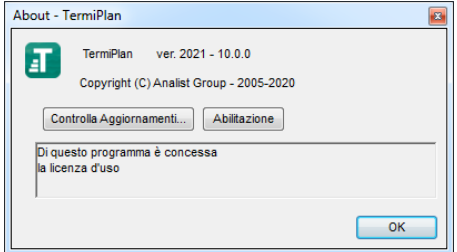

Figura 7.1-2

 Dalla finestra bisogna cliccare su [**Abilitazione**] e nella finestra, che si aprirà, occorre inserire il codice seriale fornito al momento dell'acquisto e reperibile nella propria area riservata (mypage.analistgroup.com). Quindi cliccare su **Attiva** per attivare il software.

236

## **7.2 - Modalità operativa**

La maggior parte delle schede del protocollo vengono compilate in automatico in base ai risultati ottenuti dalla verifica energetica della struttura. Alcune informazioni, non ricavabili dalla verifica, devono essere inserite dal tecnico.

In particolar modo devono essere inserite:

- la percentuale di materiali provenienti da fonti rinnovabili o riciclati/recuperati
- i dati generali del protocollo

Di seguito viene spiegato come inserire i dati non ricavabili dalla verifica termica.

#### **Materiali da Fonti Rinnovabili o Riciclati/Recuperati**

Il Protocollo ITACA vuole favorire l'impiego di materiali riciclati e/o proveniente da fonti rinnovabili diminuendo il consumo di nuove risorse.

Difatti le schede 2.3.1 e 2.3.2 valutano proprio la percentuale in peso di questa tipologia di materiali rispetto alla totalità dei materiali utilizzati.

Detti materiali devono essere valutati solo nel caso di nuove costruzioni o di ristrutturazioni.

Per "**materiale proveniente da fonte rinnovabile**" si intende un materiale che sia in grado di rigenerarsi naturalmente in un lasso di tempo contenuto (materiali di origine vegetale ed animale).

La percentuale di materiali rinnovabili/riciclati deve essere impostata negli stili delle muratura e dei solai.

Difatti nella finestra Browser Stili dei Muri e dei Solai sono presenti due campi, uno per la definizione della percentuale di materiali Rinnovabili ed uno per la percentuale dei materiali riciclati/recuperati (vedi figura).

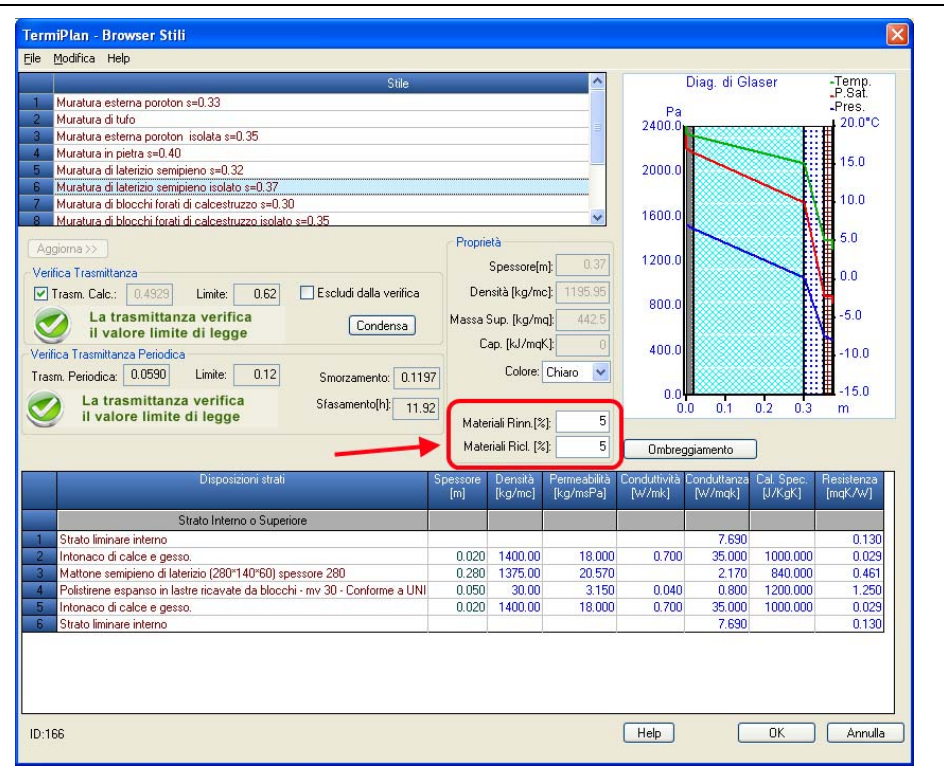

Figura 7.2-1

Logicamente nei campi deve essere inserita la percentuale complessiva di questi materiali utilizzati in uno stile. Nell'esempio della figura, lo stile "Muratura di laterizio semipieno isolato s=0.37" è costituito da 5% di materiali rinnovabili e 5% di riciclati.

Dopo aver impostato la percentuale cliccare sempre sul pulsante [**Aggiorna>>**] per salvare i dati.

NOTA BENE: nel caso in cui il pulsante [**Aggiorna>>**] non si attivi, si può cliccare sul campo **Colore** per rendere cliccabile il pulsante. In caso contrario i valori inseriti nei campi Materiali Rinn. e Ricl. non verranno memorizzati dal software.

#### **Compilazione Dati Generali**

La compilazione delle schede riguardanti i dati generali del Protocollo ITACA avviene nella fase di assegnazione degli Stili alle zone termiche riscaldate. Difatti nei dettagli delle zone termiche riscaldate è presente il pulsante **Itaca**.

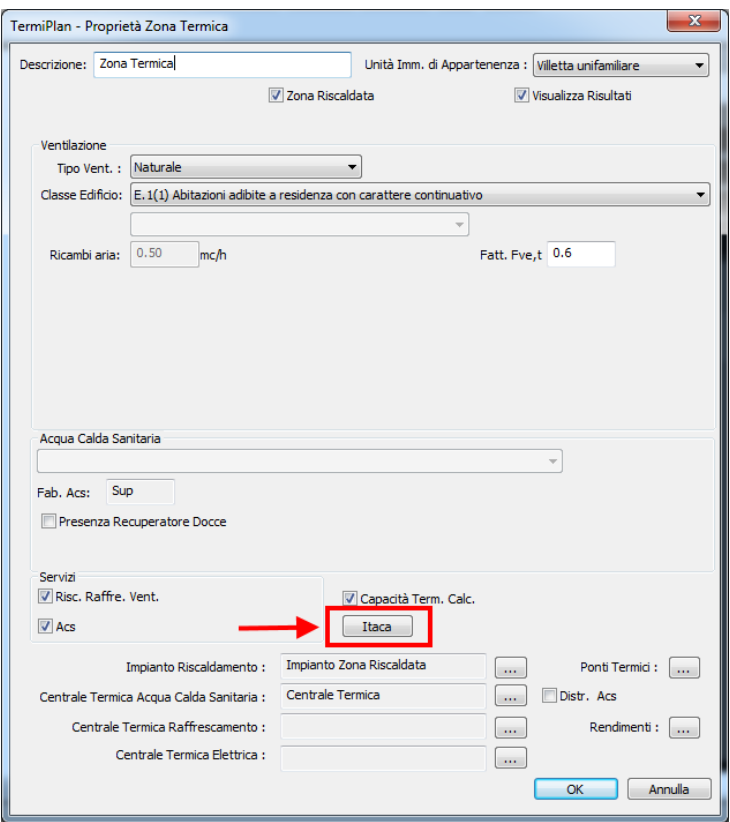

Figura 7.2-2

Cliccando su questo pulsante viene aperto a video il pannello per la compilazione di alcune schede del Protocollo, in particolare le schede riguardano quegli aspetti che non sono contemplati nel calcolo energetico e che devono essere compilati manualmente dal tecnico.

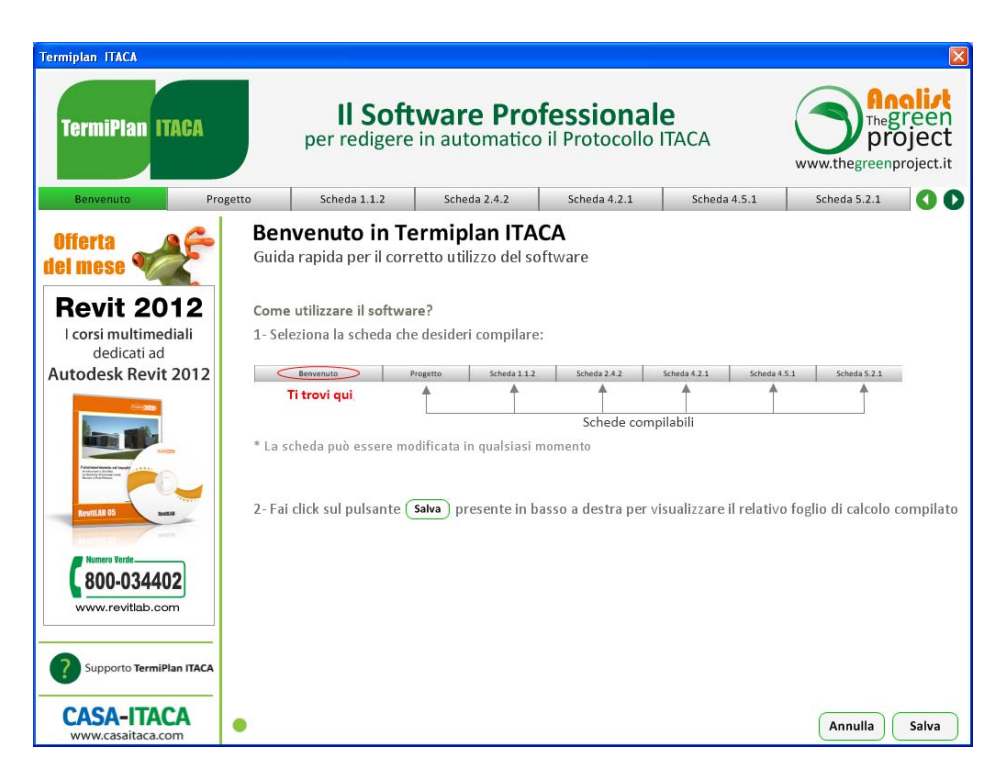

Figura 7.2-3

Nella prima pagina del pannello è visualizzata una breve guida per la compilazione delle schede.

In particolare, nella parte alta del pannello è presente la barra di navigazione che consente di accedere ad ogni singola scheda (vedi figura).

| Benvenuto | Progetto | Scheda 1.1.2 | Scheda 2.4.2 | Scheda 4.2.1 | Scheda 4.5.1 | Scheda 5.2.1 |  |
|-----------|----------|--------------|--------------|--------------|--------------|--------------|--|
|           |          |              |              |              |              |              |  |

Figura 7.2-4

Cliccando sulla scheda **Progetto** verrà aperta la finestra contenente tutti i campi da compilare, come ad esempio i dati riguardanti la pratica, l'edificio, il committente, il Responsabile del progetto, etc (vedi figura).

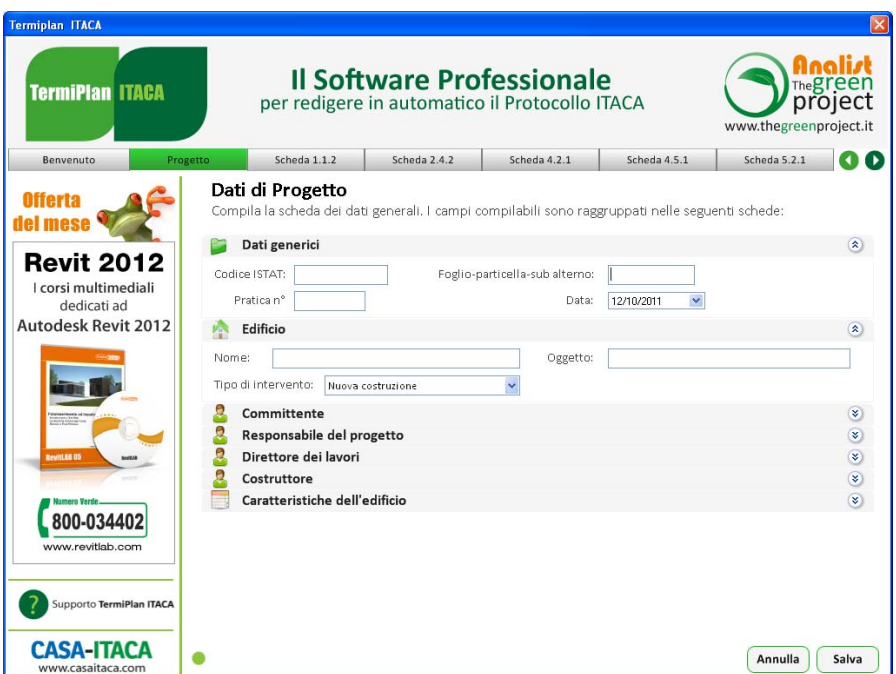

Figura 7.2-5

Nelle altre schede, presenti in questo pannello, occorre solo spuntare una delle possibili opzioni proposte.

Ad esempio nella scheda 1.1.2 bisogna indicare in quale zona, tra i casi proposti, rientra la struttura oggetto dell'intervento.

#### Zona urbanizzata per consumo di suolo

Scheda 1.1.2

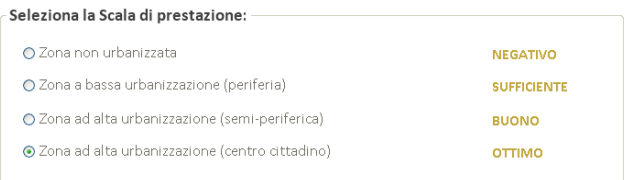

Figura 7.2-6

Al termine della compilazione di tutte le schede del pannello è necessario cliccare sul pulsante [**Salva**] per salvare i dati.

Cliccando invece sul pulsante [**Annulla**] viene chiuso il pannello senza salvare alcun dato.

#### **7.3 - Compilazione Protocollo ITACA**

Per compilare il protocollo occorre attivare il modulo **ITACA** così come mostrato nella figura sottostante. Nel pannello sono elencate tutte le zone Termiche utilizzate nel progetto e prima di avviare la compilazione del foglio excel del protocollo è necessario selezionare la Zona Termica da stampare. Nella figura che segue è stata selezionata come zona "Zona Termica Riscaldata".

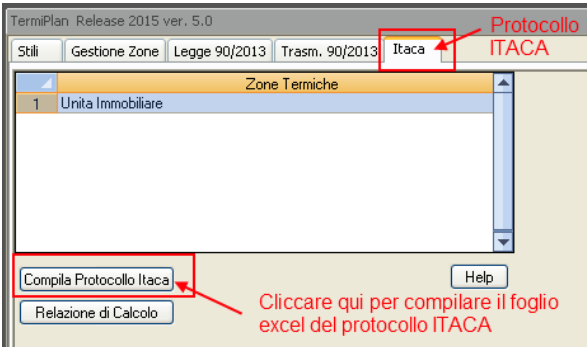

Figura 7.3-1

Cliccando su [**Compila Protocollo Itaca**] viene compilato il documento di valutazione e visualizzato in anteprima in un apposito visualizzatore (vedi immagine).

Nella parte alta del visualizzatore sono presenti i pulsanti per salvare il documento in formato excel, pulsante [**Salva il documento**], e per chiudere il pannello, pulsante [**Chiudi**].

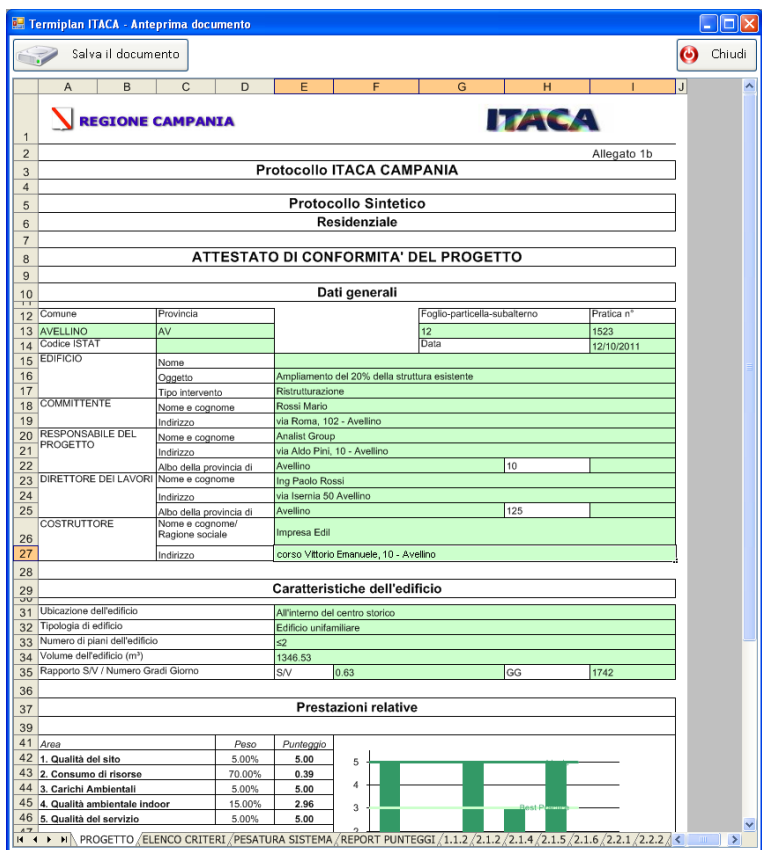

Figura 7.3-2

Il modello si compone di diversi criteri di valutazione ognuno dei quali ha un peso nella valutazione finale del progetto.

Nel primo foglio **PROGETTO** del file excel è riportato il punteggio raggiunto dal progetto.

L'edificio acquisisce un punteggio che varia da **-1 a +5** assegnato in funzione del soddisfacimento di ognuno dei criteri. Lo zero rappresenta lo standard di riferimento riconducibile a quella che deve considerarsi come la pratica costruttiva corrente, nel rispetto delle leggi e regolamenti.

Il punteggio complessivamente conseguito indica il livello di sostenibilità secondo la seguente scala di valutazione:

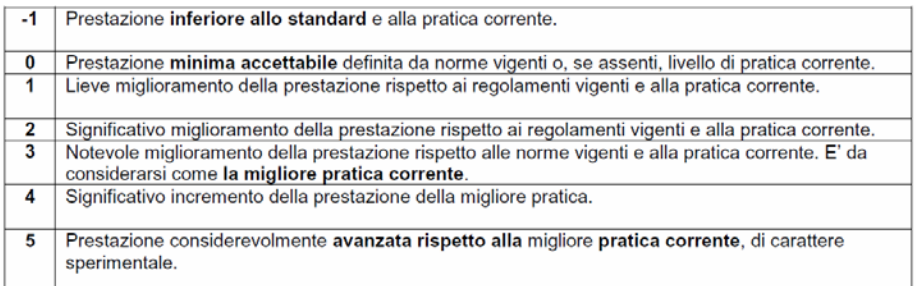

In base alla tipologia di intervento a cui viene applicato il Protocollo ITACA, occorre raggiungere un punteggio minimo al termine della compilazione. In particolare di seguito sono elencati i valori minimi da raggiungere:

Ampliamento del 20% del volume preesistente per usi abitativi, **Punteggio 1,5**

 Riqualificazione e adeguamento delle strutture esistenti su edifici destinati ad attività produttive, commerciali, turistico-ricettive e servizi con superficie non superiore a 500 mq, **Punteggio 2**

 Demolizione e ricostruzione dell'edificio esistente con aumento di volumetria entro il limite del 35%, **Punteggio 2**

- Riqualificazione urbana destinata ad edilizia residenziale, **Punteggio 2**
- Interventi edilizi in area agricola, **Punteggio 2,5**

 Riqualificazione edilizia ed urbanistica di aree e immobili di edilizia residenziale pubblica (ERS), di immobili dismessi e residenze turistico-alberghiere, **Punteggio 2,5**

Oltre alla compilazione del foglio excel occorre stampare anche la **Relazione di calcolo** che deve essere allegata al Protocollo ITACA.

Per stampare la relazione basta cliccare sul pulsante **Relazione di Calcolo,** posizionato sotto al pulsante **Compila Protocollo Itaca**.

244

# **Capitolo 8 - FAQ**

Qui sono riportate delle utili FAQ sul funzionamento del software ed in generale sulla normativa.

Si ricorda che all'indirizzo https://blog.analistgroup.com/faq-termiplan/ è possibile consultare l'elenco completo di tutte le FAQ inerenti il software e la Certificazione energetica.

#### **Come gestire progetti realizzati con la versione 2015.**

I file realizzati con la versione 2015 possono essere caricati e verificati con la nuova versione, in base alla nuova metodologia di calcolo, solo dopo aver impostato i parametri di calcolo del 2015.

Per eseguire questa operazione è sufficiente aprire il pannello **Impostazioni**, posizionato in alto sull'area di lavoro, e spuntare l'opzione 2015 invece che 2010.

#### **Come modificare la data di emissione dell'APE.**

Per modificare la data di emissione dell'APE, è sufficiente accedere ai **Dati Generali,** in alto sull'area di lavoro, e modificare il campo **Data Emissione**.

La data inserita nel suddetto campo viene utilizzata anche per il calcolo della data di validità, nel caso in cui questa sia decennale.

#### **Come redigere il sopralluogo sull'unità.**

In TermiPlan è possibile reperire un comodo modello , in formato PDF editabile, da compilare in fase di sopralluogo dell'unita oggetto di certificazione.

L'allegato 1 delle Linee guida (DM 26 Giugno 2015) stabilisce che i dati raccolti per la redazione dell'APE siano raccolti in uno specifico rapporto compilato in fase di sopralluogo.

Per poter scaricare il modello basta cliccare su **Sopralluogo** nella barra in alto sull'area di lavoro.

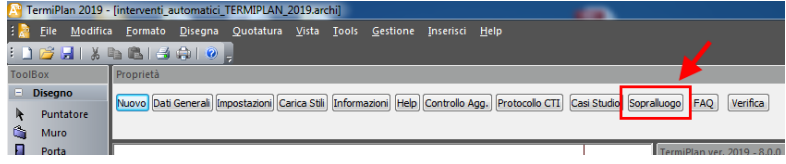